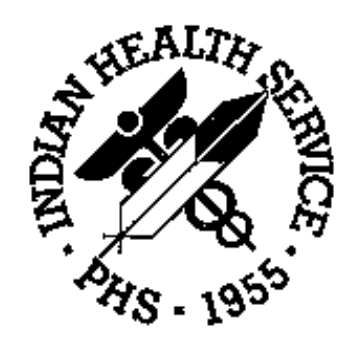

# **IHS RPMS PCC Management Reports (APCL) Version 3.0**

**User's Manual**

**February 1997**

# **Preface**

The richness of the Patient Care Component (PCC) database, as well as the functional need for retrieving data in an organized manner for administrative and clinical management purposes, led to the development of the PCC Management Reports module. The options available in this module allow users to quickly and easily generate reports containing the data they need from the PCC.

The PCC Management Reports module, version 3.0, provides numerous reports for patient and program management. This module facilitates the retrieval of data from the PCC by offering the user predefined report options as well as tools for custom-report generation. Users specify the parameters for each of the reports in order to retrieve the data of interest. Reports are organized by category on the main menu for ease of use.

This manual has been written for Resource and Patient Management System (RPMS) users who will utilize the PCC Management Reports module and other data retrieval tools for clinical and administrative functions. Separate installation and technical manuals for this module are available for Information Resources Management (IRM) personnel who are responsible for installing and maintaining this module.

Please direct any comments or questions regarding this system to:

Tucson Software Support Help Desk IHS/Information Systems Division 7900 S. J. Stock Road Tucson, AZ 85748 Phone: (520) 295-2528 Fax: (520) 295-2564 (520) 295-2532 (520) 295-2527

This page intentionally left blank.

# **PCC Management Reports**

# **Table of Contents**

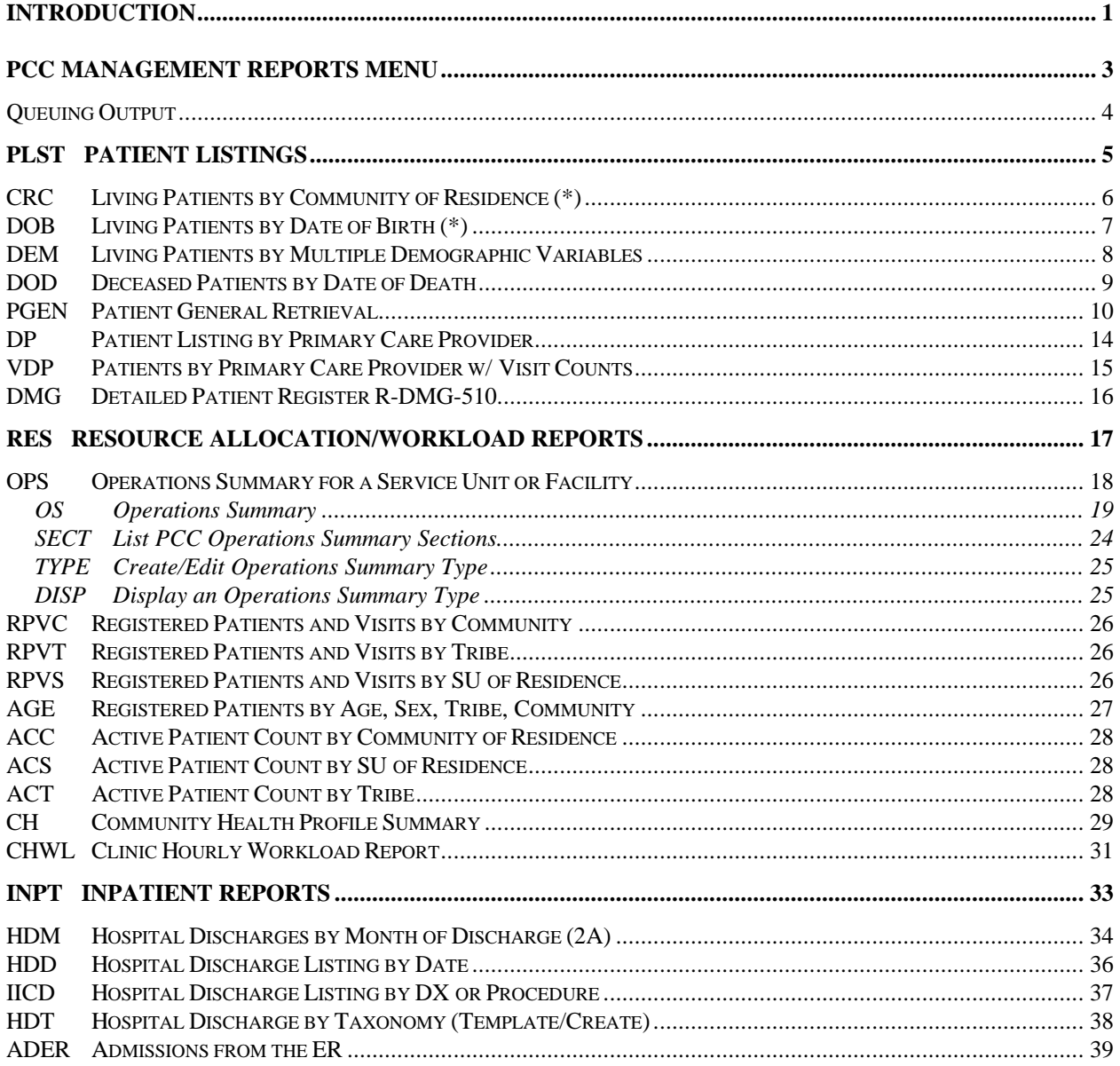

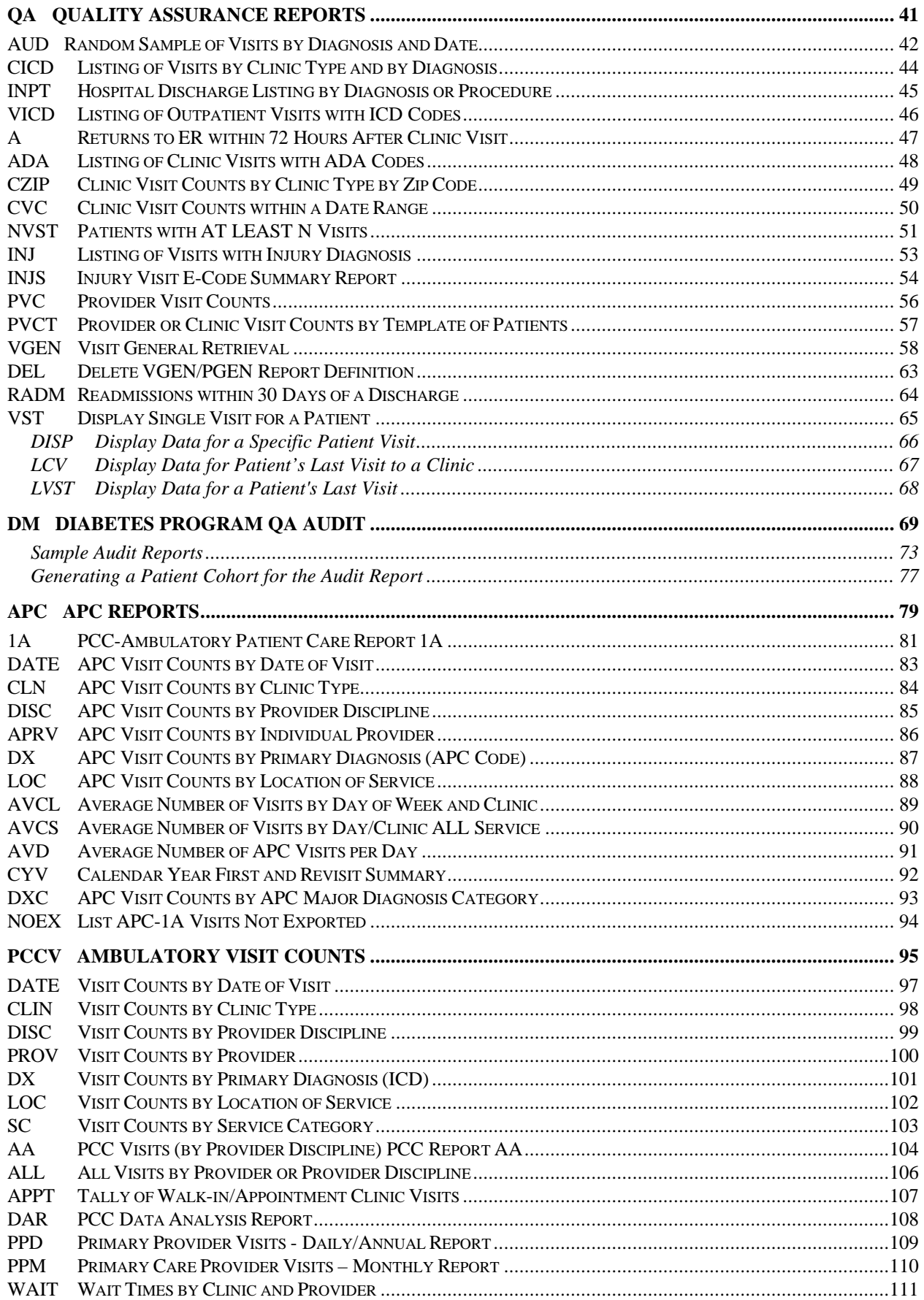

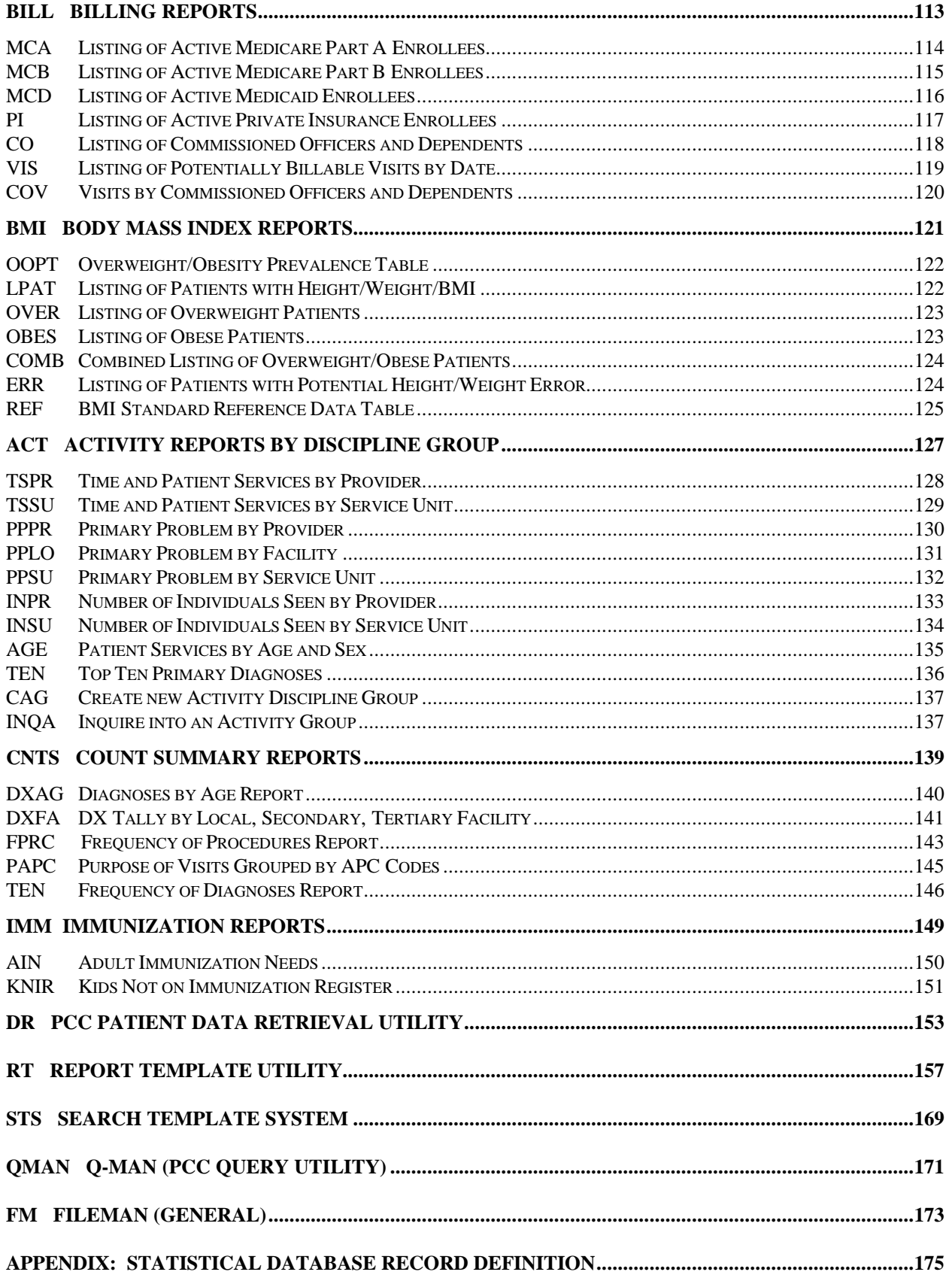

This page intentionally left blank.

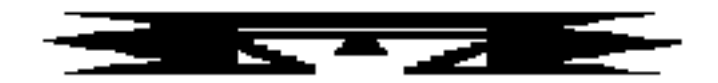

# **Introduction**

The PCC Management Reports Module provides numerous reports for patient and program management. Access to the PCC Management Reports menus is restricted to authorized individuals and is controlled by the facility local Site Manager through the use of locks (code words assigned to the user that allow access to a menu).

This manual provides detailed information on the use of the PCC Management Reports menus. All users should take the time to read through this guide prior to using PCC Management Reports. This manual contains special information about the report options available and includes a sample of each report.

Many of these reports may be printed instantaneously; however, some will take a considerable amount of time to generate. Notes on run time are included for reports that require longer processing times. These printouts can be queued to specific devices (see Queuing Output, page 4) so that printing can occur after regular business hours.

This page intentionally left blank.

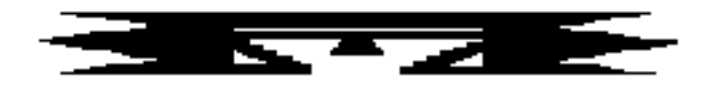

# **PCC Management Reports Menu**

The PCC Management Reports menu, shown below, consists of several categories of reports from various PCC files. Each menu option represents a sub-menu that contains a number of reports within that category. Note that any menu option followed by an ellipses ( . . . ) contains a sub-menu.

```
*********************************
                    ** PCC Management Reports **
                     *********************************
                              Version 3.0
                         SELLS HOSPITAL/CLINIC
   PLST Patient Listings ...
   RES Resource Allocation/Workload Reports ...
   INPT Inpatient Reports ...
   QA Quality Assurance Reports ...
   DM Diabetes Program QA Audit ...
  APC APC Reports ...
   PCCV PCC Ambulatory Visit Reports ...
   BILL Billing Reports ...
   BMI Body Mass Index Reports ...
  ACT Activity Reports by Discipline Group ...
   CNTS Dx & Procedure Count Summary Reports ...
   IMM Immunization Reports ...
  DR PCC Patient Data Retrieval Utility
   RT Report Template Utility ...
   STS Search Template System ...
 QMAN Q-Man (PCC Query Utility)
 FM FileMan (General) ...
```
Extended help is available for most of the options. To access a help screen, type a question mark and the label for the menu option for which you require help; for example, typing "?PLST" generates a description of the Patient Listings option.

The following sections of this manual provide detailed information for each of the report categories shown above. The categories are presented in the order in which they appear on the report menu. A brief description of each sub-menu screen (for example, Patient Listings) is provided, followed by examples and descriptions of each report contained in that sub-menu.

## **Queuing Output**

It is important that you do not run reports or retrievals requiring lengthy processing time during normal working hours, unless you are operating an upgraded RISC 6000 CPU or are at a very small facility. Jobs that require lengthy processing times should be queued to run after business hours or on weekends. Throughout this manual, notations indicate which reports may have lengthy processing times. Please contact your local Site Manager if you have questions regarding report queuing.

To queue a job, enter "Q" at the DEVICE prompt and press return. Then enter an appropriate device number and press return. Answer the question about when to print by entering an afterhours date and time, such as "T@6PM" to have the job processed Today at 6:00 p.m.

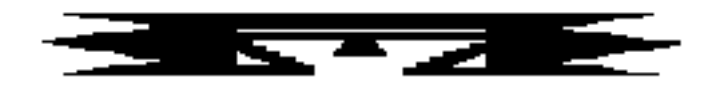

# **PLST Patient Listings**

This set of reports allows you to list groups of patients. The reports include patient listings by Date of Birth, Current Community, Date of Death, Sex, Eligibility, Classification/Beneficiary, and Tribe of Membership. In most cases, the report includes the Patient's Name, Chart Number, and Date of Birth.

```
 ********************************
                             PCC Management Reports **<br>Patient Listings **
                         ** Patient Listings **
                         ********************************
                                 Version 3.0
                              SELLS HOSPITAL/CLINIC
Please remember to queue ...
(*) denotes that the report is instantaneous
    CRC Living Patients by Community of Residence (*)
   DOB Living Patients by Date of Birth (*)
   DEM Living Patients by Multiple Demographic Variables
   DOD Deceased Patients by Date of Death (*)
    PGEN Patient General Retrieval
   DP Patient Listing by Primary Care Provider
   VDP Patients by Primary Care Provider w/ Visit Counts
        Detailed Patient Register R-DMG-510
```
## **CRC Living Patients by Community of Residence (\*)**

This report displays a list of living patients by Community, along with their Dates of Birth, Sex, and Tribes of Membership.

You will be asked to enter one particular community or all communities. The total number of patients per community and the total of all the requested communities' populations will be displayed. To shorten the report generation time, request only a narrow range of communities.

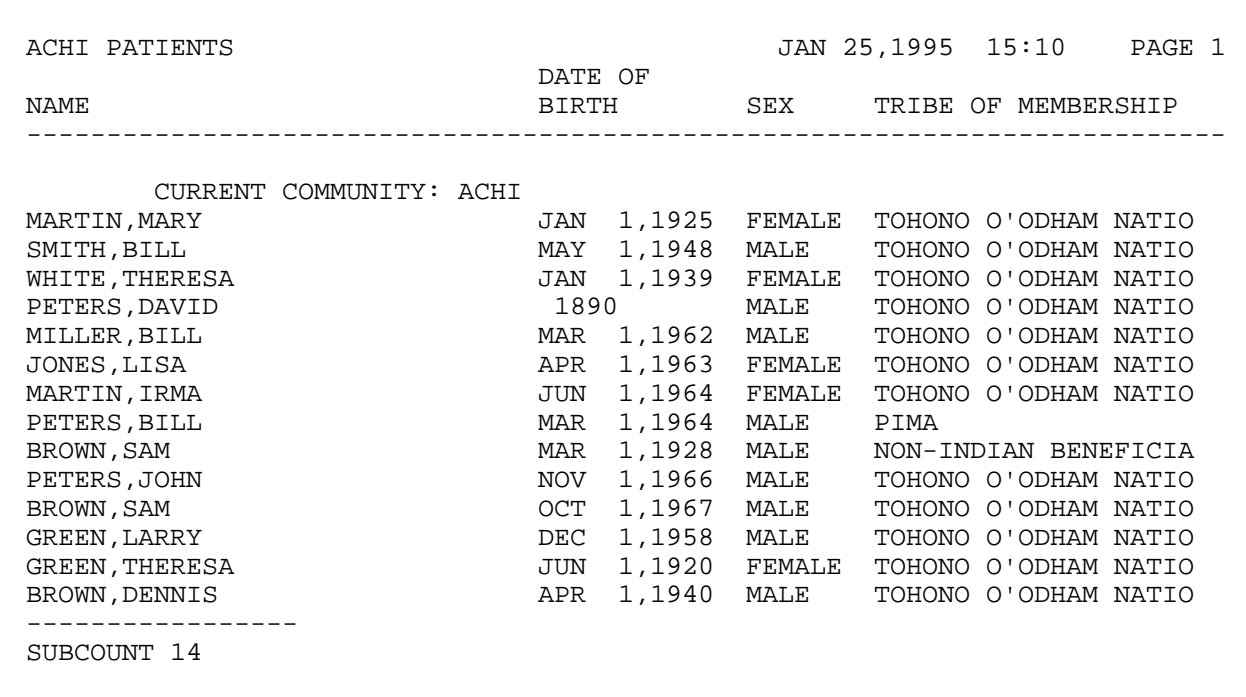

## **DOB Living Patients by Date of Birth (\*)**

The DOB report displays a list of all living patients by Date of Birth. You will be asked to enter a date range from the earliest to latest date of birth. You may sort the list by Patient Name or Date of Birth. The report will include the Patient's Name, Date of Birth, and Chart Number. The total number of patients on the list will be displayed at the end of the report.

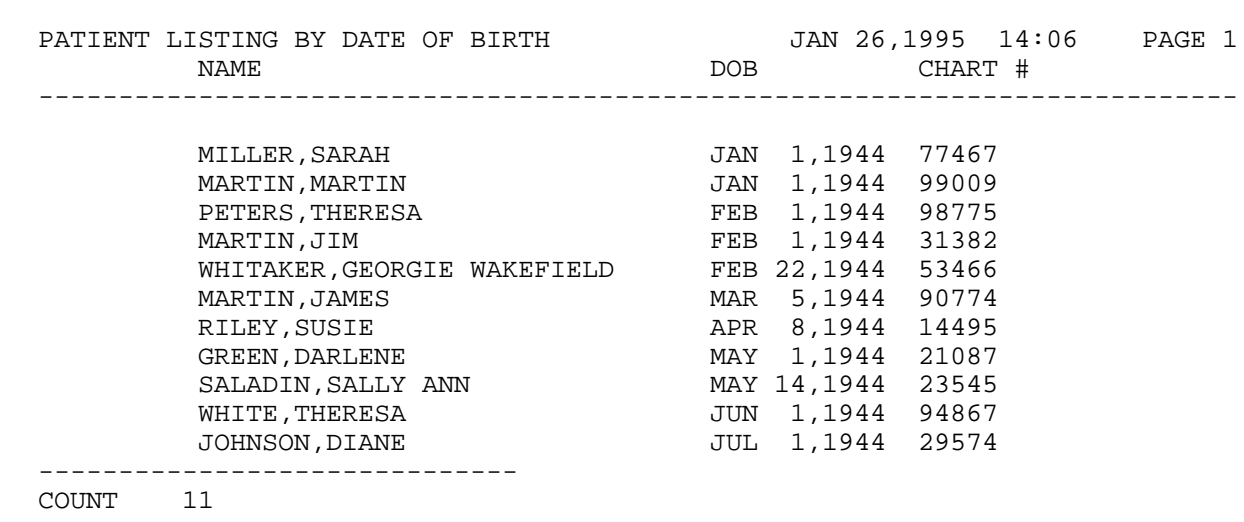

## **DEM Living Patients by Multiple Demographic Variables**

This report option allows you to display a list of patients by selected demographic variables. In each report, the Patient's Name, Date of Birth, Tribe of Membership, and Current Community is printed. You will be able to select the sort variables for the report. The sort variables you may choose from are: Date of Birth, Sex, Current Community, Tribe of Membership, Classification/ Beneficiary, Eligibility, and Patient Name.

The sample report below lists patients by community and date of birth.

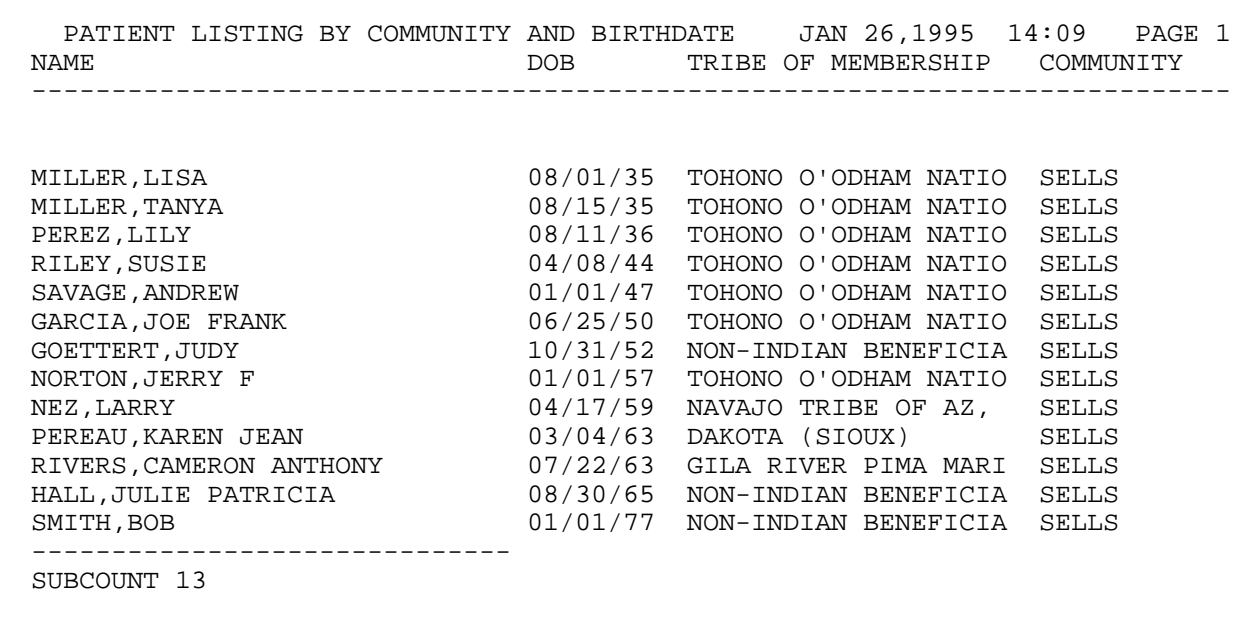

**Estimated Run Time:** For facilities with numerous patient files, this report may take a long time to run unless the first sort variable selected is a specific Current Community. If you have selected a specific community, the run time for the report will be a function of the size of that community and the number of other variables chosen for sorting. For example, a report sorting first by a small Community and then by Date of Birth would run quickly. A report sorting first by a large Community (over 1,000 patients) and then by Tribe and Date of Birth would take a longer time.

## **DOD Deceased Patients by Date of Death**

This report lists deceased patients by Date of Death. You will be asked to select a date range for the Date of Death. The Patient's Name, Date of Birth, Date of Death, Patient Chart Number, and Cause of Death (ICD Code) will be shown on the report. The Cause of Death will be displayed to the extent it has been entered through the ADT Inpatient or the PCC data entry process.

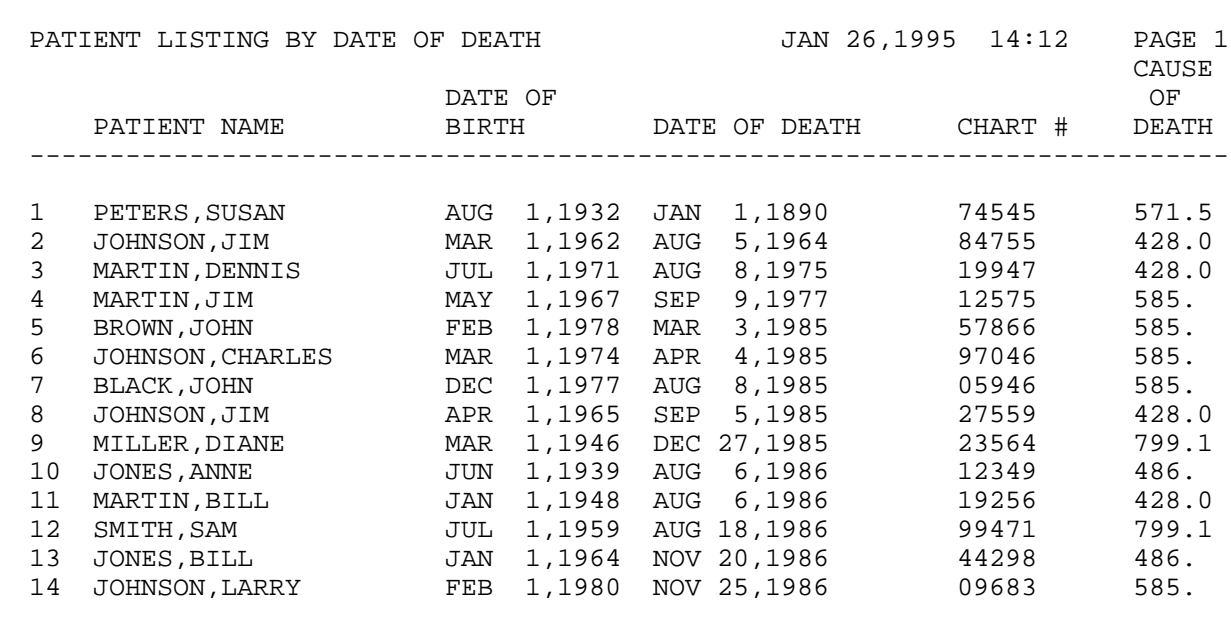

## **PGEN Patient General Retrieval**

The Patient General Retrieval is a very flexible option that allows you to design your own report to list or count patients. This report option enables you to select which patients to include in the report, which data items to print, and how the data is sorted. Depending on the choices you make, you can generate a very specific report or a very general report. The logic used to produce the report may be saved for future use. You may also limit your search to predefined templates of patients that have been created with Q-Man, Case Management, or other RPMS tools.

If you design a report that is 80 characters or fewer in width, it can be displayed on your screen or printed. If your report is 81-132 characters wide, it must be printed and can only be printed on a printer capable of producing 132 character lines. Each report includes a cover page that details the user-defined criteria.

To begin generating a report using the Patient General Retrieval option, you will need to indicate whether you want to search the entire database, use a search template of patients, or transfer to Q-Man in order to create a template for use. You will select one of the following:

- S Search Template of Patients
- P Search All Patients
- Q Q-Man Search

To use a search template of patients, you will be prompted for the name of the template. After entering the name of the template, you will be presented with a print item selection list. Select items to print by following the directions in the corresponding section below.

If you select to search all patients in the database, you will have the option of using report logic that you have saved from a previous report generated with PGEN. To use previously saved report logic, enter the name you assigned to the report and press return to run the report. If you are creating a new report, follow the instructions below for selecting search criteria.

Choosing Q-Man Search will transfer you to Q-Man to create a search template. (Refer to the Q-Man user manuals for specific instructions on using Q-Man.) After you have created the template, you will be returned to PGEN to select the type of report desired. Continue to create the report according to the following directions.

#### **Selecting Search Criteria**

You will be able to select search criteria only if you choose the option for searching all patients in the database and are creating a new report. You will be presented with a referral selection menu to browse. The action items available for browsing this menu are:

- 
- + Next Screen Q Quit Item Selection
- Previous Screen R Remove Items
	-
- S Select Items E Exit Report

Enter + and – at the Select Action prompt to review the selection items in the list. When you are ready to select items, press return at the prompt to accept Select Items as the default value or enter "S." You can select patients based on any combination of the data items in the list. Enter a

list or a range of numbers at the next prompt; for example,  $1-4,5,20$  or  $10,12,20,30$ . You will then be prompted to define values for the items you chose, as applicable. For instance, if you selected age, you would be prompted to enter an age range.

### **Patient Selection Menu**

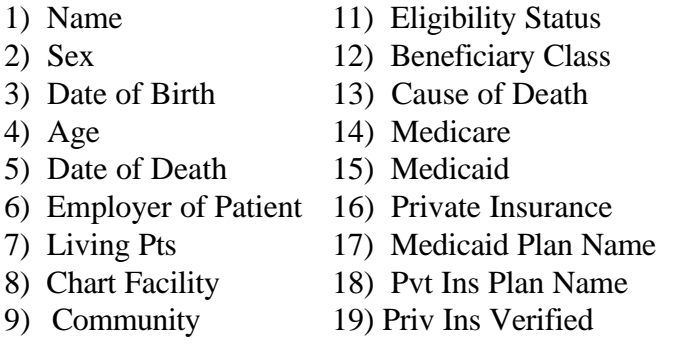

10) Tribe 20) Desig Prim Care Prov

- 21) EDC
- 22) Date EDC Determined
- 23) Contraception Method
- 24) EDC Determination
- 25) Last Menstrual Period
- 26) Service Unit of Patient
- 27) Problem List Dx
- 28) Exclude Inactive Pts
- 29) Inactive Patients

After you have selected and defined the patient selection criteria, you will be returned to the item list. The items that you selected will be marked with an asterisk (\*). You may add or remove items at this point, if needed, by entering "S" (select) or "R" (remove). If you are finished making your selections, press "Q" to leave this screen and continue creating your report.

### **Selecting the Report Type**

You will need to select the type of report to be generated from the following choices:

- T Total Count Only
- S Sub-Counts and Total Count
- C Cohort/Template Save
- D Detailed Patient Listing

Note that if you are using predefined report logic, you will **not** be presented with the Report Type menu. The report type that will print will be the same one that was saved.

The total count report prints only the total number of patients that match the selection criteria you chose. The sub-counts and total count report lists the total number of matches as well as the subtotal of each different category of the sort variable selected; for example, if you sorted the report by sex, the number of males and the number of females in the group would be printed. The cohort/template save option saves in a template the patients that match your selection criteria. Only the total number of matching patients is displayed. You can then use the template for generating reports and select the print and sort criteria that you need each time. The detailed patient listing allows you to create a report that prints only the data items that you need sorted by the variable you select. If you have selected the detailed patient listing, read the sections below for instructions on selecting the print items and sort category.

## **Selecting Print Items**

If you have selected the detailed patient listing report type, you will be presented with the following menu of data items that can be printed. Remember that you can print up to 132 characters if you have a printer capable of printing 132 character lines. Otherwise, your report may not exceed 80 characters. Choose the data items in the order that you would like them

printed. For instructions on browsing and selecting items, refer to the previous section "Selecting Search Criteria."

### **Print Item Menu**

- 
- 
- 3) Terminal Digit # 16) Next of Kin 28) Priv Ins Verified
- 
- 
- 6) Date of Birth 19) Eligibility Status 31) EDC
- 
- 
- 9) Mlg Address-Street 22) Medicare 34) EDC Determination
- 
- 
- 
- 13) Employer of Patient

#### **Selecting a Sort Category**

If you are creating a detailed report listing or a sub-counts and total count report, you will be presented with the following menu to select a sort variable. If you do not choose a variable, the report will be sorted by Patient Name. To select a sort variable, follow the procedures outlined in the "Selecting Search Criteria" section.

### **Sort Criteria Menu**

- 1) Name 9) Community 17) Desig Prim Care Prov
- 2) Chart # 10) Tribe 18) EDC
- 
- 
- 
- 
- 
- 
- 
- 8) Employer of Patient 16) Pvt Ins Plan Name
- 
- 
- 3) Terminal Digit # 11) Eligibility Status 19) Date EDC Determined
- 4) Sex 12) Beneficiary Class 20) Contraception Method
- 5) Date of Birth 13) Cause of Death 21) EDC Determination
- 6) Age 14) Third Party Eligibility 22) Last Menstrual Period
- 7) Date of Death 15) Medicaid Plan Name 23) Service Unit of Patient

### **Viewing the Report**

After you have specified the selection, print, and sort criteria, as applicable, you will have the option of producing a printed report or displaying the report on the screen for browsing. If you choose to browse the output on the screen, remember that your report must be 80 characters or fewer in width. Use the following keys for browsing the on-screen output:

- + next screen
- previous screen
- Q quit
- ?? more actions

If you choose to generate a printed report, your report may include up to 132 characters in width. Note that any reports greater than 80 characters wide must be printed on a printer capable of producing 132 character lines or a printer set up for condensed print.

- 1) Name 14) Office Phone 26) Medicaid Plan Name
- 2) Chart # 15) Mother's Maiden Name 27) Pvt Ins Plan Name
	-
- 4) SSN 17) Community 29) Patient's Last Visit
- 5) Sex 18) Tribe 30) Desig Prim Care Prov
	-
- 7) Age 20) Beneficiary Class 32) Date EDC Determined
- 8) Date of Death 21) Cause of Death 33) Contraception method
	-
- 10) Mlg Address-City 23) Medicaid 35) Last Menstrual Period
- 11) Mlg Address-Complete 24) Private Insurance 36) Health Status Items
- 12) Home Phone 25) Third Party Eligibility 37) Service Unit of Patient
	-
	-

The following sample report is based on these criteria:

### **Patient Selection Criteria**

 Patient Age: 20-25 Patient Community: Sells

### **Print Item Selection**

 Patient Name (1) Patient Chart # (2) Patient Age (7) Patient Community (16) Patient Tribe (17) Patient's Last Visit (27) TOTAL column width: 80

#### **Patient Sort Variable**

Patient Name (1)

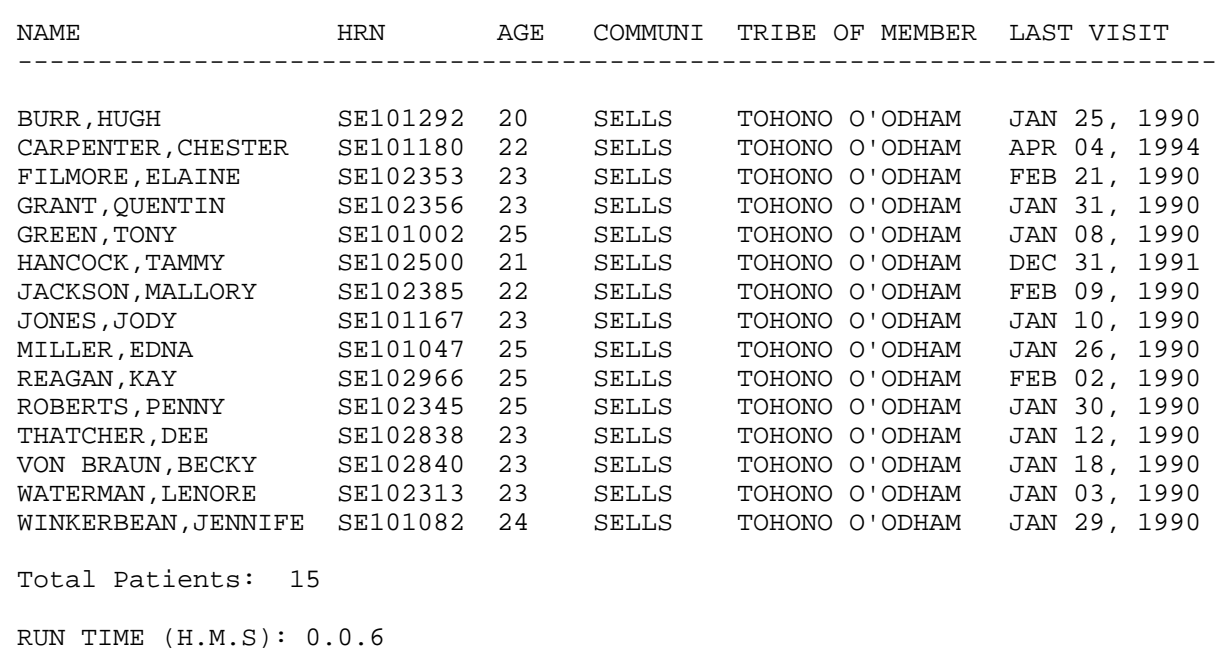

## **DP Patient Listing by Primary Care Provider**

This report generates a list of patients for a specific Primary Care Provider or for all Primary Care Providers at the facility.

The following sample report displays patients for all Primary Care Providers. Note that the list of patients for each provider prints on a separate page.

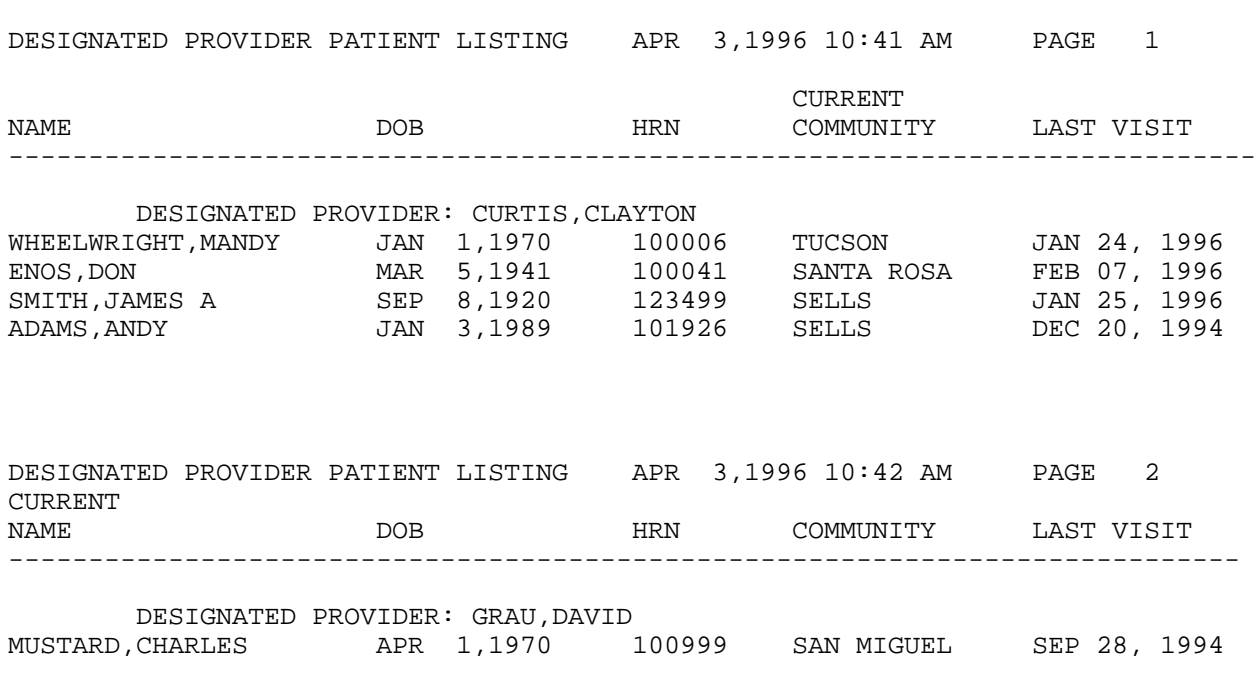

### **VDP Patients by Primary Care Provider w/ Visit Counts**

The VDP report produces a list of patients by Primary Care Provider. It includes the patient's name, chart number, age, number of times seen by the primary care provider, number of times seen by other primary providers, and diagnoses.

The following sample report displays all designated providers for the time period from October 1, 1993 to June 30, 1994. Note that the report for each provider prints on a separate page.

Page 1 SELLS HOSPITAL/CLINIC PATIENTS BY DESIGNATED PROVIDER, WITH VISIT COUNTS DESIGNATED PROVIDER: CURTIS,CLAYTON VISIT DATES: OCT 01, 1993 TO JUN 30, 1994 TIMES OTHER SEEN PROVIDERS CHART # AGE BY DP SEEN ICD DIAGNOSES ------------------------------------------------------------------------------- WHEELWRIGHT,MAN 100006 24 0 SHORR,GREG (1) 250.00 - DM UNCOMPL/T-II/ Page 2 and 2 and 2 and 2 and 2 and 2 and 2 and 2 and 2 and 2 and 2 and 2 and 2 and 2 and 2 and 2 and 2 and 2 SELLS HOSPITAL/CLINIC PATIENTS BY DESIGNATED PROVIDER, WITH VISIT COUNTS DESIGNATED PROVIDER: SHORR,GREG VISIT DATES: OCT 01, 1993 TO JUN 30, 1994 TIMES OTHER SEEN PROVIDERS PATIENT NAME CHART # AGE BY DP SEEN ICD DIAGNOSES ------------------------------------------------------------------------------ WATERMAN,RAE JE 256 61 1 BILLARD,AB (8) .9999 - UNCODED DIAGNOSIS CURTIS,CLA (17) 099.9 - VENEREAL DISEASE DOCTOR,JOS (1) 250.00 - DM UNCOMPL/T-II/ ROANHORSE, (1) 293.82 - ORGANIC HALLUCIN SHMULE,SAM (1) 295.24 - CATATONIA-CHR/EX 296.21 - DEPRESS PSYCHOSI 300.9 - NEUROTIC DISORDER 305.90 - DRUG ABUSE NEC/M 311. - DEPRESSIVE DISORDE 401.9 - HYPERTENSION NOS 465.9 - ACUTE URI NOS 719.40 - JOINT PAIN-UNSPE RUN TIME (H.M.S): 0.0.03

## **DMG Detailed Patient Register R-DMG-510**

This report resembles the output from the R-DMG-510 report from the Albuquerque data center. For this report you will be able to select patients from a specific facility.

First, you will be asked to select a specific facility. You will then be prompted to select search criteria for a selected group of patients. Finally, you may sort the report output on a selected variable. The following selection and sort criteria are available.

#### **Selection Criteria**

- 
- 
- 
- 
- -
- 
- 

**Sort Criteria**

- 6) Living Pts 13) Medicare 20) EDC
	-
- 1) Name 8) Community 15) Private Insurance
- 2) Sex 9) Tribe 16) Medicaid Plan Name
- 3) Date of Birth 10) Eligibility Status 17) Pvt Ins Plan Name
- 4) Age 11) Beneficiary Class 18) Priv Ins Verified
- 5) Date of Death 12) Cause of Death 19) Desig Prim Care Prov
	-
- 7) Chart Facility 14) Medicaid 21) Exclude Inactive Pts
- 1) Name 6) Date of Death 11) Cause of Death
- 2) Chart # 7) Community 12) Medicaid Plan Name
- 3) Sex 8) Tribe 13) Pvt Ins Plan Name
- 4) Date of Birth 9) Eligibility Status 14) Desig Prim Care Prov
- 5) Age 10) Beneficiary Class 15) EDC

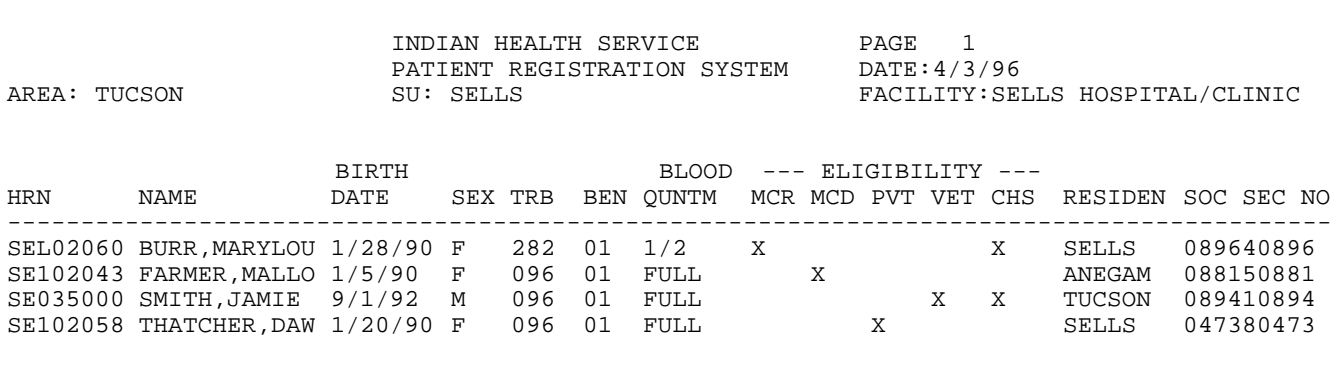

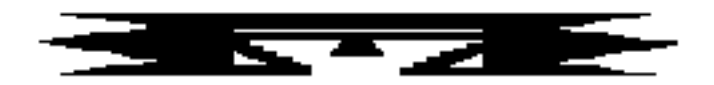

# **RES Resource Allocation/Workload Reports**

The Resource Allocation/Workload Reports provide data on the number of registered patients at a Service Unit or facility and the number of active patients, the number of visits, APC visits, and primary care provider visits by those registered patients.

This menu includes an Operations Summary sub-menu and the following report options.

\*\*\*\*\*\*\*\*\*\*\*\*\*\*\*\*\*\*\*\*\*\*\*\*\*\*\*\*\*\*\*\*\*\*\*\*\*\*\*\*\*\*\*\* PCC Management Reports \*\* \*\* Resource Allocation/Workload Reports \*\* \*\*\*\*\*\*\*\*\*\*\*\*\*\*\*\*\*\*\*\*\*\*\*\*\*\*\*\*\*\*\*\*\*\*\*\*\*\*\*\*\*\*\*\* Version 3.0 SELLS HOSPITAL/CLINIC OPS Operations Summary for a Service Unit or Facility ... RPVC Registered Patients and Visits by Community RPVT Registered Patients and Visits by Tribe RPVS Registered Pts and Visits by SU of Residence AGE Registered Patients by Age, Sex, Tribe, Community ACC Active Patient Count by Community of Residence ACS Active Patient Count by SU of Residence ACT Active Patient Count by Tribe CH Community Health Profile Summary CHWL Clinic Hourly Workload Report

**Estimated Run Time:** These reports may have lengthy run times depending on the parameters you specify for each one. If you need assistance determining which reports to queue, please contact you local Site Manager.

## **OPS Operations Summary for a Service Unit or Facility**

The following reports are available from the Operations Summary menu.

```
 ********************************
 ** PCC Management Reports **
 ** Operations Summary Menu **
                   ********************************
                         Version 3.0
                       SELLS HOSPITAL/CLINIC
```
 OS Generate Operations Summary SECT List PCC Operations Summary Sections TYPE Create/Edit Operations Summary Type DISP Display a Operations Summary Type

## **OS Operations Summary**

This report provides summarized data for a single month or FY-to-date for a specific facility, a selected group of facilities, or for the entire Service Unit (SU) if all data for the SU is processed on your computer.

When selecting the period for which the report is to be run, consider whether all data has been entered for that period. The summary type print choices are:

- Ambulatory Care Section Only
- CHS
- Complete Operations Summary
- In-Hospital Only
- Inpatient Only
- Pharmacy Only
- Population Only Summary

The following sample report displays a Complete Operations Summary.

OPERATIONS SUMMARY FOR MEMORIAL HOSPITAL FOR FY94-To-Date as of 9-30-94

Note: In parentheses (following each statistic) is the percent increase or decrease from the same time period in the previous year. "\*\*" indicates no data is present for one of the two time periods.

#### PATIENT REGISTRATION

There are 29,275 living patients (+9%) registered at this SU. This number does not represent the 'Active User Population' which is found elsewhere in PCC Reports. There have been 1,730 new patients (+12%) registered during this time period. 317 births (-8%) and 291 deaths (+2%) occurred in this period based on data in the Patient Registration File.

#### THIRD PARTY ELIGIBILITY

There were 277 patients (+7%) enrolled in Medicare Part A and 231 patients (+11%) enrolled in Part B at the end of this time period.

There were also 1,137 patients (+20%) enrolled in Medicaid and 412 patients (+36%) with an active Private Insurance policy as of that date. CONTRACT HEALTH SERVICES

Total CHS expenditures (obligations adjusted by payments) for this period were \$564,296 (+16%). The number and dollar amount of authorizations by type were:

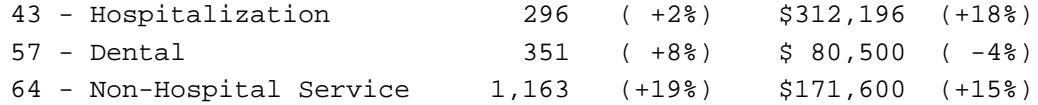

#### DIRECT INPATIENT

There were 1,437 discharges (+6%) during this period, accounting for 6,754 patient days (+2%). The average length of stay was 4.7 days compared to an ALOS of 4.6 during this period last year.

The five leading primary diagnoses for hospitalizations were:

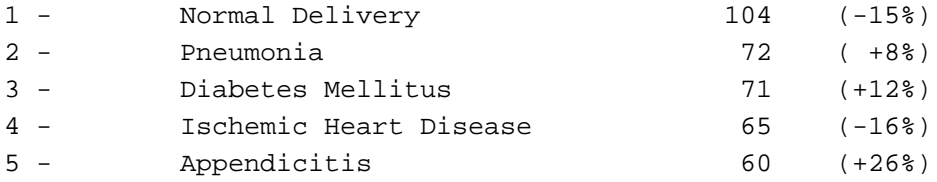

AMBULATORY CARE VISITS

There were a total of 47,291 ambulatory visits (+7%) during the period for all visit types except CHS.

They are broken down below by Type, Location, Service Category, Provider Discipline and leading Diagnoses. These do not equate to "official" APC Visits which are identified in other PCC reports.

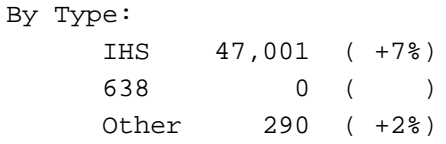

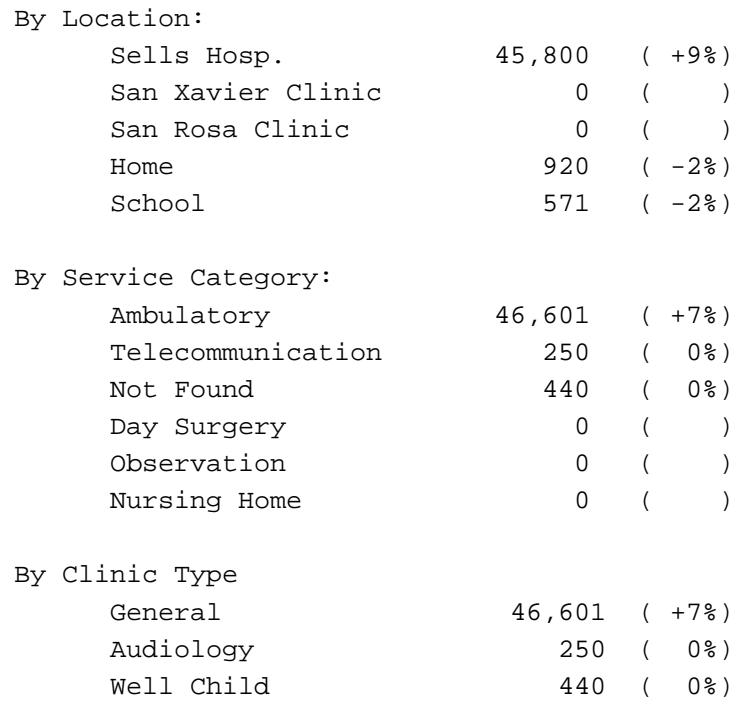

By Provider Type (Primary and Secondary Providers):

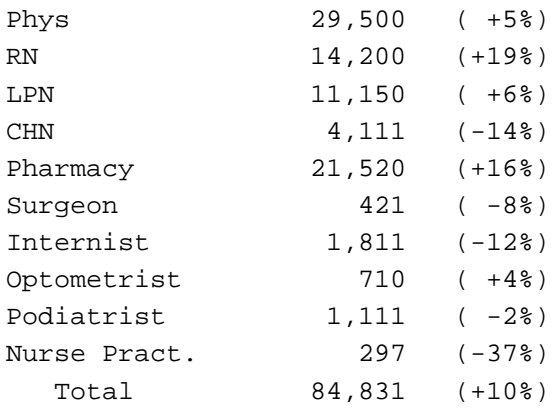

#### February 1997

The ten leading purposes of ambulatory visits by individual ICD Code and by APC groups are listed below. Both primary and secondary diagnoses are included in the counts.

By ICD Diagnosis

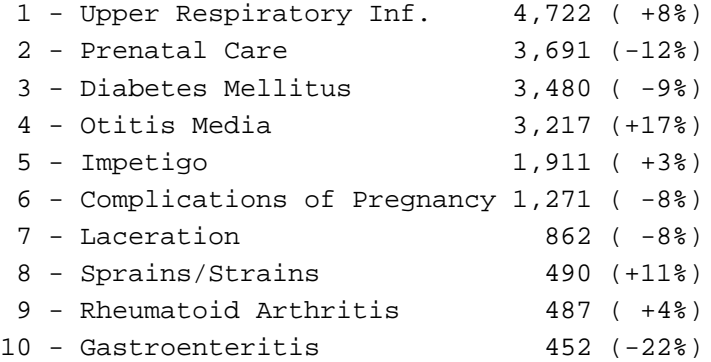

By APC Grouping

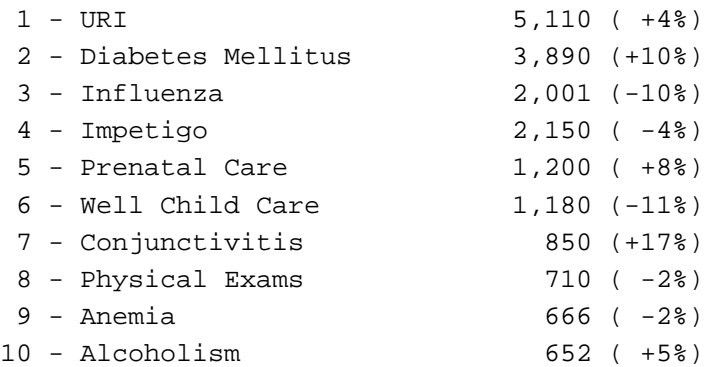

#### INJURIES

There were 5,217 visits for injuries (-11%) reported during this period. Of these, 1,252 were new injuries (+8%). The five leading causes were:

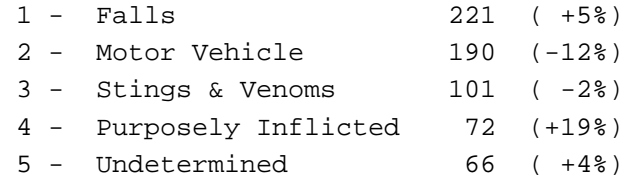

#### EMERGENCY ROOM

There were 2,911 visits (+16%) to the ER (Clinic Code=30). Of these 1,216 had an injury diagnosis (-12%) and 621 had an alcohol-related diagnosis  $(+4$   $).$ 

#### PHARMACY

There were 21,000 new prescriptions (+17%) and 39,000 refills (+12%) during this period.

#### DENTAL

There were 4,920 patients (+12%) seen for Dental Care. They accounted for 7,826 visits (+19%). The five leading service categories were:

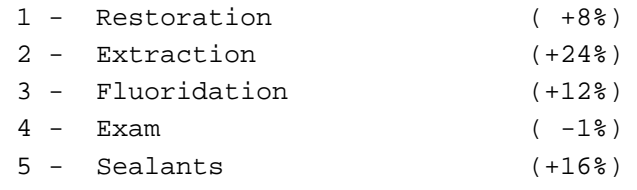

## **SECT List PCC Operations Summary Sections**

This option lists the summary types available for the operations reports. A sample display follows.

PCC OPERATIONS SUMMARY SECTION LIST APR 3,1996 14:51 PAGE 1 NAME ------------------------------------------------------------------------------

AMBULATORY CONTRACT HEALTH SERVICES IN-HOSPITAL INPATIENT SERVICES PHARMACY POPULATION/THIRD PARTY

## **TYPE Create/Edit Operations Summary Type**

This option allows you to edit an Operations Summary Type or create a new one.

Begin by entering the name of the summary type you would like to create or the name of an existing summary type to edit. Then follow the prompts to specify the components of the summary type and to indicate the order in which you want them to appear in your operations reports.

## **DISP Display an Operations Summary Type**

This option allows you to display an Operations Summary Type. The components of each are shown together with the order in which they will appear in a report.

You may choose from the list below or select a summary type that you have created.

- Ambulatory Care Section Only
- CHS
- Complete Operations Summary
- In-Hospital Only
- Inpatient Only
- Pharmacy Only
- Population Only Summary

The following sample shows the Complete Operations Summary type.

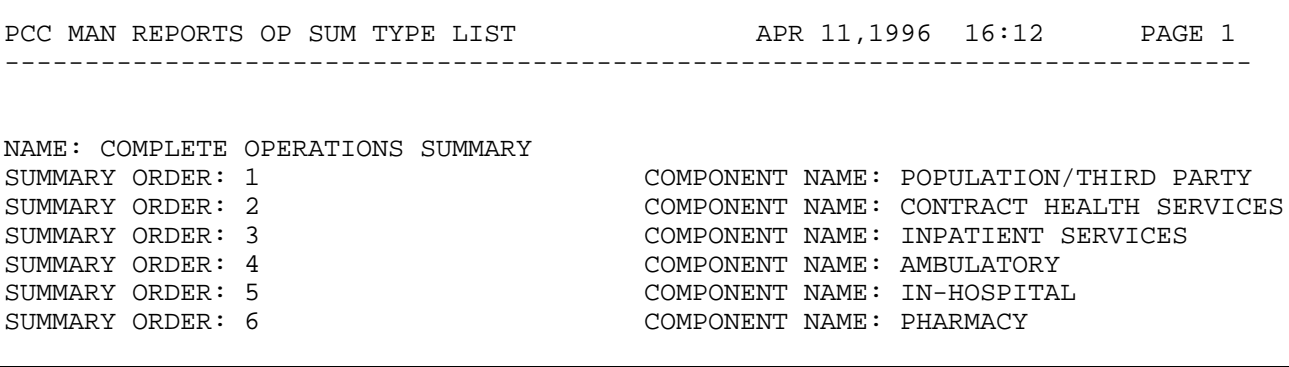

## **RPVC Registered Patients and Visits by Community**

## **RPVT Registered Patients and Visits by Tribe**

## **RPVS Registered Patients and Visits by SU of Residence**

All three of these report options search the patient files and print the following:

- 1. The number of living patients registered at the facility or SU you selected.
- 2. The number of patients receiving any service.
- 3. The number of PCC services (visits) by those patients.
- 4. The number of APC visits by those patients.
- 5. The number of APC primary care provider visits (PCP) by those patients.

The report may be sorted by Community of Residence, Tribe of Membership, or Service Unit of Residence.

You are able to select which portions of the patient database are included in the report by responding to various questions at the beginning of the report generation. Help screens are available to assist you with responding to these questions. Definitions of the following are also available in help screens: Registered Patients, Patients Receiving a Service, PCC Services (All PCC Visits), APC Visits, PCP Visits.

The following is a sample RPVC report.

SELLS HOSPITAL/CLINIC **FEB 5,1995** Page 1 Registration and Visit Counts for all Patients Registered at SELLS HOSPITAL/CLINIC Facility. The report is sorted by Community of Residence. A '\*' after the Community name indicates a Non-Service Unit Community. Visit Counts between SEP 1,1994 and DEC 31,1994. Current Community of Reg Pts Patients All<br>residence Living Rec'ing PCC residence Living Rec'ing PCC APC PCP As of Today Service Srvs Visits Visits -------------------------------------------------------------------------- ALI OIDAK 6 3 4 3 3  $\begin{array}{ccccccc}\n\text{ANEGAM} & & & & 6 & & & 3 & & 3 & & 1 & & 0\n\end{array}$ ARIVACA\* 5 1 1 0 0  $\texttt{ARTESA}$  5 5 1 1 1 1 KAKA 8 0 0 0 0 LITTLE TUCSON 6 0 0 0 0 MARANA  $1$  1  $1$  10  $7$  7 ------ ------ ------ ------ ----- Total: 37 9 19 12 11

## **AGE Registered Patients by Age, Sex, Tribe, Community (Age Bucket Report)**

The Age Bucket Report describes the demographics and epidemiology of a service population. You may define the parameters for the age groups that appear across the top of the page or you may use the predefined groups. Sex, Tribe of Membership, or Community of Residence display down the left side of the page. Cross-tabulations and column subtotals also display.

The report includes all living patients registered through patient registration at the facility or Service Unit you select.

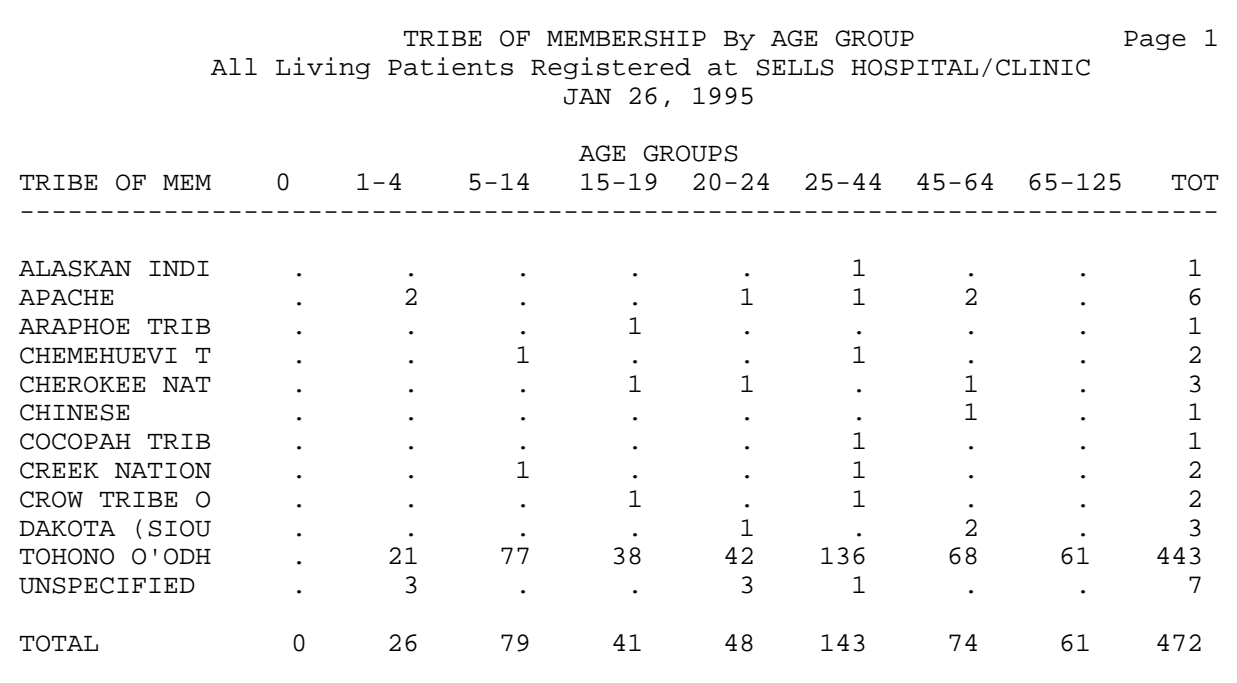

## **ACC Active Patient Count by Community of Residence**

## **ACS Active Patient Count by SU of Residence**

## **ACT Active Patient Count by Tribe**

All three report options search the patient file and print the following:

- 1. The number of living patients registered at the facility or SU selected.
- 2. The number of active patients registered at the facility or SU selected.

The report may be sorted by Community of Residence, Tribe of Membership, or Service Unit of Residence, depending on the option you select.

You are able to select which portions of the patient database are included in the report by responding to various questions at the beginning of the report generation. Help screens are available to assist you with responding to these questions. Definitions of Registered Patients and Active Patients are also available in help screens.

The following is a sample ACT report.

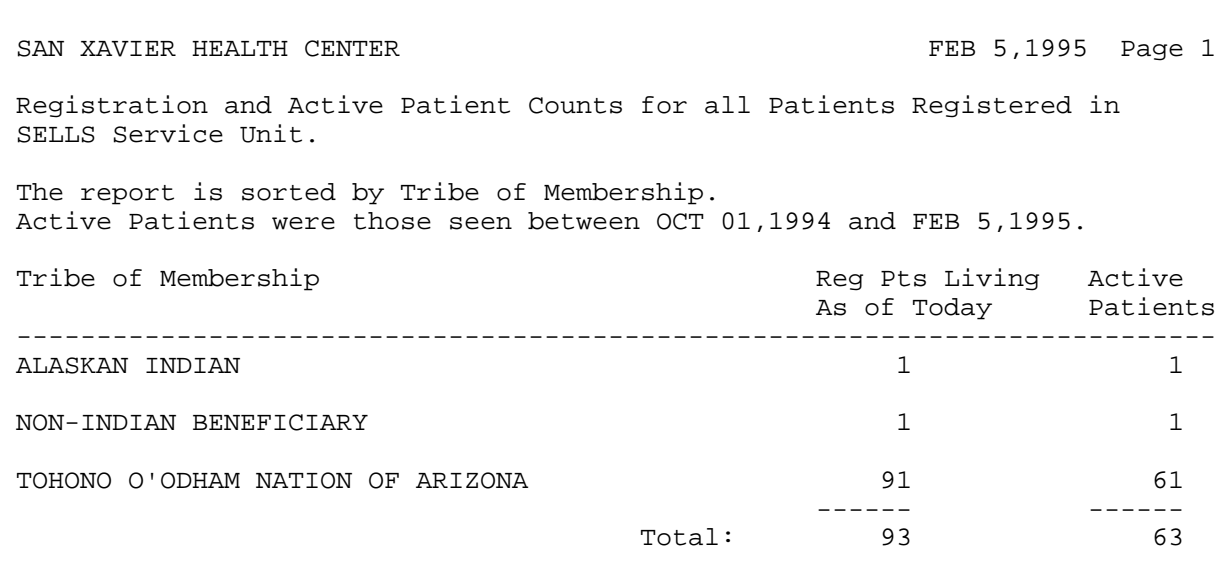

## **CH Community Health Profile Summary**

The Community Health Profile Summary presents a profile of health care for patients who reside in the particular community or communities that you select. This report allows you to compare the clinical data from selected communities with that of the entire Service Unit. The data categories included in this report are:

- Patient Registration
- Top 15 POVs for Direct, Contract, and Outpatient Visits
- Top 15 Inpatient Diagnoses
- Leading Surgical Procedures
- Top 10 Causes of Injuries
- Top Dental Services

To generate the report, you will enter a date range and identify the community or communities of interest. The following report was generated for the Little Tucson community in the Sells Service Unit for the 1995 calendar year.

Apr 19, 1996 Page 1 \*\*\*\*\* COMMUNITY HEALTH PROFILE \*\*\*\*\* Jan 01, 1993 to Dec 31, 1995 LITTLE TUCSON There are 274 living patients registered at SELLS HOSPITAL/CLINIC. 173 received health care services during this time period. 8 are currently enrolled in Medicare Part A; 14 in Medicare Part B; 100 in Medicaid; and 11 have Private Insurance. There were 3 births and 1 deaths during this period. AGE/SEX Distribution as of Apr 19, 1996 0-4 5-9 10-19 20-29 30-39 40-49 50-59 60-69 70-79 80 + TOTAL ---------------------------------------------------------------------- MALE 12 11 16 28 22 21 13 7 4 2 136<br>MALE 16 14 14 33 19 12 14 5 8 1 137<br>"OTAL 28 25 30 61 41 33 27 12 13 3 273 FEMALE 16 14 14 33 19 12 14 5 8 1 137 TOTAL 28 25 30 61 41 33 27 12 13 3 273 The Top 15 Purposes of Direct and Contract Outpatient Visits were: Both Primary and Secondary Diagnoses are included LITTLE TUCSON SELLS Service Unit ------------- ----------------------------------- DM UNCOMPL/T-II/NIDDM,NS (169) DENTAL EXAMINATION (4409)<br>DENTAL EXAMINATION (162) DM UNCOMPL/T-II/NIDDM,NS (4289) (162) DM UNCOMPL/T-II/NIDDM,NS (4289)<br>(104) CHRONIC RENAL FAILURE (3395) HYPERTENSION NOS (104) CHRONIC RENAL FAILURE (3395)<br>COUNSELING, NOS (80) ENCTR EXTRACORP DIALYSIS (2710) ENCTR EXTRACORP DIALYSIS (2710) OTH ACQ LIMB DEFORMITY (70) ISSUE REPEAT PRESCRIPT (2285) OTITIS MEDIA NOS (41) HYPERTENSION NOS (2133) on Acy 21.2 currency and the contract of the HYPERTENSION NOS (2133)<br>PHYSICAL THERAPY NEC (39) OTITIS MEDIA NOS (1749) ACUTE URI NOS (33) ACUTE URI NOS (1568) IMPETIGO (32) SUPERVIS OTH NORMAL PREG (1503)<br>CHRONIC ULCER OF LEG (29) COUNSELING, NOS (1413)<br>ISSUE REPEAT PRESCRIPT (24) ASTHMA W/O STATUS ASTHM (1297) CHRONIC ULCER OF LEG (29) COUNSELING,NOS (1413) ISSUE REPEAT PRESCRIPT (24) ASTHMA W/O STATUS ASTHM (1297) URIN TRACT INFECTION NOS (23) RHEUMATOID ARTHRITIS (1160) DERMATOPHYTOSIS OF FOOT (20) URIN TRACT INFECTION NOS (930) ASTHMA W/O STATUS ASTHM (18) BRONCHITIS NOS (834) ANKYLOSING SPONDYLITIS (15) DERMATOPHYTOSIS OF FOOT (768)
The Top 15 Inpatient Diagnoses were: LITTLE TUCSON SELLS Service Unit -------------<br>
URIN TRACT INFECTION NOS (23)<br>
HYPOPOTASSEMIA (18)<br>
(17) DM UNCOMPL/T-II/NIDDM,NS (109)<br>
HYPERTENSION NOS (53)<br>
THE STITE (43) HYPOPOTASSEMIA (18) HYPERTENSION NOS (53) HYPERTENSION NOS (17) CELLULITIS OF LEG (43) CHRONIC ULCER OF LEG (15) ALCOHOL DEP NEC/NOS-UNSPEC (41) PNEUMONIA, ORGANISM NOS (10) URIN TRACT INFECTION NOS (39) DIS PLAS PROTEIN MET NEC (10) POSTSURG AFTERCARE NEC (38) ANEMIA NOS (8) (8) OBESITY (30) STAPHYLOCOCC SEPTICEMIA (7) HYPOVOLEMIA (15) The Leading Surgical Procedures were: LITTLE TUCSON SELLS Service Unit ------------- --------------------------------- EXCISIONAL DEBRIDEMENT WO (402)<br>INJECT ANTIBIOTIC (140) ------------<br>
EXCISIONAL DEBRIDEMENT WO (13) EXCISIONAL DEBRIDEMENT WO (402)<br>
INJECT ANTIBIOTIC (9) INJECT ANTIBIOTIC (140)<br>
NAIL REMOVAL (5) VAGINOSCOPY (98) NAIL REMOVAL (5) VAGINOSCOPY (98) INJECT/INFUSE ELECTROLYT (3) INJECT/INFUSE ELECTROLYT (47) DRESSING OF WOUND NEC (2) APPLICATION OF SPLINT (38) APPLICATION OF SPLINT (1) NAIL REMOVAL (30) PACKED CELL TRANSFUSION (1) TOOTH EXTRACTION (17) The Top 10 Causes of Injury were: LITTLE TUCSON SELLS Service Unit ------------- --------------------------------- ASSAULT NOS (16) (16) FALL NEC NOS (185) FALL NEC NOS (14) ASSAULT NOS (121)  $\begin{array}{lllllllllllll} \text{RSSADLI NOS} & & & & & & \\ \text{FALL NEC NOS} & & & & & & \\ \text{STRUCK BY OBJ/PERSON NEC} & (1) & & & & \\ \text{FIRE ACCIDENT NOS} & & (3) & & & \\ \text{HORNET/WASP/BEE STING} & & (1) & & & \\ \text{STRUCK BY OBJ/PERSON NEC} & & (34) & & \\ \end{array}$ FIRE ACCIDENT NOS (3) ACC-CUTTING INSTRUM NEC (35) HORNET/WASP/BEE STING (1) STRUCK BY OBJ/PERSON NEC (34) DOG BITE (7) STRUCK IN SPORTS (6) The Top Dental Services were: LITTLE TUCSON SELLS Service Unit ------------- --------------------------------- PATIENT REVISIT (54) PATIENT REVISIT (2311) FIRST VISIT (44) FIRST VISIT (2062) OTHER DRUGS/MEDICAMENTS (36) OTHER DRUGS/MEDICAMENTS (1004) INTRAORAL PERIAPICAL, SIN (26) ORAL EXAMINATION, INITIAL (987) ORAL EXAMINATION, INITIAL (22) INTRAORAL PERIAPICAL, SIN (977) End of Report. This report is based on visit data processed on the SELLS HOSPITAL/CLINIC computer. RUN TIME (H.M.S): 0.1.19

End of report. HIT RETURN:

## **CHWL Clinic Hourly Workload Report**

This report generates a 24-hour period visit count by clinic for a date range you specify. The report counts ALL visits, EXCEPT the following:

Visit Types

- Contract
- VA

Visit Service Categories

- Chart Review
- In-Hospital
- Ancillary
- Hospitalizations
- Events
- Telecommunications
- Visits WITHOUT a Primary Provider and Purpose of Visit.

You will enter the beginning and ending report date, the facility, the clinic(s), patient age range, and whether visits for all providers or one specific provider will be included. The report provides totals by hourly time frames.

**Note:** Visits must have a Primary Provider and Purpose of Visit to be included in this report.

The sample report below is a workload report for the Emergency Medicine clinic from July 12 to July 14, 1996. The data reported includes patients from 1 to 18 years of age only. The facility selected is Sells Hospital and data for all providers is included.

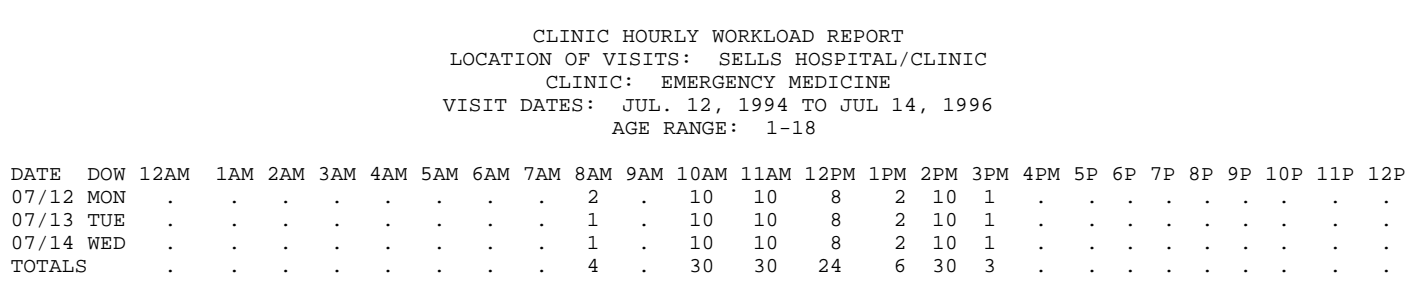

This page intentionally left blank.

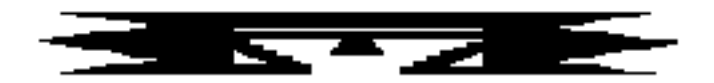

## **INPT Inpatient Reports**

This set of reports provides data on inpatient admissions and discharges entered into the PCC database. The following reports are available:

 \*\*\*\*\*\*\*\*\*\*\*\*\*\*\*\*\*\*\*\*\*\*\*\*\*\*\*\*\*\*\*\*\*\*\* \*\* PCC Management Reports \*\*<br>\*\* Inpatient Reports \*\* Inpatient Reports \*\*\*\*\*\*\*\*\*\*\*\*\*\*\*\*\*\*\*\*\*\*\*\*\*\*\*\*\*\*\*\*\*\*\* Version 3.0 SELLS HOSPITAL/CLINIC HDM Hospital Discharges by Month of Discharge(2A) HDD Hospital Discharge Listing By Date IICD Hospital Discharge Listing By DX or Procedure HDT Hospital Discharge by Taxonomy (Template/Create) Admissions from the ER

## **HDM Hospital Discharges by Month of Discharge (2A)**

This report prints a monthly tabulation showing the number of direct (IHS, 638, or Tribal) inpatient discharges by month of discharge.

The report shows FY-to-date monthly totals for all facilities in the IHS AREA you specify. Each facility displays on a separate line. Monthly and location totals also display.

The report must print on 132-column paper or a printer set up for condensed print.

A sample HDM report is shown on the following page.

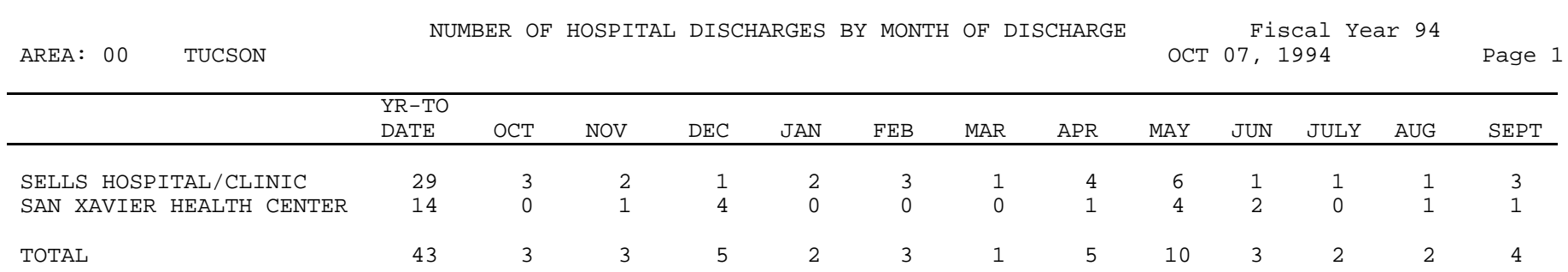

## **HDD Hospital Discharge Listing by Date**

This report provides hospital discharges for your patient population. The report displays the admitting and discharge date, patient chart number, and the discharge service. You may sort by date of discharge or location of encounter.

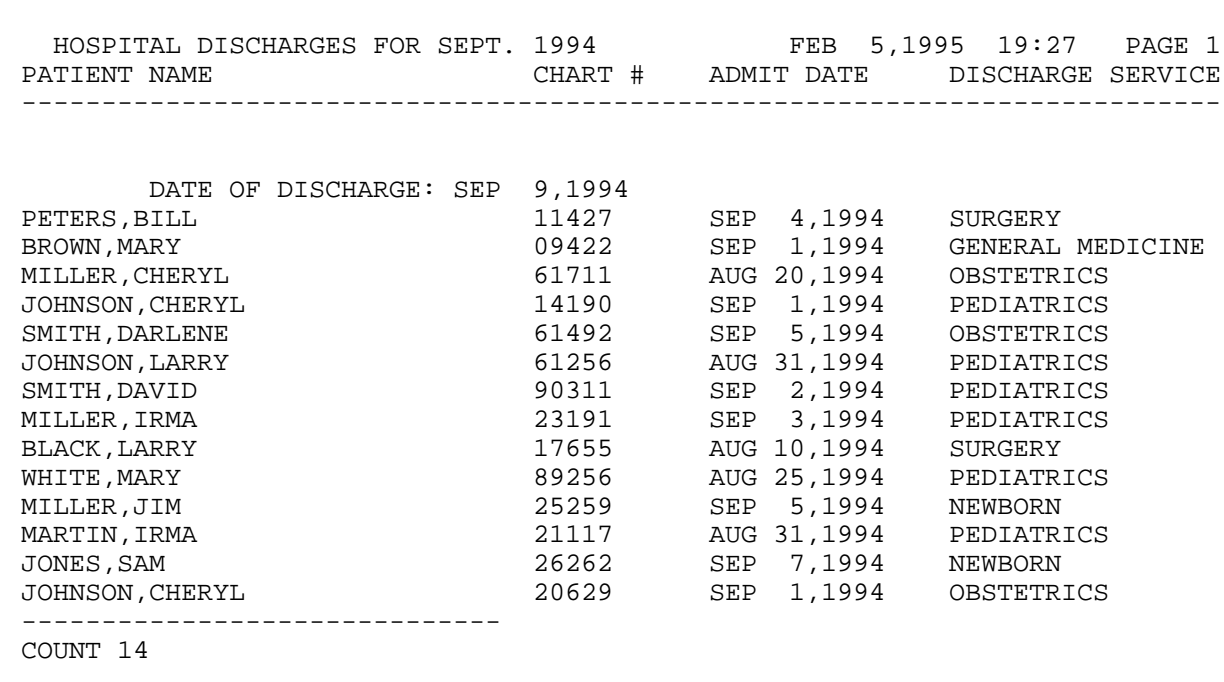

**Estimated Run Time:** Processing time for this report may be lengthy, depending on the date range that you specify. If you are using a date range greater than one month, you may want to queue this report to run at night or after regular hours. Please contact your local Site Manager if you have any questions about queuing this report.

## **IICD Hospital Discharge Listing by DX or Procedure**

This option prints a list of hospitalization visits by discharge date or admission date. You can select visits by ICD or Procedure code and treatment specialties. Also, you can print data for selected providers. The report prints ICD codes and narratives for all diagnoses and procedures.

First, enter the facility name. Then specify whether you are interested in discharge dates or admission dates and enter the beginning and ending dates for the report. You can specify visits to print for a particular treating specialty, if desired.

You will need to choose one of four reports: (1) all hospitalization visits for the selected dates; (2) only those visits within a selected diagnosis code range; (3) visits within a selected procedure code range; or (4) visits for selected providers. You may use a pre-defined taxonomy of ICD Diagnoses.

The report lists all Inpatient Discharges that meet the criteria you entered during the time period specified. The report displays in alphabetical order by patient name. The following items display for each admission:

- Patient's Name Provider Discipline Code
- 
- 
- Chart Number ICD Codes
	- Age Provider Narrative
- Admission and Discharge Dates

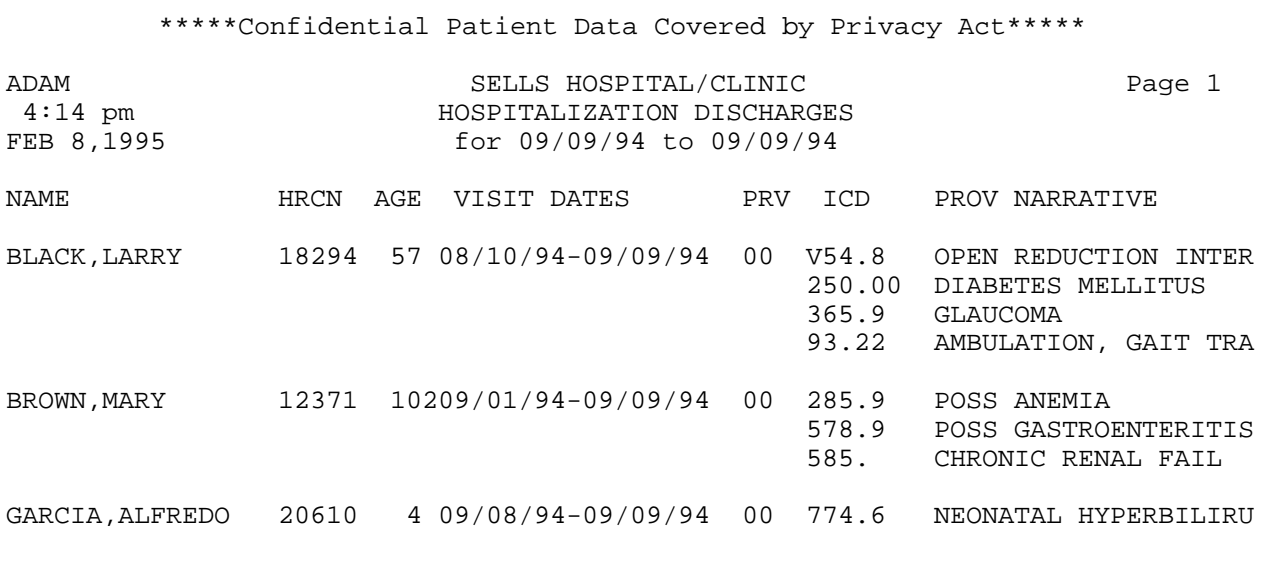

**Estimated Run Time:** Processing time for this report may be lengthy, depending on the parameters that you specify. You may want to queue this report to run at night or after regular hours. Please contact your local Site Manager if you have any questions about queuing this report.

## **HDT Hospital Discharge by Taxonomy (Template/Create)**

This report option creates a search template of patients based on their hospital discharge date and diagnosis. The template you create can then be used with many report options to display data for only those patients stored in the template. The template will allow for faster report generation because the entire database does not need to be searched each time you need to print data for this group of patients.

The patients selected for inclusion in the template will be living patients who have a discharge date within the time frame you specify. They must also have a primary diagnosis that is in the diagnosis taxonomy you select.

The report excludes the following categories:

- patients discharged before 10 days old
- patients whose length of stay in the hospital was less than 1 day
- patients whose primary diagnosis is not in the user-selected taxonomy

You will first be prompted to enter a beginning and ending discharge date for the patient search. Next you will enter the name of a diagnosis taxonomy. Note that this taxonomy must have been defined previously. This report option does not allow you to create a diagnosis taxonomy. See your Site Manager for assistance if you need to create a diagnosis taxonomy.

Finally, you will enter the name of the search template in which the patients will be stored. You can save them in an existing template or create a new one. If you are saving the patients in an existing taxonomy, this new group of patients will replace the group of patients that was previously stored in that template.

When you have finished entering your search criteria, the following message appears indicating the number of patients that were found and stored in the template.

An unduplicated patient list resulting from this report will be stored in the \*\* DM PATIENTS>60 YEARS \*\* Search Template. OKAY -- HOLD ON WHILE I FIND ALL THE DISCHARGES....... ALL DONE - FOUND 47 PATIENTS.

### **ADER Admissions from the ER**

This report produces a list of admissions from the ER for a specified date range. Note that this option searches the patient file for any admissions that occurred on the same day as a visit to the ER so the admissions listed may not have been directly from the ER.

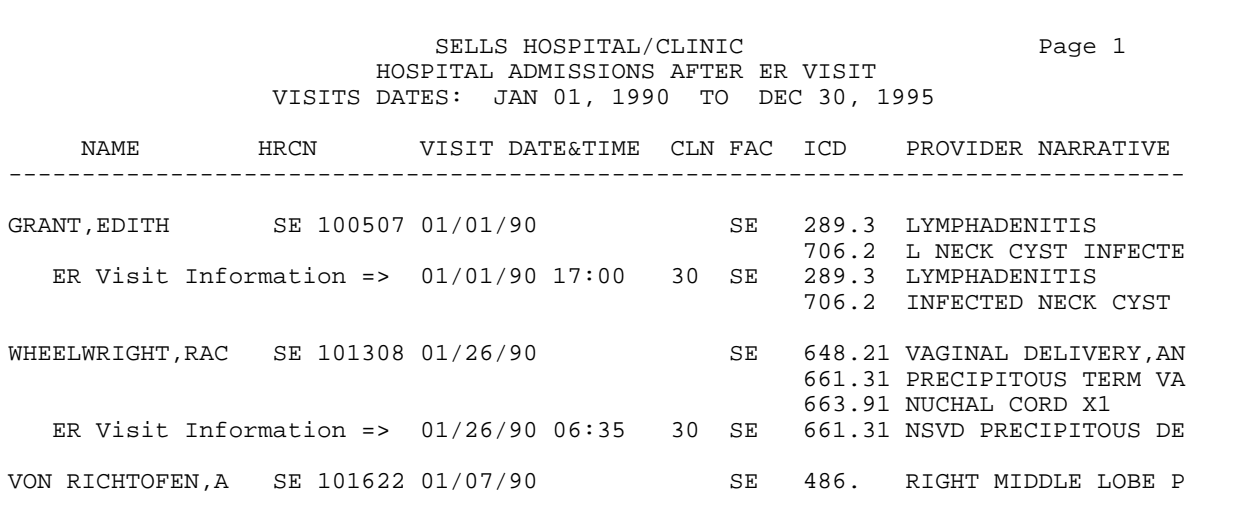

## This page intentionally left blank.

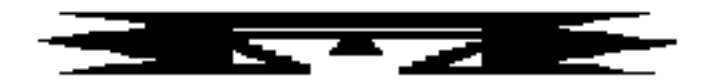

# **QA Quality Assurance Reports**

This series of PCC Reports displays patient visit data with ICD Code information or APC recode information.

The following options are available from the Quality Assurance Reports menu:

 \*\*\*\*\*\*\*\*\*\*\*\*\*\*\*\*\*\*\*\*\*\*\*\*\*\*\*\*\*\*\*\*\*\*\*\* \*\* PCC Management Reports \*\* Quality Assurance Reports \*\*\*\*\*\*\*\*\*\*\*\*\*\*\*\*\*\*\*\*\*\*\*\*\*\*\*\*\*\*\*\*\*\*\*\* Version 3.0 SELLS HOSPITAL/CLINIC AUD Random Sample of Visits by DX and Date CICD Listing of Visits by Clinic Type and by Diagnosis INPT Hospital Discharge Listing By DX or Procedure Listing of Outpatient Visits with ICD Codes A Returns to ER w/in 72 Hrs After Clinic Visit ADA Listing of Clinic Visits with ADA Codes CZIP Clinic Visit Counts by Clinic Type by Zip Code CVC Clinic Visit Counts Within a Date Range<br>NVST Patients with AT LEAST N Visits Patients with AT LEAST N Visits INJ Listing of Visits with Injury Diagnosis PVC Provider Visit Counts PVCT Provider or Clinic Visit Counts by Template of Patients VGEN Visit General Retrieval DEL Delete VGEN/PGEN Report Definition RADM Readmissions Within 30 Days of a Discharge<br>VST Display Single Visit for a Patient ... Display Single Visit for a Patient ...

## **AUD Random Sample of Visits by Diagnosis and Date (PCC Audit Search)**

This report searches the PCC database for ambulatory visits that match user-defined criteria. The audit search offers two choices: (1) RANDOMLY select a user-defined number of visits that match the search criteria for each provider and diagnostic range; or (2) ALL visits that meet the search criteria. This routine identifies and retrieves visit information for targeted quality assurance surveys.

You will define the following search criteria:

- Visit Date range Clinic Type
	-
- 
- Patient Age group Location of Encounter
- 
- Service Category ICD Diagnostic Code ranges
- Visit Type

Only visits meeting the user-defined criteria will display in the report. If you select the search to include all providers or selected providers, the search displays POVs by provider. Alternatively, you can ignore the provider entirely. Finally, you can ask for all POVs that match the criteria or retrieve a random sample of any desired number of matching POVs. The report of matches displays by provider and POV. For example, if you select provider and 10 random POVs in the search criteria, the report displays 10 POVs per provider for the specified ICD Diagnostic range.

The first page of the report displays the search criteria selected for generating the report. The remainder of the report displays Chart Number, Visit Date, Primary Provider, ICD code, and ICD Diagnostic Narrative.

**Note:** If you request a random sample, the report displays the total number of POVs matching the selection criteria before the random selection. If the number of matching visits is less than the number that you requested to display, all the visits display. For example, if you request 5 random samples but only 4 visits match your selection criteria, 4 visits display.

A sample report is provided on the following page.

SELLS HOSPITAL/CLINIC **FEB 6,1995** Page 1 Audit Search for Ambulatory Visits from SEP 1,1994 through SEP 30,1994. HRCN Visit Date Primary Provider Patient Name DOB<br>ICD9 DIAGNOSIS ICD9 --------------------------------------------------------------------------- 17210 SEP 9,1994 LOGAN,DAVID BLACK,ANNE 02/01/26 401.9 HTN 904 SEP 9,1994 PHYSICIAN,IHS GREEN,SAM 06/01/45 401.9 HYPERTENSION NOS 2545 SEP 13,1994 SHORE,GREG JOHNSON,MARY 05/01/45 401.9 HYPERTENSION NOS 12372 SEP 15,1994 SHORR,GREG MILLER,CHERYL 12/01/48 401.9 HYPERTENSION NOS

**Estimated Run Time:** Run time for this report is a function of the date range and number of selection criteria chosen. The report processing time may be short for a small date range or longer for a larger date range. You may want to queue this report to print after hours. Please contact your local Site Manager if you have questions regarding queuing this report.

### **CICD Listing of Visits by Clinic Type and by Diagnosis**

This option allows you to print a list of clinic visits by Clinic and by ICD Code for a specific date range. If desired, the report can be very specific. First, enter the range of visit dates and select to display all clinics, one clinic, or no clinic. Then choose one of three reports: (1) all visits for the specified dates and clinic(s) regardless of ICD codes; (2) all visits that match a diagnostic code range; or (3) all visits that match a procedure code range. Only visits for the site you are logged in to will display on the report. The report displays in alphabetical order by patient name.

**Note:** To print only those visits with no associated clinic code (excluding hospitalizations), enter 0 when asked if you want to print all clinics.

#### **The visits included must meet the following criteria:**

- Must not be deleted.
- Must be for the site that you logged in to.
- Must **not** be for the following service categories:
	- Hospitalization
	- Observation
	- Events
	- In-Hospital
- Must not be a contract or VA visit type

#### **The following displays for each Clinic Visit:**

- Patient's Name
- HRN
- Age
- Visit Date
- Provider Discipline Code
- ICD Codes
- Provider Narrative

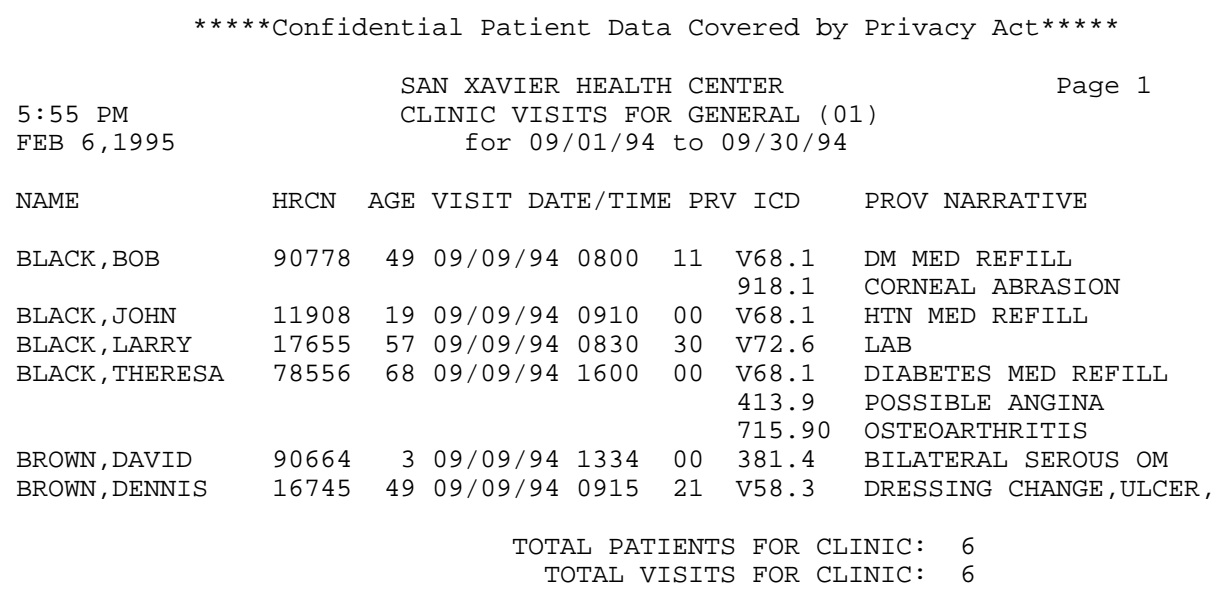

**Estimated Run Time:** Run time for this report is a function of the date range and number of selection criteria chosen. The report processing time may be short for a small date range or longer for a larger date range. You may want to queue this report to print after hours. Please contact your local Site Manager if you have questions regarding queuing this report.

## **INPT Hospital Discharge Listing by Diagnosis or Procedure**

This option allows you to print a list of hospitalization visits by Discharge Date or by Admission Date. The visits include your facility only; however, you may identify treating specialties. The list includes ICD Codes and Narratives for all diagnoses and procedures. You have the option of displaying only those visits that contain ICD codes within a given range.

The following information displays for each admission:

- Patient's Name Provider Discipline code
- 
- HRN ICD Codes
- 
- Age Provider Narrative
- Admission and Discharge dates

First, specify a range of Admission or Discharge Dates. Then choose whether you want the report limited to a treating specialty. Finally, select one of three reports: (1) all hospitalization visits for the selected dates; (2) visits within a selected Diagnostic Code range; or (3) visits within a Procedure Code range.

The report displays in alphabetical order by Patient Name. A sample report is included below.

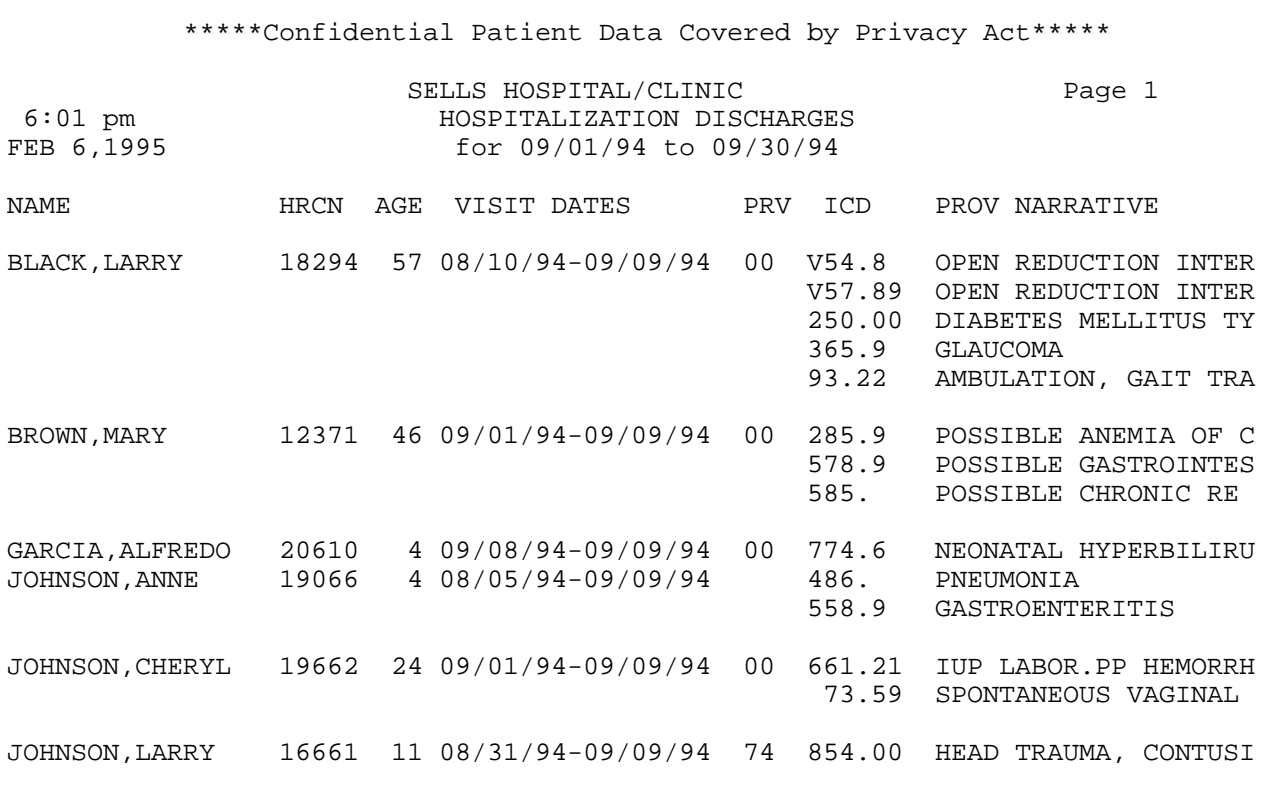

### **VICD Listing of Outpatient Visits with ICD Codes**

This report lists all outpatient visits for a specific time at the RPMS facility you are logged in to.

The visits in this report must meet the following criteria:

- Must be for the facility you are logged in to.
- Must not be a Contract or VA type visit.
- Must be one of the following service categories: Ambulatory, Day Surgery, or In-Hospital.
- Must not be a Dental Clinic visit.

The following information will be displayed for each Visit:

- Patient's Name • Provider Discipline code
- HRN • First/Revisit Code
- DOB
- ICD Codes
- Medicare # • Provider Narrative
- Visit Date

The report is presented in alphabetical order by Patient Name.

**Note:** You must print this report on a 132-column-width printer or a printer set up for condensed print.

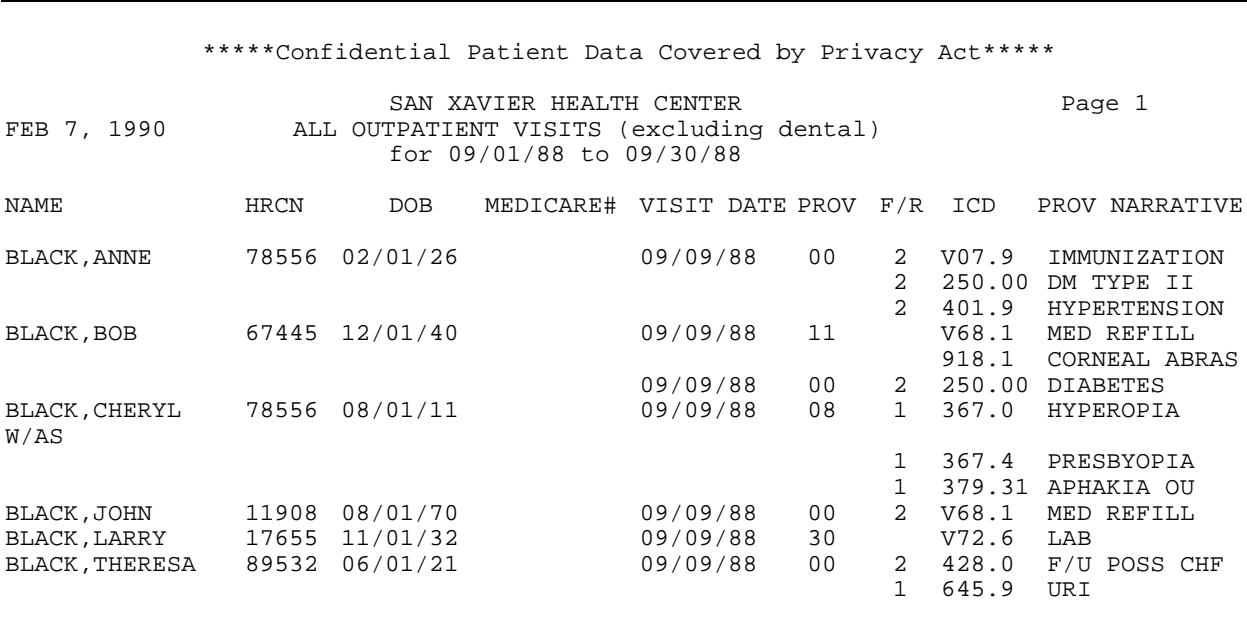

### **A Returns to ER within 72 Hours After Clinic Visit**

This report produces a list of patient visits resulting in a return to the emergency room within 72 hours of the clinic visit. Select a beginning and ending visit date range, the Clinic in which the patient was initially seen, and the Location of the Visit.

This list of visits can potentially be used for Ambulatory Indicator A-1 of the Maryland Hospital Association Project.

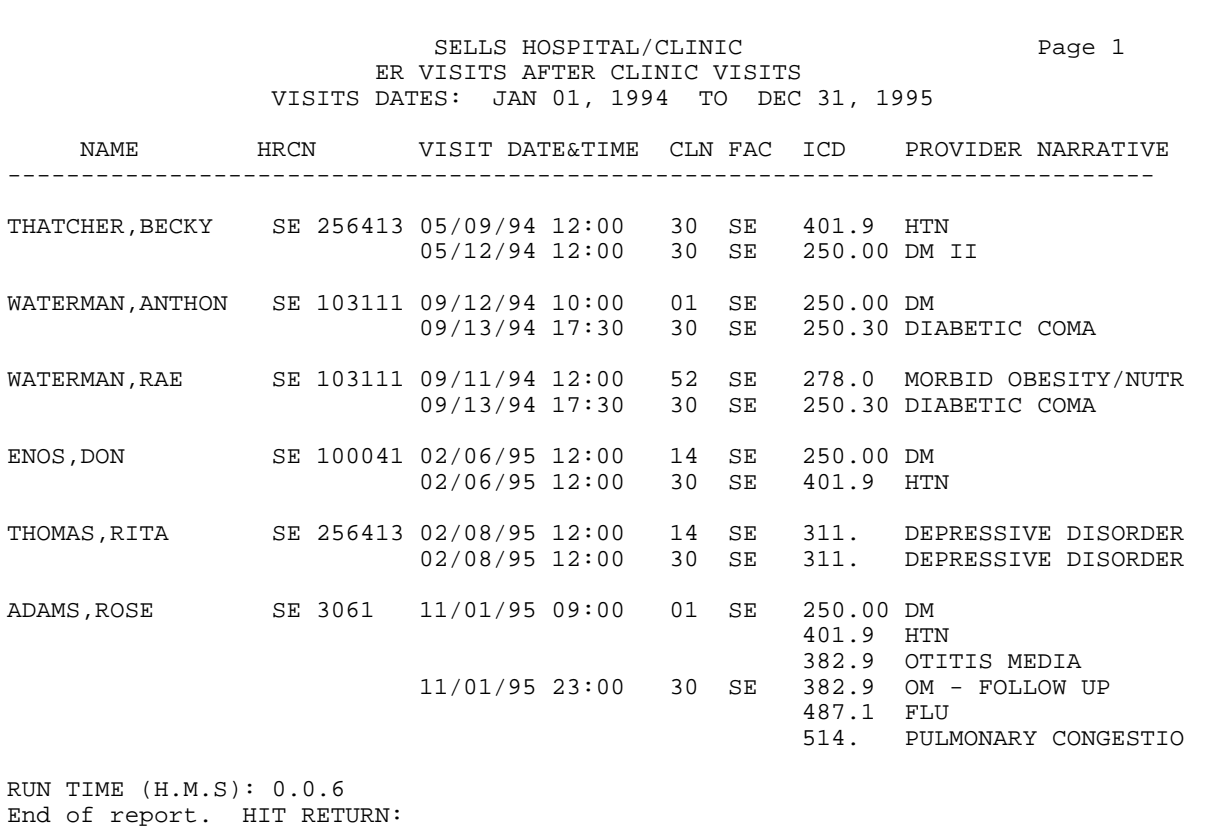

## **ADA Listing of Clinic Visits with ADA Codes**

This report lists all visits with associated ADA codes for a specific time period. You will specify the date range and Location of Visit. A report may be generated for selected clinics or all clinics.

The report displays the following information:

- 
- Health Record Number (HRN) ADA Code
- 
- Visit Date
- Patient name Primary Provider Discipline
	-
- Age Provider Narrative
	- \*\*\*\*\*Confidential Patient Data Covered by Privacy Act\*\*\*\*\*

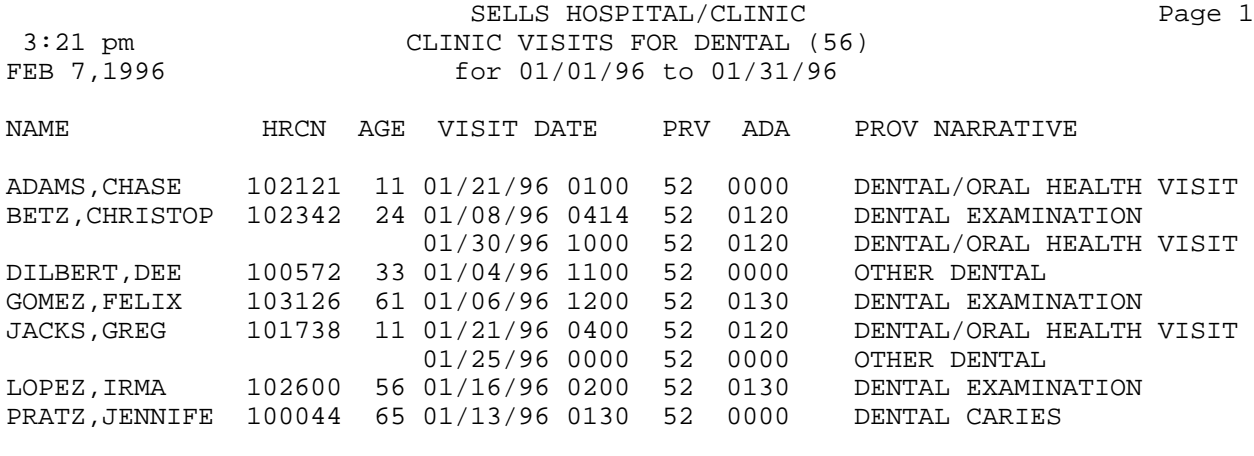

TOTAL PATIENTS FOR CLINIC: 7

TOTAL VISITS FOR CLINIC: 9

RUN TIME (H.M.S): 0.0.1 End of report. HIT RETURN:

## **CZIP Clinic Visit Counts by Clinic Type by Zip Code**

This report generates a count of visits by Clinic Type and by Zip Code for a date range that you specify. The report provides subtotals by Location of Encounter.

All visits in the database will be included in the tabulation with the EXCEPTION of the following:

Visit Types: Visit Service Categories:

- 
- Contract Chart Review
- 
- VA In-Hospital
	- Hospitalizations
	- Historical Events
	- Telephone Calls

**Note:** Visits must have a Primary Provider and Purpose of Visit in order to appear in this report.

APR 04, 1996 Page 1 NUMBER OF AMBULATORY VISITS BY CLINIC TYPE LOCATION OF VISITS: ALL VISIT DATES: JAN 01, 1995 TO JAN 04, 1995 LOCATION OF VISIT TYPE OF CLINIC (CODE) ZIP CODE # VISITS ------------------------------------------------------------------------------ SELLS HOSPITAL/CLINIC ALCOHOLISM PROGRAM (43) **88776** 3 Clinic Total: 3 CHRONIC DISEASE (50) **88776** 1 Clinic Total: 1 DENTAL (56) **88776** 4 Clinic Total: 4  $\frac{\frac{1}{2} - \frac{1}{2} - \frac{1}{2}}{8}$ Location Subtotal:

## **CVC Clinic Visit Counts within a Date Range**

This report counts clinic visits within a specified date range. You may run the report for a specific clinic or for all clinics.

The following sample report lists visits to the General Clinic for January 1, 1994 to February 28, 1994.

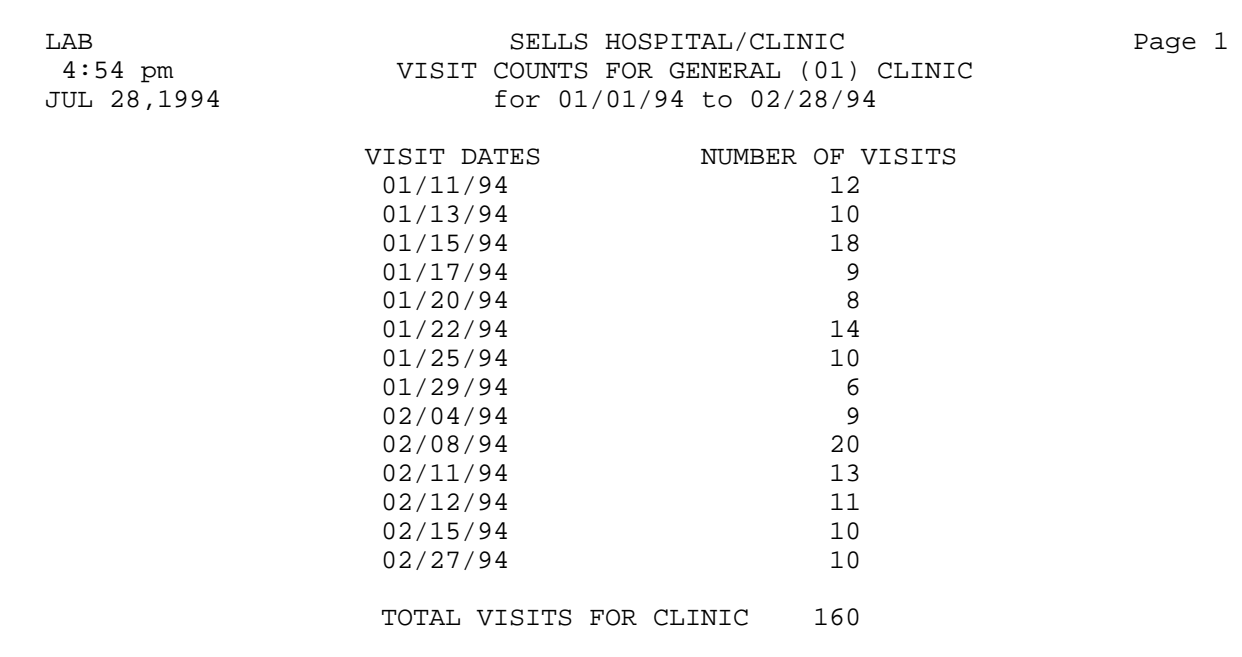

This report produces a list of patients who had at least N clinic visits within a specified time frame. The patient's name, chart number, sex, date of birth, location, provider, diagnosis codes, and number of visits display in the report.

You will first enter a beginning and ending date for the report time frame and then specify the minimum number of visits in order for a patient to be included in the report.

Next you have the option of selecting the specific patients who will be included in the report. You will be able to browse the following list on the screen and then enter the screening criteria. You can select patients based on any combination of the following data items:

#### **Selection Criteria**

- 
- 1) Name 22) EDC Determination 42) Prim/Sec Prov Affil
	-
	-
	-
	-
	-
- 7) Chart Facility 28) Service Unit of Patient 48) Cause of Dx (POV)
- 8) Community 29) Outside Location 49) Cause of Injury
	-
	-
	-
	-
	-
- 14) Private Insurance 35) Eval&Management CPT 55) Lab Tests
- 15) Medicaid Plan Name 36) Length of Stay 56) Medications
- 16) Pvt Ins Plan Name 37) Primary Prov Name 57) CPT Code
	-
	-
	-
	-
	-
- 
- 2) Sex 23) Last Menstrual Period 43) Diagnosis Code
- 3) Date of Birth 24) Time of Visit 44) Primary Dx (POV)
- 4) Age 25) Type (IHS,638,etc.) 45) Stage of Dx (POV)
- 5) Date of Death 26) Service Category 46) Problem List Dx
- 6) Living Pts 27) Visit Location 47) Alcohol/Work Related
	-
	-
- 9) Tribe 30) Clinic Type 50) Place of Injury
- 10) Eligibility Status 31) Admitting Service 51) Operation Code
- 11) Beneficiary Class 32) Discharge Service 52) Dental ADA Codes
	-
- 13) Medicaid 34) Level of Service 54) Treatments Provided
	-
	-
	-
- 17) Priv Ins Verified 38) Prim/Sec Prov Name 58) Exclude Inactive Pts
- 18) Desig Prim Care Prov 39) Prim Prov Discipline 59) Inactive Patients
- 19) EDC 40) Prim/Sec Prov Disc 60) Excl Incomplete Visits
	-

To select patients, enter "S" at the action prompt. At the next prompt, enter the numbers that correspond to your selection criteria. You many enter a list or range of numbers; for example, 1,3,4-10,23. You will then be prompted for the specific categories of interest within the selection criteria you specified; for instance, if you selected to screen patients by age, you would be prompted to enter an age range. After entering these specifications, you will be returned to the selection list where you can modify your choices, if needed. The selections you have already entered will be marked by an asterisk (\*). When you have finished selecting items, type "Q" at the prompt to continue. Note that if you want to include all patients in the report, type "Q" at the action prompt to bypass the selection screen.

- 
- 
- 
- 20) Date EDC Determined 41) Prim Prov Affil 61) Operating Provider
- 21) Contraception Method
- 12) Medicare 33) Appt/Walk-In 53) Immunizations
	-

You will then be presented with a sort item selection menu. Select one item from the following list to indicate how you would like the report output sorted. If you do not select a sort item, the report will be sorted by patient name. You will select the sort item by following the same process for selecting the search criteria.

#### **Sort Criteria**

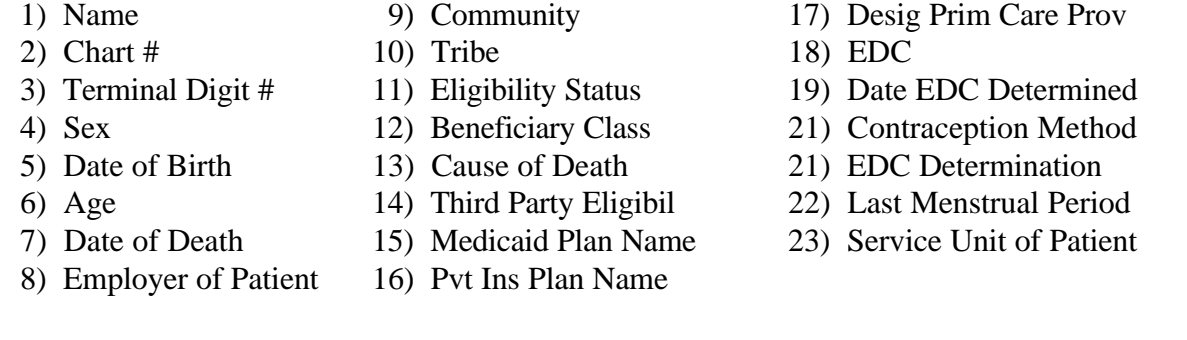

The following sample report lists patients who have had at least 10 visits between January 1, 1993 and August 5, 1996. All patients were included in the search and report is sorted by patient name.

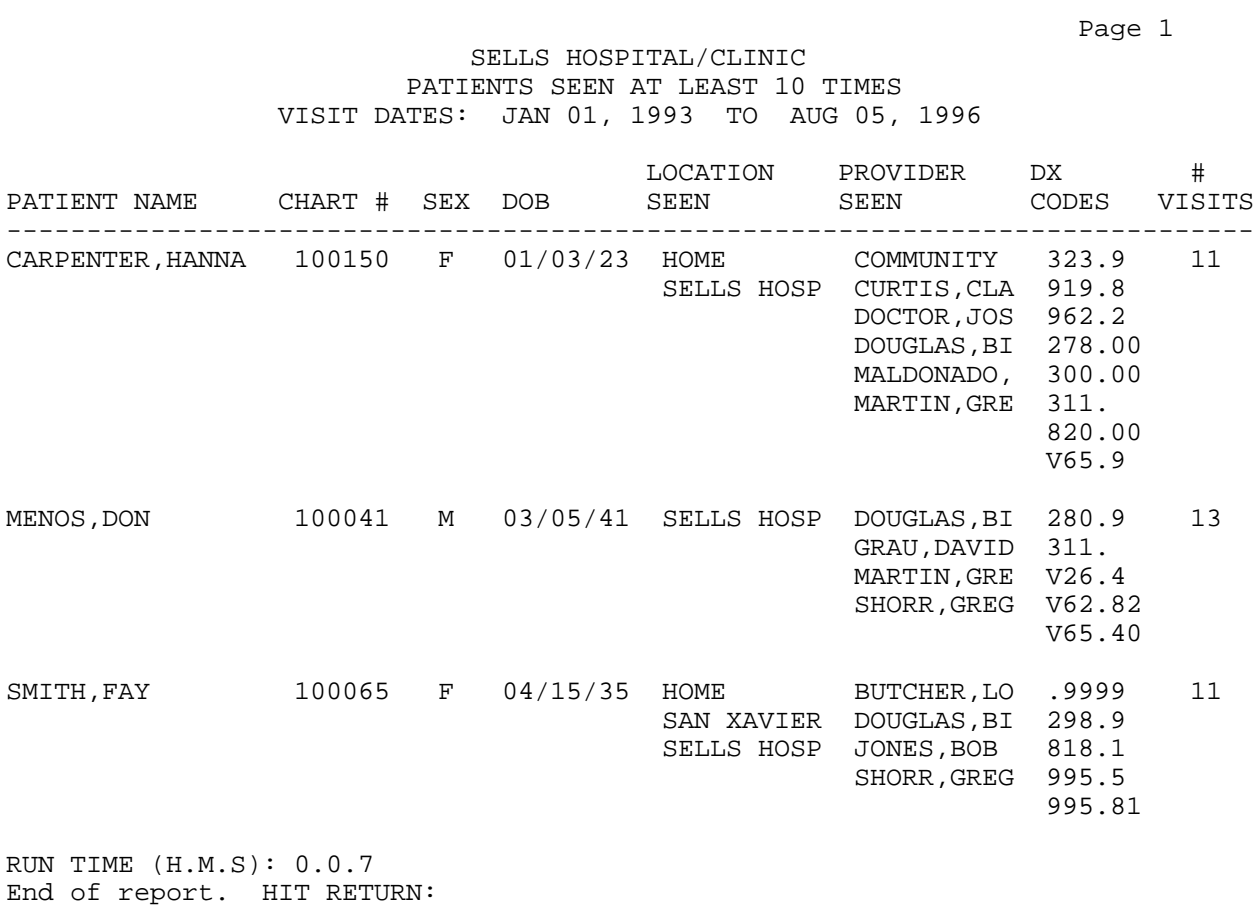

#### **INJ Listing of Visits with Injury Diagnosis**

This report lists visits containing an injury diagnosis (ICD codes 800-999). You can select which visits to print based on any of the following criteria:

- Visit Date
- Clinic of Visit
- Service Category of Visit
- Type of Visit
- Location of Encounter
- Age range

The report includes a cover page that identifies the visit criteria selected.

#### SELLS HOSPITAL/CLINIC

The following Injury Report is based on the following criteria: 1. Visits from JAN 1, 1994 through DEC 31, 1994 2. All Locations of Encounter. 3. All Visit Types. 4. All Visit Service Categories. 5. All Clinics. 6. The following Ages: 10 - 65 7. All visits with an ICD9 Diagnosis between 800 and 999 (injury codes). End of cover page - Hit return: LAB SELLS HOSPITAL/CLINIC Page 1 Visits with Injury Diagnosis Visit Dates: JAN 01, 1994 to DEC 31, 1994 DFN HRCN AGE VISIT DATE PRV TYPE SER CAT ------------------------------------------------------------------------------ BROWN,BEN 102542 63 07/28/94 1000 71 IHS AMBULATORY ICD9: 806.08 Provider Narrative: BROKEN LEG Cause of Injury: E928.9 - ACCIDENT NOS Date of Injury: 07/28/94 Place of Accident: UNKNOWN SMITH,DALE 101579 12 09/30/94 1100 71 IHS AMBULATORY ICD9: 806.08 Provider Narrative: BROKEN ARM... ICD9: 806.00 Provider Narrative: FALL Cause of Injury: E928.9 - ACCIDENT NOS<br>Date of Injury: 09/30/94 Pla Place of Accident: HOME-INSIDE

### **INJS Injury Visit E-Code Summary Report**

The Injury Visit E-code Summary report counts visits that have an injury diagnosis (ICD codes 800-999). You can select which visits to count based on any of the following criteria:

- Visit Date Type of Visit
- 
- Clinic Location of Encounter
- Service Category Age Range
	-

You will be prompted to enter a beginning and ending visit date range for this report. Then you will have the option of screening visits by the additional criteria listed above. If you do not want to screen visits, press RETURN at each of the corresponding prompts to include all visits. If you are screening visits, you will enter NO at the corresponding prompt and then enter the specific variables; for instance, if you are screening visits by clinic, you would enter the specific clinics of interest, such as Internal Medicine and Diabetic. These visit specifications that you select can be saved for future use by assigning a name to each group.

The visit counts in this report are summarized by the following 18 E-Code categories. You can also use these predefined injury code taxonomies with the VGEN report option and print the cause of injury code, place of injury code, and whether the injury was work- or alcohol-related.

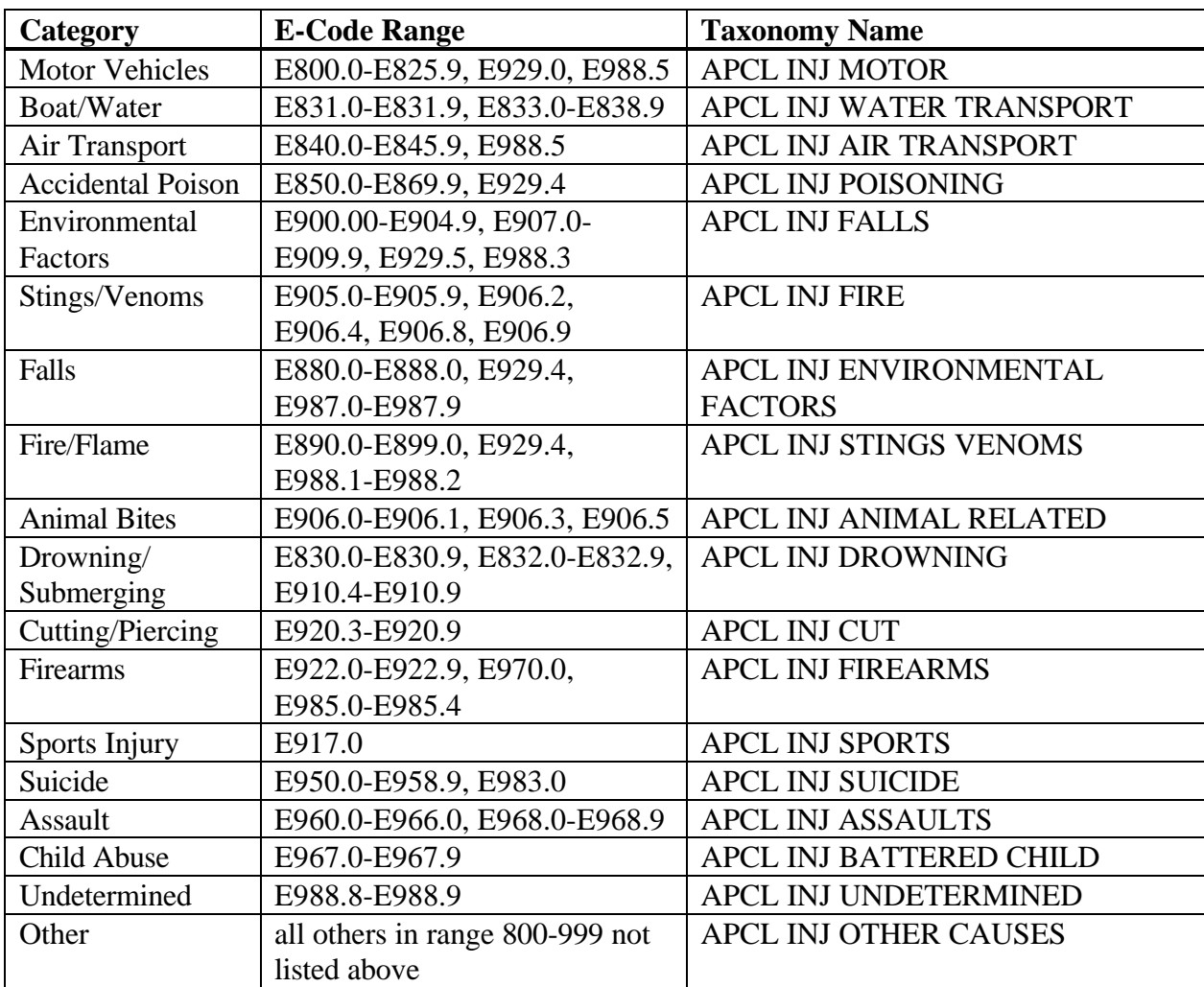

As shown in the sample report below, a cover page that details the visit selection criteria prints with each report.

SELLS HOSPITAL/CLINIC The Surveillance Injury Report is based on the following criteria: 1. Visits from JAN 01, 1996 through FEB 28, 1996 2. The following Locations of Encounter: SELLS HOSPITAL/CLINIC 3. All Visit Types. 4. All Visit Service Categories. 5. The following Clinics: EMERGENCY MEDICINE 6. The following Ages: 18-35

7. All visits with an ICD9 Diagnosis between 800 and 999 (injury codes).

Page 1

SELLS HOSPITAL/CLINIC

 INJURY SURVEILLANCE SUMMARY REPORT (E-CODES) Visits with Injury Diagnosis Visit Dates: JAN 01, 1996 to FEB 28, 1996

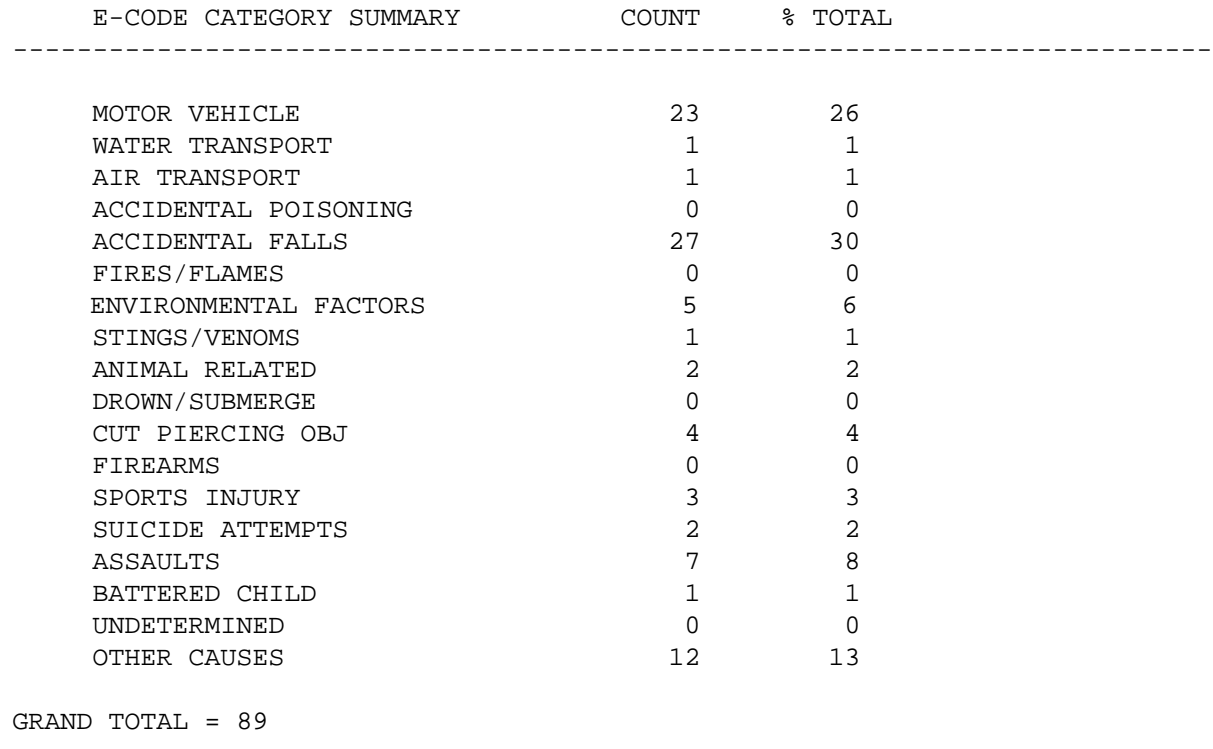

### **PVC Provider Visit Counts**

This report provides the total number of visits for each provider or provider discipline selected for a specified date range. You must enter a visit date range and a single provider, a single provider discipline, or all providers.

The report prints one page for each provider or provider discipline selected. Each Visit Date and Clinic is displayed and totals by provider are included.

The following visits are included in the report:

- Visits at the facility you are logged in to.
- All Service Categories EXCEPT:
	- − Hospitalizations
	- − In-Hospital, Events
	- − Observation
- All Visit Types EXCEPT:
	- − CHS
	- − VA

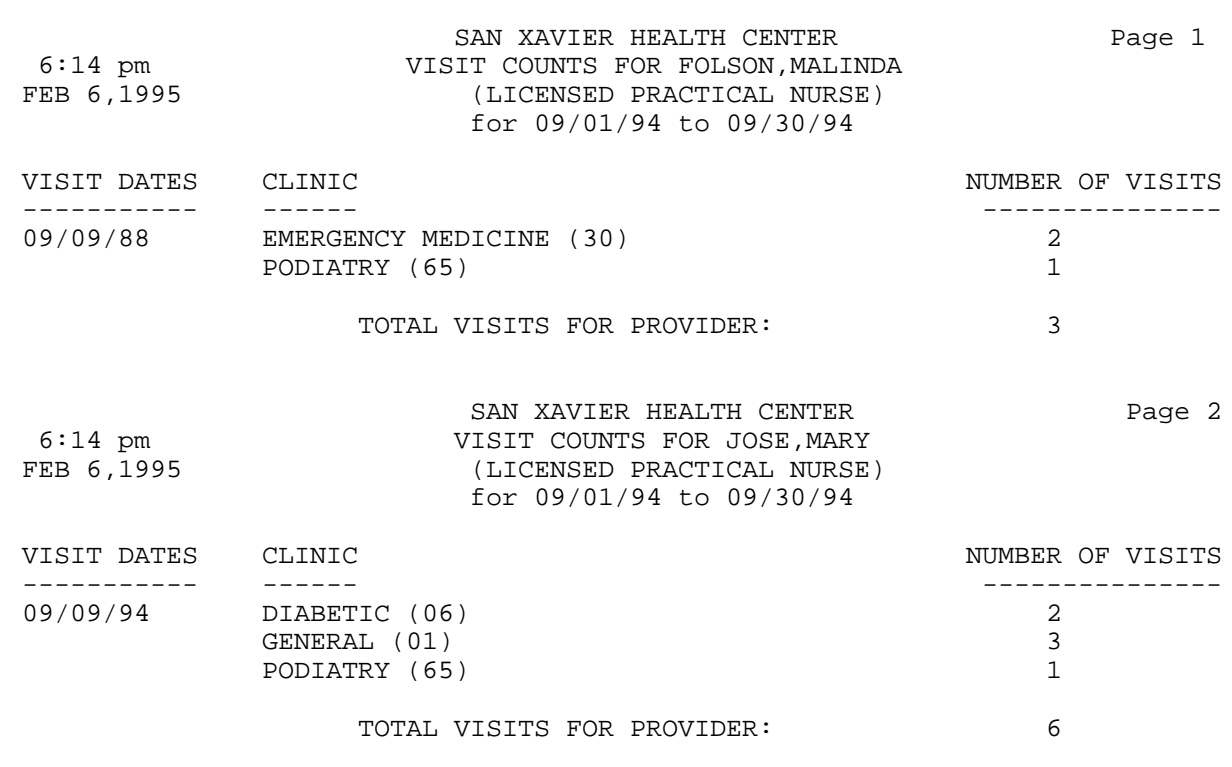

**Estimated Run Time:** Run time for this report is a function of the date range specified. The report processing time may be short for a small date range or longer for a larger date range. You may want to queue this report to print after hours. Please contact your local Site Manager if you have questions regarding queuing this report.

## **PVCT Provider or Clinic Visit Counts by Template of Patients**

This report tallies the number of visits of a predefined set of patients by Provider or by Clinic. Prior to using this option, you must have already created a search template for a specified group of patients.

The following sample report was created using a template for patients over age 60. The sample shows all visits for this group by provider.

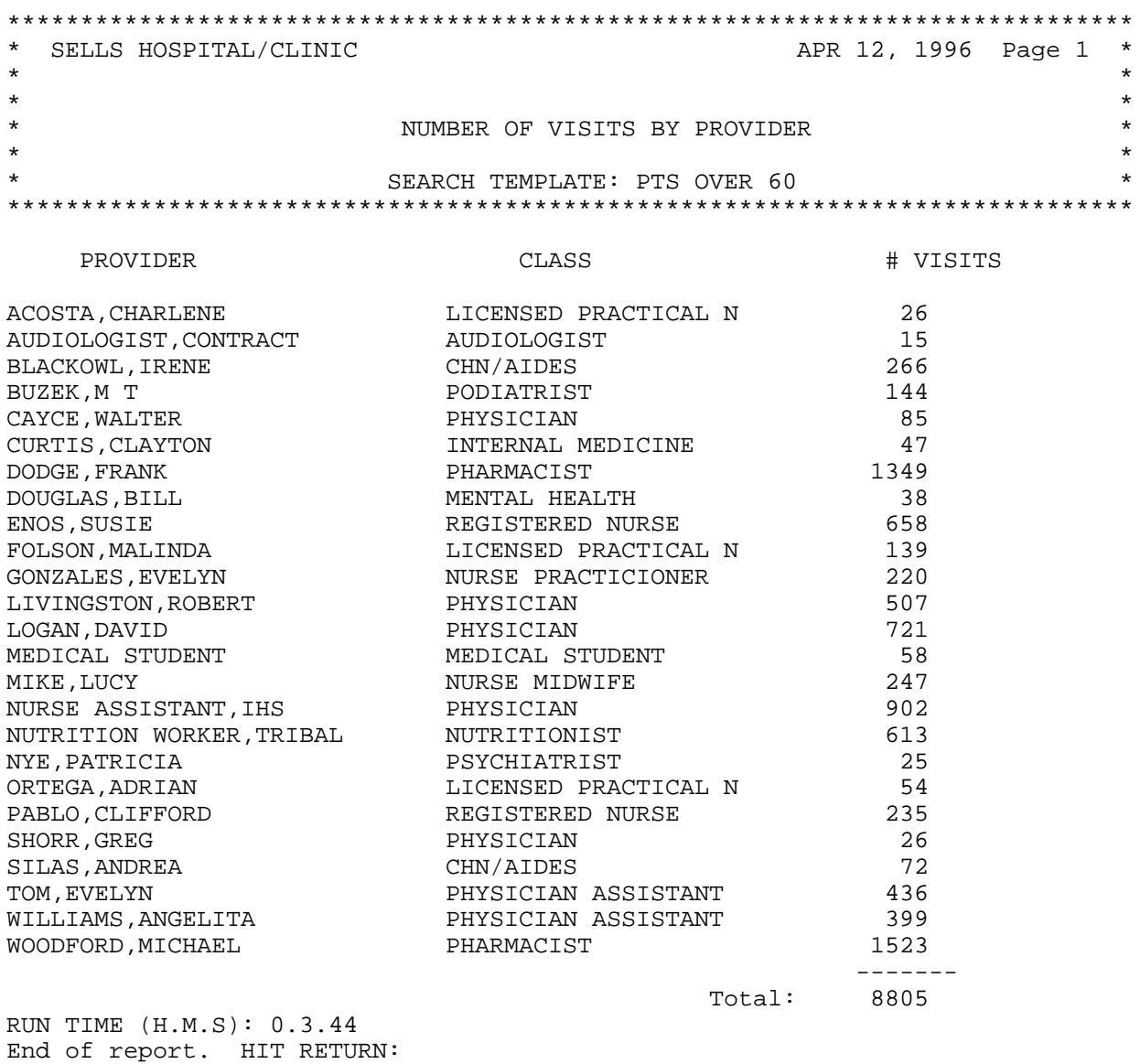

## **VGEN Visit General Retrieval**

The Visit General Retrieval produces a list or tally of visits within a specified date range based on various criteria you select. This extremely flexible report option enables you to select which visits to include in the report, which data items to print, and how the data is sorted. Depending on the choices you make, you can generate a very specific report or a very general report. The logic used to produce the report may be saved for future use. You may also limit your search to predefined templates of patients that have been created with Q-Man, Case Management, or other RPMS tools.

If you design a report that is 80 characters or fewer in width, it can be displayed on your screen or printed. If your report is 81-132 characters wide, it must be printed and can only be printed on a printer capable of producing 132 character lines. Each report includes a cover page that details the user-defined criteria.

To begin generating a report using the Visit General Retrieval option, you will need to indicate whether you want to search the entire database or limit your search to a predefined search template. You may use a search template of patients or visits. If your template was created in Case Management or Q-Man using Patients as the search subject, this is a search template of patients. If your template was created in Q-Man using Visits as the search subject, this is a search template of visits. Select one of the following search options:

- P Search Template of Patients
- V Search Template of Visits
- S Search All Visits

Next you will be prompted to enter a beginning and ending date to specify the visit date range of interest. Note that if you are using a search template, be sure that the date range you enter is a subset of, or corresponds with, the template date range.

If you are searching all visits, you can choose to use a previously defined report by entering "Yes" and then the report name at the appropriate prompts. The report will then generate automatically. No further actions are necessary.

#### **Selecting Search Criteria**

If you are creating a new report, you will be presented with a list of visit selection criteria that allows you to select which particular visits to include in your report. The following action items are available for browsing this list and making your selections:

- + Next Screen Q Quit Item Selection
- Previous Screen R Remove Items
- S Select Items E Exit Report

Enter + and – at the Select Action prompt to review the selection items in the list. When you are ready to select items, press return at the prompt to accept Select Items as the default value or enter "S." You can select visits based on any combination of the data items in the list. Enter a list or a range of numbers at the next prompt; for example, 1-4,5,20 or 10,12,20,30. Then you will be prompted to define values for the items you chose, as applicable. For instance, if you selected age, you would be prompted to enter an age range.

#### **Visit Selection Menu**

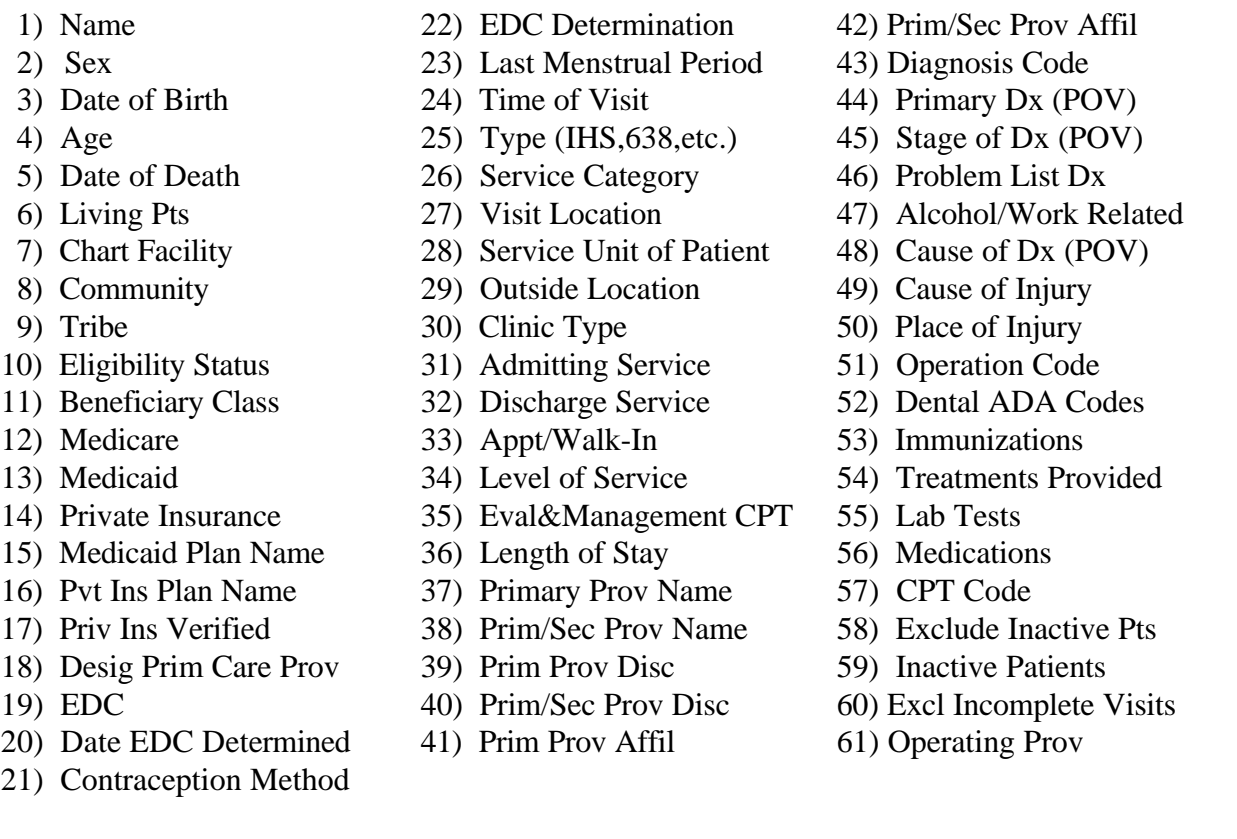

After you have selected and defined the visit selection items, you will be returned to the item list. The items that you selected will be marked with an asterisk (\*). You may add or remove items at this point, if needed, by entering "S" (select) or "R" (remove). If you are finished making your selections, press "Q" to leave this screen and continue creating your report.

#### **Selecting the Report Type**

When using the VGEN option, you will need to select the type of report to be generated. You will be presented with the following choices:

- 
- T Total Count Only D Detailed Visit Listing
- S Sub-counts and Total Count F Flat file of Area Database formatted records
- -
- 
- C Cohort/Template Save
- The total count report prints only the total number of visits that match the selection criteria you chose as well as the total number of patients in that group. If you select this report type, no further actions are necessary beyond this step to generate the report.

The sub-counts and total count report lists the total number of matches as well as the subtotal of each different category of the sort variable selected; for example, if you sorted the report by sex, the number of visits for males and the number of visits for females in the group would be printed. Totals and sub-totals are included for both visits and patients. Skip to "Selecting a Sort Variable" for the next step for generating this report type.

The cohort/template save option saves in a template the patients that match your selection criteria. Only the total number of matching visits and the number of patients in that group are displayed. You can then use the template for generating custom reports with VGEN.

#### February 1997

The detailed visit listing allows you to create a report that prints only the data items that you need sorted by the variable you select. If you have selected the detailed visit listing, read the sections below for instructions on selecting the print items and sort category. You may save this report logic for use later by responding "Y" and entering a report name at the appropriate prompts. These prompts appear after the selection of the sort variable.

The final output option, flat file of Area Database formatted records, allows you to capture the selected visit data in a file that is formatted for export to the Area Database. If you select this option, a message will display to the screen indicating the name for the file that will be created. The total number of visits in the selection process and the total number of visits that generated Area Database records will display. A detailed description of the file format is included in the Appendix (page 177). See your Site Manager if you need assistance with using this output type.

#### **Selecting Print Items**

If you have selected the detailed visit listing report type, you will be presented with the following menu of data items that can be printed. Remember that you can print up to 132 characters if you have a printer capable of printing 132 character lines. Otherwise, your report may not exceed 80 characters. Choose the data items in the order that you would like them printed. For instructions on browsing and selecting items, refer to the previous section "Selecting Search Criteria."

#### **Print Item Menu**

- 
- 
- 
- 
- 
- 
- 
- 
- 
- 
- 
- 
- 
- 
- 
- 
- 
- 
- 
- 20) Desig Prim Care Prov 45) Prim Prov Disc 69) Education Topics
- 
- 22) Date EDC Determined 47) Prim Prov Affil 71) CPT Code
- 
- 
- 25) Last Menstrual Period
- 
- 
- 
- 4) SSN 29) Type (IHS,638,etc.) 53) Stage of Dx (POV)
	-
	-
- 7) Age 32) Service Unit of Patient 56) Cause of Injury
- 8) Date of Death 33) Outside Location 57) Place of Injury
	-
	-
	-
- 12) Beneficiary Class 37) Date of Discharge 61) Measurements
- 13) Medicare 38) Appt/Walk-In 62) Medications
	-
- 15) Private Insurance 40) Eval&Management CPT 64) Labs and Results
	-
	-
	-
- 19) Priv Ins Verified 44) Prim/Sec Prov Name 68) Activity/Travel Time
	-
- 21) EDC 46) Prim/Sec Prov Disc 70) Health Factors
	-
	-
- 24) EDC Determination 49) Diagnosis Code 73) Operating Prov
- 1) Name 26) Visit Date 50) Primary Dx (POV)
- 2) Chart # 27) Visit Date & Time 51) Diagnosis Prov Narr
- 3) Terminal Digit # 28) Time of Visit 52) Diagnosis ICD Narr
	-
- 5) Sex 30) Service Category 54) Alcohol/Work Related
- 6) Date of Birth 31) Visit Location 55) Cause of Dx (POV)
	-
	-
- 9) Community 34) Clinic Type 58) Operation Code
- 10) Tribe 35) Admitting Service 59) Operation Prov Narr
- 11) Eligibility Status 36) Discharge Service 60) Operation ICD Narr
	-
	-
- 14) Medicaid 39) Level of Service 63) Dental ADA Codes
	-
- 16) Third Party Eligibility 41) Length of Stay 65) Immunizations/Series
- 17) Medicaid Plan Name 42) Amount Billed 66) Skin Tests/Readings
- 18) Pvt Ins Plan Name 43) Primary Prov Name 67) Treatments Provided
	-
	-
	-
	-
- 23) Contraception Method 48) Prim/Sec Prov Affil 72) Date Visit Exported
	-

#### **Selecting a Sort Category**

If you are creating a detailed report listing or a sub-counts and total count report, you will be presented with the following menu to select a sort variable. If you do not choose a variable, the report will be sorted by Visit Date. To select a sort variable, follow the procedures outlined in the "Selecting Search Criteria" section. After you have selected a sort category, you have the option of printing each unique value of the sort criteria on a separate page.

#### **Sort Criteria Menu**

- 
- 
- 
- 
- 
- 
- 
- 
- 
- 
- 
- 
- 
- 
- 1) Name 15) Desig Prim Care Prov 29 Clinic Type
	-
- 3) Terminal Digit # 17) Date EDC Determined 31) Discharge Service
- 4) Sex 18) Contraception Method 32) Date of Discharge
- 5) Date of Birth 19) EDC Determination 33) Appt/Walk-In
- 6) Age 20) Last Menstrual Period 34) Level of Service
	-
- 8) Community 22) Visit Date&Time 36) Length of Stay
	-
- 10) Eligibility Status 24) Type (IHS,638,etc.) 38) Prim Prov Disc
- 11) Beneficiary Class 25) Service Category 39) Prim Prov Affil
	-
- 13) Medicaid Plan Name 27) Service Unit of Patient 41) Operating Prov
- 14) Pvt Ins Plan Name 28) Outside Location
- 
- 2) Chart # 16) EDC 30) Admitting Service
	-
	-
	-
	-
- 7) Date of Death 21) Visit Date 35) Eval&Management CPT
	-
- 9) Tribe 23) Time of Visit 37) Primary Prov Name
	-
	-
- 12) Third Party Eligibility 26) Visit Location 40) Primary Dx (POV)
	-

#### **Viewing the Report**

For lengthy report outputs you will have the option of producing a printed report or displaying the report on the screen for browsing. If you choose to browse the output on the screen, remember that your report must be 80 characters or fewer in width. Use the following keys for browsing the on-screen output:

- + next screen
- previous screen
- Q quit
- ?? more actions

If you choose to generate a printed report, your report may include up to 132 characters in width. Note that any reports greater than 80 characters wide must be printed on a printer capable of producing 132 character lines or a printer set up for condensed print.

February 1997

The following sample PCC Visit report is based on the criteria below:

#### **Visit Selection Criteria**

Encounter Date Range: SEP 01, 1994 to SEP 15, 1994 Visit Service Category: CHART REVIEW Primary Provider: CURTIS,CLAYTON

#### **Print Field Selection**

Patient Chart # (2) Visit Date (22) Service Category (26) Primary Provider (38) Diagnosis Code (44) Diagnosis Provider Narrative (45)

#### **Visits will be Sorted by:** Visit Date

 Visit Dates: SEP 01, 1994 and SEP 15, 1994 HRN DATE SERV CAT PROVIDER PRIM DX DX PROVIDER NARRATIVE ------------------------------------------------------------------------------ SE103111 09/09/94 CHART REVI CURTIS,CLAYTON 278.0 MORBID OBESITY SE100480 09/10/94 CHART REVI CURTIS,CLAYTON 250.00 DM SE103052 09/11/94 CHART REVI CURTIS,CLAYTON 401.9 HTN Total Visits: 3 Total Patients: 3 RUN TIME (H.M.S): 0.0.3 End of report. HIT RETURN:

### **DEL Delete VGEN/PGEN Report Definition**

This option enables the user to delete a PCC Visit General Retrieval (VGEN) or Patient General Retrieval (PGEN) report definition. You will enter the name of the report you want to delete and then confirm that the report you specified is the one you want deleted. The report will be automatically deleted and is not retrievable.

A sample of the process is shown below.

REPORT NAME: *MLJ INJURY REPORT* JARRET,MARY L-APR 11, 1996@07:50:02 Are you sure you want to delete the MLJ-INJURY REPORT report definition? N// *Y* YES Report Definition JARRET,MARY L-APR 11, 1996@07:50:02 deleted.

### **RADM Readmissions within 30 Days of a Discharge**

This report displays a list of patients who have had a new hospital admission within 30 days of a previous discharge. You will enter a beginning and ending date for the reporting period and specify whether the report is for one facility that you name or any facility. If you choose the report to include any facility, a patient who was discharged from the local facility and then admitted to a contract facility within 30 days would appear in the report. However, if you specified the report to include only the local facility, this patient would not appear in the report.

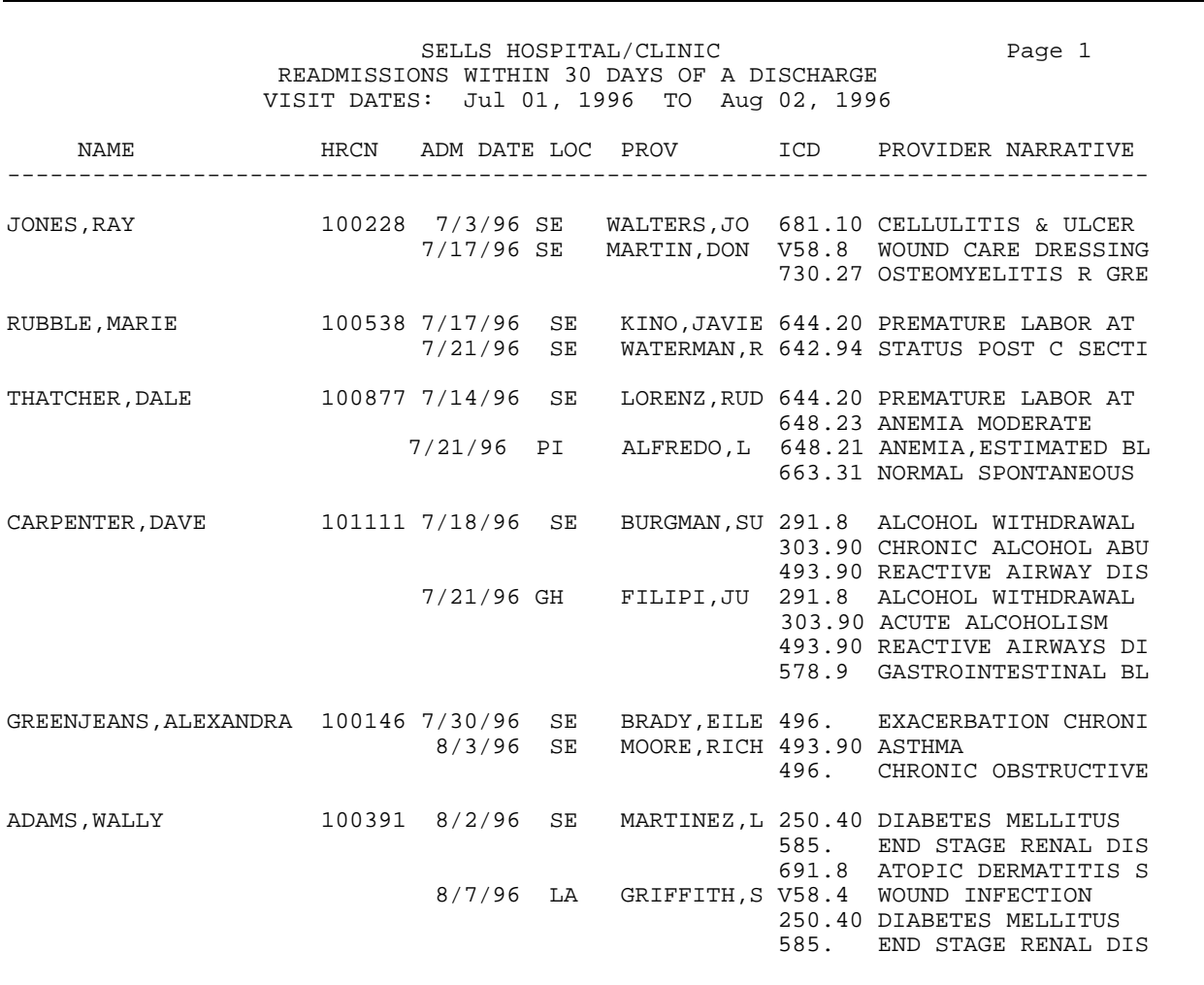

## **VST Display Single Visit for a Patient**

Report options for obtaining data specific to a single visit by a selected patient have been grouped under the VST sub-menu. The following reports are available from the Patient Single Visit menu.

> \*\*\*\*\*\*\*\*\*\*\*\*\*\*\*\*\*\*\*\*\*\*\*\*\*\*\*\*\*\*\*\*\*\*\* \*\* PCC Management Reports \*\*<br>\*\* Patient Single Visit Menu \*\* Patient Single Visit Menu \*\*\*\*\*\*\*\*\*\*\*\*\*\*\*\*\*\*\*\*\*\*\*\*\*\*\*\*\*\*\*\*\*\*\* Version 3.0 SELLS HOSPITAL/CLINIC

 DISP Display Data for a Specific Patient Visit LCV Display Data for Patient's Last Visit to a Clinic Display Data for a Patient's Last Visit
### **DISP Display Data for a Specific Patient Visit**

This option displays all visit-related data for a specific patient's visit. You will enter the Patient's Name and the Visit Date. If more than one visit exists on the same day, you will be asked to choose the visit you want displayed.

The Visit File displays first, followed by all visit-related data files corresponding to the visit selected; for example, Providers, POVs, and Measurements.

----------------------------- VISIT FILE -------------------------- VISIT/ADMIT DATE&TIME: MAR 30, 1994@13:23 DATE VISIT CREATED: MAR 30, 1994 TYPE: IHS PATIENT NAME: JOHNSON, MARY LOC. OF ENCOUNTER: SAN XAVIER HEALTH CENTER SERVICE CATEGORY: AMBULATORY CLINIC: DIABETIC DEPENDENT ENTRY COUNT: 7 DATE LAST MODIFIED: JUN 15, 1994 DATE VISIT EXPORTED: JUN 26, 1994 ----------------------------- V MEASUREMENT -------------------------- TYPE: BP PATIENT NAME: JOHNSON,MARY VISIT: MAR 30, 1994@13:23 VALUE: 140/90 ----------------------------- V PROVIDER -------------------------- PROVIDER: SHORR, GREG PATIENT NAME: JOHNSON, MARY VISIT: MAR 30, 1994@13:23 PRIMARY/SECONDARY: PRIMARY AFF.DISC.CODE (c): 100025 PROVIDER: MARTIN, GRETCHEN PATIENT NAME: JOHNSON, MARY VISIT: MAR 30, 1994@13:23 PRIMARY/SECONDARY: SECONDARY AFF.DISC.CODE (c): 101GM ----------------------------- V POV -------------------------- PATIENT NAME: JOHNSON, MARY VISIT: MAR 30, 1994@13:23 PROVIDER NARRATIVE: HYPERTENSION BP UNDER CONTROL THIS VISIT ICD NARRATIVE (c): HYPERTENSION NOS POV: 250.00 PATIENT NAME: JOHNSON,MARY VISIT: MAR 30, 1994@13:23 PROVIDER NARRATIVE: DM ICD NARRATIVE (c): DIABETES UNCOMPL ADULT/NIDDM ----------------------------- V EXAM -------------------------- EXAM: BREAST EXAM **PATIENT NAME: JOHNSON, MARY**  VISIT: MAR 30, 1994@13:23 EXAM CODE (c): 06 EXAM: RECTAL EXAM VISIT: MAR 30, 1994@13:23 EXAM CODE (c): 14

### **LCV Display Data for Patient's Last Visit to a Clinic**

The LCV report option is nearly identical to the LVST report option described on the following page. The only difference between the reports is that the LCV report displays visit-related data for a patient's last visit to a selected **clinic**. You will enter the Patient's Name and specify the Clinic. All visit-related data will be printed in the report.

The sample report below was generated for Art Greenjeans' last visit to the General Clinic.

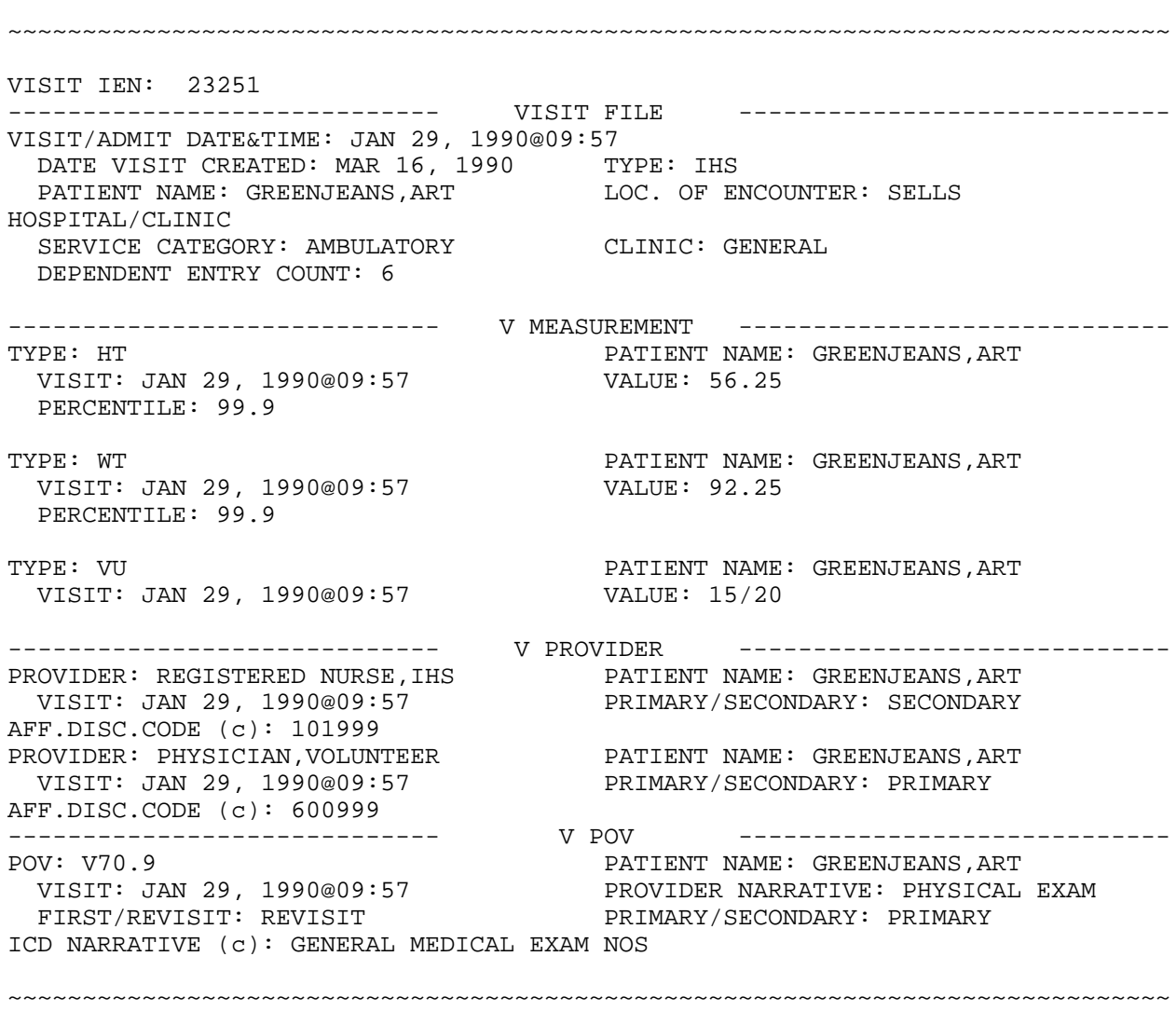

## **LVST Display Data for a Patient's Last Visit**

This option allows you to view all visit-related data for the patient's last visit. The Visit File displays first followed by each visit-related data file; for example, Providers, POVs, and Measurements.

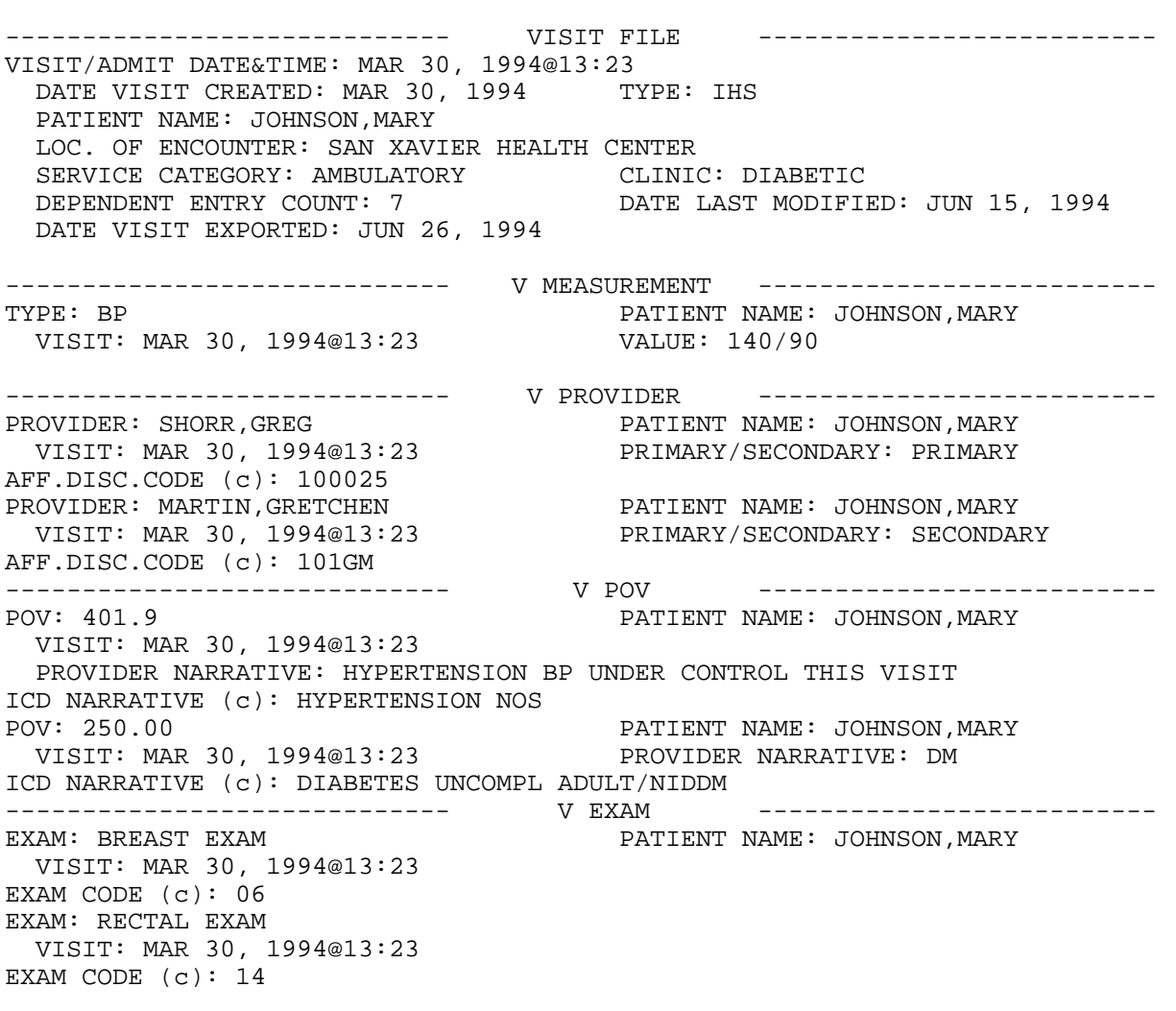

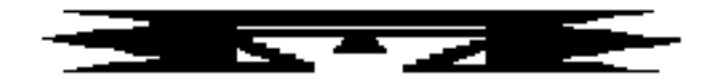

## **DM Diabetes Program QA Audit**

```
 ***********************************
                       PCC Management Reports
                      ** Diabetes Audit Report Menu **
                   ***********************************
                             Version 3.0
                         SELLS HOSPITAL/CLINIC
DM DM Audit Report
MED Create Medication Taxonomies (INSUL,ORAL,ACEI)
CHOL Add/Edit CHOLESTEROL Lab Test Taxonomy
CREA Add/Edit CREATININE Lab Test Taxonomy
GLUC Add/Edit GLUCOSE Tests Lab Test Taxonomy
HGB Add/Edit HGB A1C Lab Test Taxonomy
PAP Add/Edit PAP SMEAR Lab Test Taxonomy
TRIG Add/Edit TRIGLYCERIDE Lab Test Taxonomy
UPRO Add/Edit URINE PROTEIN Lab Test Taxonomy
URIN Add/Edit Urinalysis Lab Test Taxonomy
```
This menu consists of options that facilitate the set-up and running of the official IHS Diabetes Audit Report. The report is part of the IHS Diabetes Management System designed to facilitate individual diabetes patient care and diabetes program management. Details on set-up for the Audit Report are described in the PCC Diabetes Management System (version 3.0) user's manual. All options for adding or editing taxonomies are used during the initial set-up process only.

Features of the Diabetes Management System include:

- A Diabetes Register using the PCC Case Management System
- A Diabetes Flowsheet included on the PCC Health Summary
- Monitoring/prompting of important care items on the Health Summary
- Standard nomenclature for recording diabetes exams and education on PCC forms
- An automated Diabetes Program Audit Report
- Case Management System report options
- Access to all PCC clinical data

The system capitalizes on data contained in the PCC and minimizes redundant data entry on the part of local Diabetes Coordinators. The system's features, including instructions for their implementation and full utilization, are described in detail in the PCC Diabetes Management System (version 3.0) manual.

The Diabetes Management System was developed jointly by the PCC Development Team in Tucson, the IHS Diabetes Program, and health-care providers involved in direct patient care. **Since the DM Audit Report is generated from the PCC Database, clinical information must be entered into the PCC or the report does not recognize that the clinical event occurred.**

Descriptions of each item retrieved for printout on the audit report are provided in detail below.

#### **Demographic Data**

**Audit Date:** The date the report was generated.

**Report Dates:** The date range specified by the person generating the report.

**Chart Number:** Chart number for the patient from the facility for which the report was generated.

**Report Generated by:** The person who ran the report.

**Service Unit:** The Service Unit of the facility for which the report was run.

**Area:** The IHS Area in which the facility resides.

**Date of Birth:** The patient's date of birth

**Facility:** The facility for which the report was run.

**Sex:** The sex of the patient.

**Age:** The patient's age is calculated as of the report generation date.

#### **Clinical Data**

**Tobacco Use**: This is retrieved from the Health Status file, the PCC Problem List, or the Purpose of Visit file. The system first looks for the last occurrence of any of the following in the Health Status file (the Health Status file stores the last of each of a patient's health factors).

- Current Smokeless
- Current Smoker
- Non-Tobacco User
- Previous Smokeless
- Previous Smoker

If tobacco use is not documented in the Health Status file, the system scans the PCC Problem List for a diagnosis of Tobacco Use (305.1-305.13). If no Problem List entry is found, the system scans all POVs during the indicated time frame for a diagnosis of tobacco use (305.1-305.13). If tobacco is found, the system includes it in the printout. If a problem or POV is found, the Provider Narrative is also printed. If no evidence of tobacco use is found, the message UNDOCUMENTED will be printed.

**Date of Onset of Diabetes from CMS/Problem List:** The system determines the date of onset of diabetes based on the following:

- 1. The system checks the official Diabetes Register. If the patient exists in the register, the date of onset is obtained from the Date of Onset field in the DM Diagnoses for the client file.
- 2. The system scans the Problem List for a problem diagnosis of 250.00-250.93. If one is found and the date of onset has been recorded, the system uses that date.

3. If no date is found, the message DATE OF ONSET NOT RECORDED will be printed.

**Date of Earliest Diabetes Diagnosis from PCC:** The system utilizes the ICD9 diagnostic codes 250.00-250.93 to determine the earliest purpose of visit for diabetes that has been entered into the purpose of visit file. Note that this date may not be the same as the date of onset.

**Height:** The last height on record is printed. Note that this height may have been recorded after the audit ending date.

**Weight:** The last weight recorded on a non-prenatal visit is printed.

**BMI:** The body mass index, a commonly used index of obesity in populations, is calculated from the patient's height and weight data and printed in the report. The value is a ratio of patient's weight in kilograms to patient's height in meters<sup>2</sup>.

**Weight, Blood Pressure, and Blood Sugar Recorded 75% of Visits:** The system searches all visits to determine if at least one purpose of visit contains a diagnosis of diabetes (ICD code 250.00-250.93) during the indicated date range. If diabetes is found, the report prints the percentage of diabetic-related visits during which the indicated reading or test result was obtained.

**Last 3 Blood Pressures and Last 3 Blood Sugars:** The last 3 blood pressures and last 3 blood sugars during the indicated date range will be printed, if available. Blood pressures or blood sugars taken in the emergency room are not included in the report. The lab tests used when determining whether a blood sugar was done are those indicated by you during the initial set-up procedures.

**HTN Documented:** The system first checks to see if a there is a hypertension diagnosis (ICD Code range 401.0-405.99) on the PCC Problem List. If not, the system checks to see if the patient had a purpose of visit where they received a diagnosis of hypertension (ICD code range 401.0-405.99) in the 5 years prior to the end of the indicated date range.

Last Hgb A1c/GHb: The system finds the last instance of this test during the specified date range. Note that there is a space on the report adjacent to the test result that can have the normal range for this test entered.

#### **Examinations**

**Diabetic Foot Exam, Complete:** Indicates whether the patient had a diabetic foot exam recorded during report time frame.

**Diabetic Eye Exam:** Indicates whether the patient had a diabetic eye exam recorded during the report time frame.

**Rectal Exam:** Only reviewed if the patient is older than 40 years of age. Indicates whether the patient had a rectal exam during the report time frame.

**Pap Smear:** Indicates whether a FEMALE patient had a pap smear during the report time frame.

**Breast Exam:** Indicates whether a FEMALE patient had a breast exam during the report time frame.

**Mammography:** Indicates whether a FEMALE patient ever had a mammogram. The date of the last mammogram is reported and its accordance with the following ACS guidelines is noted:

- Ages 40-49: mammogram within the past 24 months
- Ages 50 and up: mammogram within the past 12 months

#### **Education**

The current PCC list of Diabetes Education Topics includes the following items:

- DM-C Complications
- DM-N Nutrition
- DM-EX Exercise
- DM-GI General Information

The previous list of Diabetes Education Topics that was in effect prior to October 1993 is no longer recommended for use, although the audit program continues to accept them.

#### **Therapy**

The system will determine whether the patient received insulin, an oral hypoglycemic, or both during the 4 months prior to the end of the indicated time frame. If there is no evidence of drugs prescribed, the system displays DIET ALONE.

**Ace Inhibitor Use.** The report indicates whether the patient received an ace inhibitor during the 4 months prior to the end of the audit time frame. If not, the report displays the message DOES NOT CURRENTLY USE/UNDETERMINED. The medicines audited when determining ace inhibitor use are those specified during the initial setup procedures described on pages 26 to 28.

#### **Immunizations**

**Flu Vaccine:** Indicates if a vaccine was given during the report time frame.

**Pneumovax:** Indicates if ever given.

**Td:** Indicates if given during the past 10 years.

**TB Status:** Retrieved from the Health Status file. The TB Status Health Factors are:

- TB Tx Complete
- TB Tx Incomplete
- TB Tx Unknown
- TB Tx Untreated

**PPD:** Date of last PPD and result.

**PPD Status Code:** A patient's PPD status will be indicated by one or more of the following messages:

- PPD + Treatment Complete (based on health factor)
- PPD + Not Treated or Unknown Treatment
- PPD Up-to-Date (placed in or after DX)
- PPD Placed Before Date of DX
- PPD Date of DX Unknown
- PPD Status Unknown

#### **Laboratory Data**

**EKG:** EKG results are not available through the PCC. On the basis of a chart review, the reviewer must indicate if an EKG was ever given.

**Urinalysis:** If the patient had a urine protein during the indicated date range, the report will indicate that a urinalysis occurred.

**Proteinuria:** If the last urine protein during the indicated date range was  $1+, 2+,$  or  $3+,$  then proteinuria is indicated.

**Microalbuminuria.** For those without evidence of proteinuria, indicates whether a test for microalbuminuria was positive, negative, or not performed.

**Creatinine:** Indicates the result of the last creatinine during the indicated date range. If the patient has a Purpose of Visit code that indicates dialysis, the message ON DIALYSIS will be printed.

**Cholesterol:** The last cholesterol level during the indicated date range is printed.

**Triglycerides:** The last triglyceride level during the indicated date range is printed.

#### **Sample Audit Reports**

The following three pages contain sample audit reports. An individual report is presented first, followed by a cumulative report.

IHS DIABETES PROGRAM QUALITY ASSURANCE AUDIT AUDIT DATE: APR 30, 1996 REPORT DATES: Fiscal Year 1995 REPORT GENERATED BY: JOHNSON,MARY<br>AREA: TUCSON SERVICE UNIT: SELLS DATE OF BIRTH: JAN 01, 1933 FACILITY: SELLS HOSPITAL/CLINIC NAME: THATCHER,BECKY SEX: F AGE: 62 TOBACCO USE: YES, USES TOBACCO DATE of Onset from [CMS]: JAN 1959 DATE of Earliest Diabetes Diagnosis from PCC: JAN 01, 1960 Vital Statistics LAST HEIGHT: 5 feet .3 inches WEIGHT recorded 75% of diabetes visits: NO - 31%<br>LAST WEIGHT: 144 0925 lbs SEP 25, 1995 RMT: LAST WEIGHT: 144.0925 lbs SEP 25, 1995 BMI: 8.5 HTN documented (DX): YES BLOOD PRESSURE taken 75% of diabetes visits: NO - 38% Last 3 BLOOD PRESSURES (excluding ER Visits): 120/90 mm HG SEP 25, 1995 120/80 mm HG MAY 24, 1995 120/90 mm HG DEC 22, 1994 BLOOD SUGAR recorded 75% of diabetes visits: NO - 50% Last 3 BLOOD SUGARS : GLUCOSE - RANDOM - 250 SEP 25, 1995 GLUCOSE - RANDOM - 200 SEP 01, 1995 GLUCOSE - RANDOM - 20 JUN 29, 1995 LAST Hgb  $Alc/GHb$  :  $-$  (normal range:  $\qquad$ ) Examinations (during indicated date range) DIABETIC FOOT EXAM: NO DIABETIC EYE EXAM: YES DENTAL EXAM: YES RECTAL EXAM (if >40 yrs old): NO Females: PAP SMEAR: NO BREAST EXAM: YES Females 40&over: MAMMOGRAM EVER (before end of time frame): YES Last Done: 03/25/93 Per ACS Guidelines: NO Education (during indicated date range) DIET INSTRUCTION: NO EXERCISE INSTRUCTION: NO Other GENERAL DM EDUCATION: NO Therapy (during indicated date range): Diet Alone ACE INHIBITOR Use (on Sep 30, 1995): Does not currently use/undetermined Immunizations FLU VACCINE during indicated date range: YES - SEP 01, 1995 PNEUMOVAX ever: NO Td in past 10 years: YES Last PPD Reading: 1mm; NEGATIVE - NOV 22, 1994 TB Treatment Status (Health Factor): TB - TX COMPLETE PPD Status Code: PPD -, up-to-date (placed after dm dx) (3) Laboratory data (during indicated date range) EKG ever in chart: YES URINALYSIS: NO Proteinuria: CREATININE: YES - 80 CHOLESTEROL: NO TRIGLYCERIDES: YES - ? Local Item:

#### IHS DIABETES QA AUDIT FOR Fiscal Year 1995 CUMULATIVE REPORT

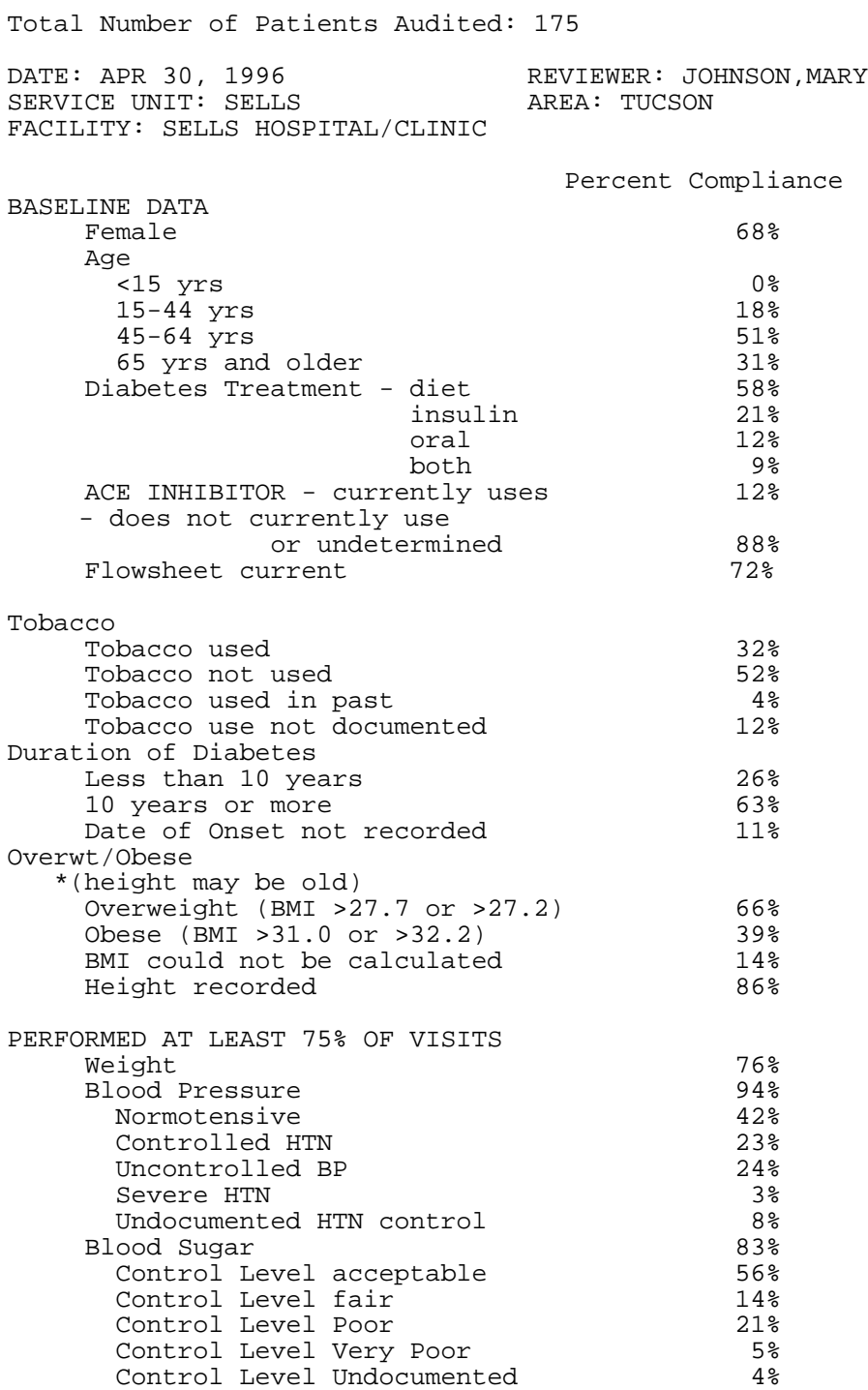

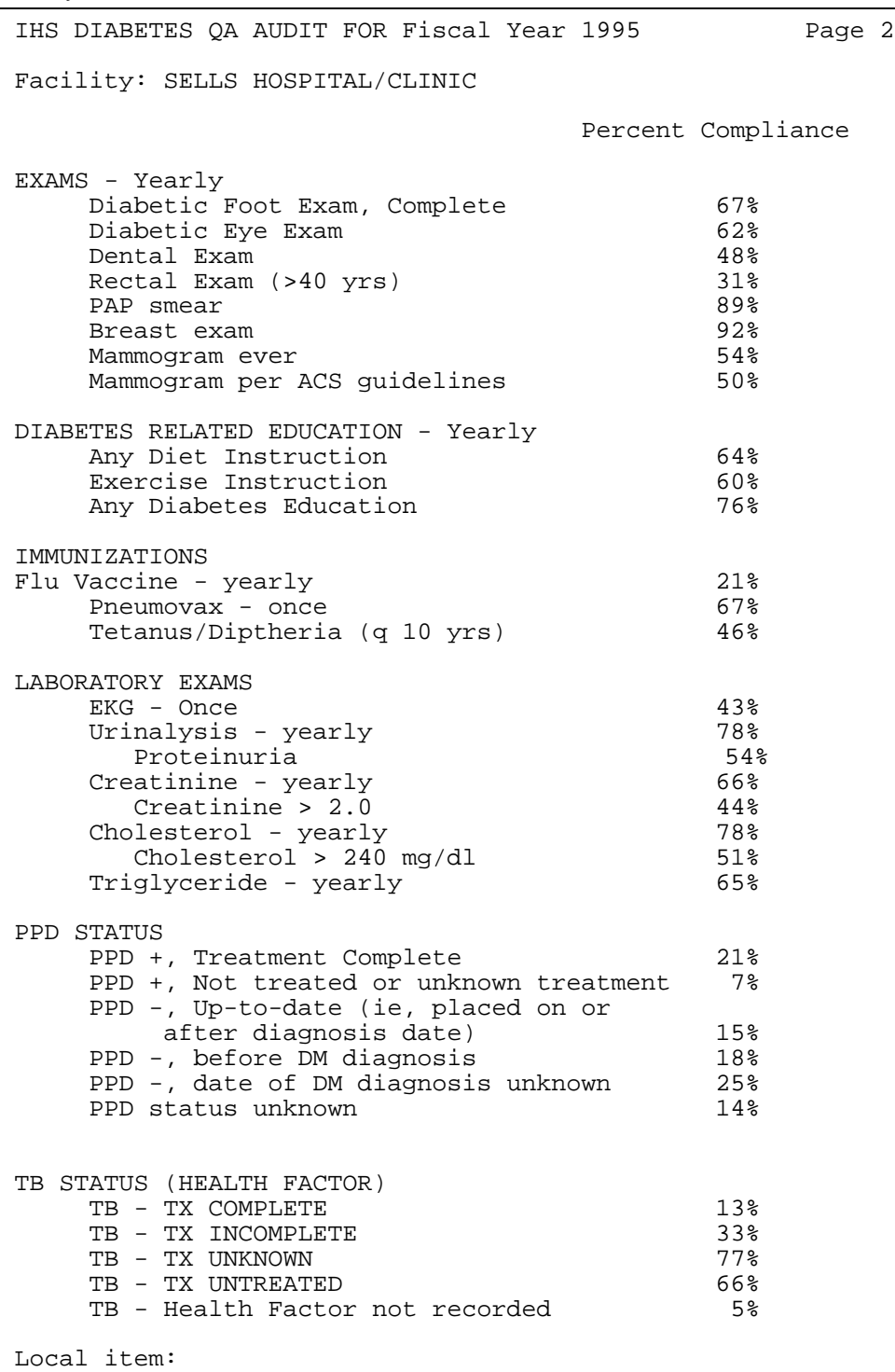

### **Generating a Patient Cohort for the Audit Report**

You may utilize the PCC QA Audit Report option by entering a list of individual patient identifiers (names or chart numbers) or entering the name of a template, or cohort, of patients that you have saved from a previous retrieval. Three methods for generating and saving a cohort for use in the Audit Report are described below.

### **1 Using Your Entire DM Register as Your Audit Cohort**

Since the automated audit process takes less than a minute per patient, you may wish to audit all active patients in your Diabetes Register. To do so, you must first be in the Case Management System where your Diabetes Register data resides. In Case Management, select the Report Generation menu option. Next, enter the name of your Diabetes Register. Then select the Patient and Statistical Reports menu option.

When prompted for a report type, select "DIAGNOSES." When prompted for a sort order, select "PATIENT." Respond "NO" when prompted for a particular patient and "NO" when prompted for another sorting attribute. When asked for a patient or statistical report, respond by typing "P," for patient.

When prompted to "Store Report Result as a Search Template," respond "YES." You will then see "Search Template:" which is prompting you to name your template. Enter "DM REGISTER PTS" followed by the current date; for example, DM REGISTER PTS 10/12/95. The computer then asks, "Are you adding DM REGISTER PTS 10/12/95 as a new sort template?" Respond "YES."

At the prompt for Device, you may enter "HOME" or you may queue the report to run at a later time. The system will then select and store in your template all active patients in your register for use in the QA Audit Report.

After creating this template, or cohort, you may proceed to run the QA Audit Report as instructed previously in this manual.

### **2 Generating a Random Sample as Your Audit Cohort**

At sites with a large Diabetes Register, you may wish to use a random sample of your active diabetes patients when running the PCC QA Audit Report. To accomplish this, first perform all of the steps described in step 1 above to create a template or cohort containing active patients in your register.

Next, select Q-Man from the Case Management System main menu. In Q-Man, select the SEARCH mode and use LIVING PATIENTS as your subject. When prompted for an Attribute of Living Patients, enter the left square bracket ( [ ) followed immediately by the name of your template; for example, [DM REGISTER PTS 10/12/95. Q-Man will retrieve your cohort and present you with four options. Select option 3 to generate a random sample of your cohort. You will then be asked whether you want a specific number of entries in your sample or a percentage of your cohort. Select 1 and then enter the number of patients you want to have in your sample.

#### February 1997

When prompted for another Q-Man attribute, press Return or Enter. You will then be given several retrieval options. Select 4–Store Results in a FM Search Template. At the template name prompt, enter "SAMPLE OF DM PTS" followed by the date; for example, SAMPLE OF DM PTS 10/12/95. Respond "YES" when prompted "Are you adding this new template?" Bypass the description prompt by pressing Return or Enter. Respond "NO" at the "Run this job in the background?" prompt. Q-Man generates your sample cohort, which can then be used in the PCC DM QA Audit Report.

#### **3 Generating an Audit Sample When You Do Not Have a Diabetes Register**

If you have not established your Diabetes Register but wish to make use of the PCC DM QA Audit Report, you may build a cohort or sample cohort using Q-Man only. With Living Patients as your Q-Man subject, you can use one or more Q-Man attributes to find your diabetic population and save them in a template to be used in the Audit Report. This process is described in detail in the Diabetes Management manual in the section entitled "Entering Patients in the Register from a Q-Man Search of PCC Files."

After using this procedure to create and name a template of diabetics, that template can be used in the Audit Report. You may also use your template of diabetics as a Q-Man attribute to generate a random sample as described in step 2 above.

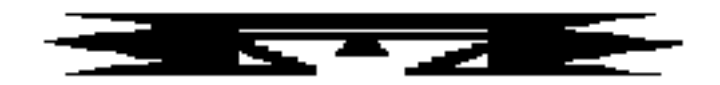

**APC APC Reports**

This set of reports examines PCC visits and counts all APC visits in a given time frame for the facility that you select. The following reports are available:

 \*\*\*\*\*\*\*\*\*\*\*\*\*\*\*\*\*\*\*\*\*\*\*\*\*\*\*\*\*\*\*\*\*\*\*\* PCC Management Reports \*\* \*\* APC Reports \*\* \*\*\*\*\*\*\*\*\*\*\*\*\*\*\*\*\*\*\*\*\*\*\*\*\*\*\*\*\*\*\*\*\*\*\*\* Version 3.0 SELLS HOSPITAL/CLINIC 1A PCC-Ambulatory Patient Care Report 1A DATE APC Visit Counts by Date Of Visit CLN APC Visit Counts by Clinic DISC APC Visit Counts by Provider Discipline APRV APC Visit Counts by Individual Provider DX APC Visit Counts by Primary Diagnosis (APC CODE) LOC APC Visit Counts by Location of Service AVCL Average Number of Visits by Day of Week and Clinic Average Number of Visits by Day/Clinic ALL Service AVD Average Number of APC Visits per Day CYV Calendar Year First and Revisit Summary<br>DXC APC Visit Counts by APC Major Diagnosis DXC APC Visit Counts by APC Major Diagnosis Category<br>NOEX List APC-1A Visits Not Exported List APC-1A Visits Not Exported

Entry of all data into the PCC includes a designation of Location of Visit, Visit Type, and Service Category.

Location of Visit is the facility where the visit occurred (e.g., Crownpoint Hospital, Yakima Health Center, Home, San Simon School).

Visit Types include:

- 
- Contract Program
- Tribal VA

Service Categories include:

- Ambulatory Not Found
- Hospitalization Day Surgery
- In-Hospital Care Observation
- 
- Telecommunications Nursing Home Care
- IHS Other
	-
	-
	-
	-
	-
- Chart Review Event (Historical)
	-

#### February 1997

These three visit attributes, plus the Clinic Type designation for outpatient clinic visits, determine whether a visit is an official APC visit for inclusion in the IHS data system. The criteria for inclusion are listed below. Data displayed on this set of APC Reports from PCC Files should correspond very closely to the reports received from the IHS Data Center. However, please be aware that for Service Unit management purposes, a similar set of reports containing additional data, such as Not Found Visits, CHN Home Visits, and Telephone Calls, is a subset of the PCC Ambulatory Visit Counts, described in the next section of this manual.

#### **To be considered an APC visit, a visit MUST meet the following criteria:**

- 1. Fall within the date range specified.
- 2. Have other medical data linked to the visit record.
- 3. Have a Service Category of:
	- Ambulatory
	- Day Surgery
	- Observation
	- Nursing Home

EXCLUDES : Chart Review, Hospitalization, Not Found, In-Hospital, and Event

- 4. Have a Visit Type of:
	- IHS
	- 638 Program
	- Tribal
	- Other
- 5. Have a primary Purpose of Visit (POV cannot be an uncoded DX .9999).
- 6. Have a valid location.
- 7. Have a valid primary provider.

EXCLUDES: A Primary Provider Discipline of 13 (CHN) or 32 (CHR) AND a location of visit other than an IHS facility (code >49).

8. Have a valid clinic code.

EXCLUDES:

- Mail Radio Call
- Telephone Call Dental
- 
- Chart Review Education Class
- Follow-up Letter Employee Health
- 

You must enter the visit date range for use in calculating the number of visits and select whether visits for all locations or one location are to be included.

### **1A PCC-Ambulatory Patient Care Report 1A**

This report generates from PCC files and is similar to the 1A report generated by the APC System at the Data Center in Albuquerque. Your facility should run this report on a quarterly basis to verify that all APC visits have been exported properly to the Data Center. If your site is new to PCC and the APC export process, this report should be run after every export until all export problems have been resolved.

The report displays FY-to-date APC visit counts by month of service. You will specify the fiscal year and the facility for the report. Totals generate for each month as well as for each provider discipline. Percentage totals display for each discipline. Total primary care provider visits will also subtotal for each month.

Primary Care Providers are primary providers with one of the following discipline codes:

- 
- 00 Physician 44 Physician (Tribal)
- 11 Physician Assistant 70-90 Physician Specialists
- 16 Pediatric Nurse Practitioner 17 Nurse Midwife
- 18 Contract Physician 21 Nurse Practitioner
- 25 Contract Podiatrist 33 Podiatrist
- 41 Contract OB/Gyn
- 

AREA: 00 TUCSON PCC-AMBULATORY PATIENT CARE REPORT 1A DEC 07, 1989 Page 1<br>S.U.: 01 SELLS TUCSON FISCAL YEAR 1987 FISCAL YEAR 1987

FAC.: 000101 SELLS HOSPITAL/CLINIC

AMBULATORY CARE VISITS TO SERVICE LOCATION BY PRIMARY PROVIDER AND MONTH OF SERVICE

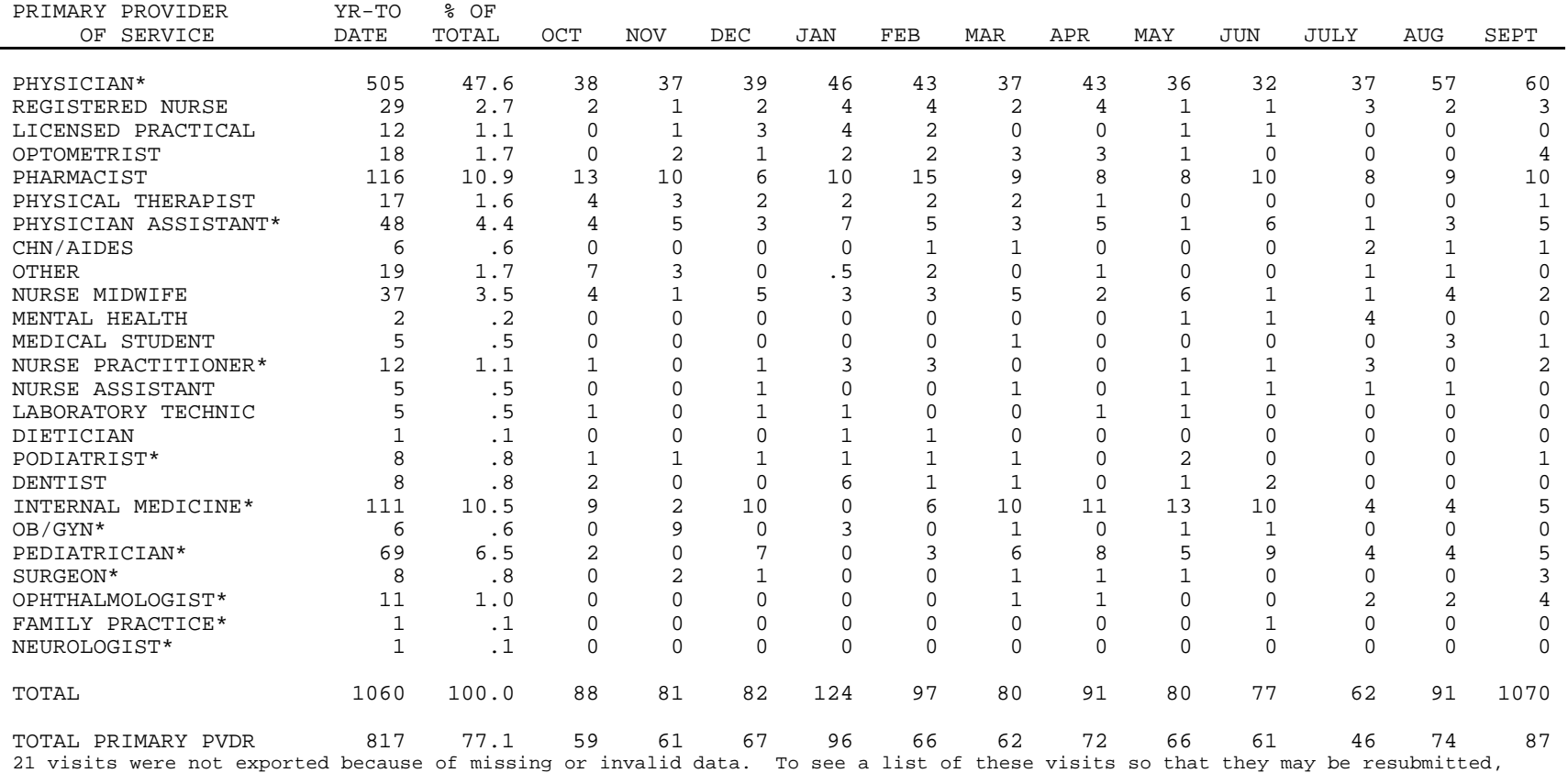

use the option called 'List APC-1A Visits Not Exported.

There were 138 instances of 2 or more visits by a patient to the same clinic on the same day. These 138 will not be counted in the report produced at the Data Center, but are counted in the report above. This accounts for a total of 159 visits that will be counted in this report but not in the 1A report from the Data Center.

## **DATE APC Visit Counts by Date of Visit**

This report generates a count of visits by Date of Visit for a specified date range. The visits included are those that would be exported to the APC System.

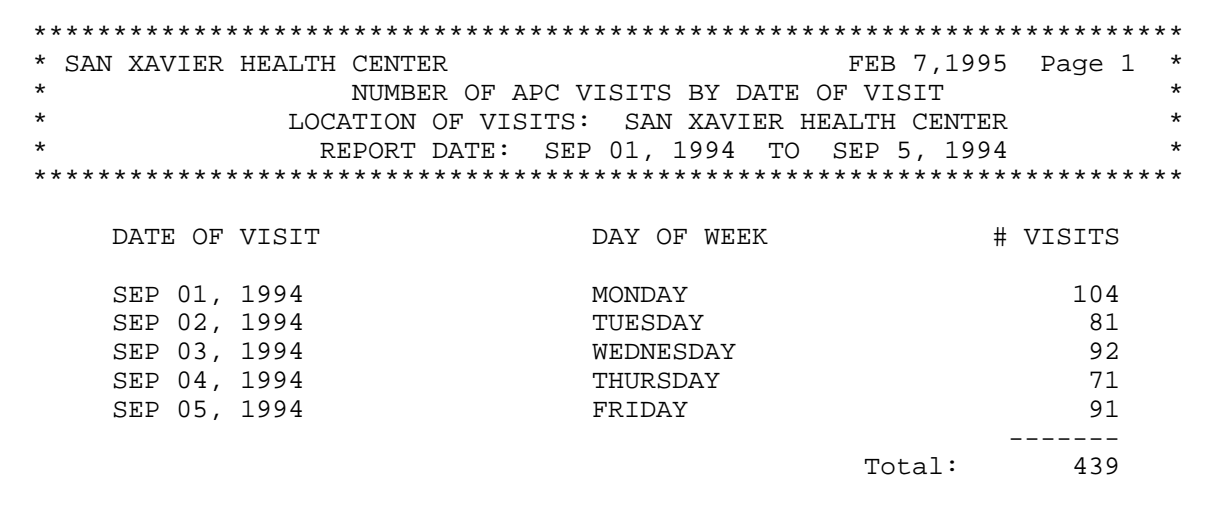

## **CLN APC Visit Counts by Clinic Type**

This report generates a count of visits by Clinic Type for a specified date range. The visits included are those that would be exported to the APC System.

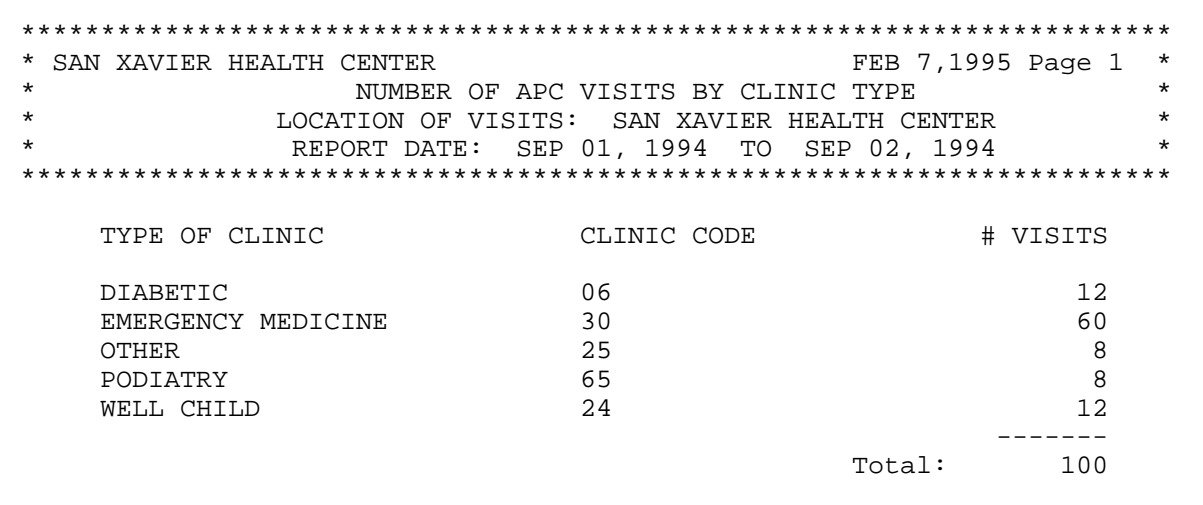

### **DISC APC Visit Counts by Provider Discipline**

This report counts the number of visits by Provider Discipline for a specified date range. You may specify totals for primary provider only or for all providers. The visits included are those that meet the definition of an APC visit.

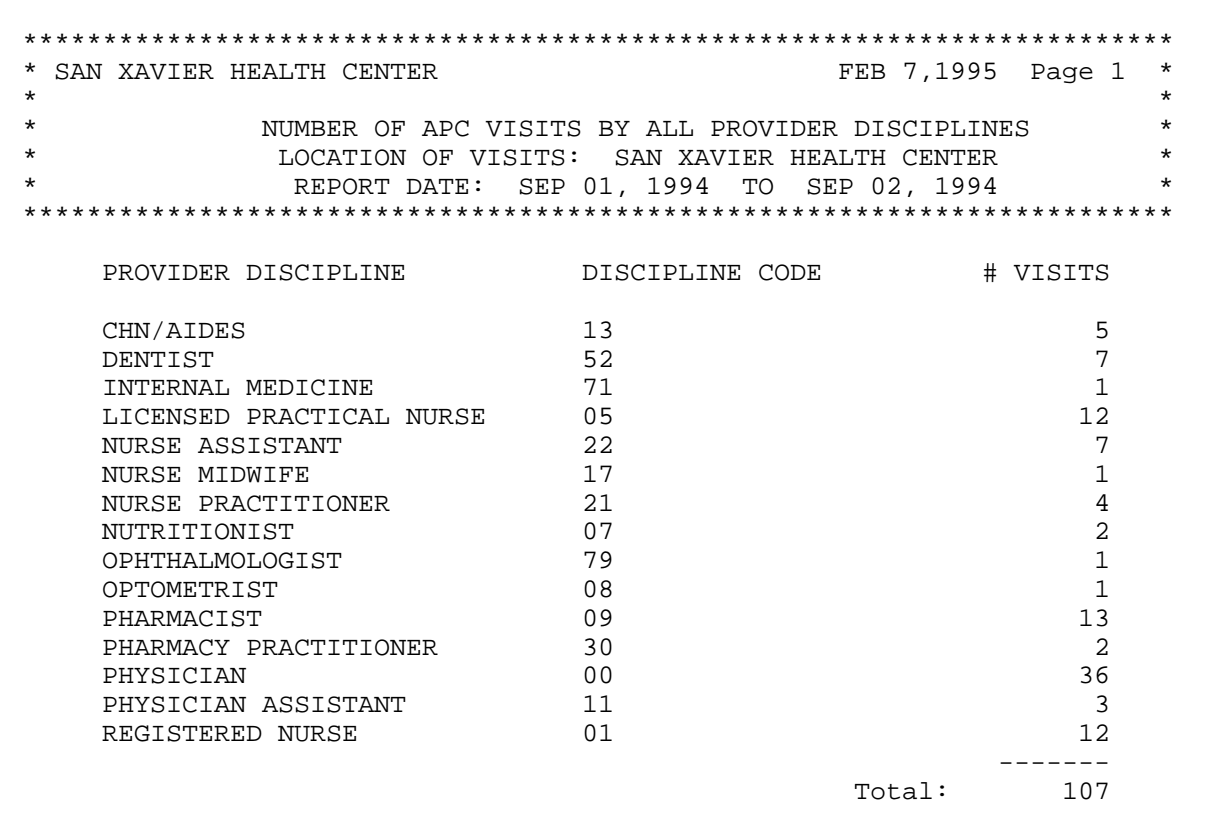

# **APRV APC Visit Counts by Individual Provider**

This report counts visits by individual provider for a specified date range. You may choose to list primary providers only or all providers. The visits included are those that meet the definition of an APC visit.

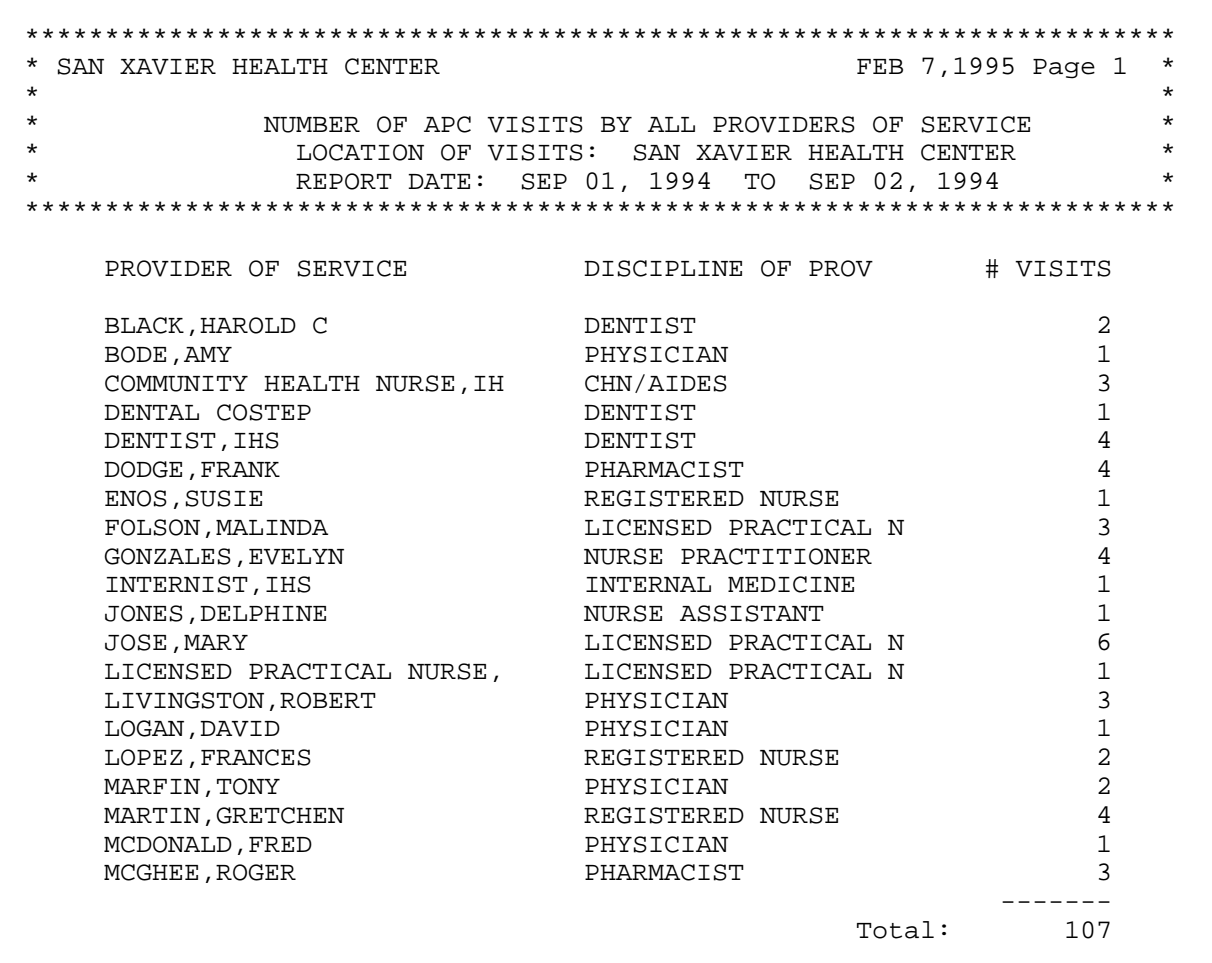

## **DX APC Visit Counts by Primary Diagnosis (APC Code)**

This report counts visits by primary diagnosis for a specified date range. The visits included are those that meet the definition of an APC visit.

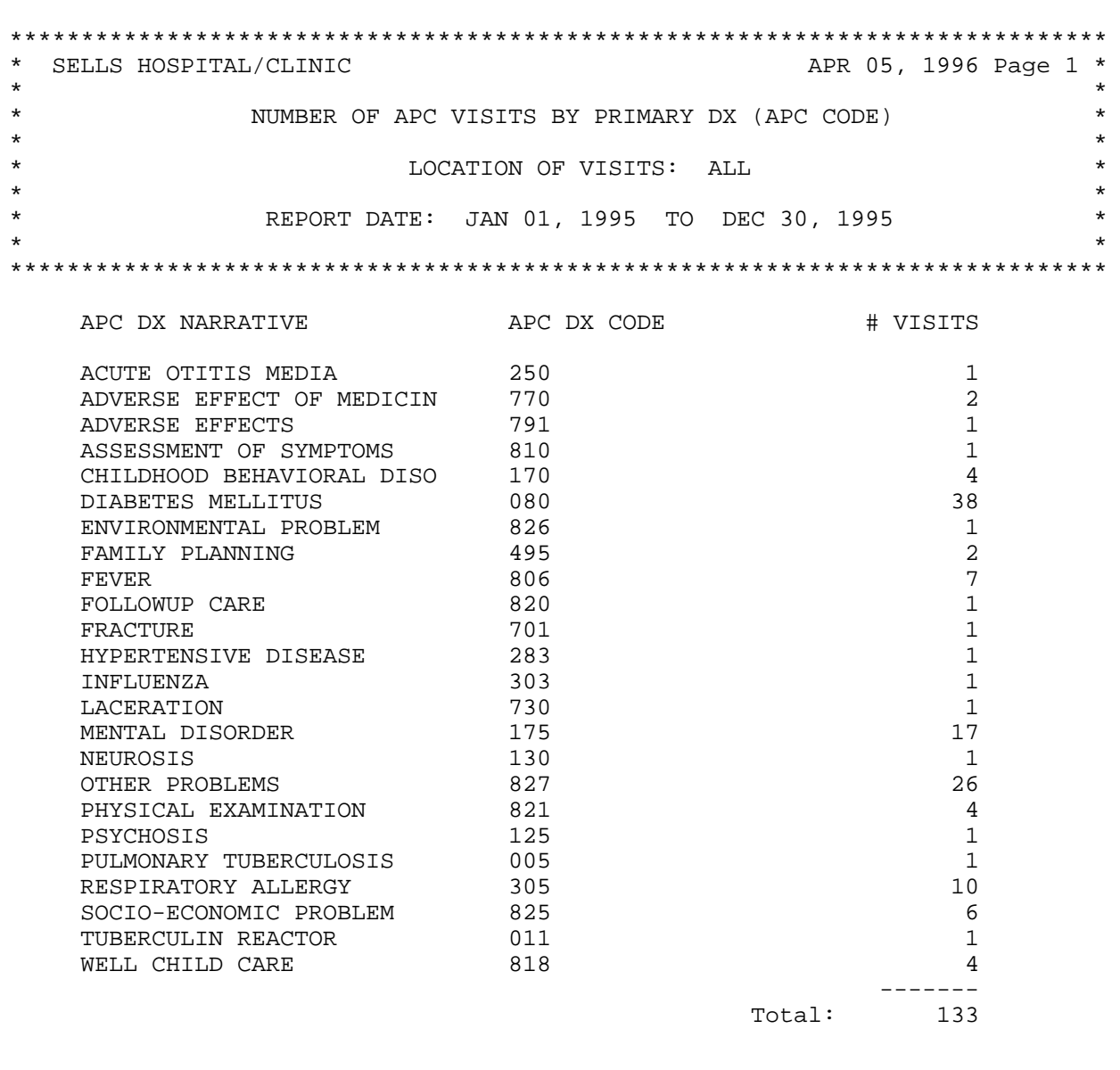

RUN TIME (H.M.S): 0.0.3 End of report. HIT RETURN:

## **LOC APC Visit Counts by Location of Service**

This option generates a list of the number of visits by location for a specified date range. The visits included are those that meet the definition of an APC visit.

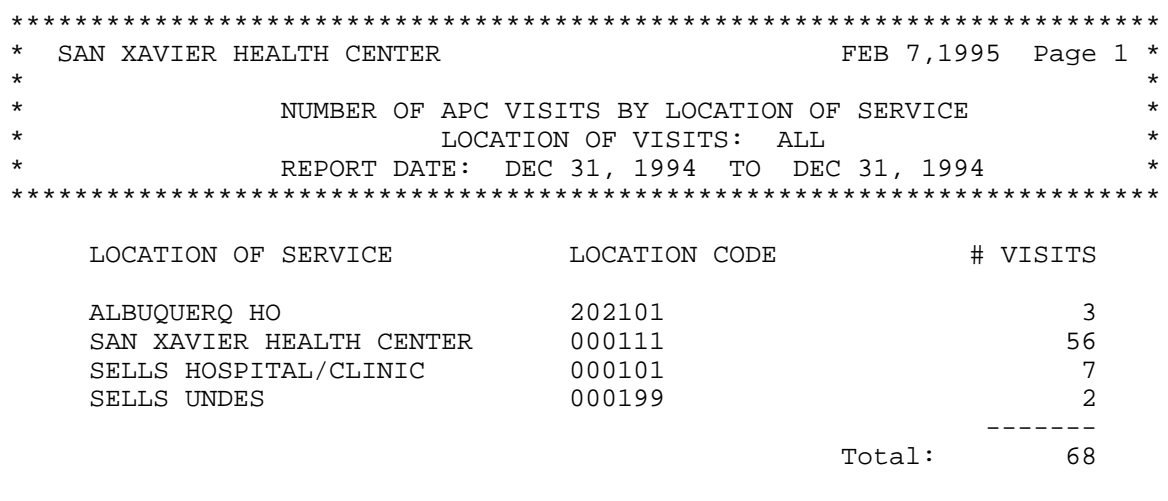

### **AVCL Average Number of Visits by Day of Week and Clinic**

This report generates average daily outpatient visit counts by clinic for each day of the week. You will specify a date range for calculating the average number daily visits. The visits included are those that meet the definition of an APC visit.

The following sample report includes the average number of visits by day of the week and clinic for January 1, 1995 to January 31, 1995.

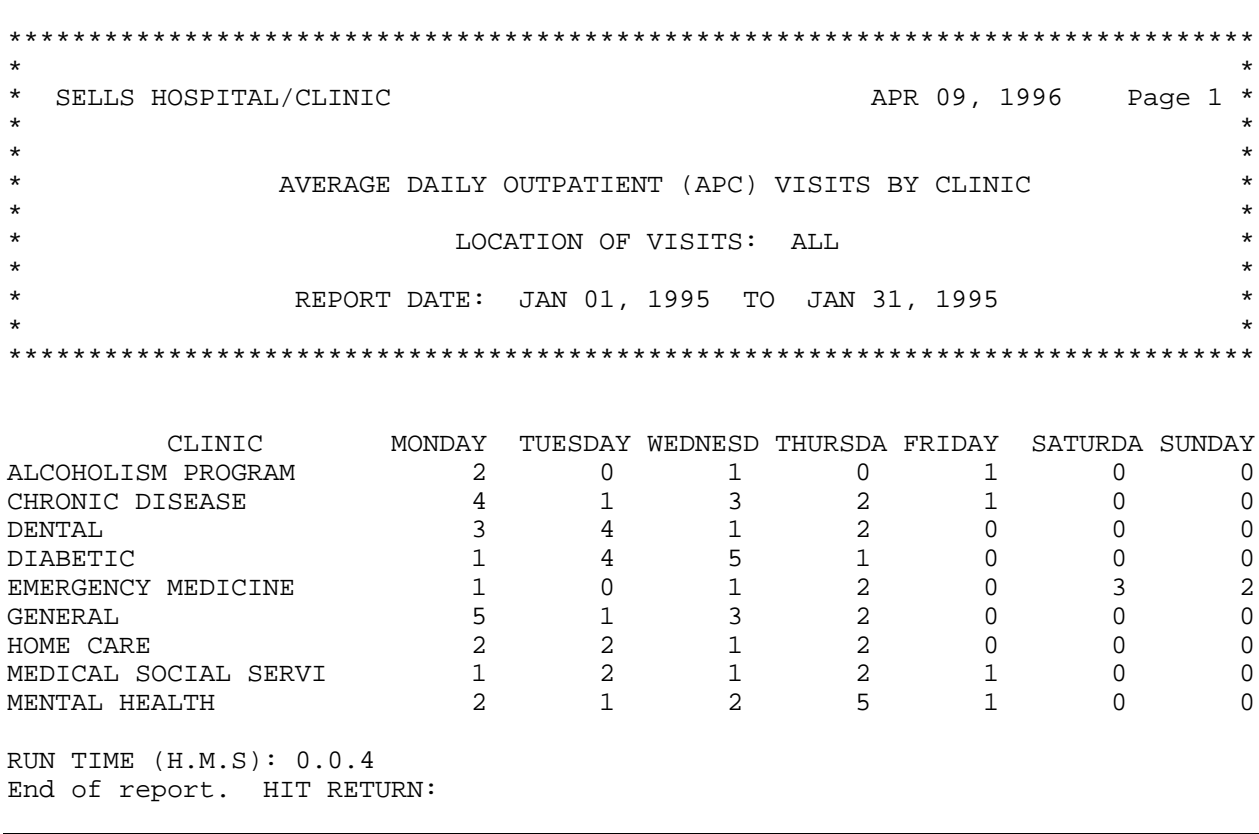

### **AVCS Average Number of Visits by Day/Clinic ALL Service**

This report generates the average daily outpatient visit counts by Clinic for each day of the week. You will specify the date range for calculating the average daily patient visits.

**Note:** This report is similar to the Average Number of Visits by Day of Week and Clinic (AVCL), but ALL Service Categories and Clinics are included in the visit count.

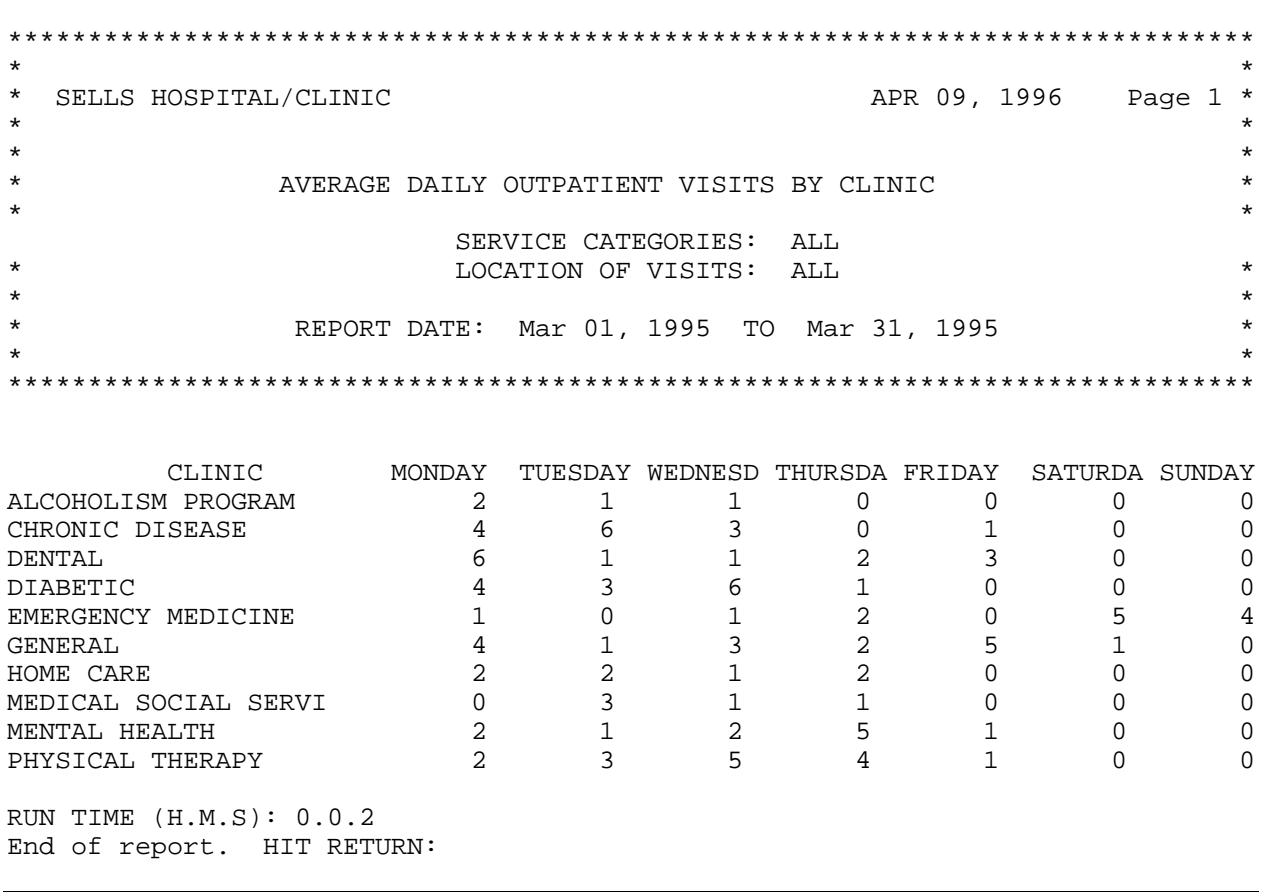

## **AVD Average Number of APC Visits per Day**

This report displays the average daily outpatient visits for a specified date range. You may choose visits for one clinic, selected clinics, or all clinics. The visits included are those that meet the definition of an APC visit.

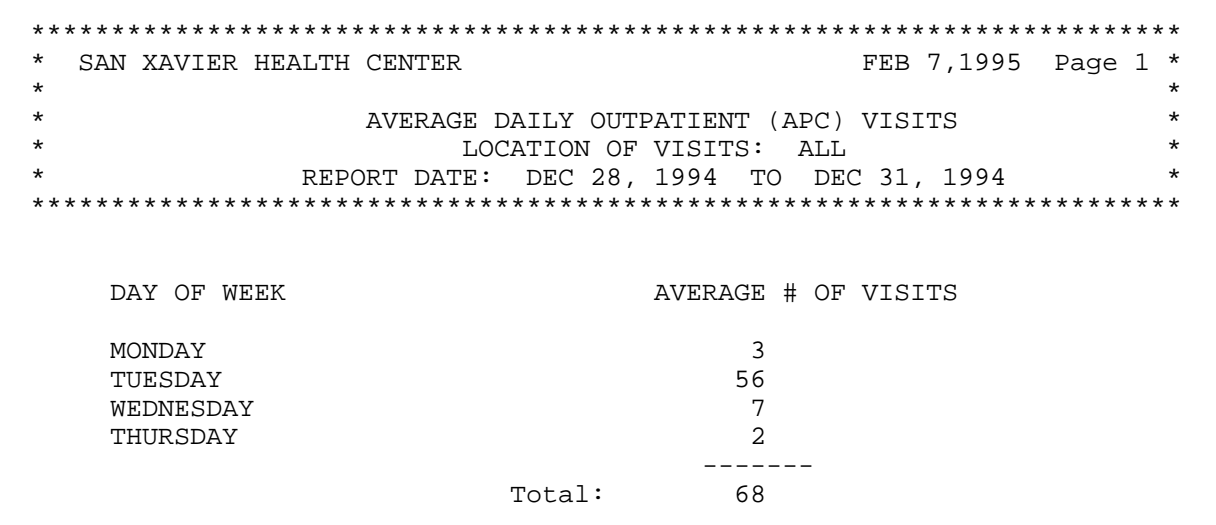

## **CYV Calendar Year First and Revisit Summary**

This report tabulates visit counts for the facility and clinic for a specified date range. Visit counts are summarized for Indian/Alaska Native and All Other Beneficiaries. You may choose visit counts for all clinics or for the specific clinics that you specify.

Subtotals for each of the following classifications are provided:

- New patient's first visit
- Established patient's first visit
- Total first visits
- All additional visits

**Note:** When generating an inclusive calendar year report, the beginning date must be the first day of the selected calendar year.

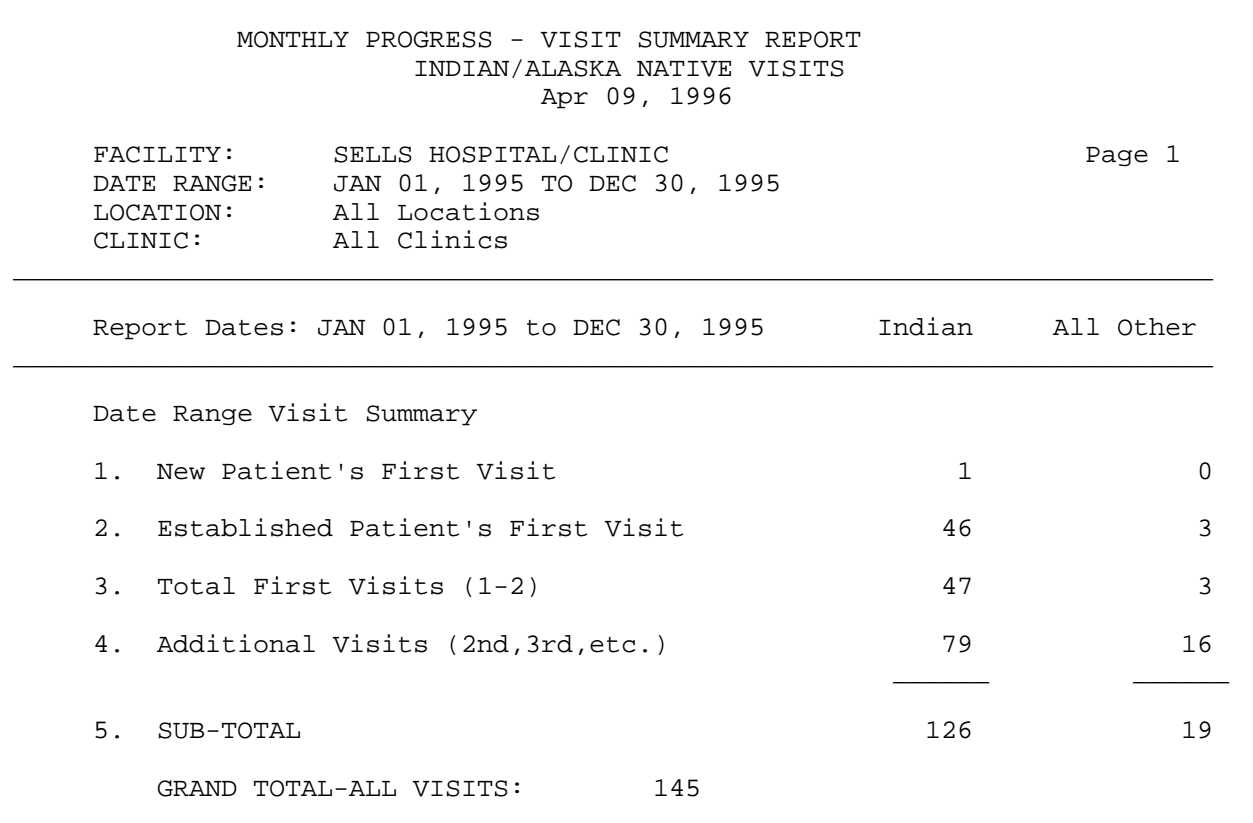

## **DXC APC Visit Counts by APC Major Diagnosis Category**

This report generates a count of visits by Primary Diagnosis (APC Category) for a specified date range. The visits included are those that meet the definition of an APC visit.

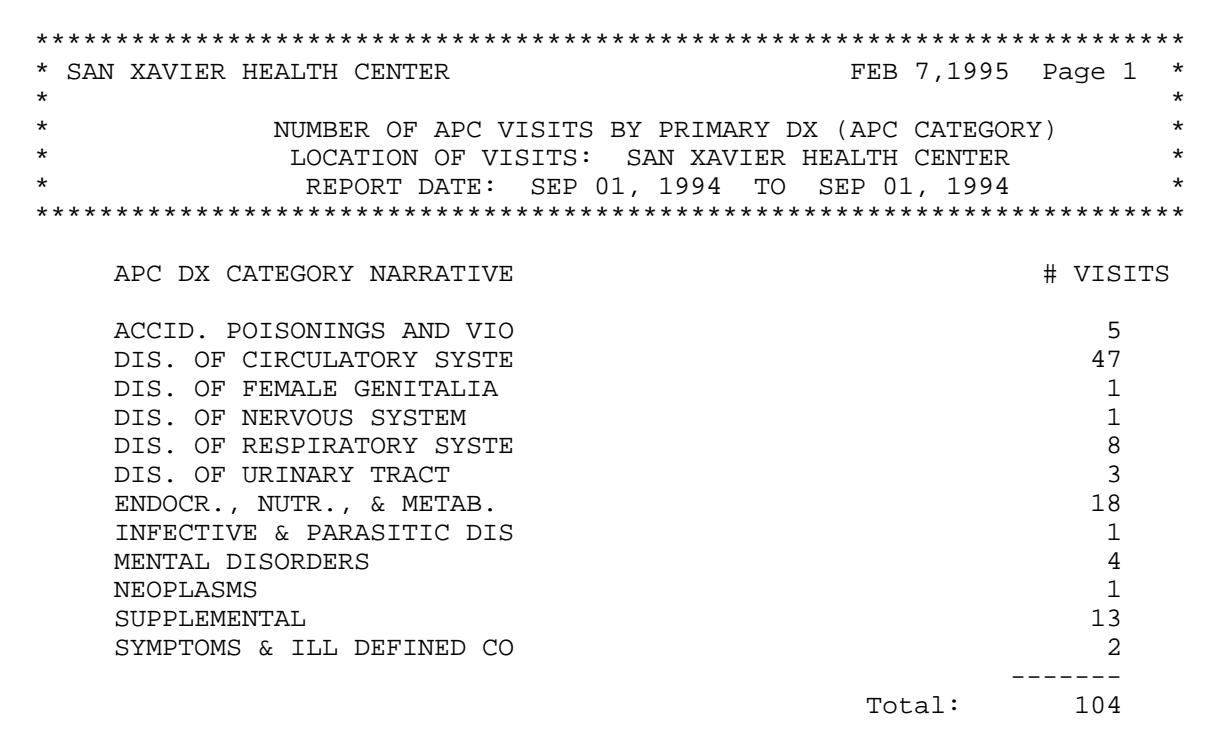

### **NOEX List APC-1A Visits Not Exported**

This report will process the same way as the 1A report; however, instead of producing a list of the visits exported to the Albuquerque Data Center, it lists all visits that did NOT export. In other words, the NOEX report includes only those visits that are not in the 1A report. Your facility should run this report on a quarterly basis to verify which visits are not exporting properly to the Data Center. **Note:** If your site is new to PCC and the APC export process, this report should be run after every export until all problems with exporting data have been resolved.

The PCC data entry staff should review this report. All visits that have not exported should be reviewed, corrected, and reflagged for export, as appropriate.

------------------------------------------------------------------------ PCC-APC REPORT 1A Page 1 S.U.: 01 SELLS FISCAL YEAR 1994 FAC.: 000101 SELLS HOSPITAL/CLINIC AUG 02, 1994 VISITS NOT EXPORTED ------------------------------------------------------------------------ Total Number of APC visits counted: 20878 Total Number of those APC Visits NOT Exported: 23 Of the total number of visits counted in the 1A, but NOT exported to the data center, 909 were not exported because they were posted or modified after the last PCC export tape was generated. The remaining 22 visits are listed below. ------------------------------------------------------------------------ HRN VISIT DATE/TIME LOCATION TYPE SC CLIN REASON ------------------------------------------------------------------------ 89999 NOV 24,1993@12:15 4587 I A 01 Inactive ICD code used 79999 NOV 27,1993@14:30 4587 I A 01 Inactive ICD code used 69999 DEC 4,1993@14:45 4587 I A 01 No Community of Residence 59999 DEC 16,1993@14:05 4587 I A 01 No Community of Residence 49999 DEC 18,1993@15:30 4587 I A 01 No Community of Residence 29999 DEC 22,1993@10:00 4587 I A 01 No Community of Residence 99999 DEC 30,1993@14:20 4587 I A 01 No Community of Residence 08888 JAN 5,1994@08:10 4587 I A 24 No Community of Residence 18888 JAN 13,1994@14:00 4587 I A 01 No Community of Residence 28888 JAN 13,1994@12:00 4587 I A 01 No Community of Residence 38888 MAR 11,1994@12:45 4587 I A 01 No Community of Residence 48888 MAR 19,1994@12:40 4587 I A 01 ????? 58888 APR 6,1994@14:45 4587 I A 50 ????? 68888 APR 6,1994@13:30 4587 I A 01 No Community of Residence 78888 APR 13,1994@09:00 4587 I A 24 ????? 88888 APR 20,1994@09:30 4587 I A 24 No Community of Residence 98888 APR 15,1994@12:00 4587 I A 43 ????? 07777 APR 23,1994@12:30 4587 I A 01 No Community of Residence 27777 APR 28,1994@09:10 4587 I A 17 No Community of Residence 27777 APR 29,1994@12:05 4587 I A 01 No Community of Residence 27777 JUN 8,1994@09:30 4587 I A 24 No Community of Residence RUN TIME (H.M.S): 0.31.34 End of report. HIT RETURN

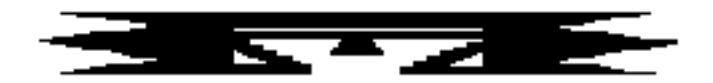

## **PCCV Ambulatory Visit Counts**

This set of reports will count all PCC Ambulatory Visits in a given time frame. These reports display a count of PCC Ambulatory Visits sorted by the attribute you select. You will be prompted to enter the visit date range to be used in calculating the number of visits and to indicate for which location the report should print.

The following PCC Visit Count reports are available from the PCCV menu:

 \*\*\*\*\*\*\*\*\*\*\*\*\*\*\*\*\*\*\*\*\*\*\*\*\*\*\*\*\*\*\*\*\*\*\*\*\*\* \*\* PCC Management Reports \*\* PCC Ambulatory Visit Counts \*\*\*\*\*\*\*\*\*\*\*\*\*\*\*\*\*\*\*\*\*\*\*\*\*\*\*\*\*\*\*\*\*\*\*\*\*\* Version 3.0 SELLS HOSPITAL/CLINIC DATE Visit Counts by Date of Visit CLIN Visit Counts by Clinic Type DISC Visit Counts by Provider Discipline PROV Visit Counts by Provider DX Visit Counts by Diagnosis (ICD) LOC Visit Counts by Location of Service SC Visit Counts by Service Category AA PCC Visits (By Provider Disc) PCC Report AA ALL ALL Visits by Provider or Provider Discipline APPT Tally of Walk-in/Appointment Clinic Visits DAR PCC Data Analysis Report PPD Primary Provider Visits - Daily/Annual Report PPM Primary Provider Visits - Monthly Report WAIT Wait Times by Clinic and Provider

In order for a visit to be included in the PCC Ambulatory Visits reports, it must meet the following criteria:

- 1. A Visit Type of:
	- IHS
	- 638 Program
	- Tribal
	- Other

February 1997

- 2. A Service Category of:
	- Ambulatory
	- Observation
	- Day Surgery
	- Not Found
	- Nursing Home
	- Telecommunications

EXCLUDES: Chart Review, Hospitalization, In-Hospital, and Event.

- 3. Include a VALID primary provider.
- 4. Have a Purpose of Visit.

### **DATE Visit Counts by Date of Visit**

This report counts visits by Date of Visit for the date range you specify. The report provides subtotals by Location of Encounter.

All visits in the database are included in the tabulation except the following:

- Visit Types: Contract, VA
- Visit Service Categories: Chart Review, In-Hospital, Hospitalizations, Historical Events
- Visits without a Primary Provider or Purpose of Visit

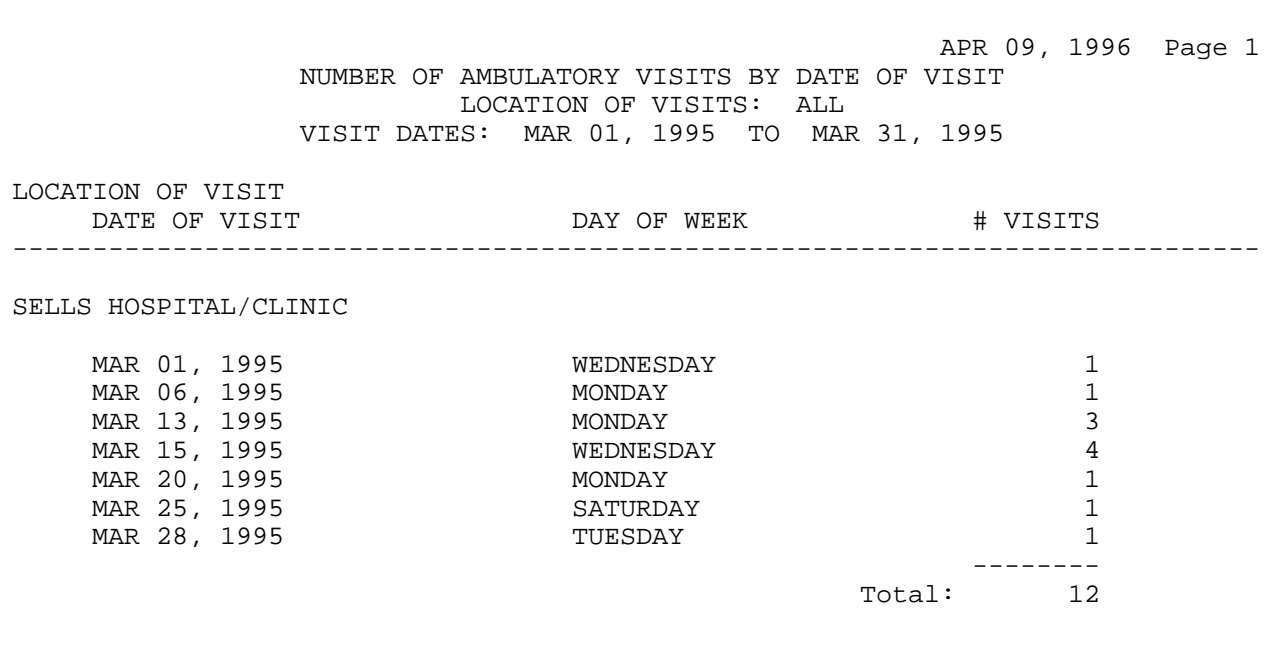

RUN TIME (H.M.S): 0.0.0 End of report. HIT RETURN:

### **CLIN Visit Counts by Clinic Type**

This report counts visits by Clinic Type for the date range you specify. The report provides subtotals by Location of Encounter.

- Visit Types: Contract, VA
- Visit Service Categories: Chart Review, In-Hospital, Hospitalizations, Historical Events
- Visits without a Primary Provider or Purpose of Visit

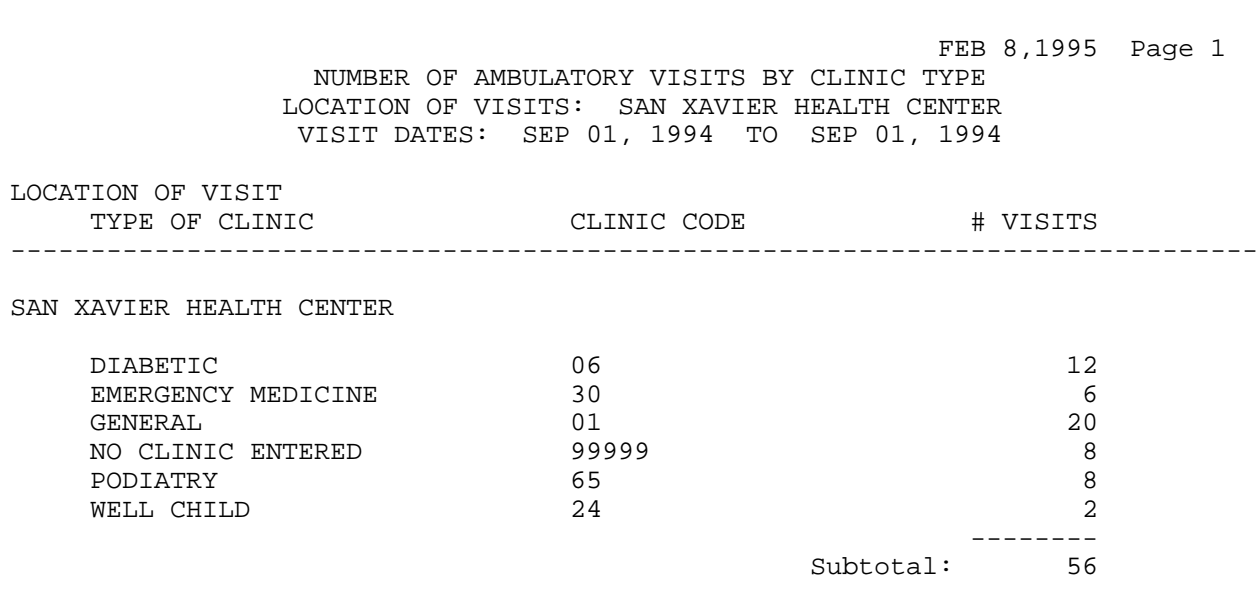

## **DISC Visit Counts by Provider Discipline**

This report counts visits by Provider Discipline for the date range you specify. You may choose counts for primary providers only or for all providers. The report provides subtotals by Location of Encounter.

- Visit Types: Contract, VA
- Visit Service Categories: Chart Review, In-Hospital, Hospitalizations, Historical Events
- Visits without a Primary Provider or Purpose of Visit

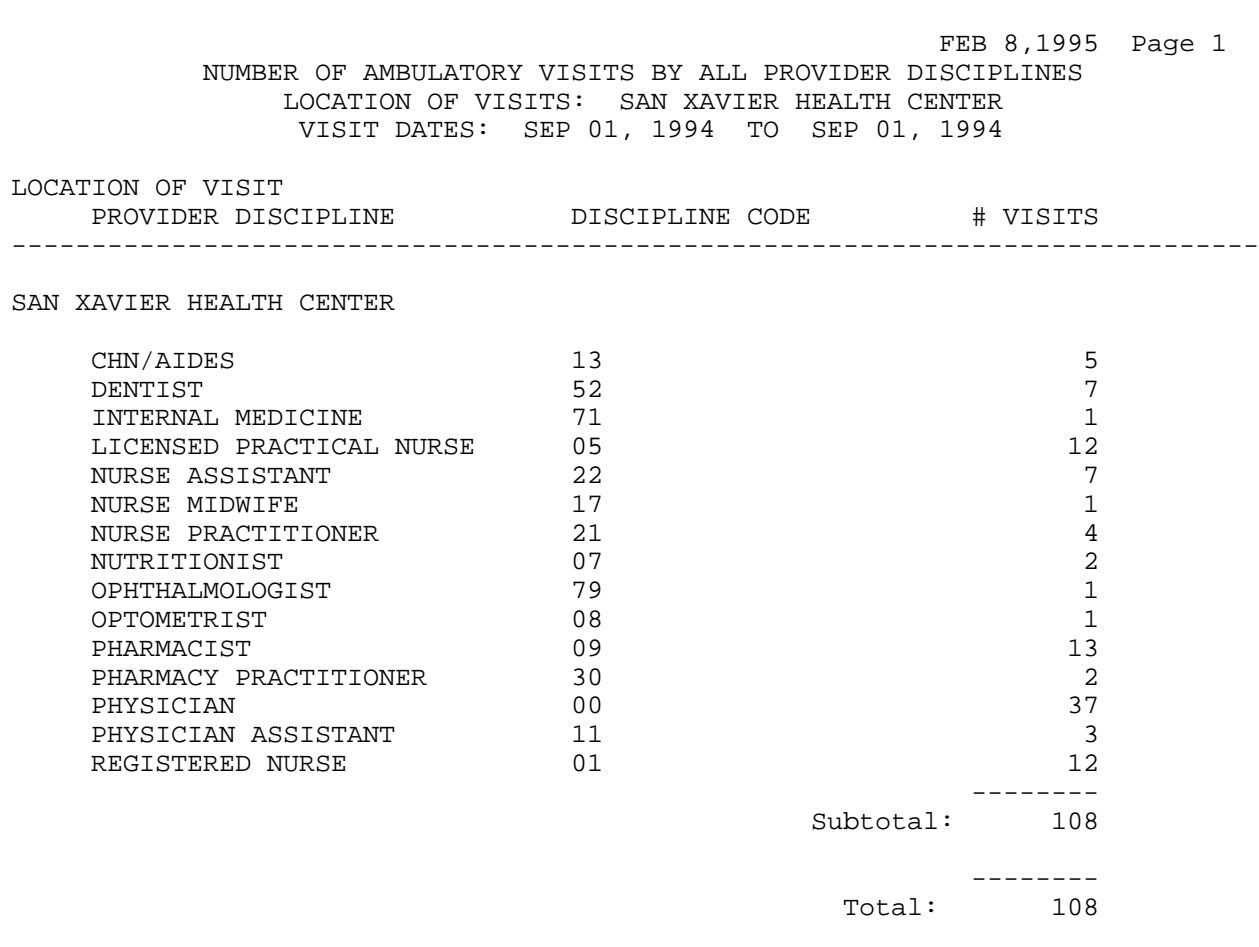

### **PROV Visit Counts by Provider**

This report counts visits by Provider of Service for the date range you specify. You may choose counts for primary providers only or for all providers. The report provides subtotals by Location of Encounter.

- Visit Types: Contract, VA
- Visit Service Categories: Chart Review, In-Hospital, Hospitalizations, Historical Events
- Visits without a Primary Provider or Purpose of Visit

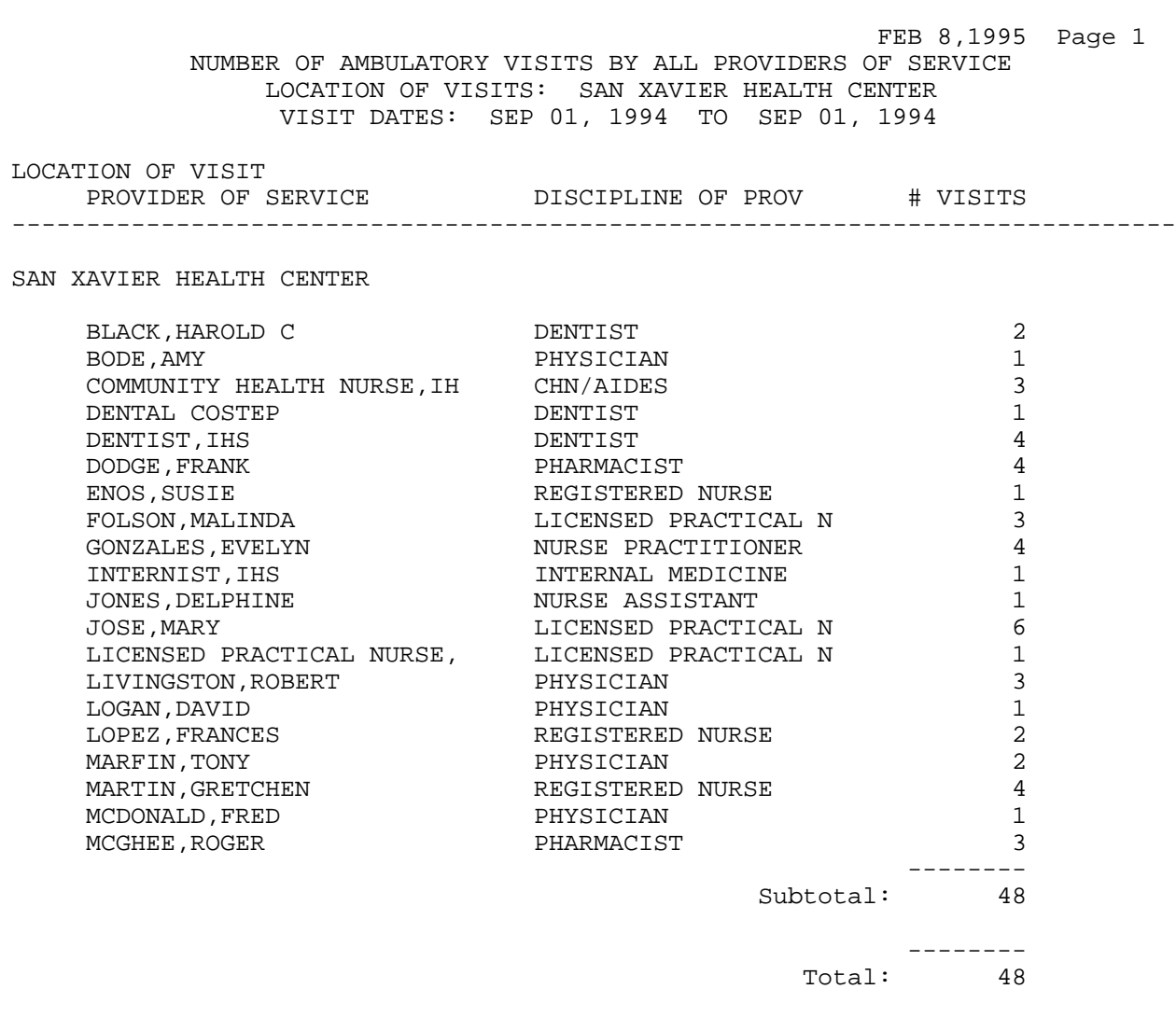

### **DX Visit Counts by Primary Diagnosis (ICD)**

This report counts visits by Primary Diagnosis (ICD Code) for the date range you specify. The report provides subtotals by Location of Encounter.

- Visit Types: Contract, VA
- Visit Service Categories: Chart Review, In-Hospital, Hospitalizations, Historical Events
- Visits without a Primary Provider or Purpose of Visit

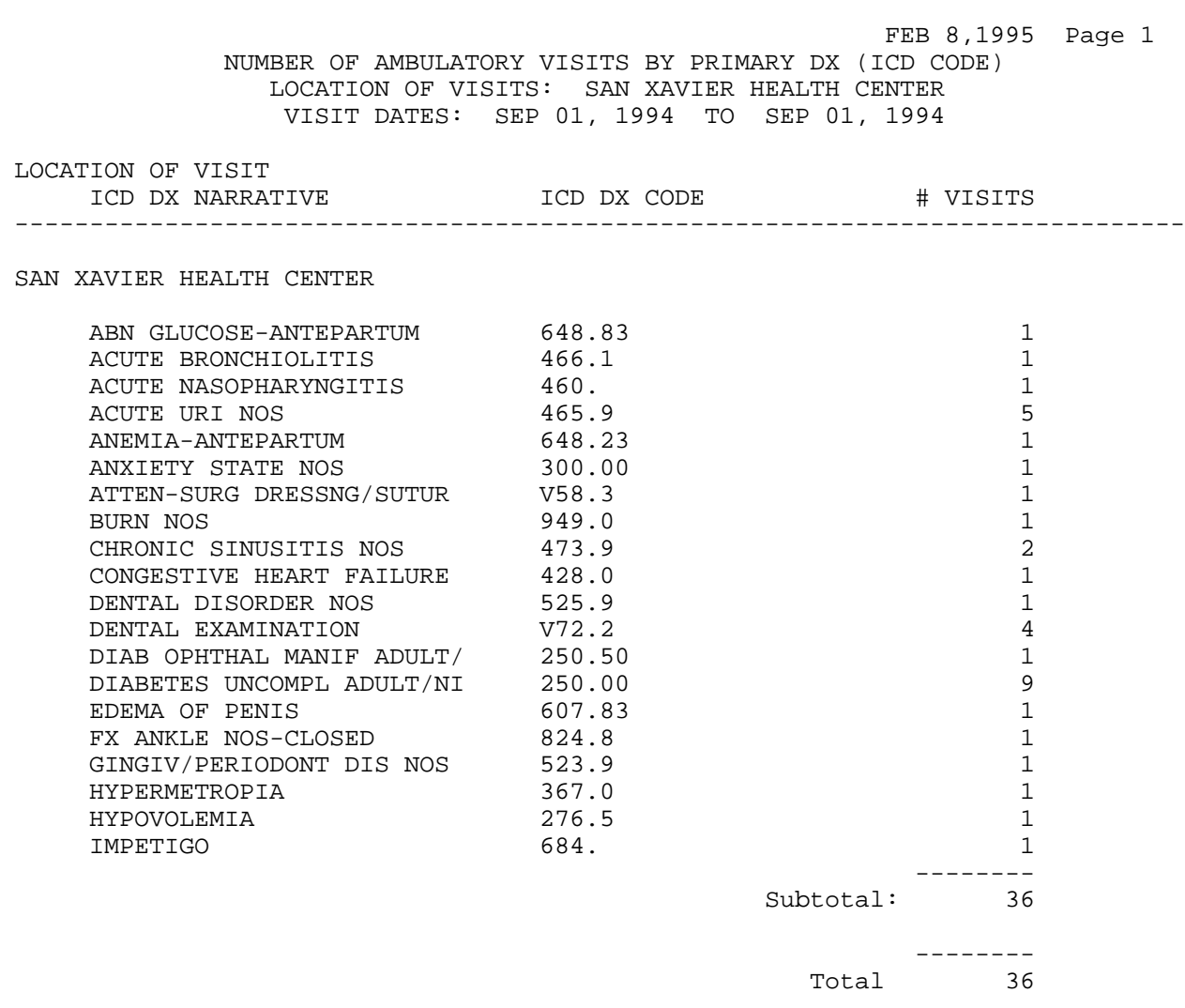
#### **LOC Visit Counts by Location of Service**

This report counts visits by Location of Service for the date range you specify.

All visits in the database are included in the tabulation except the following:

- Visit Types: Contract, VA
- Visit Service Categories: Chart Review, In-Hospital, Hospitalizations, Historical Events
- Visits without a Primary Provider or Purpose of Visit

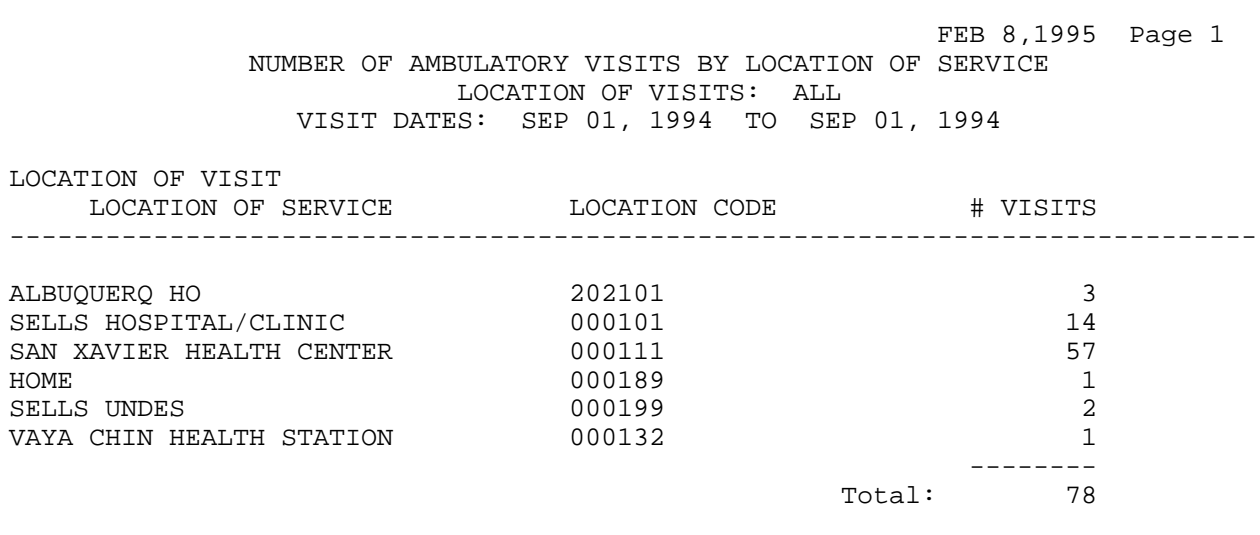

## **SC Visit Counts by Service Category**

This report counts visits by Service Category for the date range you specify. The report provides subtotals by Location of Encounter.

All visits in the database are included in the tabulation except the following:

- Visit Types: Contract, VA
- Visit Service Categories: Chart Review, In-Hospital, Hospitalizations, Historical Events
- Visits without a Primary Provider or Purpose of Visit

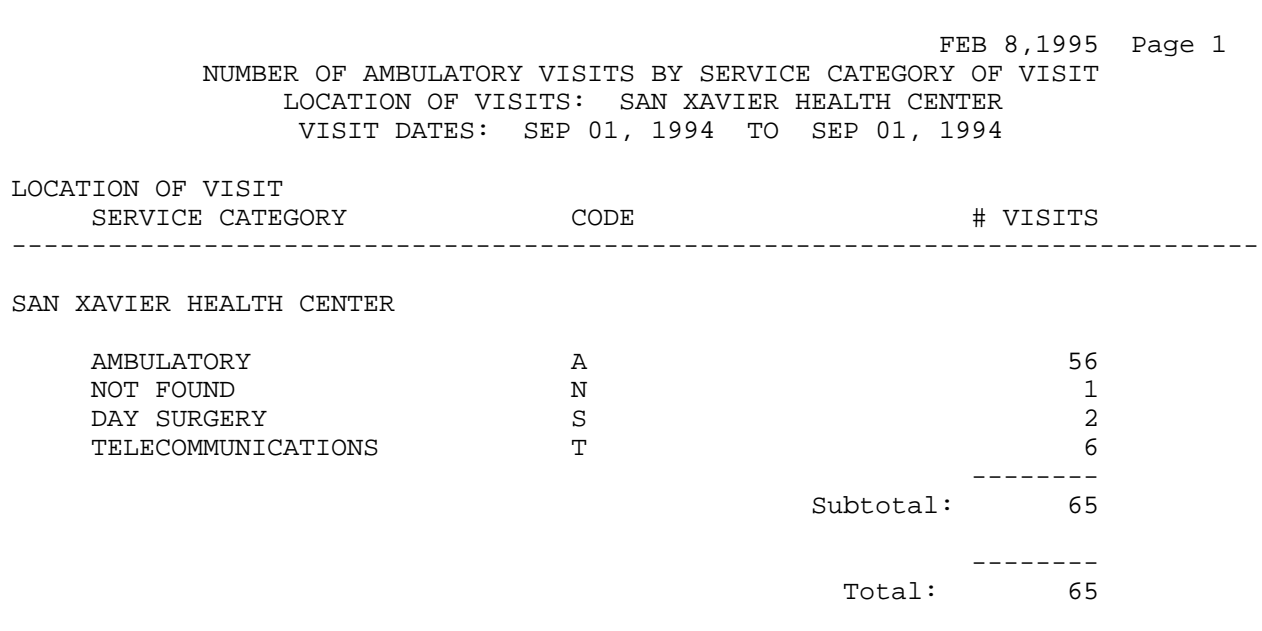

# **AA PCC Visits (by Provider Discipline) PCC Report AA**

This report prints year-to-date PCC visit counts for the facility and fiscal year that you select. Subtotals by month are for date of service. This report is similar to the AA report produced at the Albuquerque Data Center; however, it contains all PCC visits, not just those defined as APC visits.

All visits in the database are included in the tabulation except the following:

- Visit Types: Contract, VA
- Visit Service Categories: Chart Review, In-Hospital, Hospitalizations, Historical Events
- Visits without a Primary Provider or Purpose of Visit

**Note:** This report must be printed on 132-column paper or a printer set up for condensed print.

A sample report is shown on the following page.

| AREA: 00    | TUCSON                             | PCC-OUTPATIENT PATIENT CARE REPORT | APR 19, 1996 | Page 1 |
|-------------|------------------------------------|------------------------------------|--------------|--------|
| $S.U.$ : 01 | SELLS                              | FISCAL YEAR 1995                   |              |        |
|             | FAC.: 000101 SELLS HOSPITAL/CLINIC |                                    |              |        |

ALL PCC OUTPATIENT (NON-HOSPITAL) VISITS TO SERVICE LOCATION BY PRIMARY PROVIDER AND MONTH OF SERVICE

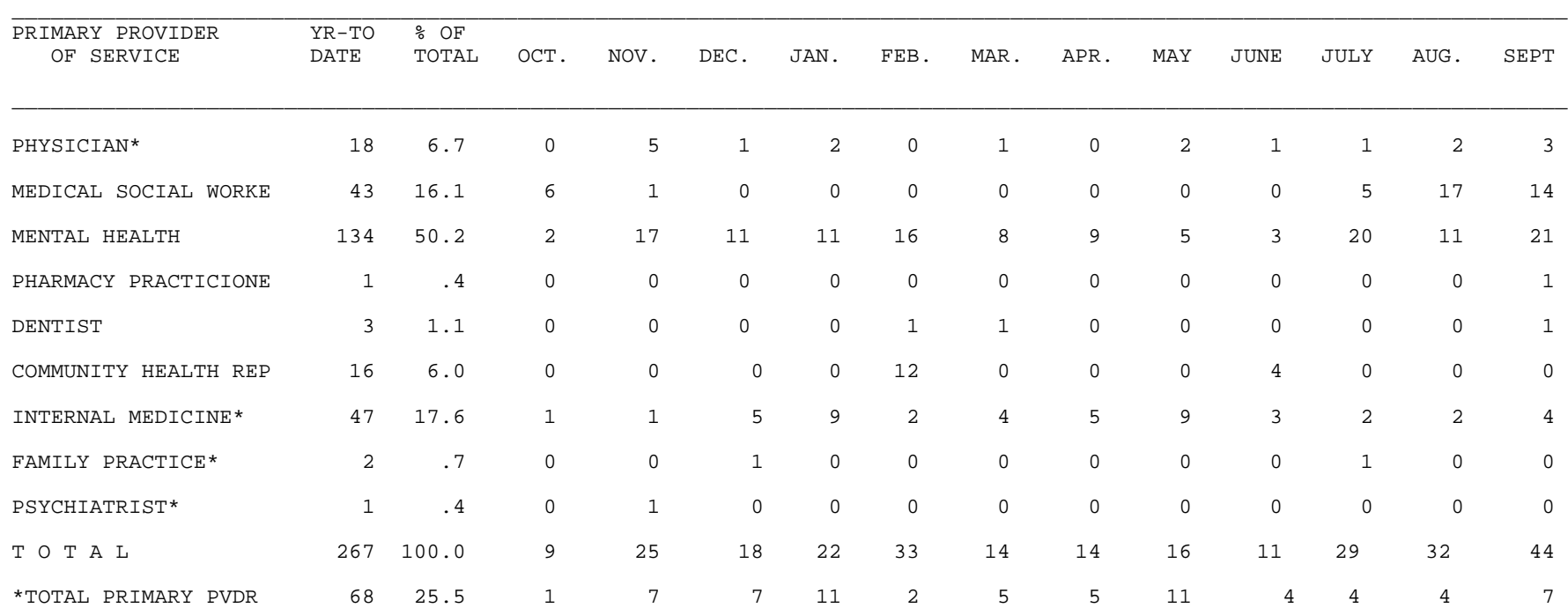

RUN TIME (H.M.S): 0.0.2 End of report. HIT RETURN:

#### **ALL All Visits by Provider or Provider Discipline**

This report counts all visits by Provider, Location of Service, and Service Category. All visits are in the report regardless of Type, Service Category, or Clinic. The visit must have a valid Provider and Purpose of Visit to be included. You may select one or all providers, one or all provider disciplines, all providers within one discipline, one or all locations, and whether the provider is a primary provider.

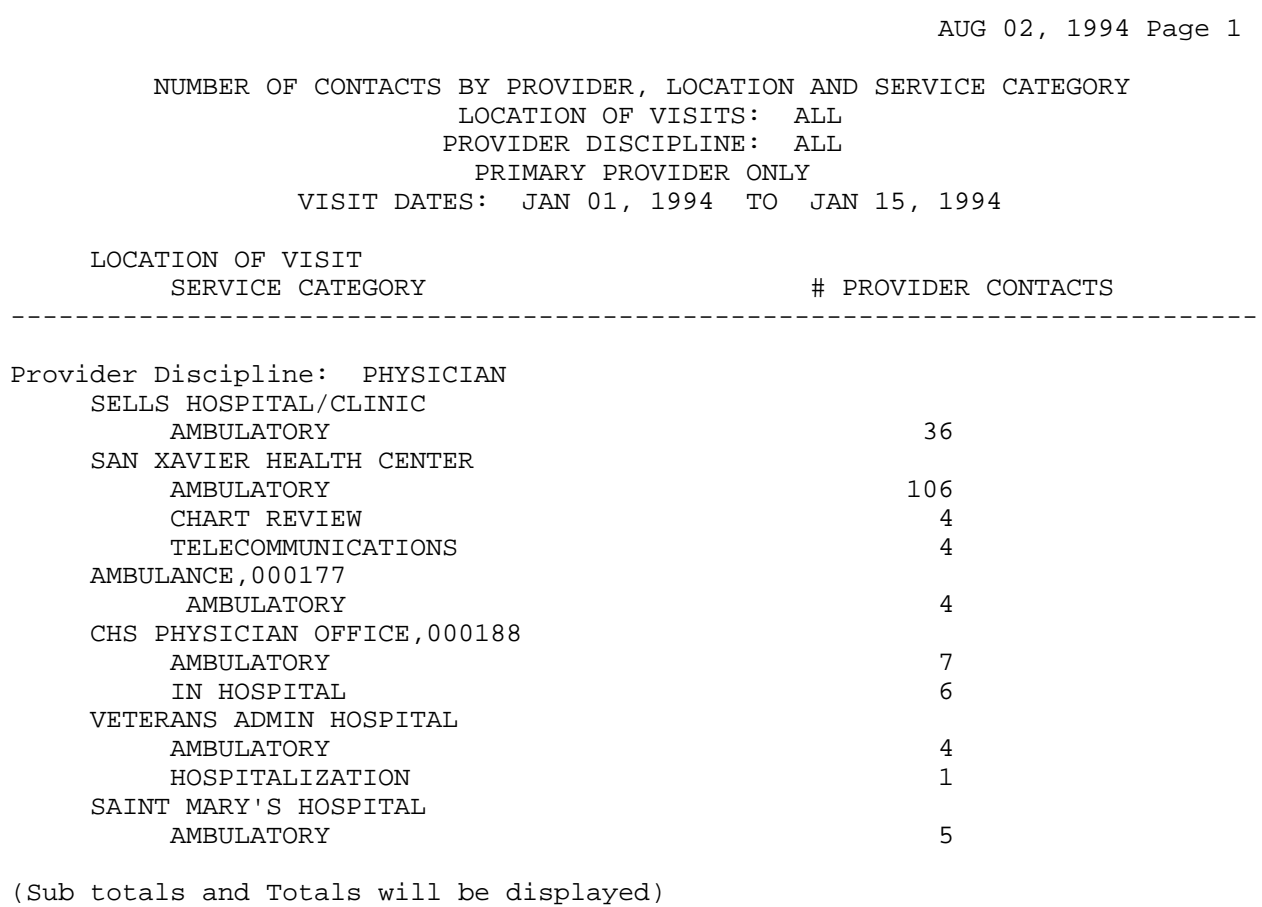

#### **APPT Tally of Walk-in/Appointment Clinic Visits**

This report counts visits by Clinic in the date range you select. You may select visit counts for one or all locations and one or all clinics. The report counts each clinic visit by appointment, walk-in, or unspecified.

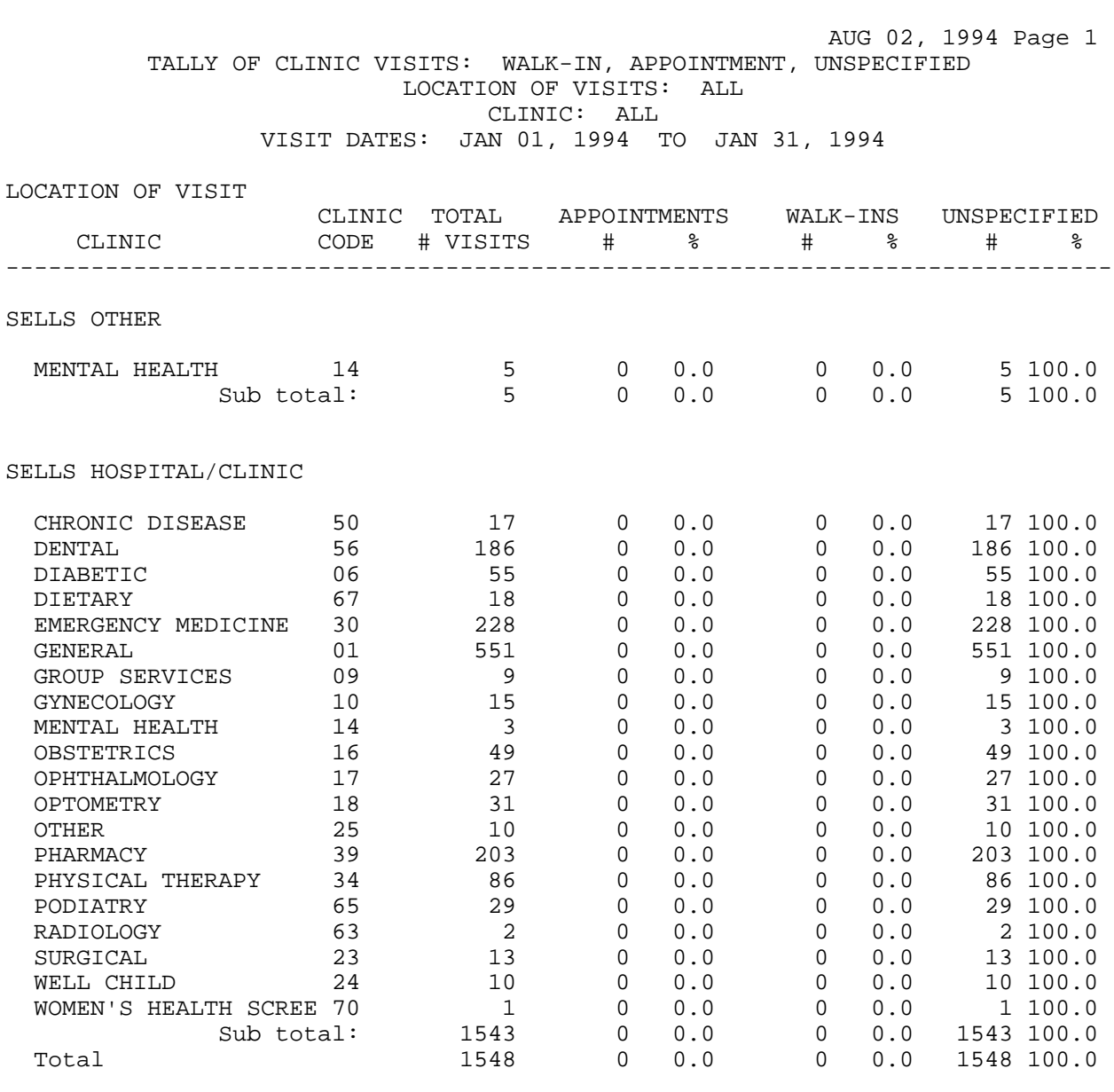

#### **DAR PCC Data Analysis Report**

This report counts all visits processed in the PCC and categorizes them by Type, Service Category, and Complete/Incomplete. It also indicates which visits would be excluded from the APC System.

SELLS HOSPITAL/CLINIC and the second of the second approximate the page 1 and 1996 Page 1 PCC DATA ANALYSIS REPORT \*\*\*\*\*\*\*\*\*\*\*\*\*\*\*\*\*\*\*\*\*\*\*\*\*\*\*\*\*\*\*\*\*\*\*\*\*\*\*\*\*\*\*\*\*\*\*\*\*\*\*\*\*\*\*\*\*\*\*\*\*\*\*\*\*\*\*\*\*\*\*\*\*\*\*\*\*\* FACILITY: SELLS HOSPITAL/CLINIC - 000101 VISIT DATE RANGE: Jan 01, 1995 - Dec 30, 1995 Total Visits Processed in PCC: 140 as of the Date the report was run: # complete # incomplete ---------- ------------ TYPE: THIS 100 36 other contract of the contract of the contract of the contract of the contract of the contract of the contract of the contract of the contract of the contract of the contract of the contract of the contract of the contract SERVICE CATEGORY: AMBULATORY 67 (1978) 97 (1989) 34 CHART REVIEW 1 EVENT (HISTORICAL) 1<br>HOSPITALIZATION 2 2 HOSPITALIZATION IN HOSPITAL 3 APC Acceptable Visits based on Headquarters Definition: 93 Exclusions from APC System: Dental Clinic w/o Medication 4 Other Excluded Clinic Type  $0$ Incomplete A, O, R or S 15<br>Non APC Service Category 9 Non APC Service Category Non APC Visit Type 0 Mult Visits same patient, same day, same clinic 19 Of the acceptable APC visits, 0 were posted or modified after the last export and would not be reflected in reports from the data center. Of the acceptable APC visits, 27 were not exported due to an error. These can be reviewed using other PCC reports. RUN TIME (H.M.S): 0.0.9 End of report. HIT RETURN:

### **PPD Primary Provider Visits - Daily/Annual Report**

This report counts visits by Primary Providers for a given day or year. You may specify the locations or clinics to include in the report up to a total of 6 for an 80-column report or 12 for a 132-column report. All clinics are counted in the report, including Telephone Calls, Dental, and Chart Reviews if a clinic is not specified. However, only visits with a Primary Provider Discipline in one of the following codes are tabulated:

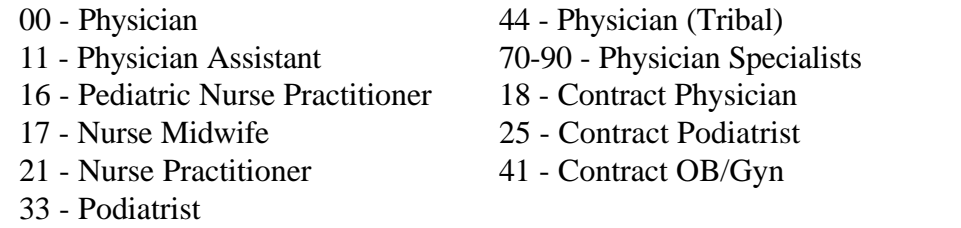

The following sample report was run for an entire facility and six specific clinics for January 15, 1995.

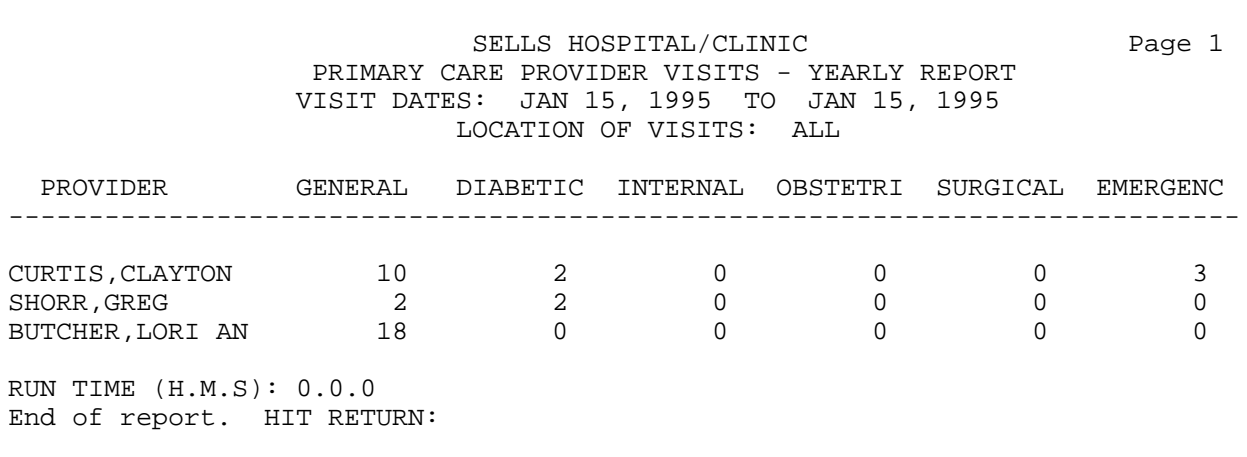

# **PPM Primary Care Provider Visits – Monthly Report**

Similar to the previous report, the PPM report counts the number of visits by primary care providers for a given month. All clinic codes are in the report including Telephone Calls, Dental, and Chart Review. Only visits with a Primary Provider Discipline (identified on the previous page) are counted.

The following sample report was run for the month of January for six selected clinics.

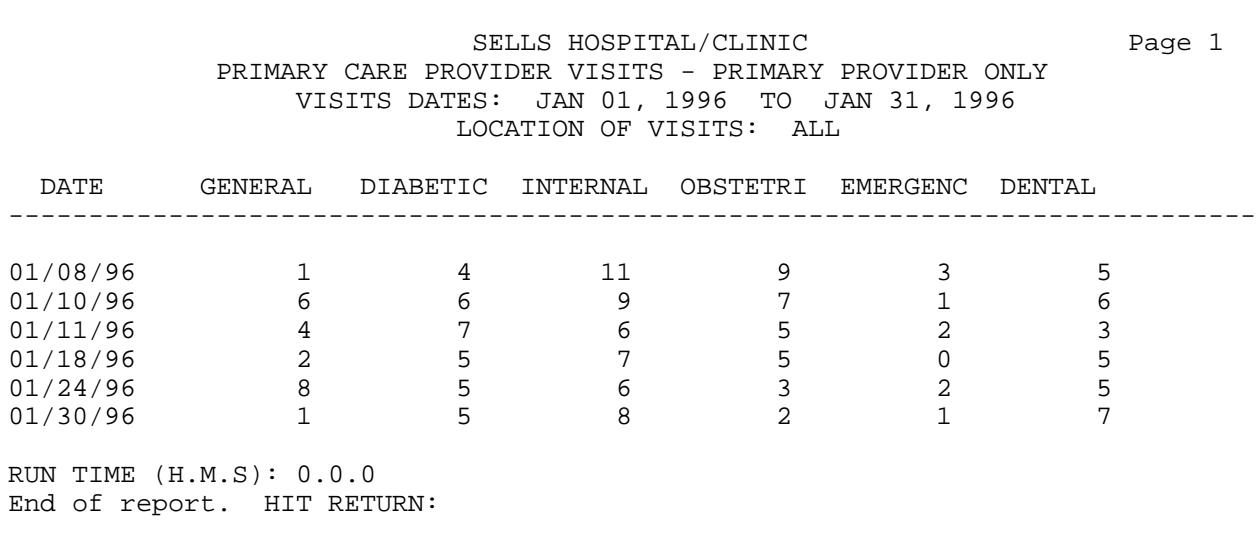

#### **WAIT Wait Times by Clinic and Provider**

The WAIT report displays minimum, maximum, and mean waiting times by provider and clinic. In order for data to print in this report, your site must be entering the actual time that the primary provider saw the patient.

You will enter a beginning visit date and ending visit date for the time reporting. Then you have the option of printing waiting times for all clinics or only specific clinics that you enter.

The sample report below includes wait times for the Internal Medicine clinic between October 1 and October 31, 1996.

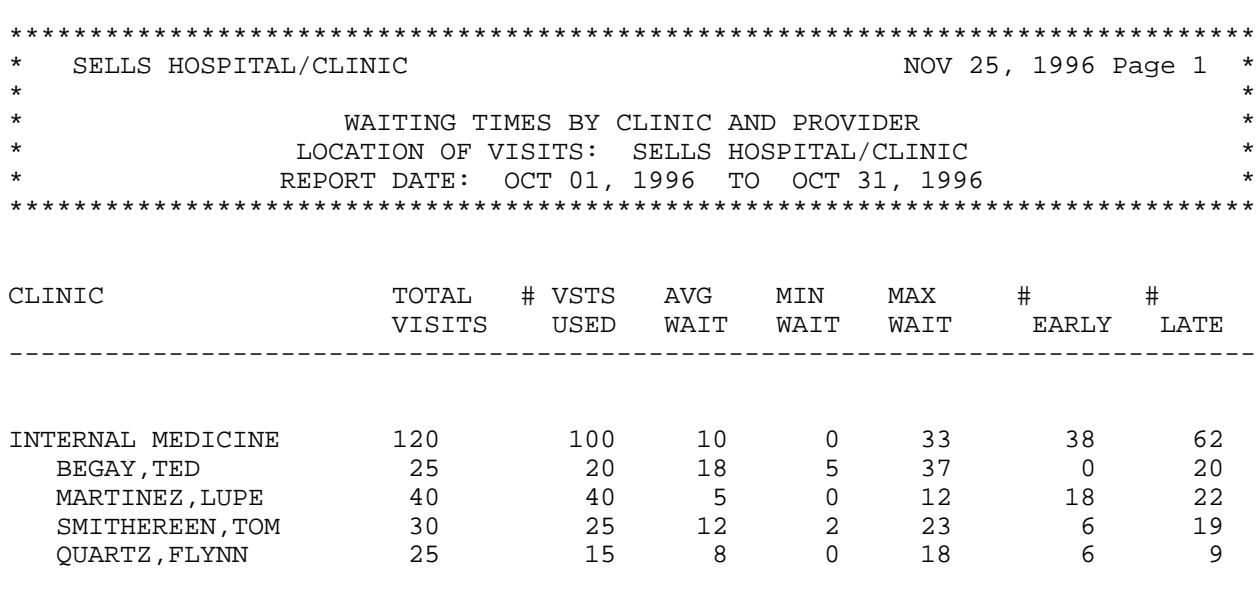

# This page intentionally left blank.

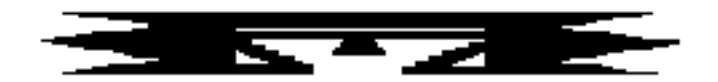

# **BILL Billing Reports**

The following reports are available from the Billing Reports menu:

 \*\*\*\*\*\*\*\*\*\*\*\*\*\*\*\*\*\*\*\*\*\*\*\*\*\*\*\*\*\*\*\*\*\* \*\* PCC Management Reports \*\*  $Billing$  Reports \*\*\*\*\*\*\*\*\*\*\*\*\*\*\*\*\*\*\*\*\*\*\*\*\*\*\*\*\*\*\*\*\*\* Version 3.0 SELLS HOSPITAL/CLINIC MCA Listing of Active Medicare Part A Enrollees MCB Listing of Active Medicare Part B Enrollees MCD Listing of Active Medicaid Enrollees PI Listing of Active Private Insurance Enrollees CO Listing of Commissioned Officers and Dependents VIS Listing of Potentially Billable Visits by Date COV Visits by Commissioned Officers and Dependents

#### **MCA Listing of Active Medicare Part A Enrollees**

This option prints a list of patients currently enrolled in Medicare Part A who are registered at the facility you select. You will enter an "as of" date for identifying those patients who are actively enrolled from the date you have specified. The report sorts alphabetically by Patient Name.

SAN XAVIER HEALTH CENTER **EXAMPLE 1** Page 1 REGISTERED PATIENTS - ACTIVE MEDICARE PART A ENROLLEES Actively enrolled as of FEB 7,1995 NAME NAME CHART # MEDICARE # (TYPE) COVERAGE ELIG BEG DATE ELIG END DATE DATE OF BIRTH ------------------------------------------------------------------------------ (REG) BROWN,SUSAN 6182 56932812361 FEB 01, 1938 (MCR) WASHINGTON, HENRY **A** SEP 1979 A DEC 31, 1988 ------------------------------------------------------------------------------ (REG) GREEN,DARLENE 6708 1234344441 JAN 01, 1989 (MCR) WASHINGTON, HENRY A DEC 31, 1988 ------------------------------------------------------------------------------ 14697 57416683018 JUN 01, 1975 (MCR) A JUL 1975 ------------------------------------------------------------------------------

#### **MCB Listing of Active Medicare Part B Enrollees**

This option prints a list of patients currently enrolled in Medicare Part B who are registered at the facility you select. You will enter an "as of" date for identifying those patients who are actively enrolled from the date that you have specified. The report sorts alphabetically by Patient Name.

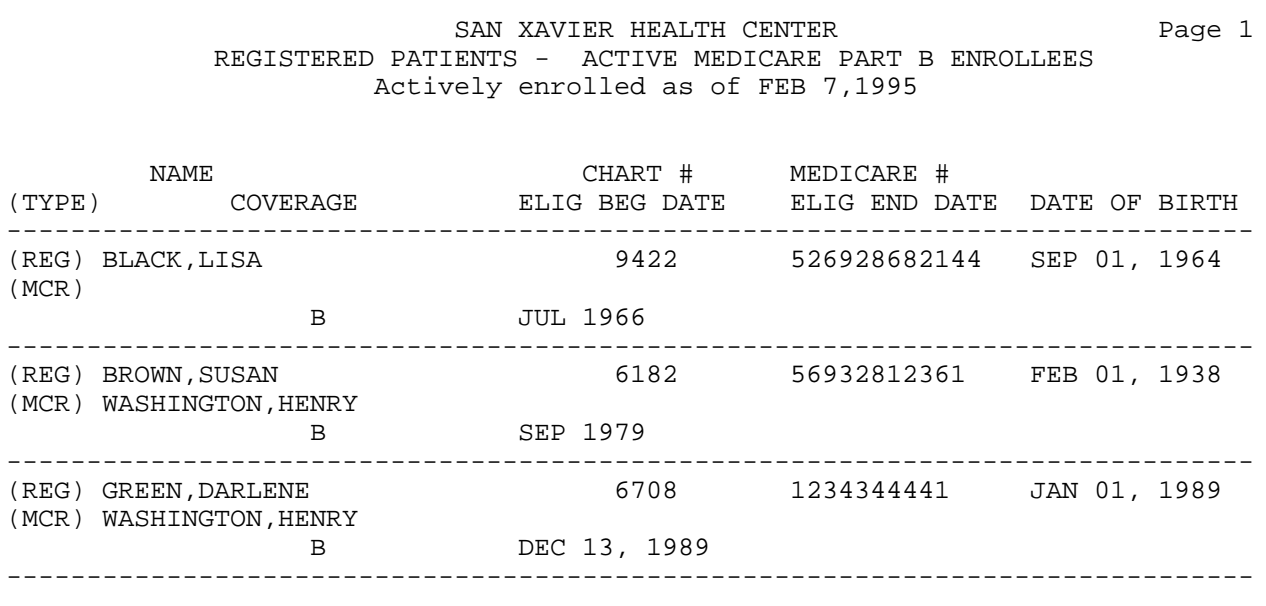

#### **MCD Listing of Active Medicaid Enrollees**

This option prints a list of patients currently enrolled in Medicaid who are registered at the facility you select. You will enter an "as of" date for determining those patients who are actively enrolled from the date that you have specified. The report sorts alphabetically by Patient Name.

#### SAN XAVIER HEALTH CENTER **EXAMPLE 1999** Page 3 REGISTERED PATIENTS - ACTIVE MEDICAID ENROLLEES Actively enrolled as of FEB 7,1995

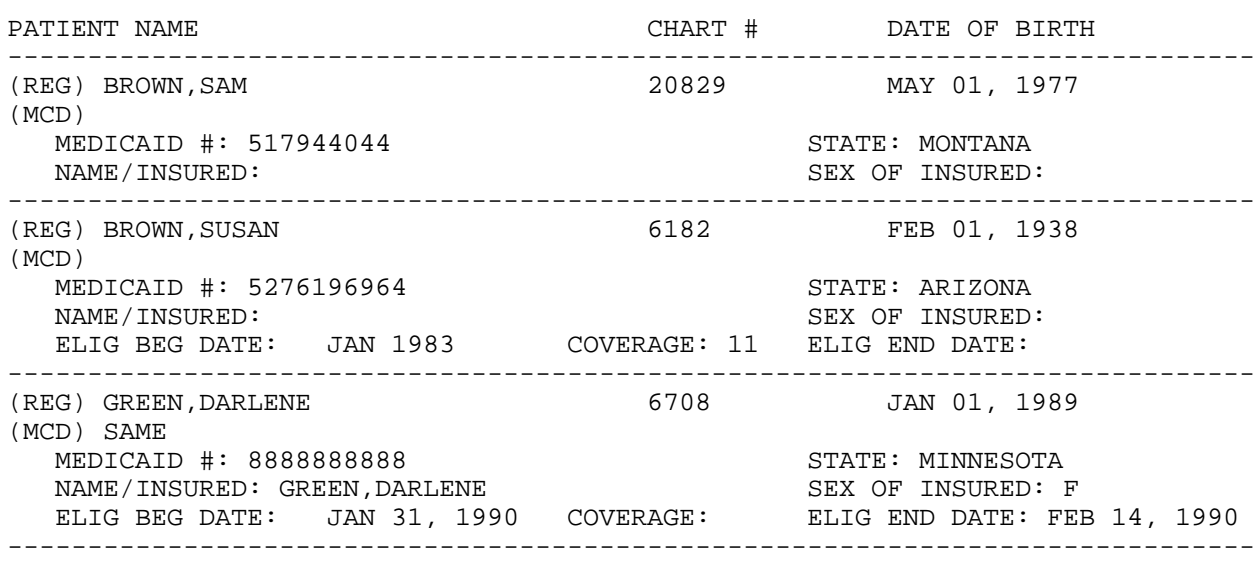

#### **PI Listing of Active Private Insurance Enrollees**

This option prints a list of patients currently enrolled in private insurance who are registered at the facility you select. You will enter an "as of" date for identifying those patients who are actively enrolled from the date that you specify. The report sorts alphabetically by Patient Name.

SAN XAVIER HEALTH CENTER **EXAMPLE 1** Page 1 REGISTERED PATIENTS - ACTIVE PRIVATE INSURANCE ENROLLEES Actively enrolled as of FEB 7,1995 PATIENT NAME **PATIENT** NAME ------------------------------------------------------------------------------ GREEN, ANNE 16132 MAY 01, 1935 INSURER: AETNA POLICY #: 123456 COVERAGE TYPE:<br>INSURED: ENOS, D REL: SELF INSURED: ENOS, D ELIG BEG DATE: JAN 27, 1988 ELIG END DATE: ------------------------------------------------------------------------------ GREEN, DARLENE 6708 JAN 01, 1989 INSURER: BLUE CROSS/BLUE SHIELD POLICY #: 123434444 COVERAGE TYPE: INSURED: WASHINGTON, HENRY REL: SELF ELIG BEG DATE: JAN 01, 1989 ELIG END DATE: ------------------------------------------------------------------------------ TOTAL NUMBER OF ACTIVE PRIVATE INSURANCE ENROLLEES: 2

# **CO Listing of Commissioned Officers and Dependents**

This report lists commissioned officers and their dependents as of the current date.

page 1 and 20 page 1 and 20 page 1 and 20 page 1 and 20 page 1 and 20 page 1 and 20 page 1

 SAN XAVIER HEALTH CENTER COMM. OFFICERS & DEPENDENTS UCI: DEV ("\*" =  $INACTIVE$ ) as of FEB 7,1995@18:54:08

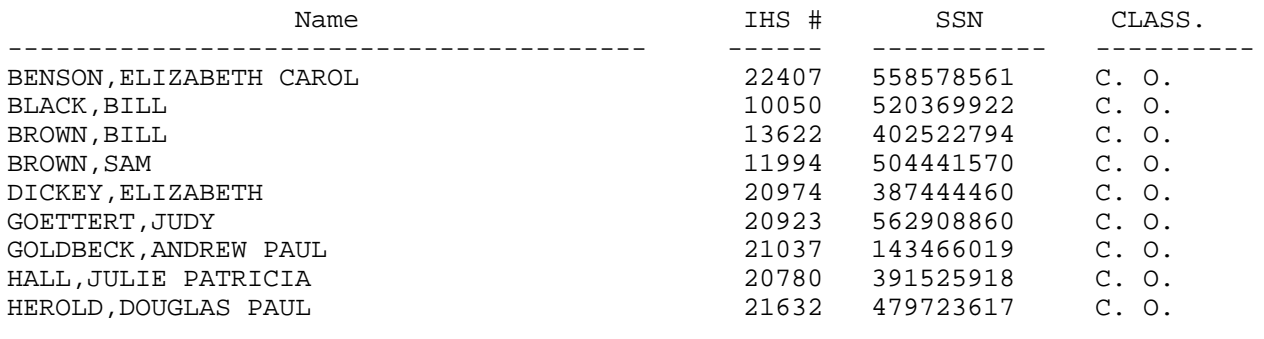

#### **VIS Listing of Potentially Billable Visits by Date**

This option prints a list of potentially billable visits for all patients registered at the facility you select. This report displays visits for the period in which the patient had third-party coverage. Only visits at the location where a patient is registered will display. Note that specific diagnostic categories which may not be covered by the patient's insurance are not considered in the report.

You may select to display visits from the following types of third-party coverage:

- 1. Commissioned Officers/Dependents
- 2. Medicare Part A
- 3. Medicare Part B
- 4. Medicaid
- 5. Private Insurance
- 6. Non-Indians
- 7. All Above Coverages

The following sample report shows billable visits from September 1, 1988 to February 7, 1990 for patients enrolled in Medicare Part B.

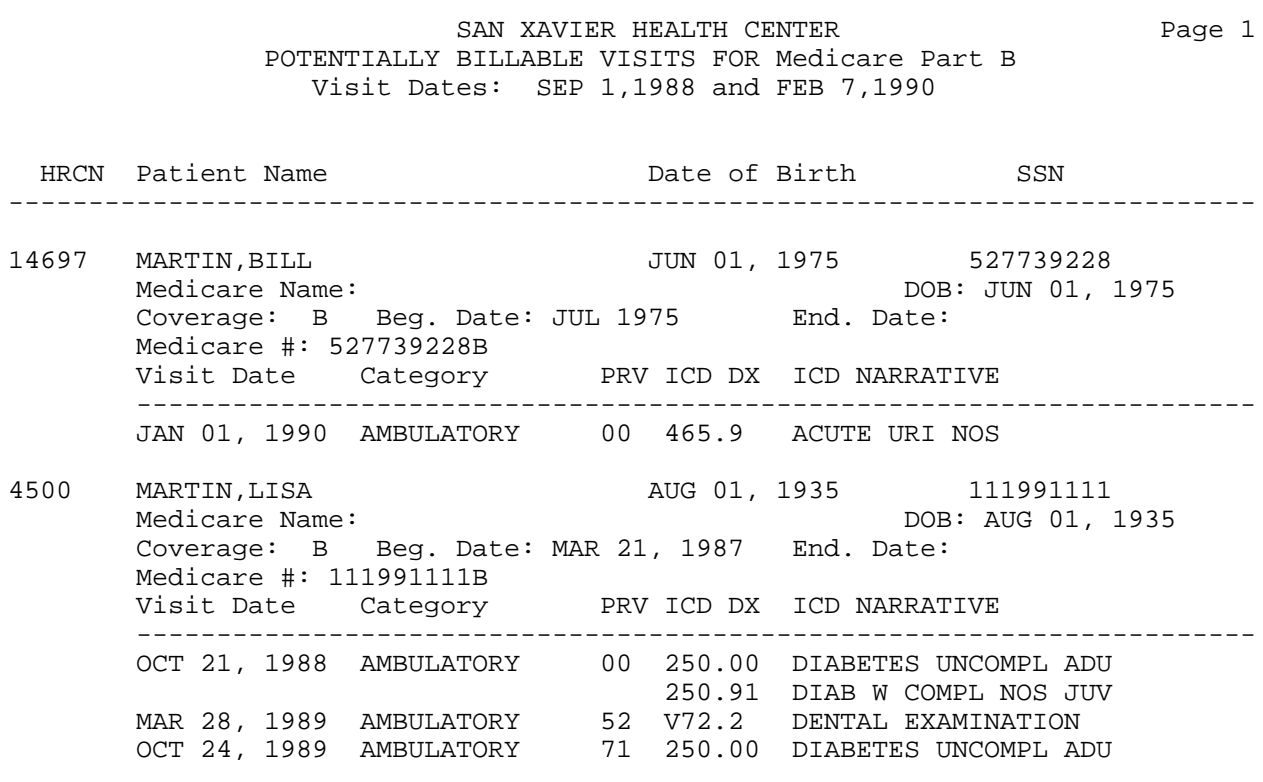

#### **COV Visits by Commissioned Officers and Dependents**

This report displays visits for all commissioned officers and their dependents at the facility you are logged in to. You will specify a date range for the visits and select from the following types of visits:

- 1. Outpatient Visits Only
- 2. Inpatient Visits Only
- 3. Dental Visits Only
- 4. All Visits

**Note:** This report prints on 132-column paper or on a printer set up for condensed print.

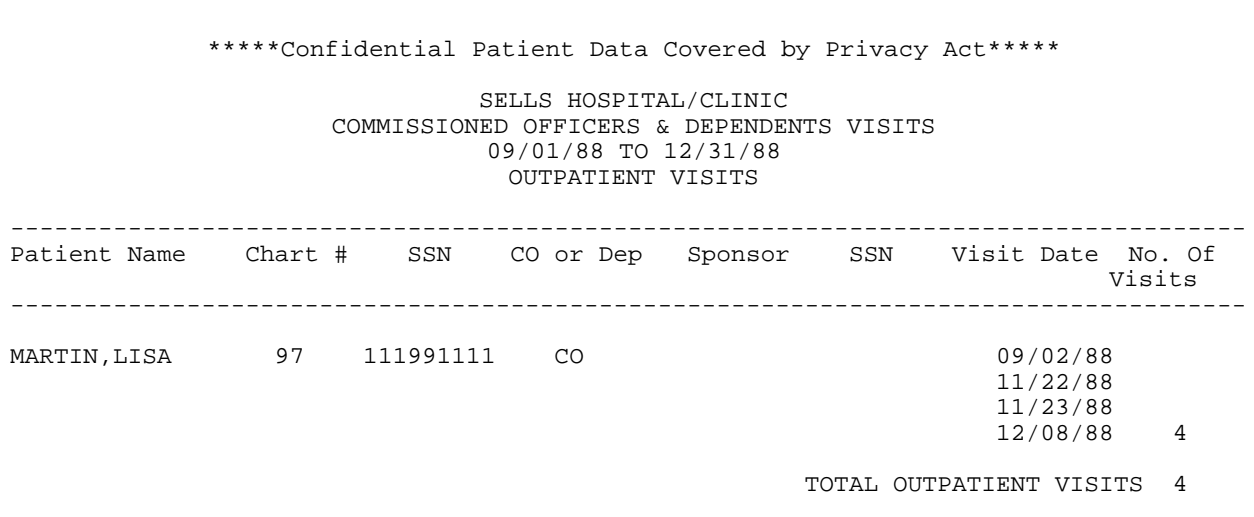

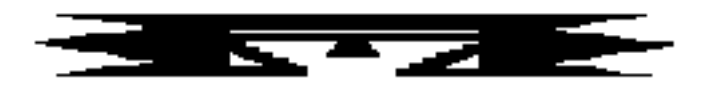

# **BMI Body Mass Index Reports**

This menu provides options for producing lists and summary tables to reflect the prevalence of overweight and obese patients in a Service Unit or facility for the PCC active user population. Patients aged 2-74 are included in the reports. Height and weight measurements are used to calculate Body Mass Index (BMI). BMI is then compared to age- and sex-specific standard reference values obtained from the second National Health and Nutrition Examination Survey (NHANES II). The overweight category is determined by >= NHANES 85th percentile and the obese category is determined by >= NHANES 95th percentile.

This information is useful to Public Health Nutritionists and Dietitians and other related health and administrative personnel for program planning, monitoring, and assessing trends in the active user population. The data does not represent the general American Indian/Alaska Native population, but is useful to partially address the need for ongoing data collection and monitoring identified in the National Health Objectives for the Year 2000.

The usefulness and accuracy of these reports are directly affected by the regularity and accuracy of height and weight measurements. To be included in these reports, patient records must:

- Have a visit recorded within the past 3 years (active users)
- Have current height and weight measurements:
	- − Height and weight taken on the same day within the past year (ages 2-19)
	- − Height and weight taken within the past 3 years (ages 20-74)

Excluded from these reports are patient records whose BMI falls above or below the data check limit and prenatal patients.

Each of the six BMI report options allows you to use a search template of patients for generating these reports. You may use search templates created in Q-Man or any that you have created when running other PCC management reports. The following reports are available:

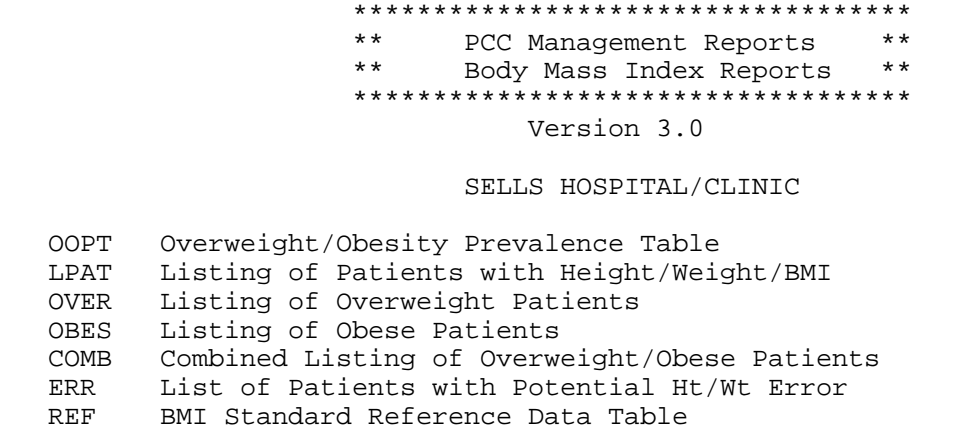

**Estimated Run Time:** These reports may require lengthy run times. Please contact your local Site Manager for help with determining which reports to queue.

### **OOPT Overweight/Obesity Prevalence Table**

This option reviews and counts patient records to indicate those who are overweight and obese. You may search all patient records or use a predefined search template. Result totals are available by Age or Sex.

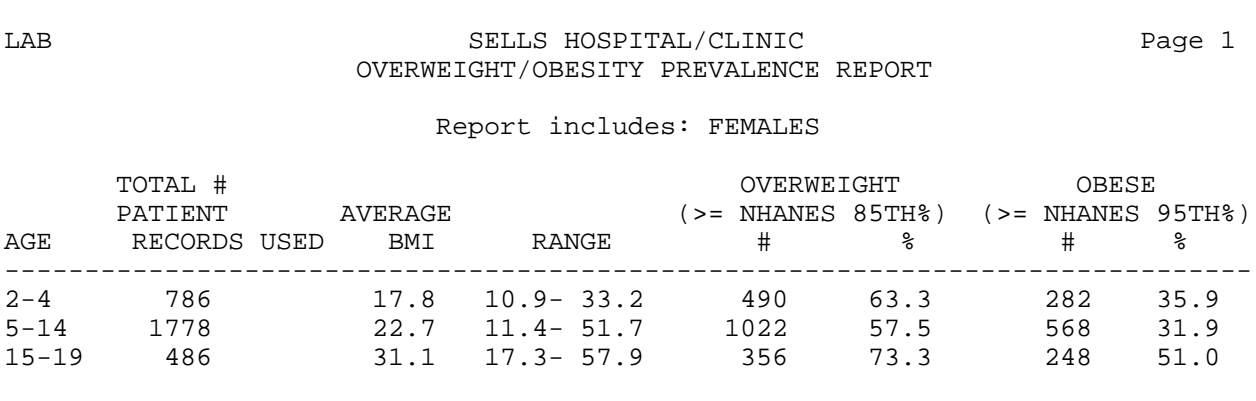

### **LPAT Listing of Patients with Height/Weight/BMI**

This report produces a list of all patients for the Age Range and Sex you specify. You may search all patient records or use a predefined search template. The report displays Weight, Height, Age, Sex, and BMI. The data may be sorted by Patient Name, Age, or BMI. For this report, you may suppress identifying data.

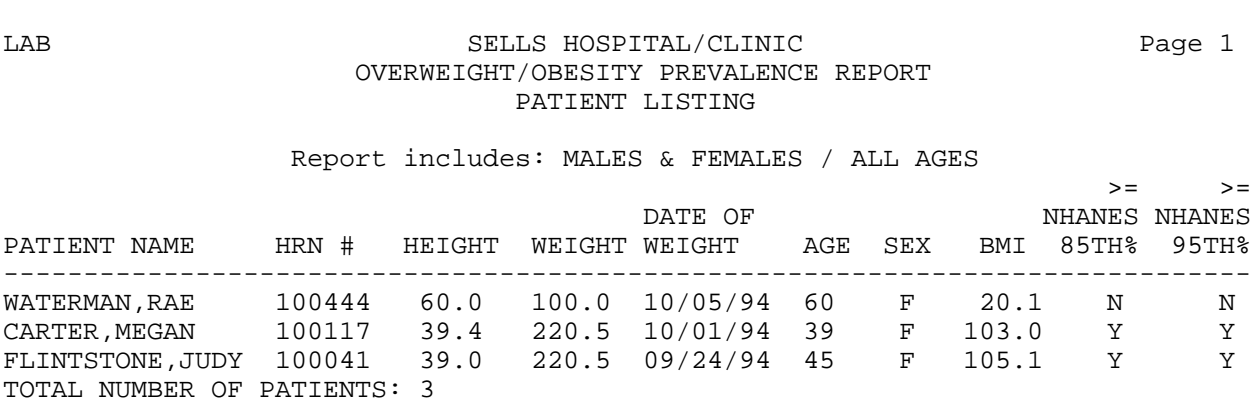

#### **OVER Listing of Overweight Patients**

This report lists all patients who are considered overweight based on BMI for the Age Range and Sex you specify. The data may be sorted by Patient Name, Age, or BMI. For this report, you may suppress identifying data.

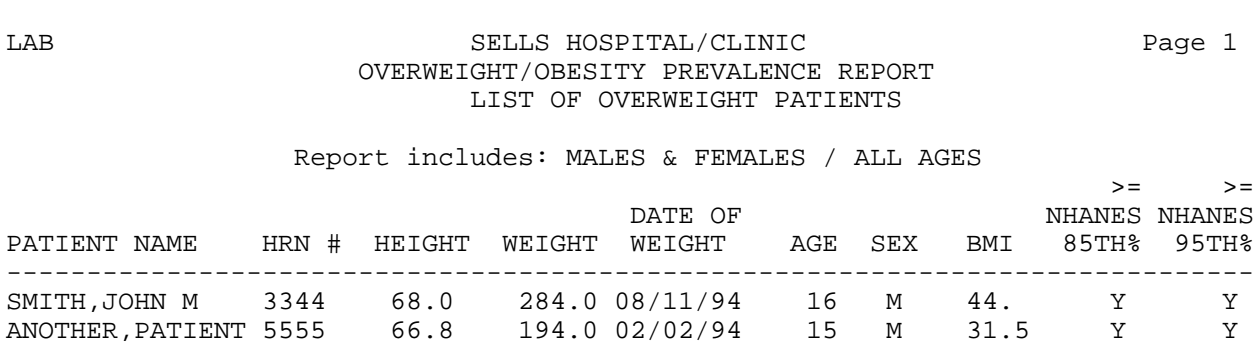

## **OBES Listing of Obese Patients**

This report lists all patients who are considered obese based on BMI for the Age Range and Sex you specify. The data may be sorted by Patient Name, Age, or BMI. For this report, you may suppress identifying data.

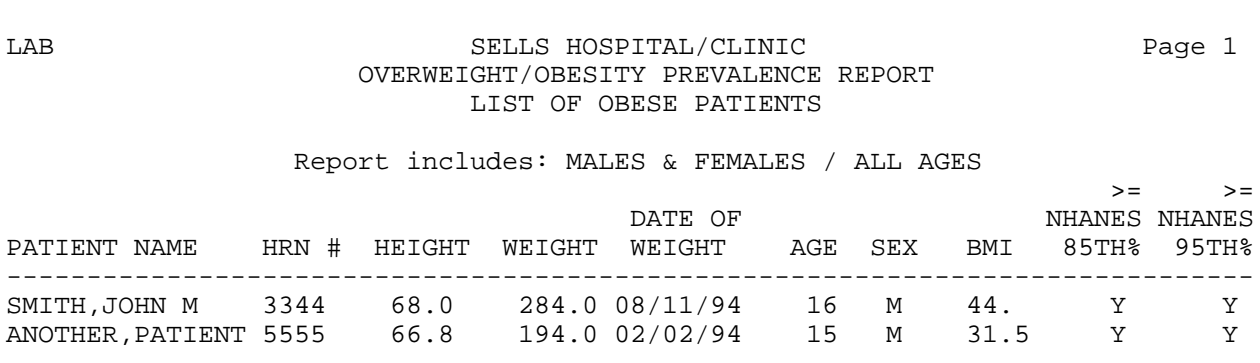

# **COMB Combined Listing of Overweight/Obese Patients**

This report lists all patients who are considered overweight or obese based on BMI for the Age Range and Sex you specify. The data may be sorted by Patient Name, Age, or BMI. For this report, you may suppress identifying data.

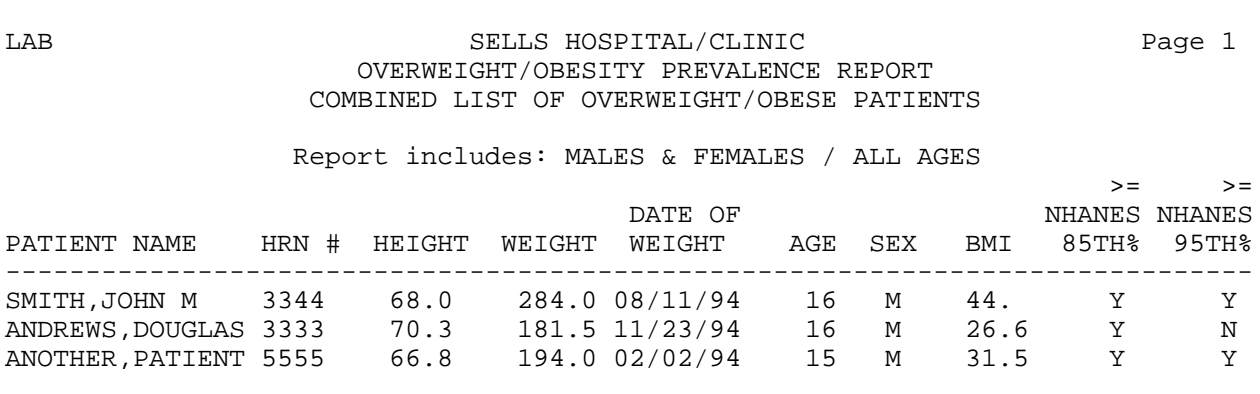

#### **ERR Listing of Patients with Potential Height/Weight Error**

This report lists all patients whose Body Mass Index (BMI) falls below or exceeds the data check limits (see the BMI Standard Reference Table on the following page) for the Age Range and Sex you specify. The data may be sorted by Patient Name, Age, or BMI. For this report, you may suppress identifying data.

**Note:** These patient records should be checked for possible inaccurate height or weight entries.

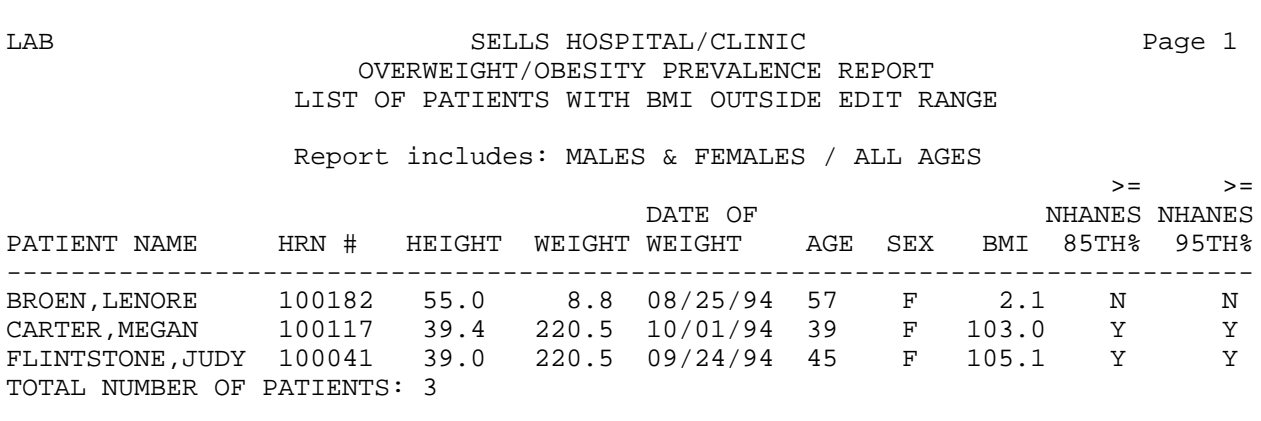

# **REF BMI Standard Reference Data Table**

You can print the BMI Standard Reference Data Table with this menu option, as shown below.

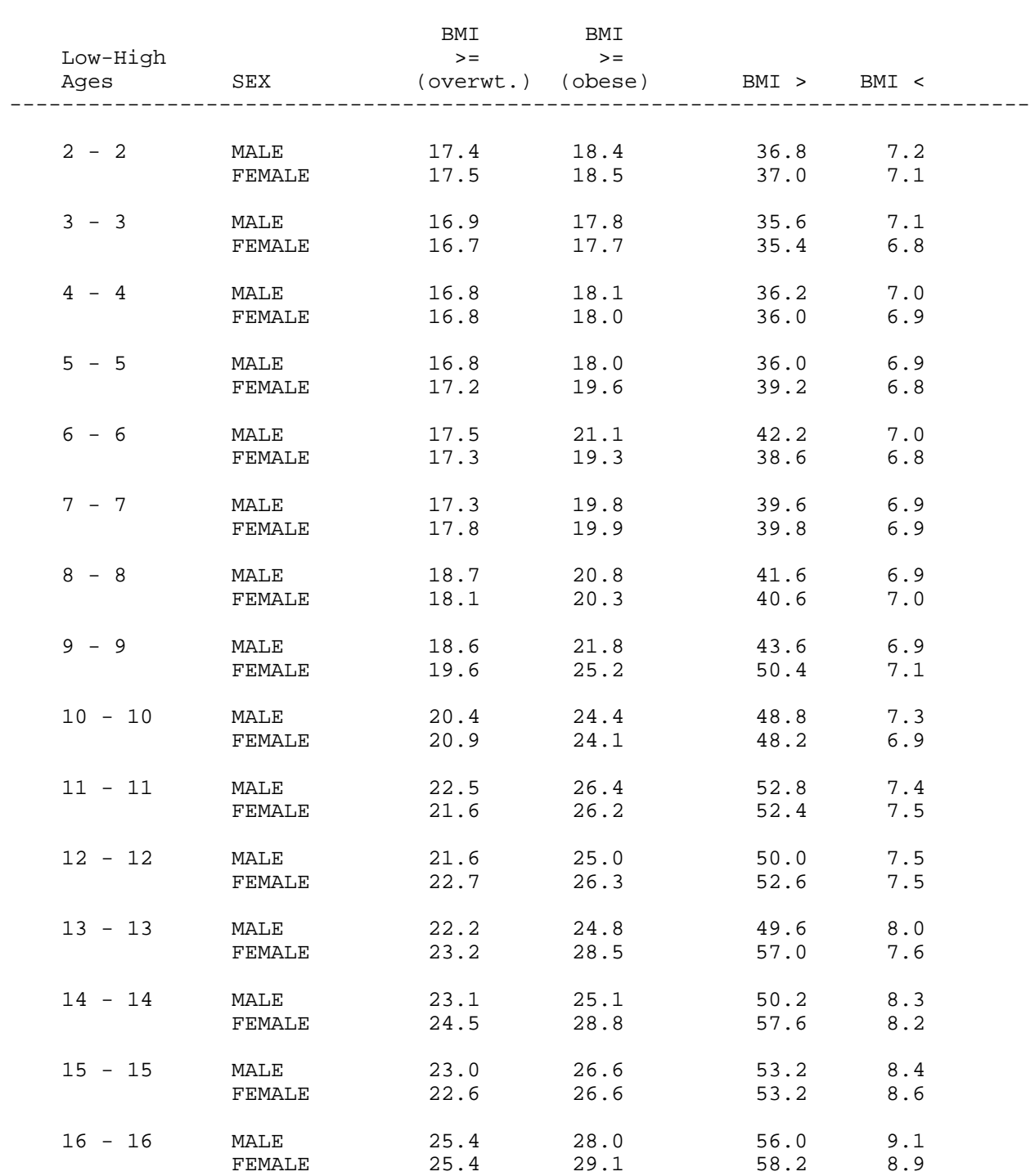

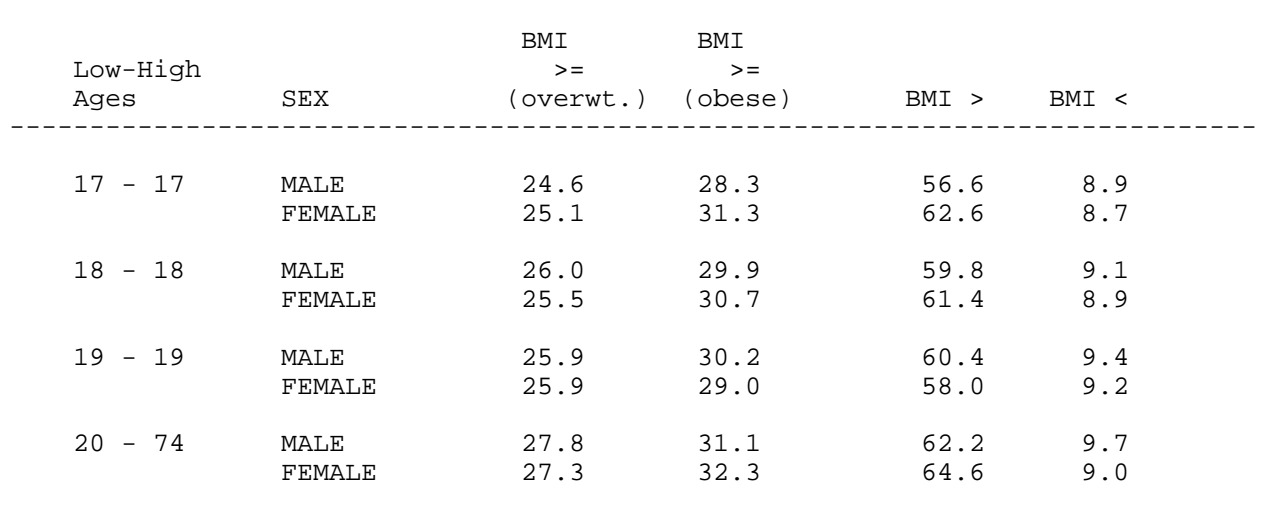

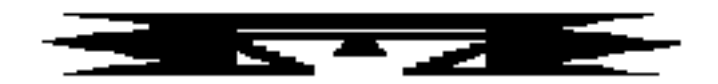

# **ACT Activity Reports by Discipline Group**

This set of reports provides Activity and Travel Times (in minutes) for the discipline group you select. Three discipline groups are already defined:

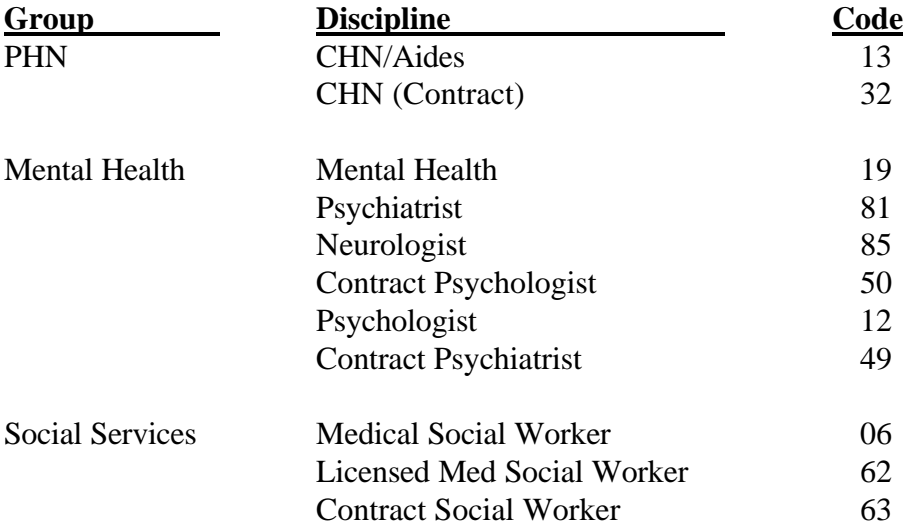

You can define new discipline groups, as appropriate, using the CAG option. However, the only method for tracking each specific discipline is to have each provider enter an Activity Time and/or Travel Time on the PCC Encounter Form. The menu includes the following reports:

 \*\*\*\*\*\*\*\*\*\*\*\*\*\*\*\*\*\*\*\*\*\*\*\*\*\*\*\*\*\*\*\*\*\*\*\*\*\*\*\*\*\*\*\*\*\*\*\* \*\* PCC Management Reports \*\* Activity Reports by Discipline Group \*\*\*\*\*\*\*\*\*\*\*\*\*\*\*\*\*\*\*\*\*\*\*\*\*\*\*\*\*\*\*\*\*\*\*\*\*\*\*\*\*\*\*\*\*\*\*\* Version 3.0 SELLS HOSPITAL/CLINIC TSPR Time and Patient Services by Provider TSSU Time and Patient Services by Service Unit PPPR Primary Problem by Provider PPLO Primary Problem by Facility<br>PPSU Primary Problem by Service Primary Problem by Service Unit INPR Number of Individuals seen by Provider INSU Number of Individuals seen by Service Unit AGE Patient Services by Age and Sex TEN Top Ten Primary Diagnoses<br>CAG Create new Activity Disci Create new Activity Discipline Group INQA Inquire into an Activity Group

#### **TSPR Time and Patient Services by Provider**

This report displays the number of Patient Contacts, Total Activity Time, and Total Travel Time for each Provider by Location of Encounter within the provider discipline group you select.

You will enter a beginning and ending visit date range and the discipline group.

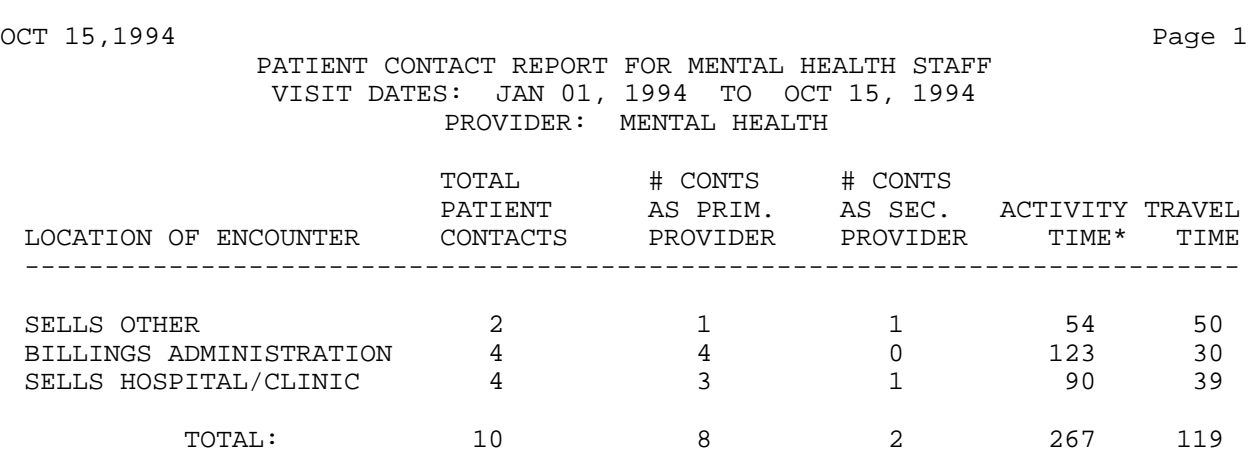

\* -- 1 of the visits did not have an activity time recorded.

NOTE: This report separates visits and time into individual staff member contacts. If Provider A and Provider B participated on the same visit for a patient and spent 20 minutes in that visit, that is displayed on this report as a contact for each provider and 20 minutes activity time for each provider.

#### **TSSU Time and Patient Services by Service Unit**

This report displays Total Patient Contacts, Total Activity Time, and Total Travel Time for a selected discipline group and a specific Service Unit.

You will enter a beginning and ending visit date range and the Service Unit.

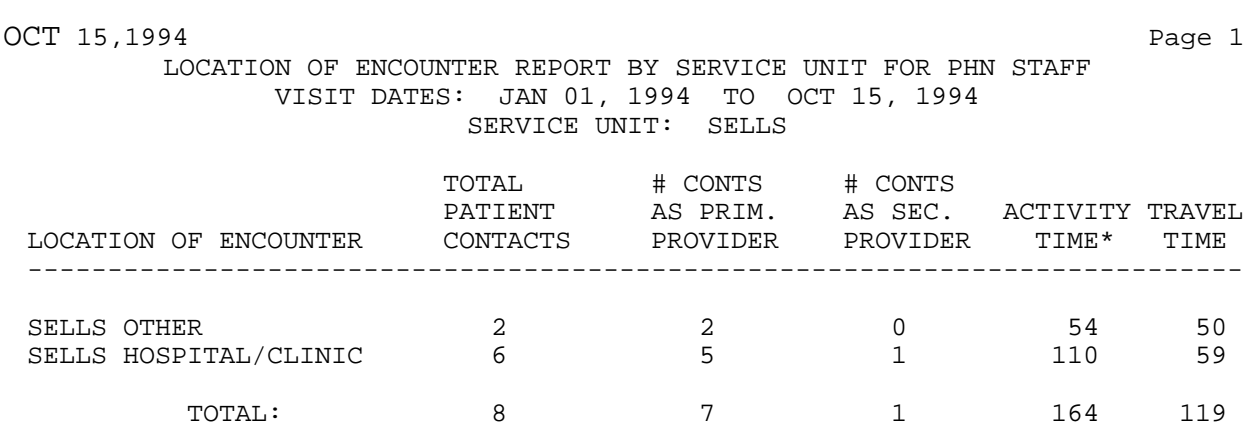

\* -- 2 of the visits did not have an activity time recorded.

NOTE: This report counts one visit regardless of the number of PHN staff involved in that visit, and time represents total time reported regardless of the number of staff reporting on a single PCC Encounter Form.

#### **PPPR Primary Problem by Provider**

The PPPR report totals Primary Problems for each provider in a specified discipline group. Totals for Patient Contacts, Activity Times, and Travel Times for each diagnosis are displayed.

You will enter a beginning and ending visit date range and a discipline group.

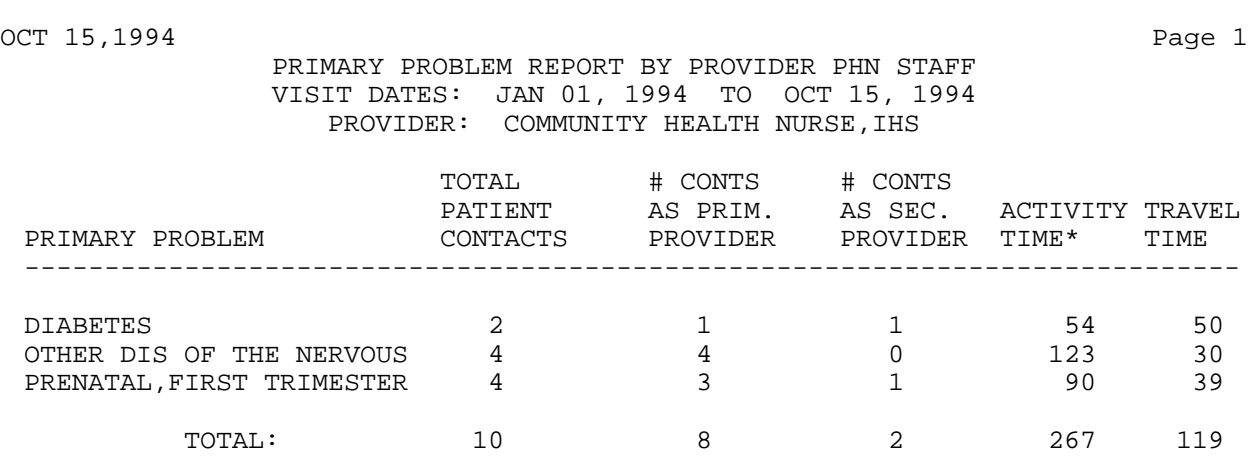

\* -- 1 of the visits did not have an activity time recorded.

NOTE: This report separates visits and time into individual staff member contacts. If Provider A and Provider B participated on the same visit for a patient and spent 20 minutes in that visit, that is displayed on this report as a contact for each provider and 20 minutes activity time for each provider.

# **PPLO Primary Problem by Facility**

This report totals Primary Problems for a specific discipline group and Location of Encounter. Totals for Activity Times, Travel Times, and Patient Contacts for each problem are displayed.

You will enter a beginning and ending visit date range and a discipline group.

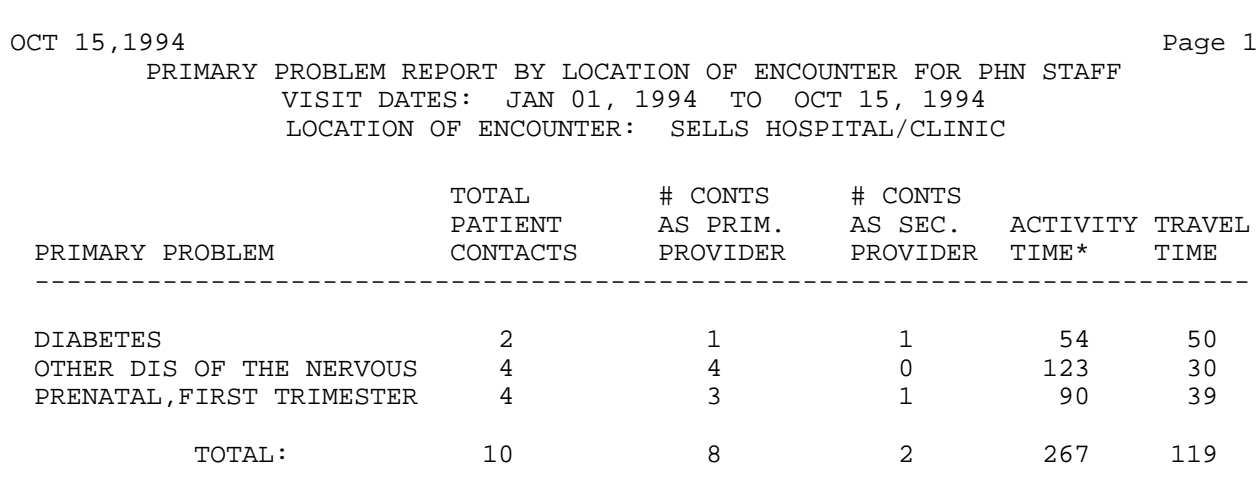

\* -- 1 of the visits did not have an activity time recorded

NOTE: This report counts one visit regardless of the number of PHN staff involved in that visit, and time represents total time reported regardless of the number of staff reporting on a single PCC Encounter Form.

### **PPSU Primary Problem by Service Unit**

This report displays Primary Problems for a specific Service Unit. Totals are shown for Patient Contacts, Activity Times, and Travel Times for each provider within the discipline group you select.

You will enter a beginning and ending visit date range, Service Unit, and discipline group.

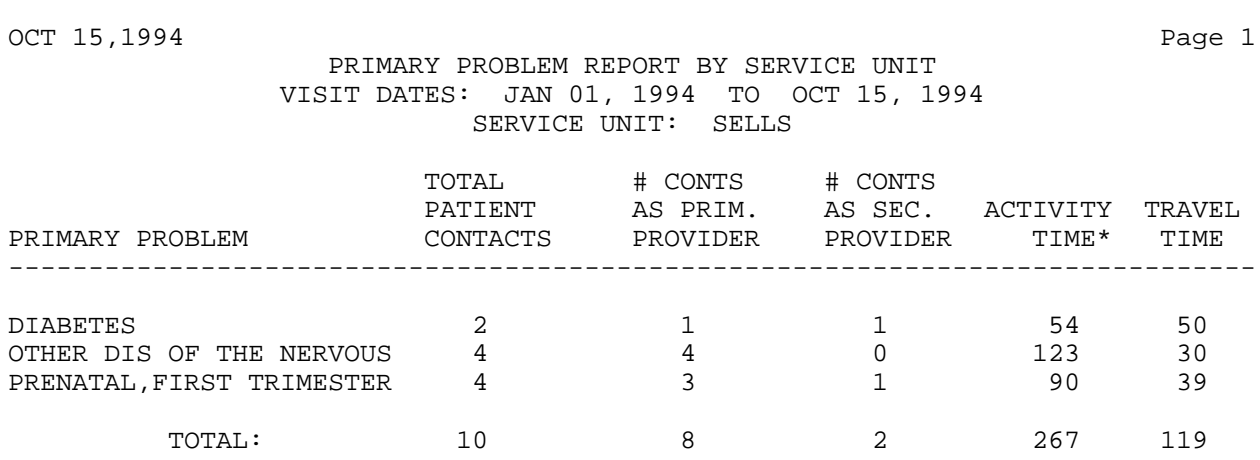

\* -- 1 of the visits did not have an activity time recorded

NOTE: This report counts one visit regardless of the number of PHN staff involved in that visit, and time represents total time reported regardless of the number of staff reporting on a single PCC Encounter Form.

# **INPR Number of Individuals Seen by Provider**

This report displays the number of individuals seen by each provider within a discipline by Location of Encounter for the discipline group you select.

You will be prompted to enter the beginning and ending visit dates and discipline group.

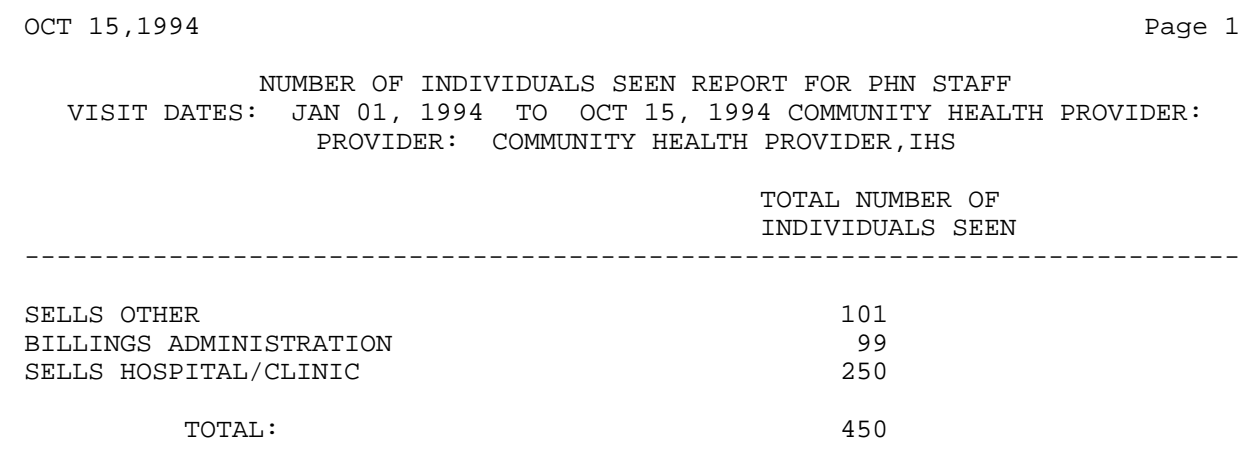

#### **INSU Number of Individuals Seen by Service Unit**

This report displays the number of individuals seen by providers within a discipline group you select for a specified Service Unit.

You will be prompted to enter the beginning and ending visit dates and the discipline group.

OCT 15,1994 Page 1 NUMBER OF INDIVIDUALS SEEN REPORT FOR PHN STAFF VISIT DATES: JAN 01, 1994 TO OCT 15, 1994 COMMUNITY HEALTH NURSE: SERVICE UNIT: SELLS TOTAL NUMBER OF INDIVIDUALS SEEN --------------------------------------------------------------------------- SANTA ROSA CLINIC 99 SELLS OTHER 101 SELLS HOSPITAL/CLINIC 250 TOTAL: 450

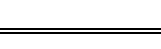

TIME AND PATIENT SERVICES REPORT BY AGE AND SEX FOR PHN STAFF VISIT DATES: JAN 01, 1994 TO OCT 15, 1994 SEX: FEMALE

OCT 15,1994 Page 1

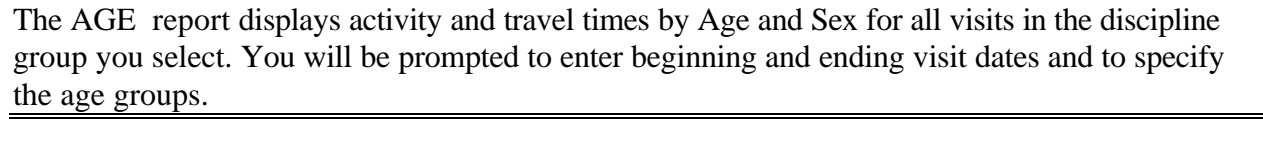

**AGE Patient Services by Age and Sex**

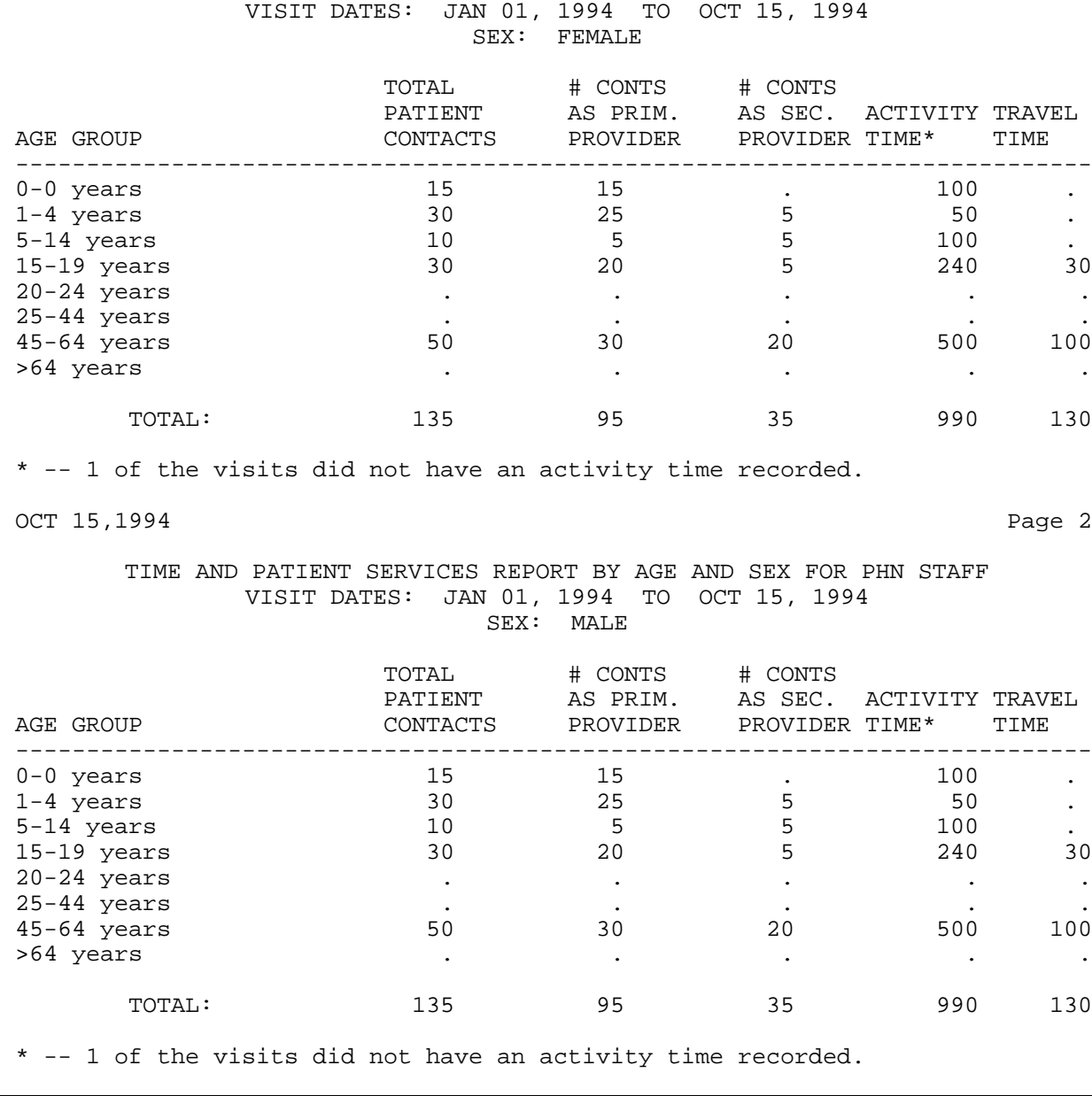

PCC Management Reports V 3.0 135 Activity Reports by Discipline Group

# **TEN Top Ten Primary Diagnoses**

This report displays the top ten primary purposes for visits by providers within the discipline group you select. The report generates for a specified Service Unit.

You will be prompted to enter the beginning and ending visit dates.

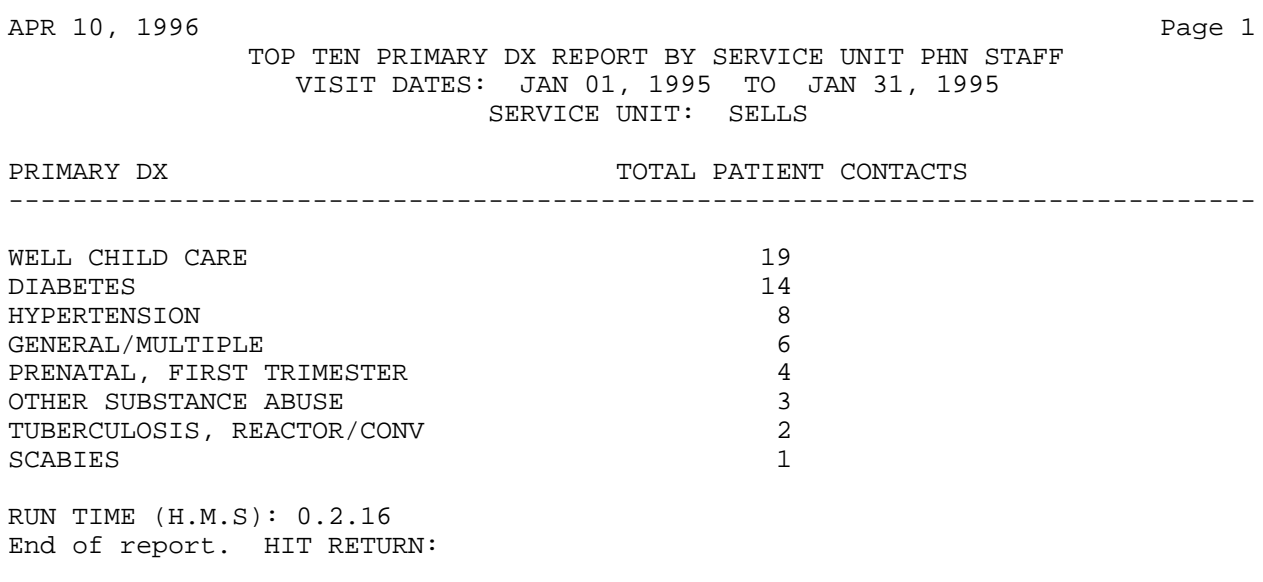

#### **CAG Create new Activity Discipline Group**

This option provides you with a means to define and create a new discipline group. Once the new group is created and providers within that discipline record their activity and travel times on the PCC Encounter Form, activity reports can be generated for the new discipline group.

Select PCC MAN REPORTS ACTIVITY GROUP NAME OF GROUP: **NURSES** ARE YOU ADDING 'NURSES' AS A NEW PCC MAN REPORTS ACTIVITY GROUP (THE 4TH)? **Y (YES)** NAME OF GROUP: NURSES// Select DISCIPLINES IN GROUP: **05** LICENSED PRACTICAL NURSE ARE YOU ADDING 'LICENSED PRACTICAL NURSE' AS A NEW DISCIPLINES IN GROUP (THE 1ST FOR THIS PCC MAN REPORTS ACTIVITY GROUP)? **Y (YES)** Select DISCIPLINES IN GROUP: **01** REGISTERED NURSE ARE YOU ADDING 'REGISTERED NURSE' AS A NEW DISCIPLINES IN GROUP (THE 2ND FOR THIS PCC MAN REPORTS ACTIVITY GROUP)? **Y (YES)**

# **INQA Inquire into an Activity Group**

This option enables you to view an established activity group.

NAME OF GROUP: PHN  $ICD$  RECODE ROUTINE: APCLRCHA RECODE GLOBAL: AUTTCHA PIECE FOR DESC. IN RECODE FILE: 3 STANDARD: YES DISCIPLINES IN GROUP: CHN/AIDES DISCIPLINE CODE: 13 DISCIPLINES IN GROUP: CHN (CONTRACT) DISCIPLINE CODE: 32 Select PCC MAN REPORTS ACTIVITY GROUP NAME OF GROUP:
## This page intentionally left blank.

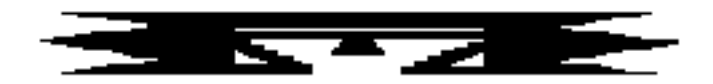

# **CNTS Count Summary Reports**

These report options provide counts of patients based upon clinical data. All of the reports available from the Count Summary menu shown below provide tallies by Diagnosis or Purpose of Visit.

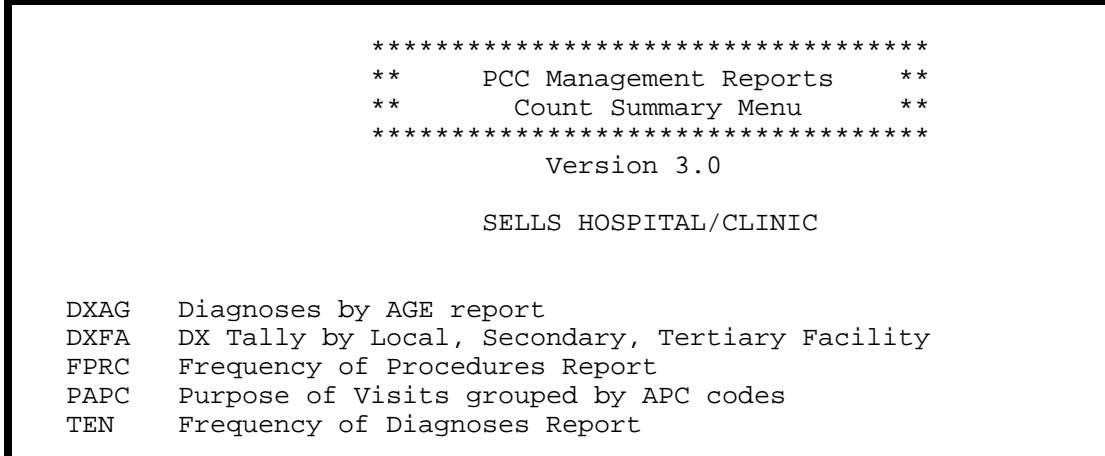

### **DXAG Diagnoses by Age Report**

This report lists and counts diagnoses (ICD) by Age Group. You will enter the visit date range and whether to select visits by any of the following criteria:

- Patient Age Patient Sex
- Facility of Encounter Primary Provider
- -
- Clinic Type Service Category
- Type of Visit

You must also indicate whether all purposes of visits or only the primary purpose of visits are to be included in the report.

Age group categories have been predefined; however, you may modify the categories as needed.

**Note:** This report must print on 132-column paper or on a printer set up for condensed print.

SELLS HOSPITAL/CLINIC Diagnoses by Age Report Visit Dates: JAN 01, 1994 to MAR 29, 1994 Type of Visit: ALL Service Category: ALL Location of Encounter: ALL Clinic: ALL Sex of Patient: BOTH Primary Provider: ALL Purpose of Visits: Primary and Secondary AGE GROUPS ICD Code ICD Narrative 0-0 1-4 5-14 15-19 20-24 25-44 45-64 65-125 TOTAL 250.00 DIABETES UNCO . . . . . 5 20 45 30 100<br>
401.9 HYPERTENSION . . . . 5 20 45 30 100 401.9 HYPERTENSION . . . . 5 20 45 30 100 669.70 CESAREAN DELIV . . . . 2 1 . . . 3 818.0 FX ARM MULT/NOS . . . . . 5 20 45 30 100 009.70 CESAREAN DELITY . . . . . 2 1 . . . . 3<br>818.0 FX ARM MULT/NOS . . . . 5 20 45 30 100<br>TOTAL . . . . 17 61 135 90 303

### **DXFA DX Tally by Local, Secondary, Tertiary Facility**

This report presents a tally of all diagnoses for patients in a single community, a group of communities, or all communities in your Service Unit. The report counts the diagnoses for the community's local, secondary, and tertiary facilities. Each community's report will be 2 pages long–1 page for outpatient diagnoses and 1 for inpatient diagnoses.

You will first identify your Service Unit and enter a visit date range for the report. Then specify whether you want the report to include one community, all communities, or a specific group of communities.

**Note:** This report must print on 132-column paper or on a printer set up for condensed print.

A sample report is shown below. The report was run for the Sells Community, January 1, 1995 through January 15, 1995.

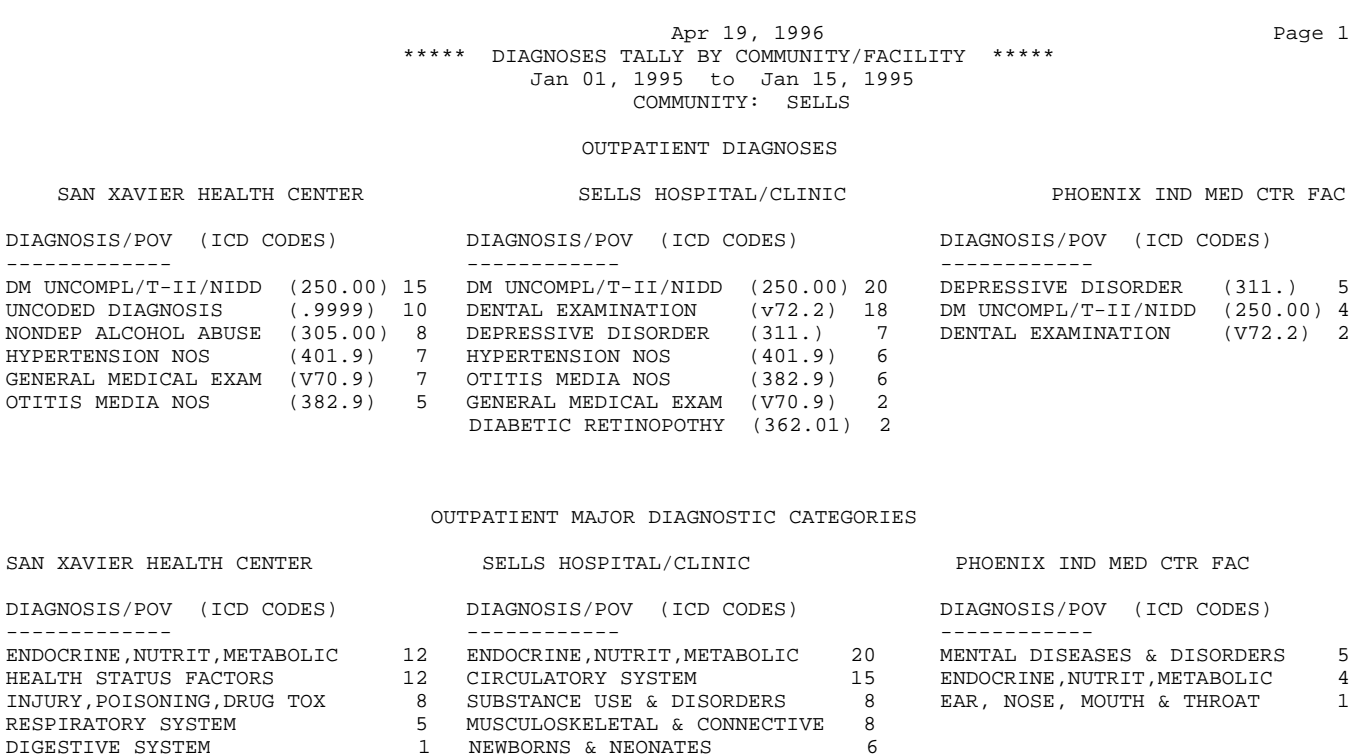

#### Apr 19, 1996 Page 2 \*\*\*\*\* DIAGNOSES TALLY BY COMMUNITY/FACILITY \*\*\*\*\* Jan 01, 1995 to Jan 15, 1995 COMMUNITY: SELLS

#### INPATIENT DIAGNOSES

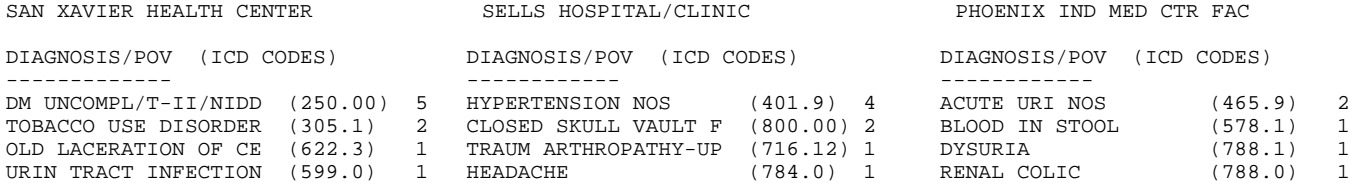

#### INPATIENT MAJOR DIAGNOSTIC CATEGORIES

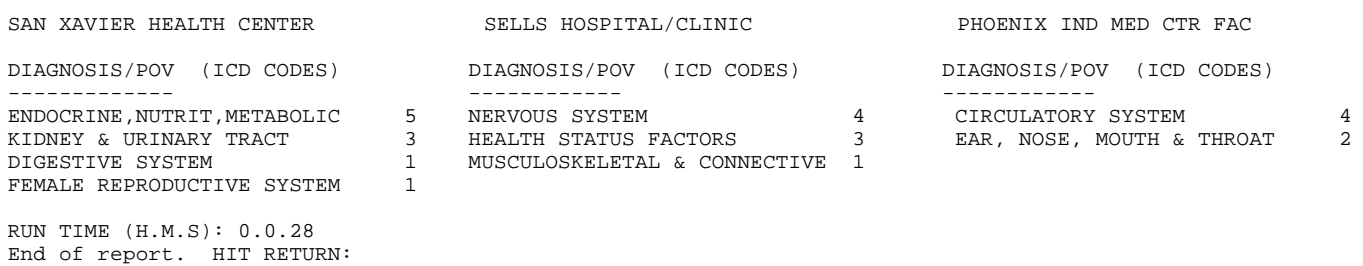

## **FPRC Frequency of Procedures Report**

The Frequency of Procedures Report displays the most frequent diagnoses for a specified date range and selected visit criteria.

First, identify the visit date range and the number of most frequent diagnoses you want to display (for example, top 5 or top 10).

Next, if you would like a more specific report, you can select the visits to include by entering any combination of the data items in the list below. To select criteria, type "S" at the action prompt and press return. Then enter the numbers that correspond to the data items of interest. You can enter a list or range of numbers; e.g., 3,8,18-21,12. You will then be prompted to identify the specific parameters for each data item you selected, as applicable; for example, if you selected age, you would be prompted to enter an age range. When you have finished defining these parameters, you will be returned to the selection list. You can make any changes to your selections if needed, or type "Q" and press return to generate the report. Note that if you would like the report to include all visits within the specified date range, type "Q" at the action prompt and press return to bypass the visit selection screen.

## **Visit Selection Criteria**

- 
- 
- 
- 
- 
- 
- 
- 
- 
- 10) Eligibility Status 31) Admitting Service 51) Operation Code
- 11) Beneficiary Class 32) Discharge Service 52) Dental ADA Codes
- 
- 
- 
- 15) Medicaid Plan Name 36) Length of Stay 56) Medications
- 16) Pvt Ins Plan Name 37) Primary Prov Name 57) CPT Code
- 
- 18) Desig Prim Care Prov 39) Prim Prov Discipline 59) Inactive Patients
- 
- 20) Date EDC Determined 41) Prim Prov Affil 61) Operating Provider
- 21) Contraception Method
- 1) Name 22) EDC Determination 42) Prim/Sec Prov Affil
- 2) Sex 23) Last Menstrual Period 43) Diagnosis Code
	-
- 4) Age 25) Type (IHS,638,etc.) 45) Stage of Dx (POV)
- 5) Date of Death 26) Service Category 46) Problem List Dx
	-
- 7) Chart Facility 28) Service Unit of Patient 48) Cause of Dx (POV)
- 8) Community 29) Outside Location 49) Cause of Injury
	-
	-
	-
- 12) Medicare 33) Appt/Walk-In 53) Immunizations
	-
- 14) Private Insurance 35) Eval&Management CPT 55) Lab Tests
	-
	-
- 17) Priv Ins Verified 38) Prim/Sec Prov Name 58) Exclude Inactive Pts
	-
	-
	-
- 
- 
- 3) Date of Birth 24) Time of Visit 44) Primary Dx (POV)
	-
	-
- 6) Living Pts 27) Visit Location 47) Alcohol/Work Related
	-
	-
- 9) Tribe 30) Clinic Type 50) Place of Injury
	-
	-
	-
- 13) Medicaid 34) Level of Service 54) Treatments Provided
	-
	-
	-
	-
	-
- 19) EDC 40) Prim/Sec Prov Disc 60) Excl Incomplete Visits
	-

The following sample report includes all visits for September 1, 1994 to September 30, 1994. A cover page that lists the date range and selection criteria prints with each report.

```
********** FREQUENCY OF PROCEDURES REPORT **********
REPORT REQUESTED BY: BROWN,AMANDA
The following report contains a PCC Visit report based on the following
criteria:
VISIT Selection Criteria
      Encounter Date range: SEP 1, 1994 to SEP 30, 1994
ALL VISITS IN DATE RANGE SELECTED.
Total COUNT of Visits: 43
                ***** FREQUENCY OF PROCEDURES REPORT *****
Starting date: SEP 1,1994 Ending date: SEP 30,1994
No. VISITs: 43 No. PROCEDURES: 43 PROCEDURE/VISIT ratio: 1.00
TOP 10 PRC's =>
     1. LARYNX CYST MARSUPIALIZ (10)
     2. OTHER HERNIA REPAIR (9)
     3. REMOVE HEAD/NECK SUTURES (8)
     4. SPINAL TAP (5)
     5. OTITIS MEDIA NOS (4)
     6. APPENDECTOMY (4)
     7. ARTHROT PROS REMOV NOS (3)
```
**Estimated Run Time:** Run time is a function of the date range selected and may be lengthy. Please contact your local Site Manager with questions about queuing this report.

## **PAPC Purpose of Visits Grouped by APC Codes**

This report provides a count of Purposes of Visits categorized by APC recode for a selected visit date range. You may restrict the count to residents of a selected Community. Within APC recode, you may choose to subtotal the counts by ICD Code.

You must enter starting and ending visit dates, a specific Community of Residence (ignored if not specified), and the maximum number of ICD POVs to include in each APC category for subtotaling. If you enter "0" for the maximum number of ICD POVs for each APC category, the report displays counts by APC recode only.

Included in this report are all visits that have a service category of Ambulatory. Contract and VA visits are excluded.

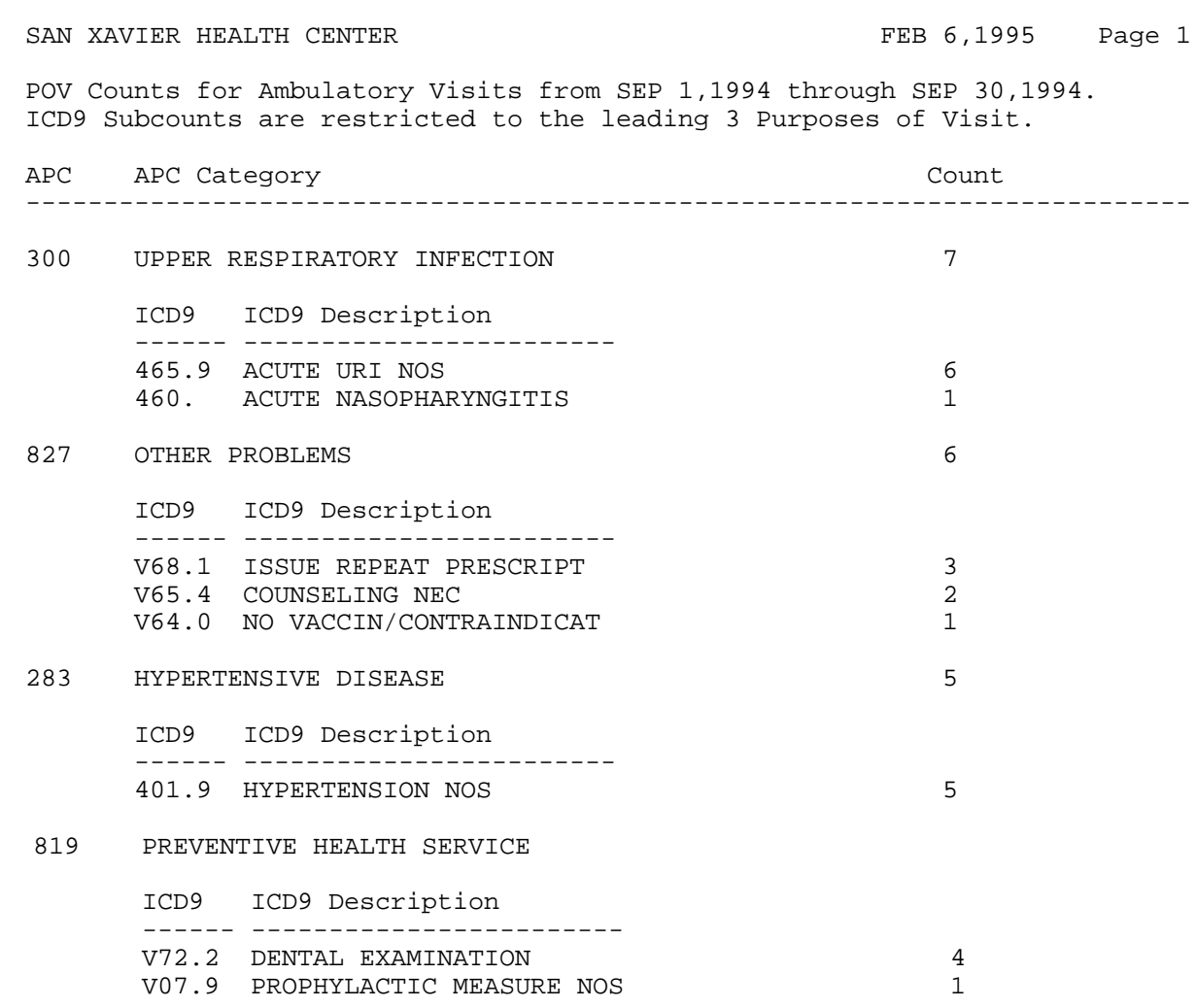

**Estimated Run Time:** Run time is a function of the date range selected and may be lengthy. Please contact your local Site Manager with questions about queuing this report.

### **TEN Frequency of Diagnoses Report**

The Frequency of Diagnoses Report displays the most frequent diagnoses for a specified visit date range and selected visit criteria.

First, identify the visit date range and the number of most frequent diagnoses to display (for example, top 5 or top 10).

Next, if you would like a more specific report, you can select the visits to include by entering any combination of the data items in the list below. To select criteria, type "S" at the action prompt and press return. Then enter the numbers that correspond to the data items of interest. You can enter a list or range of numbers; e.g., 3,8,18-21,12. You will then be prompted to identify the specific parameters for each data item you selected, as applicable; for example, if you selected age, you would be prompted to enter an age range. When you have finished defining these parameters, you will be returned to the selection list. You can make any changes to your selections if needed, or type "Q" and press return to generate the report. Note that if you would like the report to include all visits within the specified date range, type "Q" at the action prompt and press return to bypass the visit selection screen.

#### **Visit Selection Criteria**

- 
- 
- 
- 
- 
- 
- 
- 
- 
- 
- 
- 
- 
- 
- 15) Medicaid Plan Name 36) Length of Stay 56) Medications
- 
- 
- 18) Desig Prim Care Prov 39) Prim Prov Discipline 59) Inactive Patients
- 
- 20) Date EDC Determined 41) Prim Prov Affil 61) Operating Provider
- 21) Contraception Method
- 
- 
- 
- 
- 
- 
- 7) Chart Facility 28) Service Unit of Patient 48) Cause of Dx (POV)
- 8) Community 29) Outside Location 49) Cause of Injury
	-
- 10) Eligibility Status 31) Admitting Service 51) Operation Code
- 11) Beneficiary Class 32) Discharge Service 52) Dental ADA Codes
- 12) Medicare 33) Appt/Walk-In 53) Immunizations
	-
- 14) Private Insurance 35) Eval&Management CPT 55) Lab Tests
	-
- 16) Pvt Ins Plan Name 37) Primary Prov Name 57) CPT Code
- 17) Priv Ins Verified 38) Prim/Sec Prov Name 58) Exclude Inactive Pts
	-
	-
	-
- 
- 1) Name 22) EDC Determination 42) Prim/Sec Prov Affil
- 2) Sex 23) Last Menstrual Period 43) Diagnosis Code
- 3) Date of Birth 24) Time of Visit 44) Primary Dx (POV)
- 4) Age 25) Type (IHS,638,etc.) 45) Stage of Dx (POV)
- 5) Date of Death 26) Service Category 46) Problem List Dx
- 6) Living Pts 27) Visit Location 47) Alcohol/Work Related
	-
	-
- 9) Tribe 30) Clinic Type 50) Place of Injury
	-
	-
	-
- 13) Medicaid 34) Level of Service 54) Treatments Provided
	-
	-
	-
	-
	-
- 19) EDC 40) Prim/Sec Prov Disc 60) Excl Incomplete Visits
	-

You will then be presented with the option of including only primary purposes of visits or all purposes of visits in the report. Finally, you will select the output type. You can choose a list format or a bar graph.

**Note:** If you choose to print a bar graph, you must print the report on 132-column paper.

- 
- 

The following sample report in list format includes all visits from June 29, 1994 to September 27, 1994. Each report includes a cover page that prints the date range entered and the visit selection criteria.

\*\*\*\*\*\*\*\*\*\* FREQUENCY OF DIAGNOSES REPORT \*\*\*\*\*\*\*\*\*\* REPORT REQUESTED BY: BROWN,AMANDA The following report contains a PCC Visit report based on the following criteria: VISIT Selection Criteria Encounter Date range: JUN 29, 1994 to SEP 27, 1994 ALL VISITS IN DATE RANGE SELECTED. ALL (Primary and Secondary) POV's included. Total COUNT of Visits: 122 \*\*\*\*\*\*\*\*\*\* FREQUENCY OF DIAGNOSES REPORT \*\*\*\*\*\*\*\*\*\* Starting date: SEP 1,1994 Ending date: SEP 30,1994 No. VISITs: 82 No. POVs: 122 POV/VISIT ratio: 1.49 (min. std. > 1.6) TOP 10 POV's => 1. ACUTE URI NOS (10) 2. DIABETES UNCOMPL ADULT/NIDDM (9) 3. NONINF GASTROENTERIT NEC (8) 4. HYPERTENSION NOS (5)<br>5. OTITIS MEDIA NOS (4) 5. OTITIS MEDIA NOS (4) 6. DENTAL EXAMINATION (4) 7. SINGLE LIVEBORN-IN HOSP (3) 8. ISSUE REPEAT PRESCRIPT (3) 9. HYPOVOLEMIA (2) 10. CHRONIC SINUSITIS NOS (2) TOP 10 DIAGNOSTIC CATEGORIES => 1. EAR, NOSE & THROAT (19) 2. HEALTH STATUS FACTORS (18) 3. SKIN,BREAST,SUBCUTANEOUS T (15) 4. DIGESTIVE SYSTEM (14) 5. ENDOCRINE,NUTRIT,METABOLIC (11) 6. EYE (9) 7. CIRCULATORY SYSTEM (7) 8. MUSCULOSKELETAL & CONNECTIVE T (6) 9. PREGNANCY, CHLDBRTH, PUERPERIUM (6) 10. NEWBORNS & NEONATES (6)

**Estimated Run Time:** Run time is a function of the date range selected and may be lengthy. Please contact your local Site Manager with questions about queuing this report.

## This page intentionally left blank.

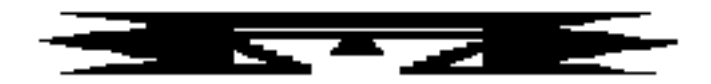

# **IMM Immunization Reports**

The following immunization reports are available from the Immunization Report menu. These reports address the immunization needs of the adults and children at your facility.

 \*\*\*\*\*\*\*\*\*\*\*\*\*\*\*\*\*\*\*\*\*\*\*\*\*\*\*\*\*\*\*\*\*\*\* \*\* PCC Management Reports \*\*<br>\*\* Immunization Report Menu \*\* Immunization Report Menu \*\*\*\*\*\*\*\*\*\*\*\*\*\*\*\*\*\*\*\*\*\*\*\*\*\*\*\*\*\*\*\*\*\*\* Version 3.0 SELLS HOSPITAL/CLINIC AIN Adult Immunization Needs KNIR Kids Not on Immunization Register

### **AIN Adult Immunization Needs**

This report displays the most recent Td, Pneumococcal, and Influenza Vaccinations for Adults considered to be at high risk. Prior to running this report, you must use Q-Man to create a cohort (template) of patients to search. Developing a cohort of high-risk adults typically consists of selecting living patients who are over age 65 or who have one or more specific chronic diseases.

The following sample report was generated using a search template of patients over 65 years old.

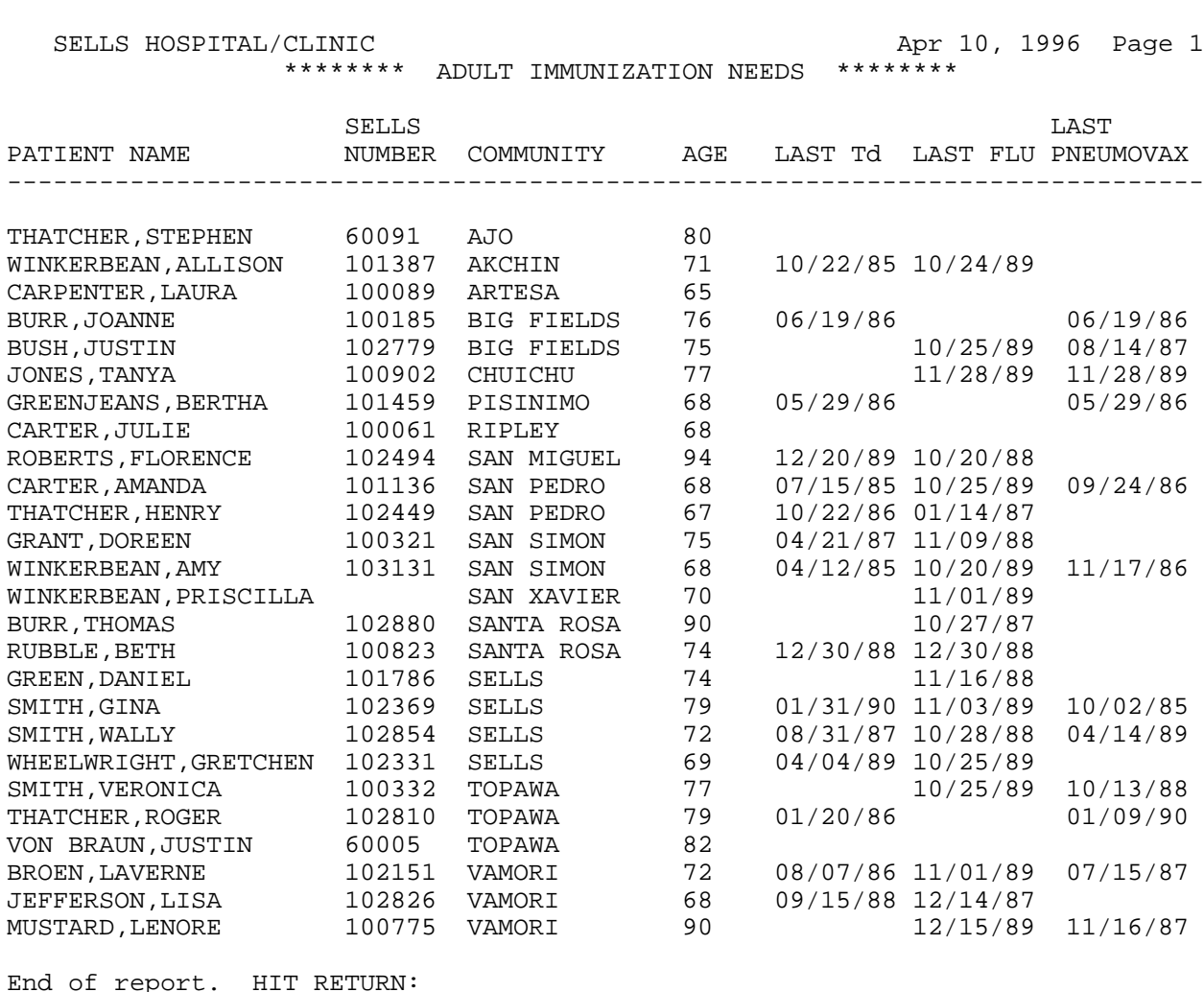

## **KNIR Kids Not on Immunization Register**

This report lists all children in a specified age range who are not in the immunization register. You will enter an age range and select a particular community, a group of communities, or all communities.

The sample report below shows children ages 5 to 8 in the Achi and Ajo communities who are not on the immunization register.

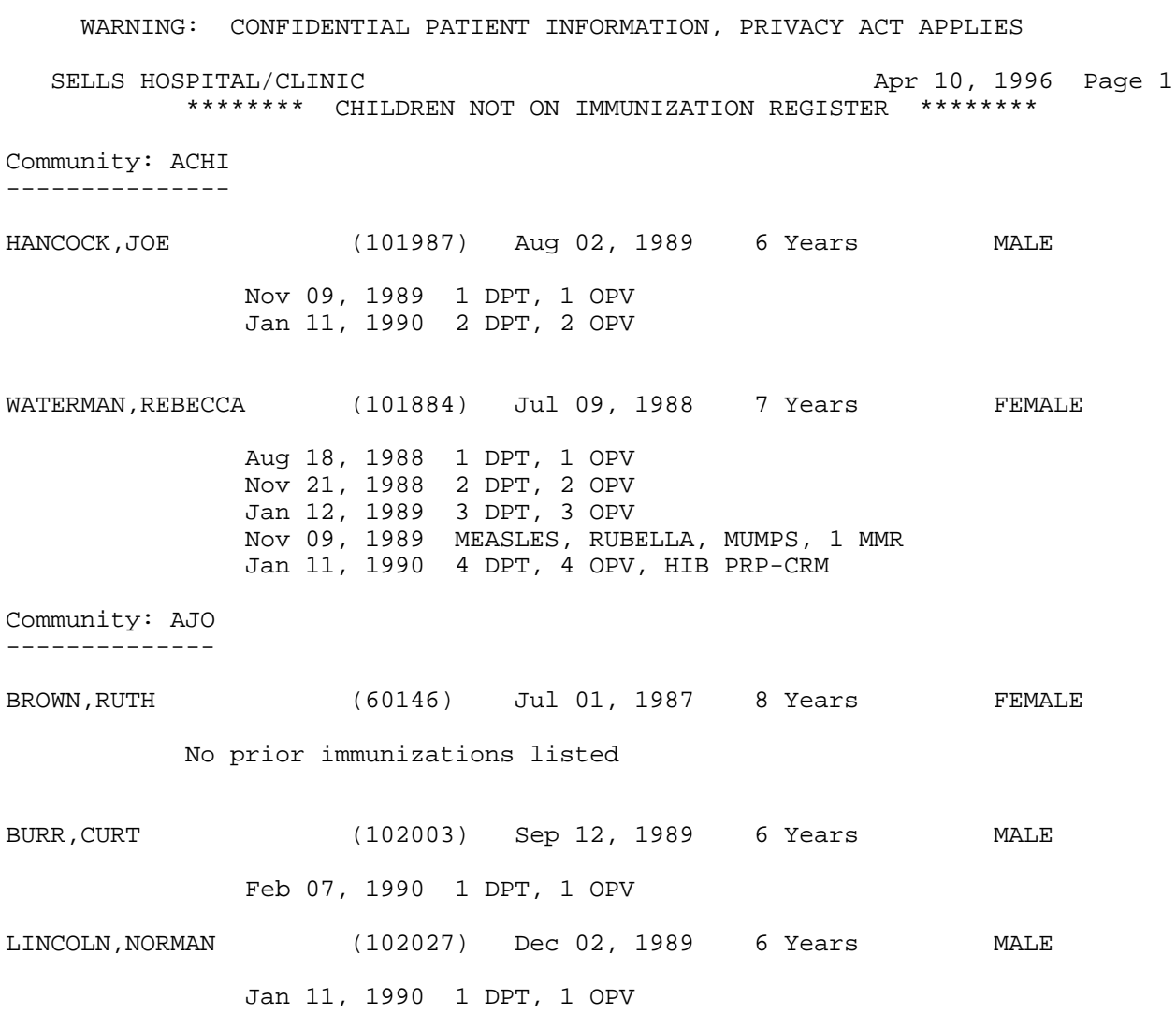

## This page intentionally left blank.

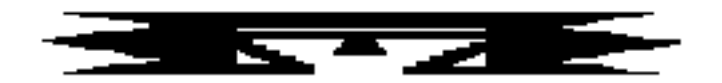

# **DR PCC Patient Data Retrieval Utility**

This utility uses scripts to retrieve patient information from the PCC. Upon entering this option you will be asked for a patient's name. You will enter a script to retrieve patient clinical or demographic information.

### **SCRIPT CREATION**

A script is an instruction to the PCC Data Retrieval Utility to obtain patient information from the PCC database. Both demographic and clinical information may be retrieved for a patient.

#### **Demographic Data**

To obtain demographic data for a patient, the first word you enter must be either PT or PATIENT. Then enter the type of information you desire. If the text you enter is ambiguous, you will not receive a value in return. For example, you may enter the following:

- PT NAME
- PT CURRENT COMMUNITY
- PT AGE
- PT DOB
- PT TRIBE OF MEM

This above list includes patient demographic data items that are most frequently requested. You may ask for other demographic information as well.

#### **Clinical Data**

Scripts may be used to retrieve clinical data. The following sample scripts show some of the types of information you can retrieve from the PCC database.

LAST 3 MEAS BP;DURING 1991 - RETURNS LAST 3 BLOOD PRESSURES TAKEN DURING 1991 LAB GLUCOSE;ON SEP 3, 1992 - RETURNS ALL GLUCOSES TAKEN ON SEPT 3, 1992 FIRST ACTIVE.PROBLEM - RETURNS FIRST ACTIVE PROBLEM FROM THE PROBLEM LIST; DATE DETERMINED BY DATE ENTERED OR LAST MODIFIED LAST IMMUN PNEUMOVAX - RETURNS LAST PNEUMOVAX GIVEN

The script on the previous page can be broken down into its four component parts for further explanation. LAST 3 MEAS BP; DURING 1991 will be used for this example.

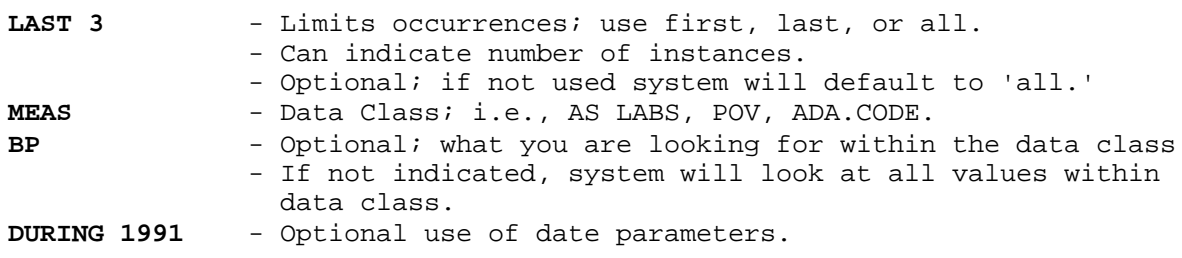

These four components are explained in detail below.

#### **Limiting Occurrences: Use of First, Last, and All**

The first word of the script must be either FIRST, LAST, or ALL. If FIRST, LAST, or ALL is not entered, then the system will assume you mean ALL. You may specify the number of occurrences for which a particular value should be retrieved; for example, FIRST 3 or LAST 2.

#### **Data Class**

The second word in the script can be LAB, RX, ADA.CODE, EXAM, VISIT, POV, MEASUREMENT, PROCEDURES, SKIN.TEST, IMMUNIZATION, RADIOLOGY, EDUCATION, ACTIVE.PROB, INACTIVE.PROB, FAMILY.HISTORY, PERSONAL.HISTORY, or HEALTH.FACTORS. The second word is known as the data class. If the data class has more than one word, each word must be separated by a period when entered into the script; for example, ADA.CODE. However, you do not have to enter a second word for any of the scripts because the first word is enough for the data retriever to know what class you are selecting. Many of the classes, such as DENTAL SERVICES and MEDICATIONS, have acronyms. In most instances, you need only enter the first few identifying characters of a data class. For instance, if you wanted to specify ACTIVE PROBLEMS, you may enter ACT instead of spelling it out. The data retriever would recognize these three letters as ACTIVE PROBLEMS.

#### **Value within the Data Class**

The third word is the value, or what you are looking for, within the data class. For example, the value would be a lab test for labs and an ADA CODE for dental services. Also, instead of entering an ICD9 code, you may enter a narrative such as DIABETES or DM.

#### **Date Parameters**

You may restrict the date range from which to retrieve patient information by placing a semicolon (;) at the end of the script followed by a restriction on the date, such as on, equals, before, during, between, or a symbol  $(>, <, <, =)$ . You may then enter an exact date or a range of dates by placing a dash (-) between the two dates. Dates must be in standard fileman format. You may enter the month and year or year only in addition to full dates. (See the sample scripts on the following page for examples of entering date parameters.)

#### **Taxonomy Creation**

If an asterisk (\*) is entered for the value within the data class, you will be asked for multiple values associated with the selected data class. You could then enter a range of ICD9 codes for POVs or multiple ADA CODES, for example. Not all data classes allow entry of more than one value. Available data classes for taxonomy creation are: diagnosis, ADA code, RX, procedure (medical), patient education topic, and health factors. You may store these multiple values in a taxonomy, if you choose. Then you may enter the name of the taxonomy prefaced by a left square bracket ([) as an indication of the desired values to be retrieved.

The following report shows the data received from the sample script.

Select PATIENT NAME: **WATERMAN,RAE JESSICANN** F 11-10-70 532380546 SE 333333 ENTER SCRIPT: **LAST 3 MEAS BP** VISIT DATE: 06/23/1993 VALUE: 120/90 TYPE: BP VISIT DATE: 03/04/1993 VALUE: 100/80 TYPE: BP VISIT DATE: 08/25/1992 ENTER SCRIPT: **LAST VISIT** VISIT DATE: 08/02/1993 VALUE: VISIT ENTER SCRIPT: **LAST POV DM** 250.00 (DIABETES UNCOMPL TYPE II/NIDDM) DIABETES MELLITUS WITHOUT MENTION OF COMPLICATION/TYPE II/NONINSULIN DEPENDENT/ADULT-ONSET OK? Y//

VISIT DATE: 07/19/1993 VALUE: 250.00

This page intentionally left blank.

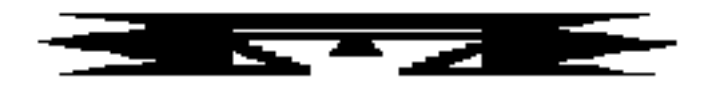

# **RT Report Template Utility**

This utility is used to create a report of individual patient demographic and clinical information. You create a word-processing-type document that embeds patient data within user-specified locations throughout the report. The patient data is retrieved through scripts or natural language queries that identify the requested patient information.

```
 ********************************
                                   PCC Management Reports **<br>Report Template **
                                ** Report Template **
                                ********************************
                                          Version 3.0
                                      SELLS HOSPITAL/CLINIC
   CR Create Report Template<br>MD Modify/Delete Report To
   MD Modify/Delete Report Template<br>PR Print Report Template
   PR Print Report Template<br>TC Taxonomy Creation For
          Taxonomy Creation For A Script
Select Report Template Utility Option:
```
### **Creation of Report Templates**

The report template is a word-processing-type document that you create using File Manager tools. You need to know how to use the editor in File Manager in order to create the report template. First, select the Create Report Template option on the Report Template menu. Use this option only to **create** new report templates. Use the Modify/Delete option for editing previously created templates. You must name the report then enter a description, if desired. Finally, you will create the report template itself and enter information about each parameter in the report template.

Select Report Template Utility Option: **CR** Create Report Template ENTER THE NAME OF A NEW REPORT TEMPLATE: **DIABETIC AUDIT** ARE YOU ADDING 'DIABETIC AUDIT' AS A NEW REPORT TEMPLATE (THE 3RD)? **Y** (YES) NAME: DIABETIC AUDIT// DESCRIPTION: 1>**This report will print several items of an important clinical nature** 2>**regarding diabetic patients and their current care.** 3> EDIT Option:

## **1 Writing the Report**

The report is entered within the TEMPLATE field. The final report will look exactly the same as the way it was entered into the TEMPLATE field. You may need to calculate the length of each data item entered so that the line length does not extend beyond the right margin of the report. If it does, the line will wrap to the next line. If the line extends beyond 245 characters, you will see '...etc.' that indicates there was more data to print, but there was not enough room to do so. You may modify the report so that the data prints on each line. As you create reports, this task will become easier as you gain more experience with the software. In the example below, the numbers within the vertical bars represent data that you would like printed in the report at run time. Each windowed number ( **|3|** ) is a report parameter, representing where patient data is to be inserted. Parameters are described in detail on the next page.

```
TEMPLATE:
```

```
 1>PATIENT NAME: |1| AGE:|2| DOB: |3|
  2>
  3>LAST VISIT FOR DIABETES: |4|
  4>LAST VISIT FOR HYPERTENSION: |5|
  5>TOBACCO USE: |6|
  6>LAST WT: |7| LAST HT: |8|
  7>
  8>LAST RX INSULIN: |9|
  9>LAST RX ORAL HYPOGLYCEMIC: |10|
10>LAST BLOOD SUGAR: |11|
```
If you decide that it would be useful to have the patient's current community and tribe inserted within the report, you may modify the report using the editor to insert a line (see example below). You may add, change, or delete lines *ad infinitum* until the report output is exactly what you want.

```
EDIT Option: Insert after line: 1
 1 >PATIENT NAME: |1| AGE: |2| DOB: |3| 2>CURRENT COMMUNITY: |12| TRIBE: |13|
  3>
 4>2 lines inserted...........
EDIT Option:
```
**Note:** On long reports, you can insert page breaks. To do so, type the "at" character ( @ ) on a line to indicate to the report writer to start a new page. This must be the only character on the line and it must in the first column. Inserting a page break in the sample on page 148 would look as follows:

```
 9>LAST RX ORAL HYPOGLYCEMIC: |10|
  10>LAST BLOOD SUGAR: |11|
EDIT Option: Insert after line: 10
   9>LAST RX ORAL HYPOGLYCEMIC: |10|
  10>LAST BLOOD SUGAR: |11|
  11>@
  12>
```
In the above example, since the page break was placed at the bottom of the report, each patient's report will appear on a separate page.

## **2 Parameters**

The term *parameter* describes the piece of data to be inserted within a word-processing document; i.e., the report template. Each parameter has a unique number. The parameter number that you enter within the report is the same number that you enter when you see the PARAMETER: prompt while creating the report template. You will then be asked for a description of the parameter. Although optional, it is a good idea to enter a description to remind yourself what the number corresponds to in the report. Then you will be asked to enter a script. There is a separate user's manual that describes script creation in detail when utilizing the data retrieval option on the PCC Management Reports menu. A brief description of script creation for report templates follows this section on parameters.

The |1| means parameter number 1. Enter the number of the parameter between two vertical bars ( |1| ) where you would like it to appear in you document. You may put more than one parameter on a line and may include text before or after the parameter, if desired. For example: FIRST LAB GLUCOSE: |2| LAST PROCEDURE: |3||4| (CIRCLE IF GLUCOSE > 200)

#### February 1997

The text CIRCLE IF GLUCOSE > 200 may be an instruction to the reviewer of the report. If many occurrences of a particular test or diagnosis are requested, for example, LAST 15, the line will not be broken and will appear as a continuous line (no wrap). If the length of the line is more than 245 characters, you will see '... etc.' printed to indicate that other pieces of information were retrieved but could not be printed in the allotted space.

Data is embedded in the report through the use of parameters. The parameters for the above report are created in the following sample.

```
Select PARAMETER: 1
   PARAMETER DESCRIPTION:
   1>PATIENT NAME
  2 >EDIT Option:
   PCC SCRIPT: PT NAME
Select PARAMETER: 2
  PARAMETER DESCRIPTION:
   1>PATIENT AGE
  2<sub>></sub>EDIT Option:
  PCC SCRIPT: PT AGE
Select PARAMETER: 3
   PARAMETER DESCRIPTION:
   1>PATIENT DOB
   2>
EDIT Option:
   PCC SCRIPT: PT DOB
Select PARAMETER: 12
  PARAMETER DESCRIPTION:
  1>CURRENT COMMUNITY
  2>
EDIT Option:
   PCC SCRIPT: PT CURRENT COMMUNITY
Select PARAMETER: 13
  PARAMETER DESCRIPTION:
  1>TRIBE OF MEMBERSHIP
  2 >EDIT Option:
   PCC SCRIPT: PT TRIBE OF MEMBERSHIP
Select PARAMETER: 4
   PARAMETER DESCRIPTION:
   1>LAST VISIT FOR DIABETES
   2>
EDIT Option:
   PCC SCRIPT: LAST DX [SURVEILLANCE DIABETES
```
Let's stop here for a moment to review what [SURVEILLANCE DIABETES in the preceding report means. The left square bracket indicates that a taxonomy is to be used. A taxonomy is a group of related values, such as various kinds of nonsteroidal anti-inflammatory medication or all ICD9 codes relating to a particular disease. SURVEILLANCE DIABETES is the name assigned to the taxonomy we want used in this script. In this case, it refers to a range of ICD9 codes (250.00-250.93) that the PCC Data Retrieval Utility will look for when searching for a patient's last diabetes diagnosis. (See page 155 for creating taxonomies to use within PCC scripts.)

```
Select PARAMETER: 5
   PARAMETER DESCRIPTION:
   1>LAST VISIT FOR HYPERTENSION
  2<sub>></sub>EDIT Option:
   PCC SCRIPT: LAST DX [SURVEILLANCE HYPERTENSION
Select PARAMETER: 6
   PARAMETER DESCRIPTION:
   1>TOBACCO USAGE
   2>
EDIT Option:
   PCC SCRIPT: LAST HEALTH [TOBACCO
Select PARAMETER: 7
  PARAMETER DESCRIPTION:
   1>LAST WT
   2>
EDIT Option:
   PCC SCRIPT: VALUE LAST MEAS WT
Select PARAMETER: 8
  PARAMETER DESCRIPTION:
  1>LAST HT
   2>
EDIT Option:
   PCC SCRIPT: LAST MEAS HT
Select PARAMETER: 9
   PARAMETER DESCRIPTION:
   1>LAST RX FOR INSULIN
  2 >EDIT Option:
   PCC SCRIPT: DATE LAST RX [DM AUDIT INSULIN DRUGS
Select PARAMETER: 10
   PARAMETER DESCRIPTION:
   1>LAST RX FOR ORAL HYPOGLYCEMICS
  2<sub>2</sub>EDIT Option:
   PCC SCRIPT: LAST RX [DM AUDIT ORAL HYPOGLYCEMICS
Select PARAMETER: 11
   PARAMETER DESCRIPTION:
   1>LAST BLOOD SUGAR
   2>
EDIT Option:
   PCC SCRIPT: LAST LAB GLUCOSE
```
## **3 Scripts**

The script you create will be utilized by the PCC Data Retrieval Utility. Please refer to the section on the PCC Data Retrieval Utility in this manual for a description of how to create scripts. This section describes the restrictions on script creation (as compared to script creation when utilizing the PCC Data Retrieval Utility) and an added feature for using scripts to support report template parameters.

There are two restrictions on script creation:

- 1. Do not enter an asterisk (\*) as a value with the intention of creating a taxonomy. Although this character is acceptable when utilizing the PCC Data Retrieval Utility, you cannot use it within a report template script. Instead, create a taxonomy via the option located on the report template menu.
- 2. You will not be able to append a range of visit dates to the end of the script. You will indicate the range of visit dates when selecting the Print Report Template option.

The additional feature available when using scripts within the Report Template Utility is the use of the words DATE and VALUE to preface a script that pertains to clinical information. We will use the script LAST 3 LAB GLUCOSE as an example of how to use this feature. If you entered the script as written, the last three glucose values and the dates on which the values were obtained would be printed. If you preface the script with the word DATE (DATE LAST 3 LAB GLUCOSE), only the date of each glucose will be printed on the report. If you preface the script with the word VALUE (VALUE LAST 3 LAB GLUCOSE), only the value for each glucose will be printed on the report. In the report template used in this section (page 151), look at parameters 8 and 10 to see how VALUE and DATE can be used in the design of a report.

#### **Modifying a Report Template**

The report can now be modified by inserting a heading at the top. You can also add and remove parameters from the report template or modify parameter descriptions and PCC scripts.

```
Select Report Template Utility Option: MD Modify/Delete Report Template
Select REPORT TEMPLATE NAME: DIABETES PROGRAM QA AUDIT
NAME: DIABETIC AUDIT//
DESCRIPTION:
   1>This report will print several items of an important clinical nature
   2>regarding diabetic patients and their current care.
EDIT Option: ............................
TEMPLATE:. . .
  6<sub>></sub> 7>LAST VISIT FOR DIABETES: |4|
   8>LAST VISIT FOR HYPERTENSION: |5|
   9>TOBACCO USE: |6|
  10>LAST WT: |7| LAST HT: |8|
  11>
  12>LAST RX INSULIN: |9|
  13>LAST RX ORAL HYPOGLYCEMIC: |10|
  14>LAST BLOOD SUGAR: |11|
EDIT Option: Insert after line: 0
   1>DIABETIC AUDIT REPORT
   2>
   3>
2 lines inserted...............
EDIT Option: List line: 1// to: 13//
   1>DIABETIC AUDIT REPORT
  2 >3 >PATIENT NAME: |1| AGE: |2| DOB: |3| 4>CURRENT COMMUNITY: |12| TRIBE: |13|
   5>
   6>LAST VISIT FOR DIABETES: |4|
   7>LAST VISIT FOR HYPERTENSION: |5|
   8>TOBACCO USE: |6|
   9>LAST WT: |7| LAST HT: |8|
 10> 11>LAST RX INSULIN: |9|
  12>LAST RX ORAL HYPOGLYCEMIC: |10|
  13>LAST BLOOD SUGAR: |11|
EDIT Option:
Select PARAMETER: 1
   PARAMETER: 1//^
```
#### **Printing the Report**

You will be asked to enter either the fiscal year or range of dates during which the patient's visits occurred. The PCC scripts for each parameter that pertains to clinical information will look **only** at medical data that was generated for that patient during the indicated date range. An example is a script that reads LAST 3 LAB GLUCOSE. The last 3 lab glucoses obtained during the indicated range of visit dates would be printed. If a particular piece of patient data is not indicated in the patient's medical record during the specified time frame, the words "None Found" will appear in place of the requested data.

Select Report Template Utility Option: **PR** Print Report Select REPORT TEMPLATE NAME: **DIABETIC AUDIT** ADAM,ADAM Select one of the following: 1 Fiscal Year 2 Date Range Indicate the desired time frame: **1** Fiscal Year Enter report fiscal year: **1992** Enter patient or [search template name: **WATERMAN,RAE JESSICANN** Enter patient or [search template name: DEVICE: HOME// DIABETIC AUDIT REPORT PATIENT NAME: WATERMAN,RAE JESSICANN AGE:22 DOB: NOV 10, 1970 CURRENT COMMUNITY: TUCSON TRIBE: TOHONO O'ODHAM NATION OF ARIZONA LAST VISIT FOR DIABETES: 250.00 - 08/25/92 LAST VISIT FOR HYPERTENSION: 401.9 - 08/25/92 TOBACCO USE: None Found LAST WT: 200 LAST HT: 5/5/92 LAST RX INSULIN: INSULIN NPH U-100 (BEEF) - 07/07/92 LAST RX ORAL HYPOGLYCEMIC: None Found LAST BLOOD SUGAR: 120 - 07/07/92

The following example indicates how to enter one or more search templates (place a left square bracket before the name of your search template) and/or individual patients. Only search templates that store patients within it will be accepted.

Enter patient or [search template name: **[MY PTS** (FEB 11, 1993) FILE 2 Enter patient or [search template name: **WHEELWRIGHT,MANDY** F 04-03-87 123323333 SX 100007 Enter patient or [search template name: DEVICE: HOME// **72** COMPUTER RM - PRINTRONIX RIGHT MARGIN: 80//

#### **Creating Taxonomies for Use within Report Templates**

Taxonomies are groups of related values, such as all ICD9 codes for diabetes or all antibiotics. You can use this option to create taxonomies for use in PCC SCRIPTS as well as Q-Man. A more complete discussion on how to create a taxonomy can be found within Volume I of the Q-Man user documentation. You can create taxonomies for use in PCC SCRIPTS only for the listed attributes.

```
Select Report Template Utility Option: TC Taxonomy Creation For A Script
     Select one of the following:
          1 DIAGNOSIS
          2 ADA CODE
 3 RX
          4 PROCEDURE (MEDICAL)
          5 PATIENT ED TOPIC
          6 HEALTH FACTORS
Enter response: 6 HEALTH FACTORS
Enter HEALTH FACTOR: ???
CHOOSE FROM:
   CURRENT SMOKELESS
   CURRENT SMOKER
   NON-TOBACCO USER
   PREVIOUS SMOKELESS
   PREVIOUS SMOKER
Enter HEALTH FACTOR: CURRENT SMOKELESS
Enter ANOTHER HEALTH FACTOR: CURRENT SMOKER
Enter ANOTHER HEALTH FACTOR: NON-TOBACCO USER
Enter ANOTHER HEALTH FACTOR: PREVIOUS SMOKER
Enter ANOTHER HEALTH FACTOR: PREVIOUS SMOKELESS
Enter ANOTHER HEALTH FACTOR:
The following have been selected =>
     NON-TOBACCO USER
     CURRENT SMOKER
     CURRENT SMOKELESS
     PREVIOUS SMOKER
     PREVIOUS SMOKELESS
Want to save this HEALTH FACTOR group for future use? NO// Y (YES)
Group name: TOBACCO
  ARE YOU ADDING 'TOBACCO' AS A NEW TAXONOMY (THE 27TH)? Y (YES)
   TAXONOMY BRIEF DESCRIPTION: SMOKING RELATED HEALTH FACTORS
EXTENDED DESCRIPTION:
 1>
```
### **A PROGRAMMER'S GUIDE TO THE REPORT TEMPLATE UTILITY**

#### **Introduction**

The Report Template Utility (RTU) is used to create a report with patient demographic and clinical information or with any data you may want imbedded within a canned report. The developer creates a word-processing-type document that embeds patient data within programmerspecified locations throughout the report (analogous to the BULLETIN system). There are two ways to retrieve the data for incorporation into the report. One way is to retrieve patient data via the creation of scripts or natural language queries. For details, you will need to read the user and programmer documentation for the PCC Data Retrieval Utility, specifically the information regarding script creation. You may elect not to use the retrieval utility and instead retrieve data (from any source) via your own code and set the appropriate utility nodes (to be discussed later in this document) for use in a word-processing document stored in the Report Template file whose entries are used by the Report Template Utility.

The best place to start to understand how to interact with this software is the user's guide to the RTU. The programmer interface allows for retrieval of data from sources other than the PCC, for more complicated data retrievals from the PCC than allowed by the script mechanism (scripts may be used as well), and for storing data for each patient so that a cumulative report can be printed at the end of a user request for information regarding a cohort of patients.

The package comes with the IHS Diabetes Audit reports. You may want to look at the routines APCLDM\* to see how the RTU was utilized to generate the report for the patient and the cumulative report. Also, look at the entries for the two diabetic reports in the REPORT TEMPLATE file.

### **Routines**

There are two routines that allow interaction: APCLASK and APCLPRT.

### **APCLASK**

This routine prompts you for a range of visit dates by which the data search is restricted. It also prompts you for one or more patients or search templates containing the DFNs of patients. It calls your routine to retrieve the patient data and then it calls APCLPRT to print the reports. **APCLASK is to be called for the printing of patient data only.** As described in the following section, you may call APCLPRT directly to incorporate non-patient-related data into a report template.

APCLASK is called with the use of parameters. You can pass one or two values. The first parameter is the DFN of the entry in the REPORT TEMPLATE file that you want used by the RTU. The second parameter, which is optional, is the DFN of the cumulative report you would like printed. The first report is printed once for each patient requested by you. If a cumulative report is to be printed, it will print after the entire cohort of patients is printed. Cumulative data is discussed in more detail on the following page.

*Example 1:* SET var1=1, var2=2 D ^APCLASK(var1, var2) For each patient, the report with DFN 1 will be printed. At the end of the data retrieval for all patients, the cumulative report, DFN 2, will be printed.

*Example 2:* SET var1=1 D ^APCLASK(var1) Only the noncumulative report with a DFN of 1 will be printed for each patient.

How is the data for the report retrieved? The routine APCLASK will look at the entry requested in the REPORT TEMPLATE file to see if a value exists in the .03 ROUTINE field. This is the routine that will retrieve data for use in the word-processing document you created.

When you create a report template in the REPORT TEMPLATE file, enter the name of the routine that you want called by APCLASK in the .03 field. The variables that will be available to you for use in your data retrieval routine are as follows:

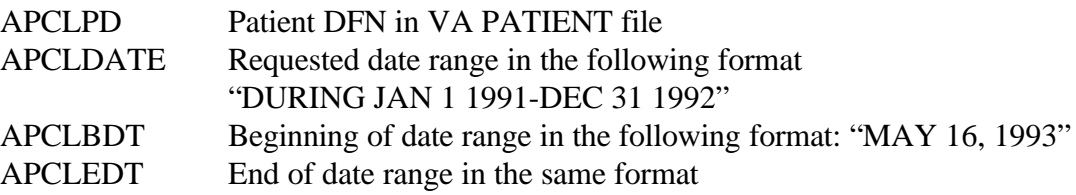

For a script such as LAST LAB GLUCOSE, your routine could call the data retrieval tool with the script written as LAST LAB GLUCOSE\_APCLDATE.

You **must** store the retrieved data for each parameter indicated in the word-processing document in the node ^TMP("APCL",\$J, n) for the noncumulative report and ^TMP("APCLCUML",\$J,n) for the cumulative report. The letter "n" corresponds to the number of the parameter within your report template.

The value of the cumulative nodes will normally be set to a fraction representing the number of patients who had a particular value; for example, 2/10 patients had a pneumovax during the past year. If you indicate in the TYPE field located within the PARAMETER multiple that a fractional value should be displayed as a percent, the report will print 20% rather than 2/10.

As a reminder, if you enter a @ on a line of its own in the report template, the report generator will generate a form feed and begin printing on the next page.

You need not call the routine APCLASK to utilize the RTU. You may call APCLPRT directly. You may want to do this when using your own user interface or when dealing with non-patientrelated data.

### **APCLPRT**

This routine is also called with parameter passing. The first variable is the DFN of the report template to be utilized and the second variable is the root of the local or global variable used to store the data where the namespace is ABC. The DFN of the template to be used is 13.

February 1997

The following is a sample report template (DFN 13), an array with the necessary data to be imbedded into the report (namespace is "ABC"), the call to APCLPRT, and the generated report.

*Template:*

An appointment has been scheduled for you to be seen in the |1| clinic. You have a follow-up visit for  $|2|$ . Your appointment is on |3| at |4|.

If there are any problems with keeping this appointment, please contact us at |5|.

*Array:* SET ^TMP("ABCRPT1",\$J,1)="Dental" SET ^TMP("ABCRPT1",\$J,2)="an endodontic consultation" SET ^TMP("ABCRPT1",\$J,3)="MAY 29, 1993" SET ^TMP("ABCRPT1",\$J,4)="2:30PM" SET ^TMP("ABCRPT1",\$J,5)="295-0010"

*Call to APCLPRT:* SET ABCPDFN=13,ABCROOT="^TMP(""ABCRPT1"","\_\$J D ^APCLPRT(ABCPDFN,ABCROOT)

### *Output:*

An appointment has been scheduled for you to be seen in the Dental clinic. You have a follow-up visit for an endodontic consultation. Your appointment is on May 29, 1993 at 2:30PM.

If there are any problems with keeping this appointment, please contact us at 295-0010.

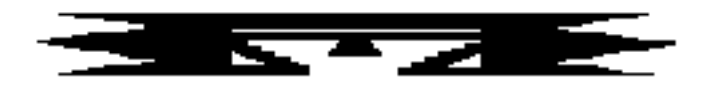

## **STS Search Template System**

This system has options that allow you to create search templates either through the FileMan Search option or manually. A search template comparison utility is also available, which permits you to match the contents of one FileMan search template with another. The STS provides the capability to delete and add entries to existing search templates that you have created. Also, you can access FileMan (General) from this menu.

**Note:** If you create a search template via the search template utility or the option that allows for manual creation of a search template, there will be no search logic associated with these templates. Search templates created via the FileMan Search option have search logic stored with them. This means that you can utilize this template's search logic within the search option of FileMan.

 Search Template System Version 2.5 Site Set To SELLS HOSP SRCH Search Template Comparison Utility CRE Create Search Template Manually ADD Add Entries Into An Existing Search Template DENT Delete Entries From An Existing Search Template CNT Count Entries In A Search Template<br>SRT Inquire Into Sort/Search Template I Inquire Into Sort/Search Template File DEL Delete Search Template<br>SAVE Save Search Template SAVE Save Search Template<br>FGEN FileMan (General).. FileMan (General) ... Select Search Template System Option:

A separate user's manual for the Search Template System that describes the use of this system in depth is available.

This page intentionally left blank.

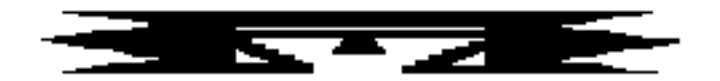

## **QMAN Q-Man (PCC Query Utility)**

Q-Man (the PCC Query System) is a utility for "mining" the PCC database. It facilitates retrieval of demographic and clinical information.

```
***** Q-MAN OPTIONS *****
 Select one of the following:
   1 SEARCH PCC Database (dialogue interface)
    2 FAST Facts (natural language interface)
   3 RUN Search Logic<br>4 VIEW/DELETE Taxor
             4 VIEW/DELETE Taxonomies and Search Templates
   5 FILEMAN Print
   9<br>0 HELP<br>EXIT
            EXIT
 Your choice: SEARCH//
```
No special knowledge of MUMPS, FileMan, or the PCC file structure is required to use Q-Man. You generate a query by initiating a dialogue with the computer. Each query has a subject, attribute, condition, and value. For example, consider the following query:

```
"Find all patients over 60 years of age."
        SUBJECT = Patients
     ATTRIBUTE = Age
     CONDITION = Over
          VALUE = 60
```
Multiple queries can be "and'ed" together to define a search.

The output of the search is either a standard columnar display on the screen, a printed report, or a FileMan search template (i.e., a cohort of patients).

In addition to the dialogue interface described above, there is also a natural language interface to Q-Man. You can enter a simple (1 attribute only) query in English. Frequently, Q-Man will correctly interpret the query and print the results on the screen. If Q-Man does not understand the question, it will beep and ask you to try again. Sample queries for the Rapid Report option are:

"SHOW ME MARY MARTIN'S LAST BLOOD SUGAR" "FIND ALL PATIENTS WHO LIVE IN TUCSON" "SHOW ME EVERYONE WHOSE TRIBE OF MEMBERSHIP IS NAVAJO" "I WANT LISA JONES' AVERAGE WEIGHT" "NOW GET HER SSN"

Notice that the word AND does not appear in any of the queries and that all queries are quite simple. Try it. If it doesn't work for you, use the dialogue interface.

A separate Q-Man user's manual that describes the use of the Query System in depth is available.

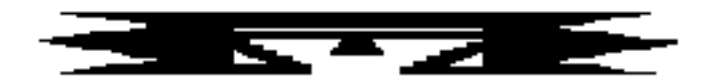

## **FM FileMan (General)**

The FileMan utility is a set of retrieve-only options from the File Manager database management system. The menu contains the following options:

1 Search File Entries<br>2 Print File Entries 2 Print File Entries<br>3 Inquire to File Ent 3 Inquire to File Entries<br>4 Statistics Statistics 5 List File Attributes

The Search and Print options allow you to create *ad hoc* reports. The Inquire option allows you to see entries within a file. The Statistics option is a menu that, when appropriate, allows the creation of a histogram or scattergram or gives basic mathematical statistics for a report that was generated by the Print or Search option. The Statistics menu options must be run just after the report is generated as results will not be saved once another report is printed. Note that the Statistics menu options cannot be used if a report is queued to a printer. List File Attributes displays the fields and attributes of those fields that make up a FileMan file. These make up what is referred to as the data dictionary of the file.

A separate File Manager user's manual that describes the use of these utilities in depth is available.
## This page intentionally left blank.

## **Appendix**

## **Statistical Database Record Definition**

**Record 1 of 2**

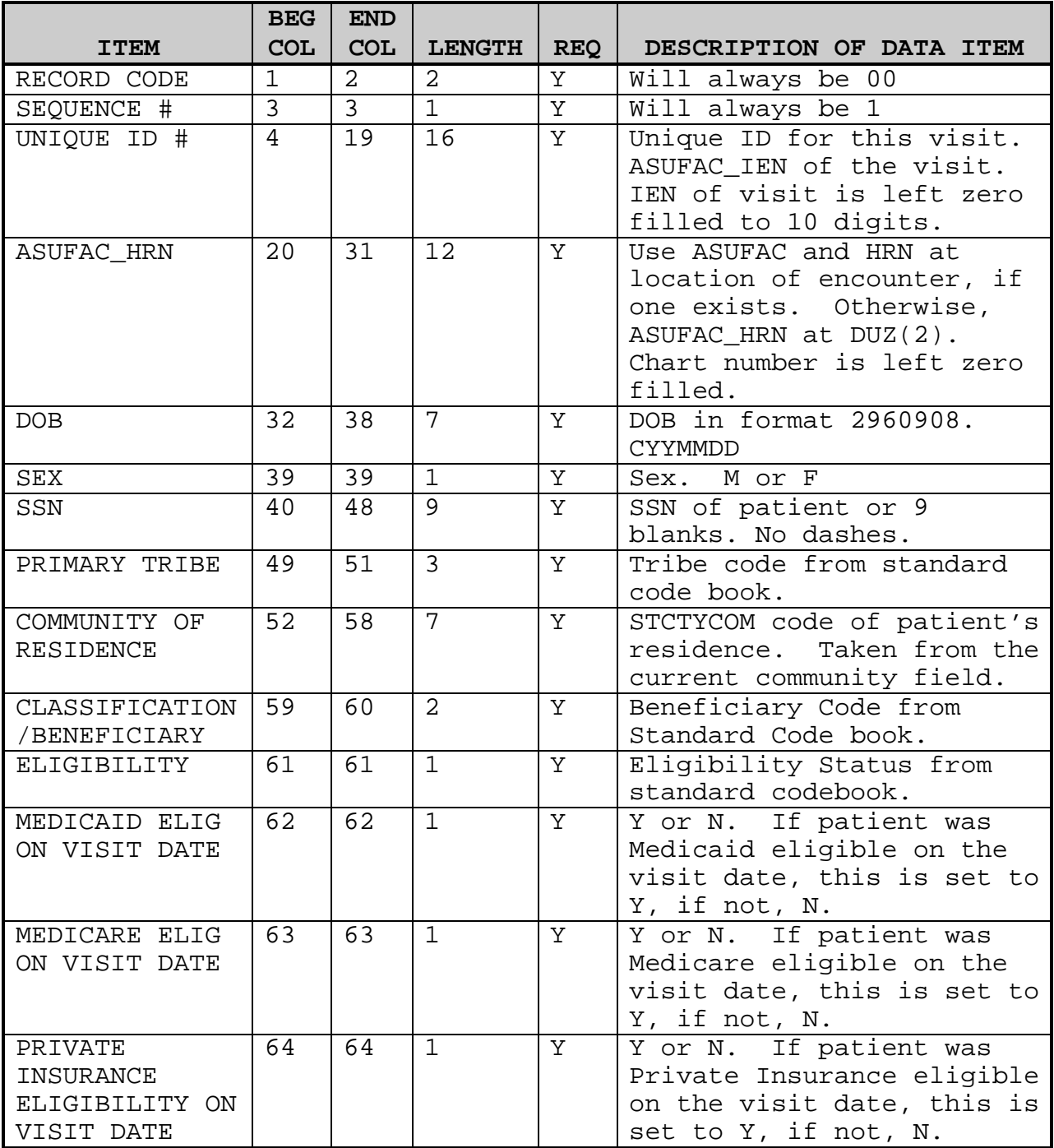

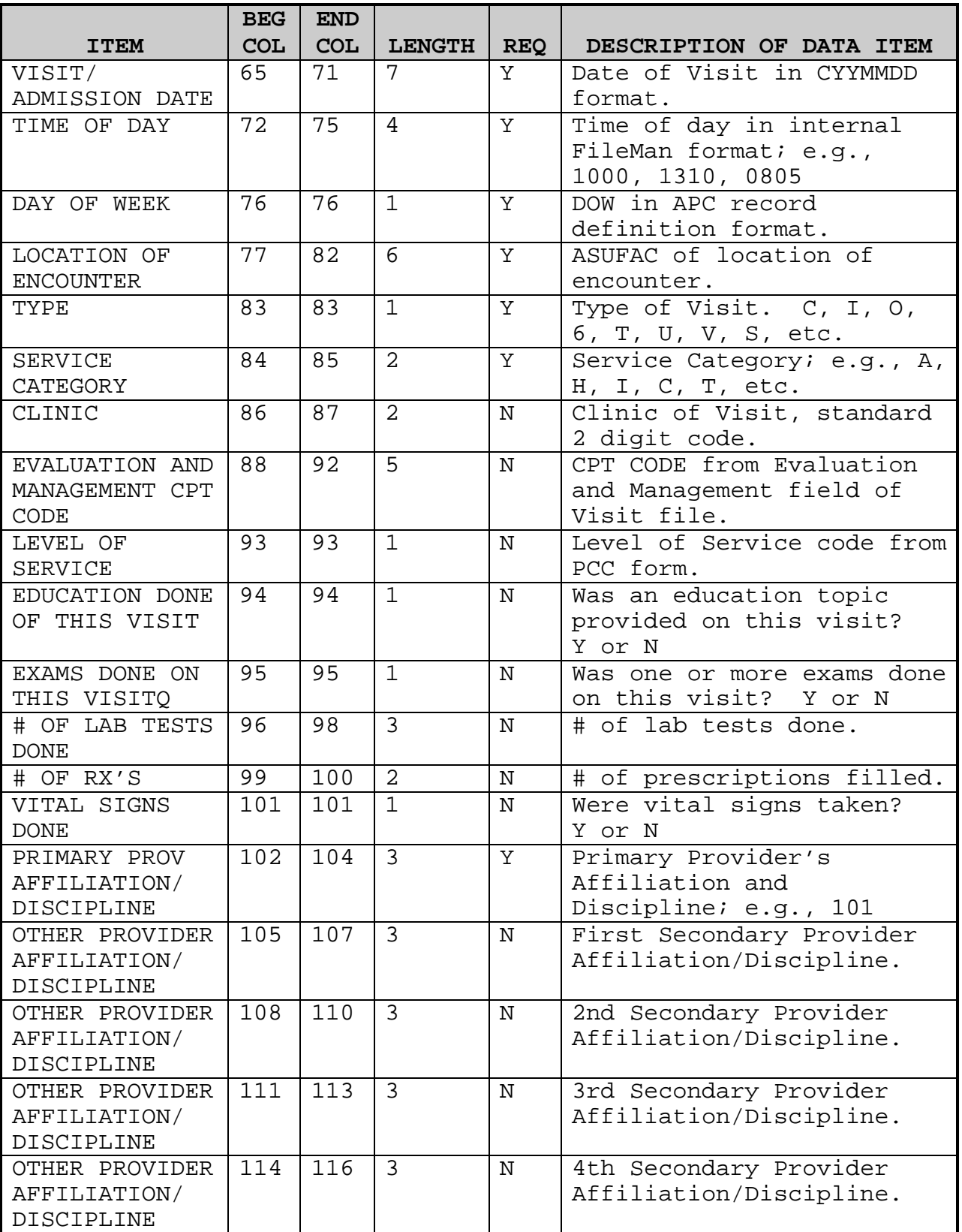

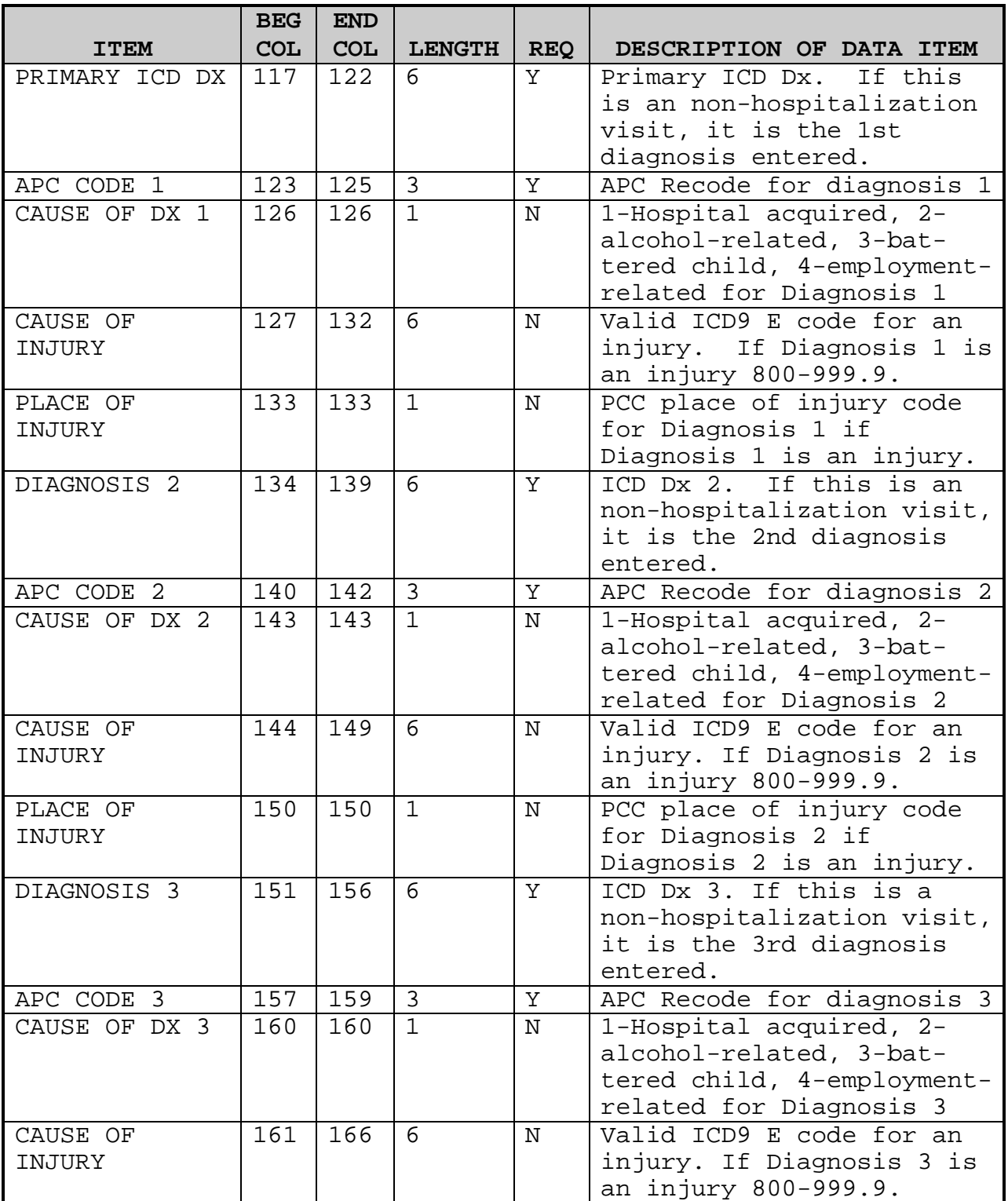

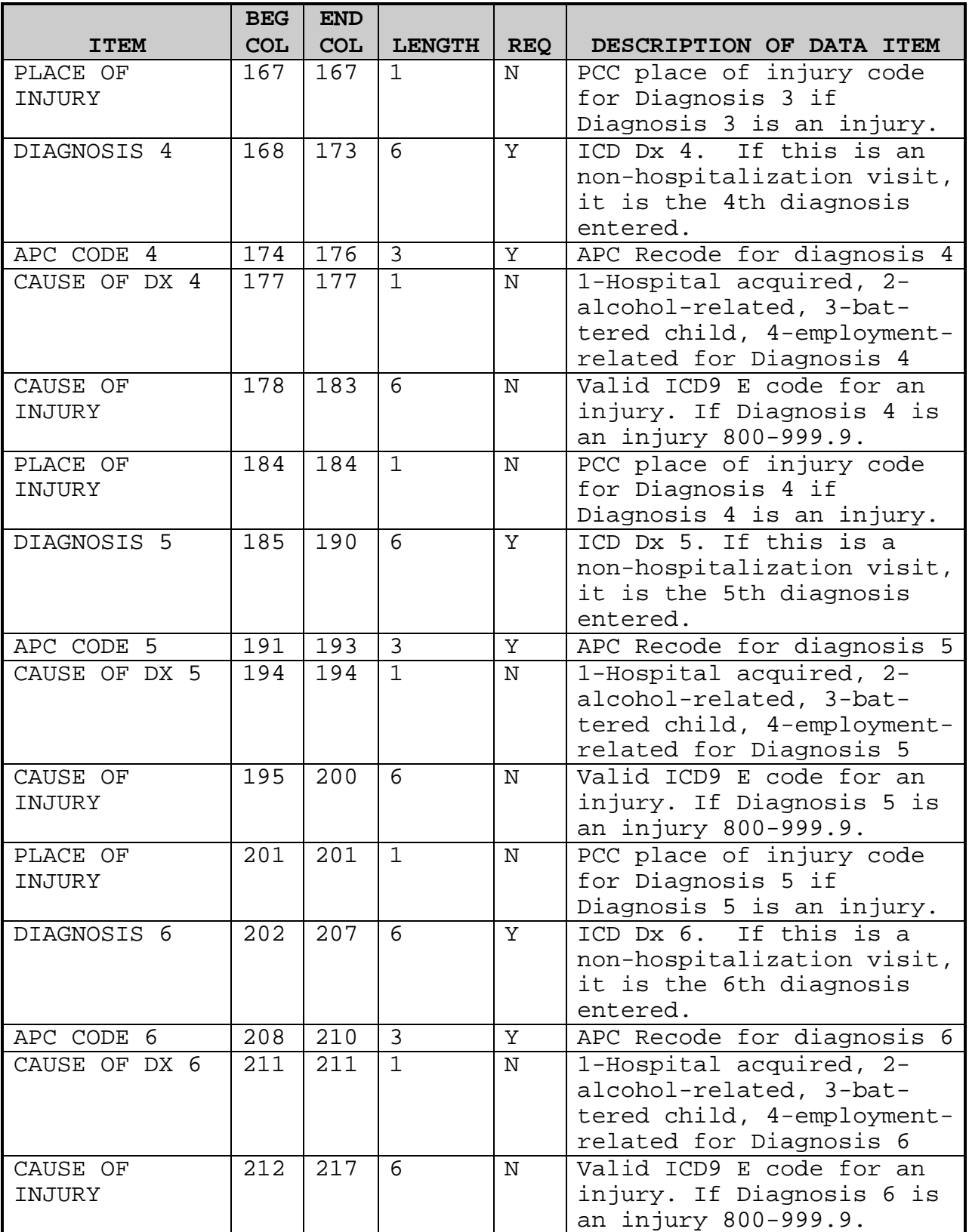

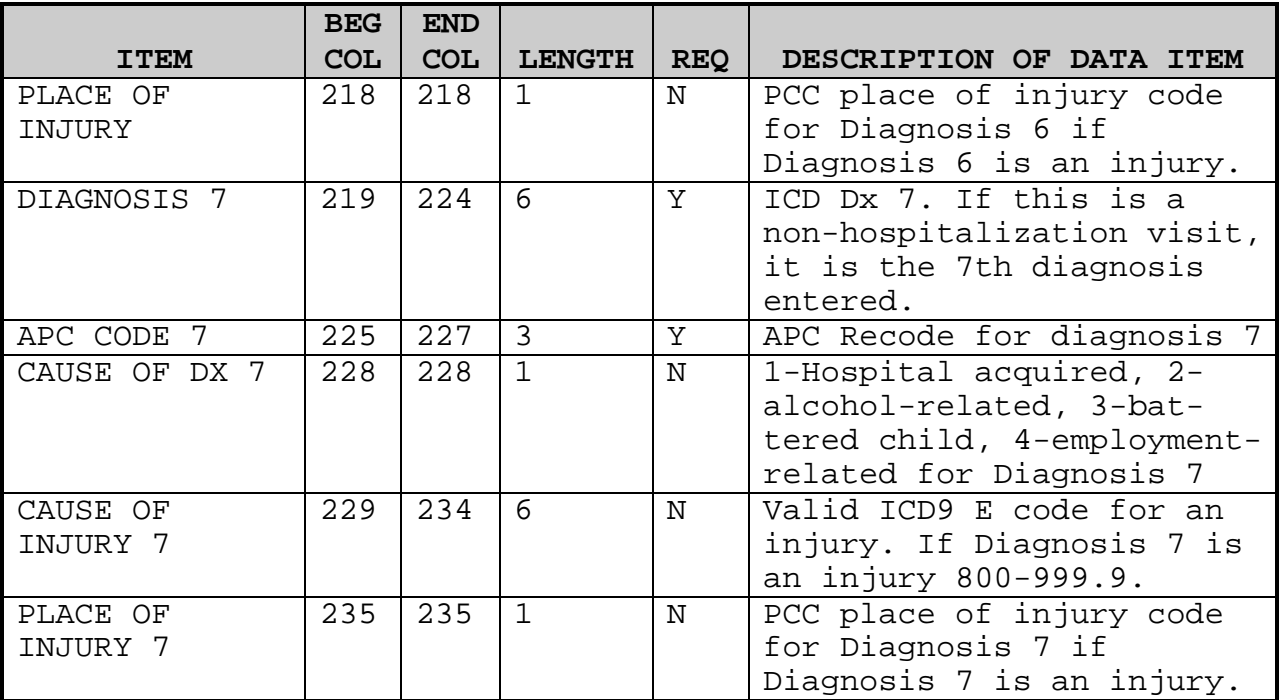

## **Record 2 of 2**

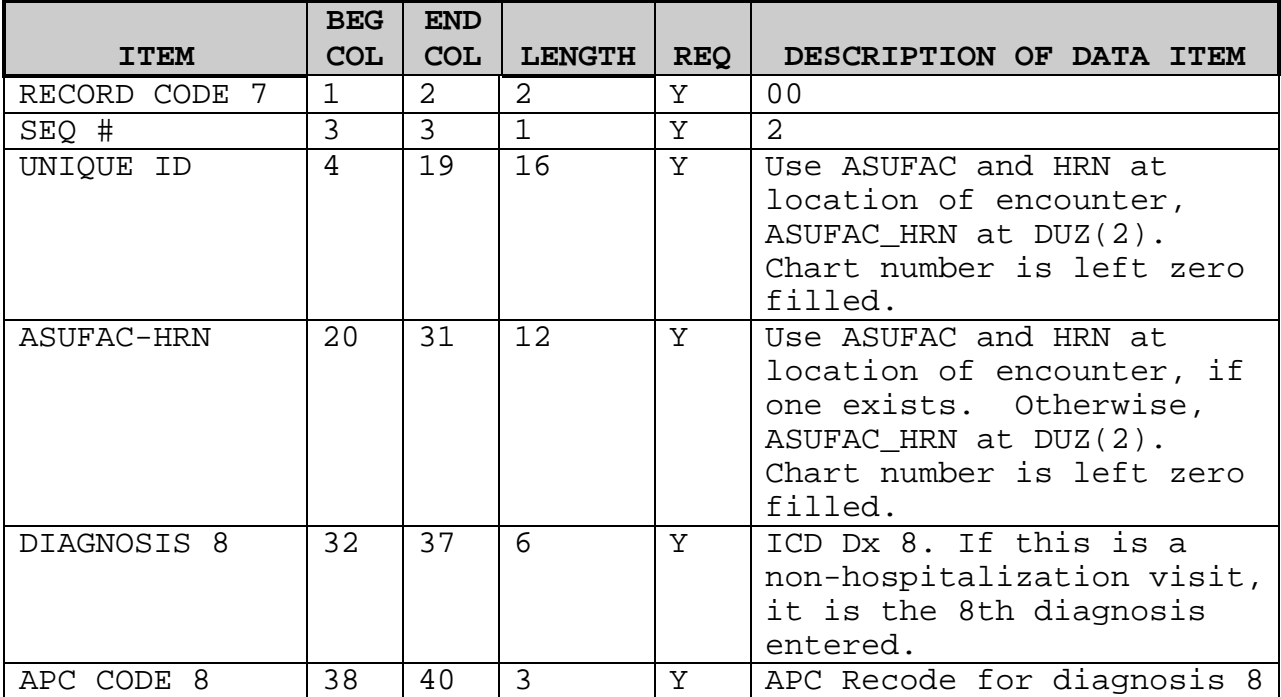

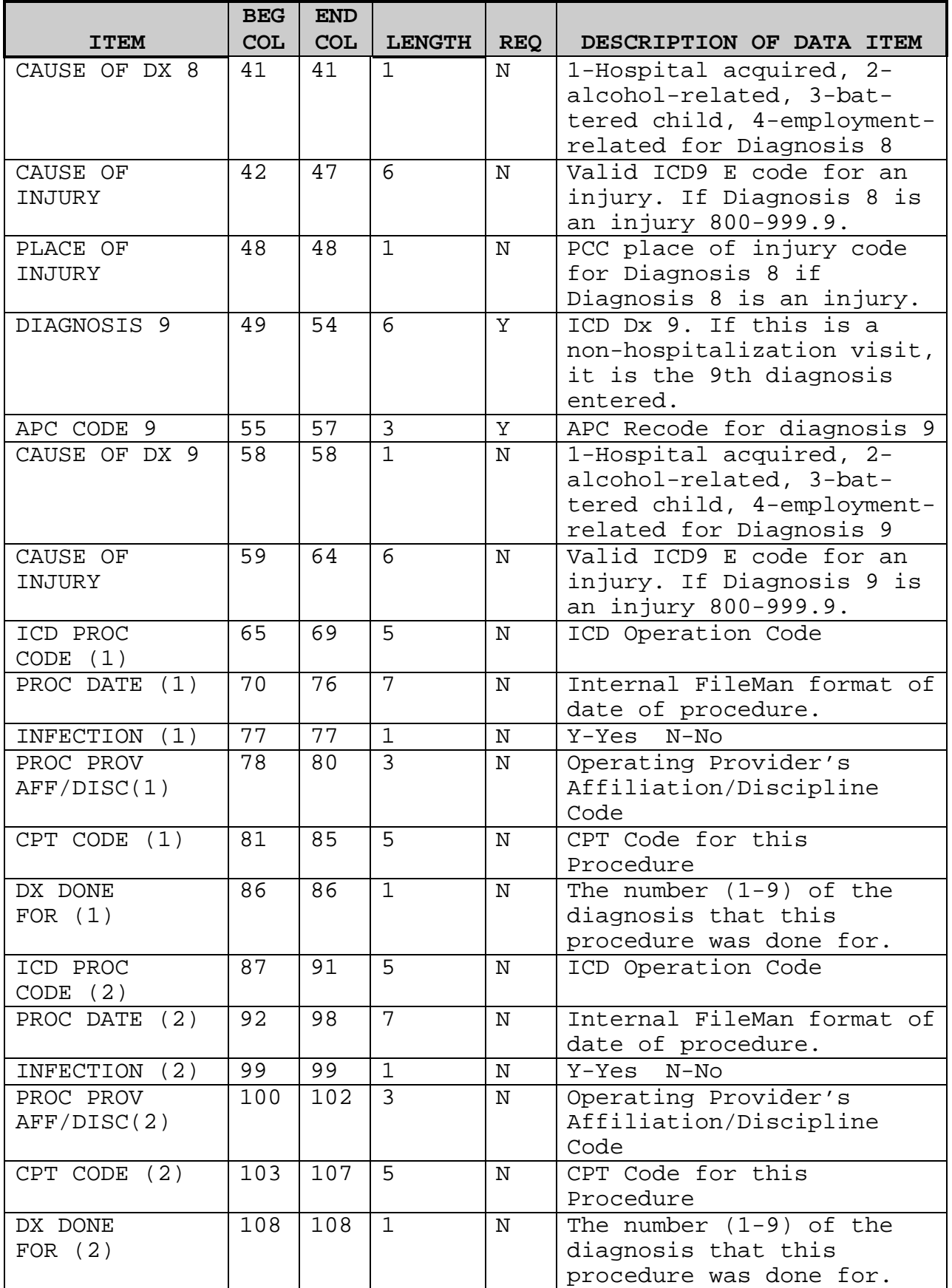

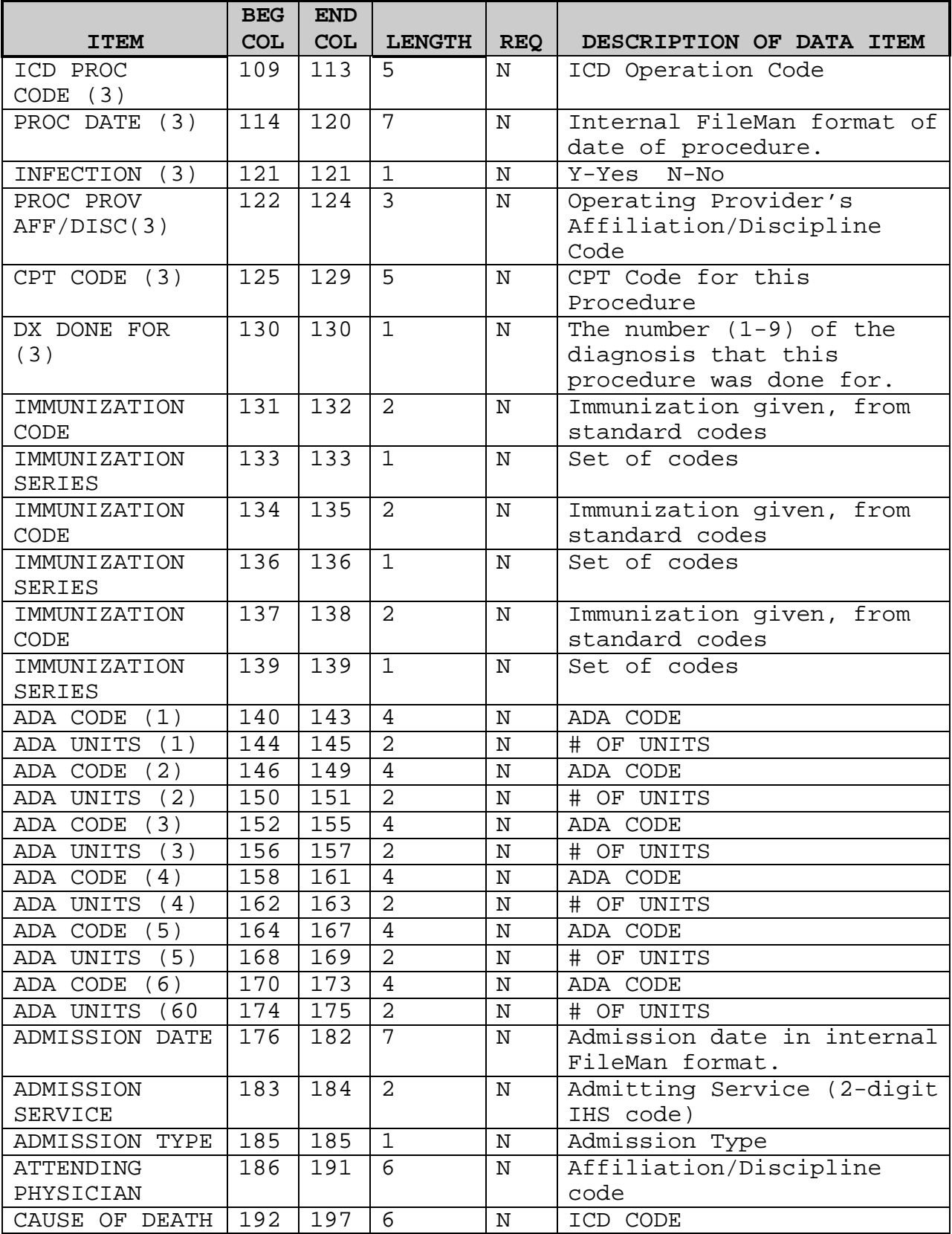

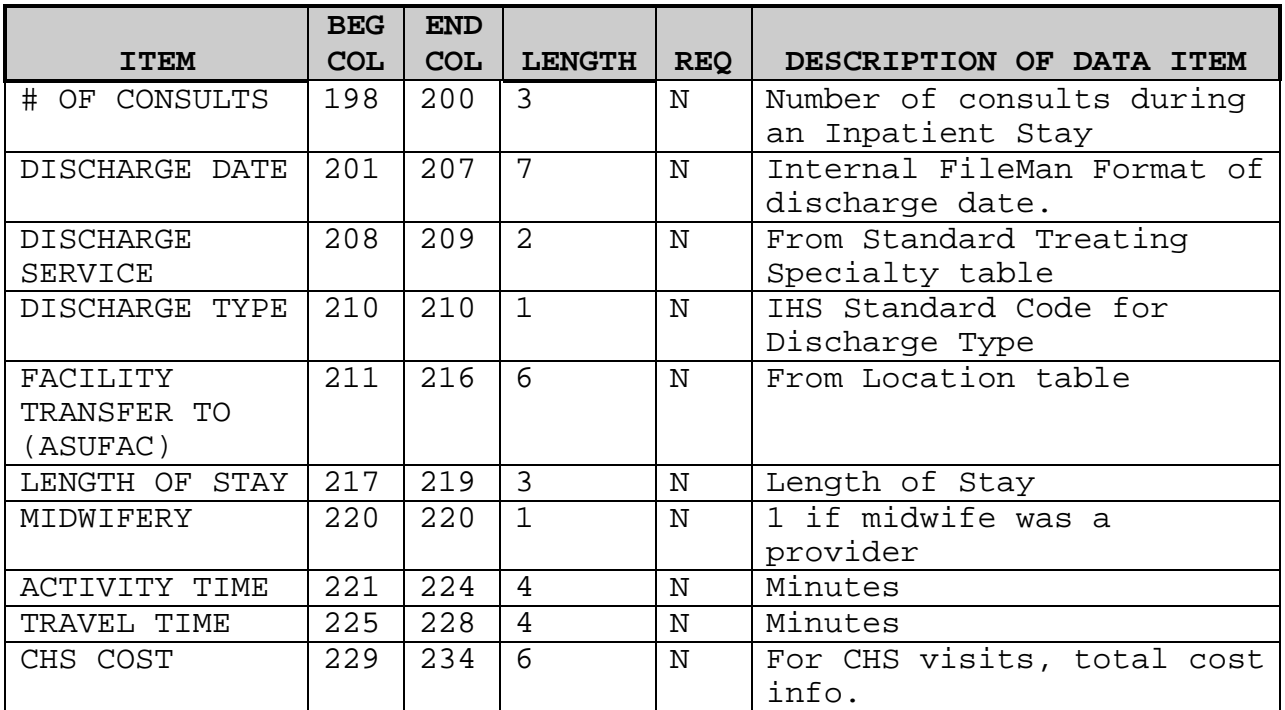